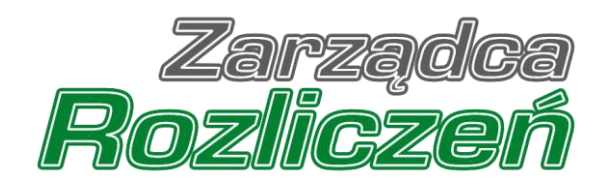

# Instrukcja Obsługi Portalu

Portal Ciepło 2023 - od założenia konta do złożenia wniosku o wypłatę wyrównania

## Spis treści

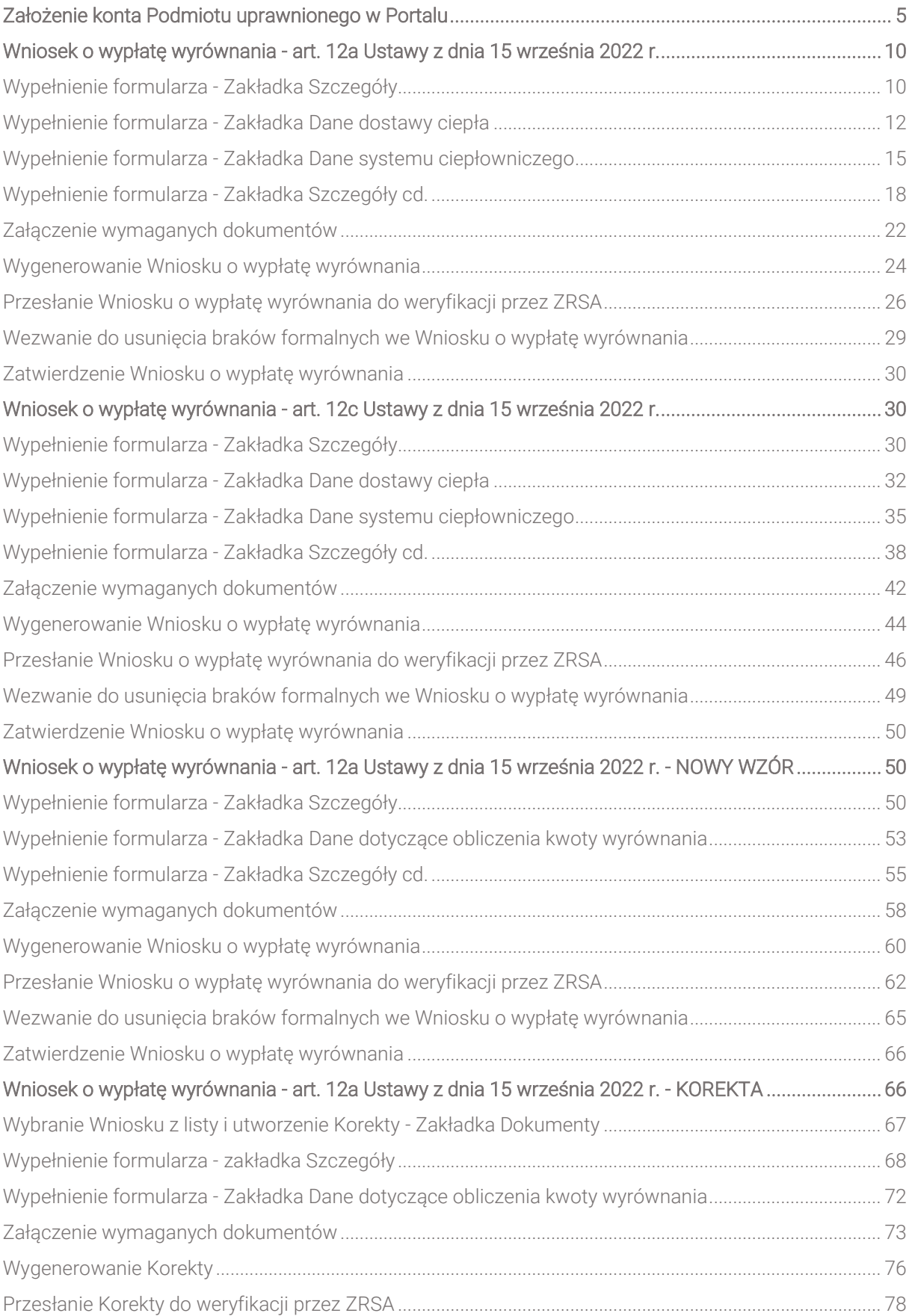

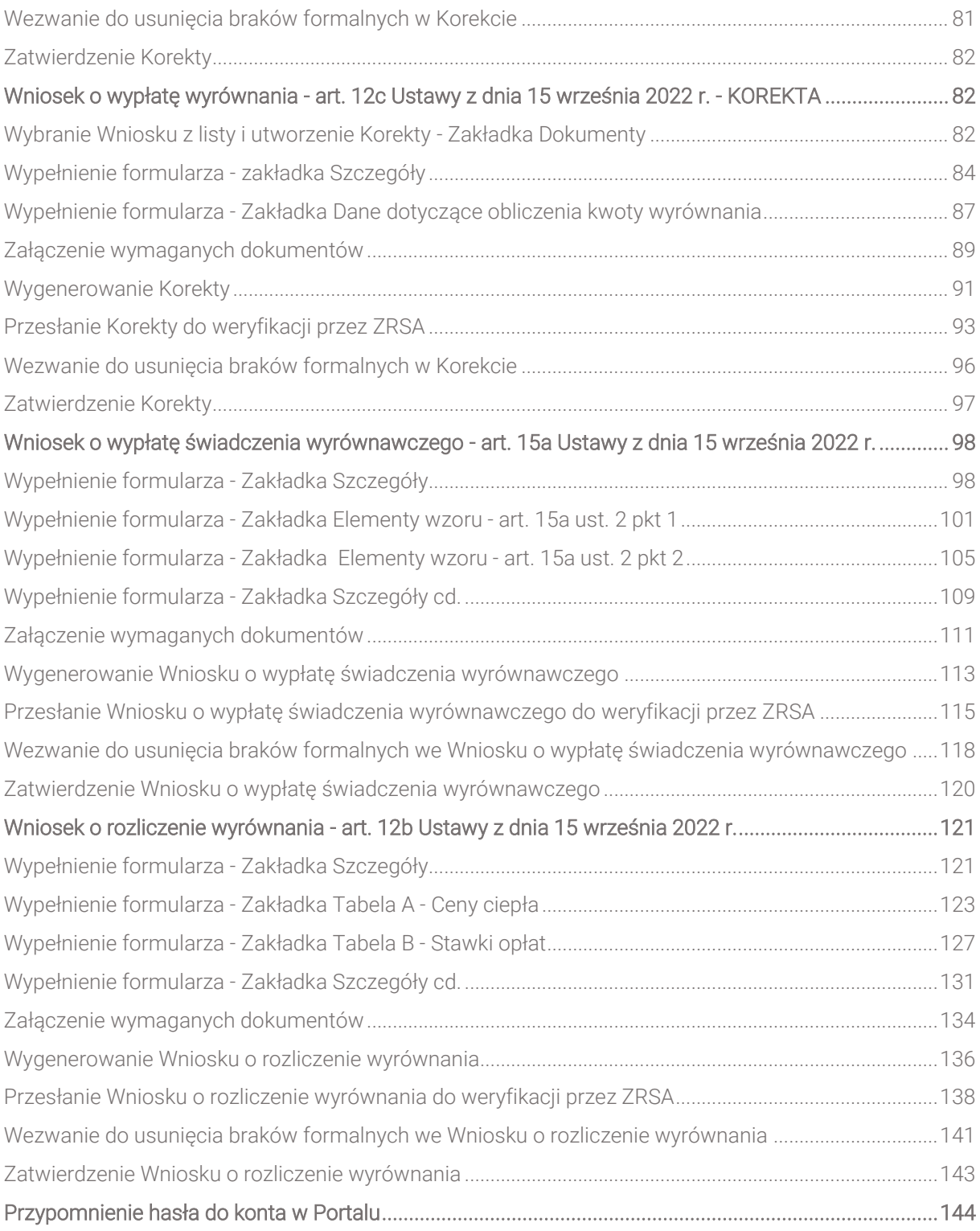

Niniejszy dokument zawiera szczegółowy opis procesu założenia konta dla przedsiębiorstwa energetycznego oraz dystrybutorów i sprzedawców ciepła w Portalu, a także proces tworzenia i przesyłania do Zarządcy Rozliczeń S.A. Wniosku o wypłatę wyrównania, Wniosku o rozliczenie wyrównania oraz Wniosku o wypłatę świadczenia wyrównawczego.

Słownik pojęć wykorzystywanych w niniejszym dokumencie:

- **Eiała lista -** wykaz podmiotów zarejestrowanych jako podatnicy VAT, niezarejestrowanych oraz wykreślonych i przywróconych do rejestru VAT, prowadzony przez szefa Krajowej Administracji Skarbowej,
- **KRS** Krajowy Rejestr Sądowy,
- **Podmiot uprawniony** Przedsiębiorstwo energetyczne posiadające koncesję i wykonujące działalność gospodarczą w zakresie sprzedaży ciepła odbiorcom ciepła,
- **Portal** Portal Ciepło 2023 umożliwiający składanie wniosków o wypłatę wyrównania do ZRSA przez Podmioty uprawnione,
- **Ustawa** Ustawa z dnia 15 września 2022 r. o szczególnych rozwiązaniach w zakresie niektórych źródeł ciepła w związku z sytuacją na rynku paliw (Dz.U. z 2023 poz. 1772, 1693, 2760),
- **EXA Zarządca Rozliczeń S.A.,**
- **Wniosek o wypłate wyrównania** Wniosek o wypłatę wyrównania, o którym mowa w art. 12a ust. 1 lub 12c ust. 1 Ustawy, składany w celu otrzymania wyrównania,
- Korekta Wniosek o wypłatę wyrównania, o którym mowa w art. 12a ust. 1 lub 12c ust. 1 Ustawy, składany w celu dokonania korekty do wcześniej złożonego i zatwierdzonego przez ZRSA Wniosku,
- **Wniosek o rozliczenie wyrównania** Wniosek, o którym mowa w art. 12b ust. 1 Ustawy, składany w celu otrzymania wyrównania,
- **Wniosek o wypłatę świadczenia wyrównawczego** Wniosek, o którym mowa w art. 15a ust. 1 Ustawy, składany w celu otrzymania wyrównania.

## <span id="page-4-0"></span>Założenie konta Podmiotu uprawnionego w Portalu

W celu zgłoszenia zamiaru skorzystania z wyrównania, w pierwszej kolejności należy założyć konto Podmiotu uprawnionego za pośrednictwem Portalu dostępnego pod adresem [cieplo2023.zrsa.pl.](https://cieplo2023.zrsa.pl/)

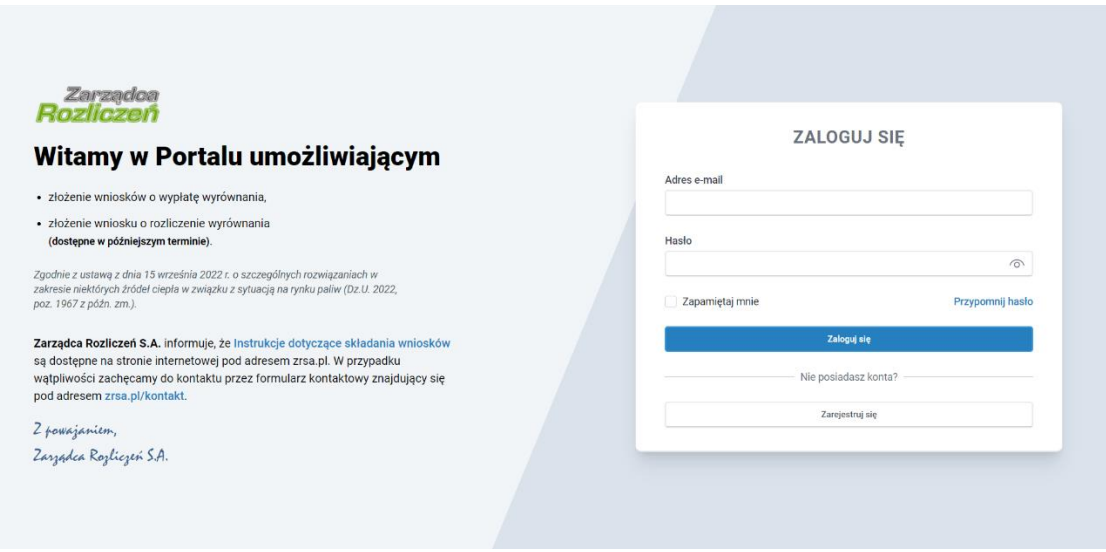

*Rysunek: Strona główna Portalu*

Z poziomu strony głównej Portalu możemy:

zapoznać się z dokumentacją dotyczącą rekompensat dostępną na stronie ZRSA - link [Instrukcje dotyczące składania wniosków](https://www.zrsa.pl/pliki-do-pobrania-cieplo-2023/),

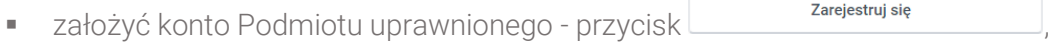

logować się na założone konto użytkownika Podmiotu uprawnionego - przycisk Zaloguj się .

Zarejestruj się W celu utworzenia konta, w pierwszej kolejności klikamy przycisk widoczny w prawej dolnej części strony głównej portalu. Po kliknięciu przycisku wyświetlony zostanie formularz, w którym wprowadzamy następujące dane:

- **E** Numer NIP Podmiotu uprawnionego wpisujemy NIP Podmiotu uprawnionego,
- **· Imię użytkownika** wpisujemy pierwsze imię użytkownika profilu Podmiotu uprawnionego, upoważnionego do zarządzania procesem składania dokumentów niezbędnych do uzyskania wyrównania,
- **· Nazwisko użytkownika -** wpisujemy nazwisko użytkownika profilu Podmiotu uprawnionego, upoważnionego do zarządzania procesem składania dokumentów niezbędnych do uzyskania wyrównania,
- **EXTED Adres e-mail** wpisujemy adres e-mail niezbędny do założenia konta, na który przesłana zostanie wiadomość e-mail z linkiem aktywującym konto Podmiotu uprawnionego,
- **Hasło** wpisujemy minimum 8-znakowe hasło (hasło musi składać się z minimum jednej dużej litery, minimum jednej cyfry i minimum jednego znaku specjalnego),
- Powtórz hasło powtarzamy wartość wprowadzoną w polu Hasło.

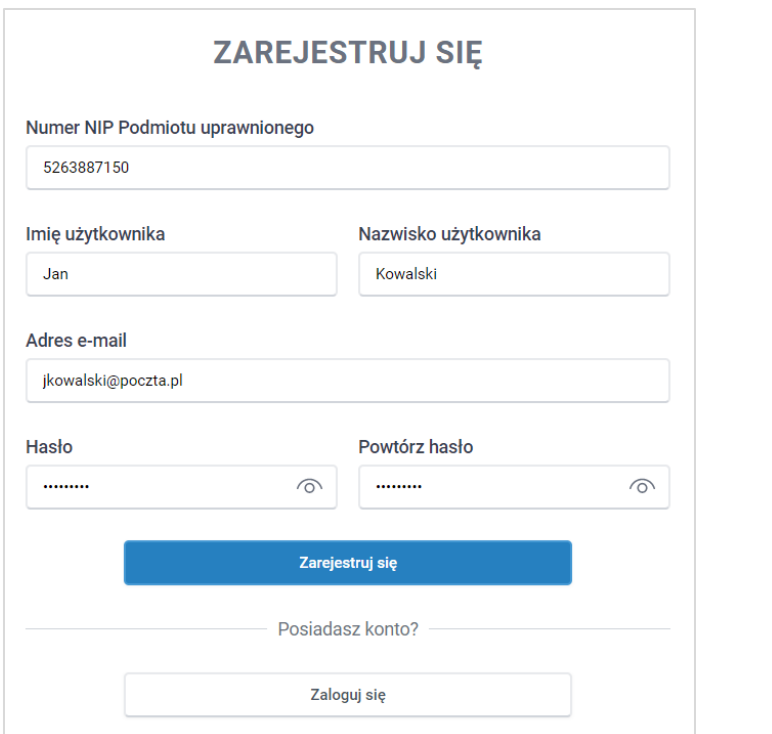

*Rysunek: Formularz zakładania konta Podmiotu uprawnionego w Portalu z przykładowo uzupełnionymi polami*

Po wprowadzeniu wszystkich danych klikamy przycisk **zarejestruj się** 

#### **Uwaga**

W przypadku, kiedy Podmiot uprawniony, którego NIP został wprowadzony w polu Numer NIP Podmiotu uprawnionego, nie posiada koncesji na obrót lub dystrybucję energii elektrycznej, po

kliknięciu przycisku **wyświetlony zostanie poniższy komunikat.** 

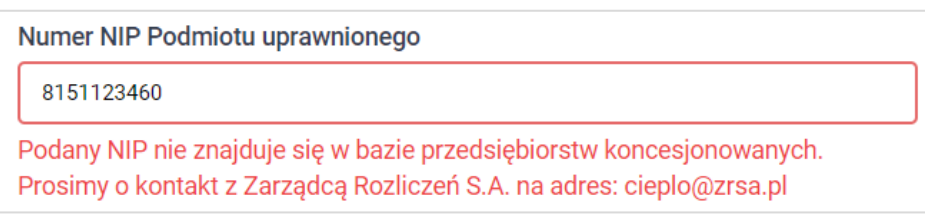

*Rysunek: Komunikat o braku posiadania koncesji na obrót lub dystrybucję energii elektrycznej przez Podmiot uprawniony*

Wówczas, osoba upoważniona do założenia konta lub reprezentacji Podmiotu uprawnionego, może skontaktować się z ZRSA wysyłając wiadomość pod adres [cieplo@zrsa.pl.](mailto:cieplo@zrsa.pl)

#### Uwaga

W przypadku, kiedy Podmiot uprawniony o NIP wprowadzonym w polu NIP Podmiotu uprawnionego został już zarejestrowany w Portalu i wysłany został pierwszy Wniosek o wypłatę

wyrównania, po kliknięciu przycisku **występuj wyświetlony zostanie** poniższy komunikat.

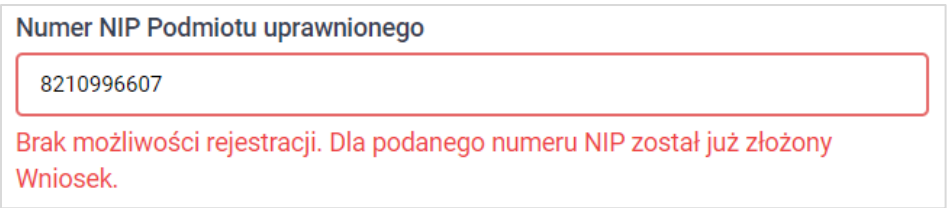

*Rysunek: Komunikat o braku możliwości założenia kolejnego konta dla podanego numeru NIP*

Wówczas, jeżeli jesteśmy osobą upoważnioną do założenia konta lub reprezentacji Podmiotu uprawnionego, należy skontaktować się z ZRSA wysyłając wiadomość pod adres [cieplo@zrsa.pl.](mailto:cieplo@zrsa.pl)

#### Uwaga

W przypadku, kiedy wartość wprowadzona w polu Hasło jest różna od wartości w polu Powtórz

hasło, po kliknięciu przycisku **wyświetlony wyświetlony zostanie poniższy** komunikat.

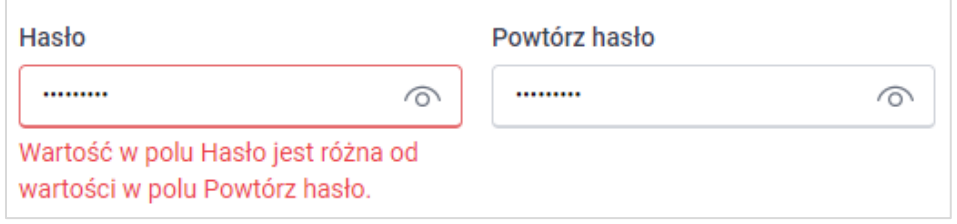

*Rysunek: Komunikat o braku zgodności wartości w polu Hasło i Powtórz hasło*

#### Uwaga

W przypadku, kiedy istnieje już konto w Portalu o tym samym adresie e-mail, co adres

Zarejestruj się wprowadzony w polu Adres e-mail, po kliknięciu przycisku wyświetlony zostanie poniższy komunikat.

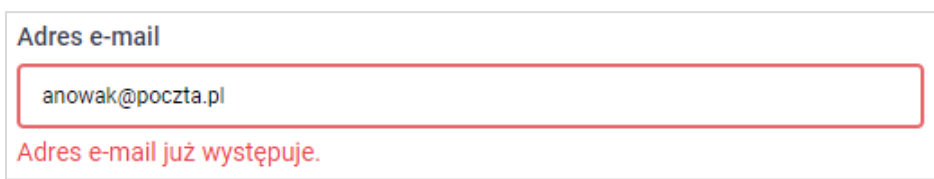

*Rysunek: Komunikat o istnieniu założeniu konta Podmiotu uprawnionego o podanym adresie e-mail*

Jeśli wszystkie wprowadzone dane są poprawne, po kliknięciu przycisku Zarejestruj się wyświetlona zostanie informacja o pomyślnym utworzeniu konta, które należy aktywować.

#### **WERYFIKACJA ADRESU E-MAIL**

Konto zostało pomyślnie utworzone, lecz nie jest jeszcze aktywne. E-mail z linkiem do aktywacji konta został wysłany na adres: jkowalski@poczta.pl

Proszę udać się do skrzynki pocztowej, aby aktywować konto.

Wyślij ponownie

*Rysunek: Przykładowa informacja o pomyślnym utworzeniu konta w Portalu*

#### Uwaga

#### Po wyświetleniu komunikatu z informacją o pomyślnym utworzeniu konta należy pozostać na stronie do momentu aktywowania konta, aby sesja logowania pozostała aktywna.

Jednocześnie na adres podany podczas rejestracji w polu Adres e-mail wysłana zostanie wiadomość e-mail, zawierająca link do aktywacji utworzonego konta.

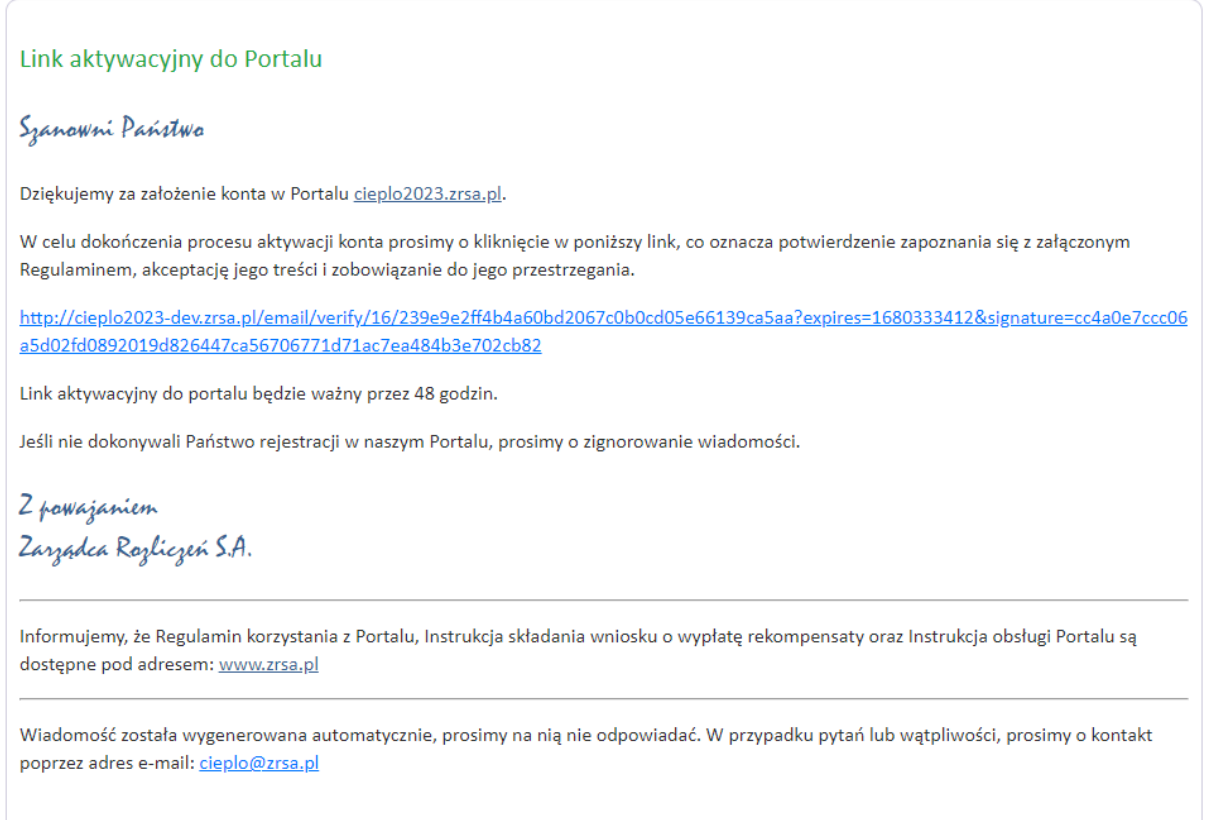

*Rysunek: Przykładowa wiadomość e-mail z linkiem aktywującym konto w Portalu*

Po otwarciu wiadomości e-mail i zapoznaniu się z jej treścią oraz załączonym Regulaminem Portalu, klikamy niebieski link aktywacyjny.

Kliknięcie linku aktywacyjnego jest równoznaczne z potwierdzeniem zapoznania się z załączonym Regulaminem Portalu, akceptacją jego treści i zobowiązaniem do jego przestrzegania.

#### Uwaga

Aby prawidłowo aktywować utworzone konto Podmiotu, należy kliknąć link lewym przyciskiem myszy lub otworzyć link w nowej karcie przeglądarki (klikamy link prawym przyciskiem myszy, następnie wybieramy daną opcję) lub skopiować link i wkleić w nowej karcie przeglądarki. Niezależnie od wybranej metody należy pamiętać, aby link został otwarty w tej samej przeglądarce, w której nastąpiła rejestracja konta.

#### Uwaga

Link aktywacyjny jest ważny przez 48 godzin od momentu otrzymania wiadomości e-mail.

Wyślij ponownie Aby aktywacja konta była możliwa po upływie 48 godzin, klikamy przycisk widoczny poniżej informacji o pomyślnym utworzeniu konta. Jeżeli w trakcie 48 godzin przeglądarka została zamknięta i ponowne otwarcie strony z informacją o pomyślnym utworzeniu konta na Portalu nie jest możliwe, na stronie głównej Portalu, w panelu logowania wpisujemy adres e-mail oraz hasło podane podczas rejestracji konta a następnie klikamy przycisk **zalogiiste wy** Wyświetlony zostanie komunikat o pomyślnym

utworzeniu konta w Portalu i konieczności jego aktywowania wraz z możliwością ponownego wysłania linku aktywacyjnego po kliknięciu przycisku . Wyślij ponownie

Wówczas na adres e-mail podany podczas zakładania konta, przesłana zostanie nowa wiadomość z linkiem aktywującym konto w Portalu.

Po pomyślnej aktywacji konta, zostaniemy przekierowani na profil Podmiotu wprowadzającego do obrotu w Portalu z widoczną zakładką Dokumenty.

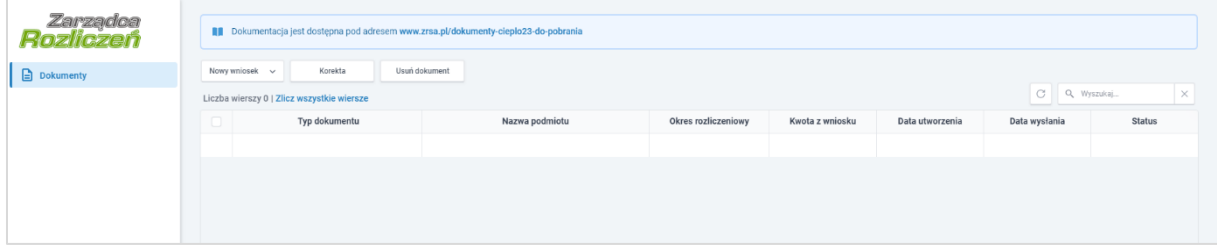

*Rysunek: Portal - zakładka Dokumenty*

#### Uwaga

Informacje dotyczące resetu hasła opisane zostały w rozdziale [Przypomnienie hasła do konta](#page-143-0)  [w Portalu.](#page-143-0)

## <span id="page-9-0"></span>Wniosek o wypłatę wyrównania - art. 12a Ustawy z dnia 15 września 2022 r.

Przed przystąpieniem do składania Wniosku o wypłatę wyrównania należy przygotować odpowiednie załączniki wraz z elektronicznymi podpisami, które są niezbędne do prawidłowego złożenia danego rodzaju Wniosku. Załączniki zostały szczegółowo opisane w podrozdziale [Załączenie wymaganych dokumentów](#page-21-0).

### Wypełnienie formularza - Zakładka Szczegóły

<span id="page-9-1"></span>W celu złożenia Wniosku o wypłatę wyrównania, o którym mowa w art. 12a Ustawy*,* klikamy przycisk Www.wniosek v widoczny w zakładce Dokumenty, następnie z rozwiniętej listy wybieramy Wniosek o wypłatę wyrównania - art. 12a Ustawy z dnia 15 września 2022 r.

Po kliknięciu przycisku utworzony zostanie nowy Wniosek o statusie **Roboczy**i jednocześnie wyświetlony zostanie formularz WNIOSEK O WYPŁATĘ WYRÓWNANIA, składający się z czterech zakładek:

- Szczegóły,
- Dane dostawy ciepła,
- Dane systemu ciepłowniczego,
- Załączniki.

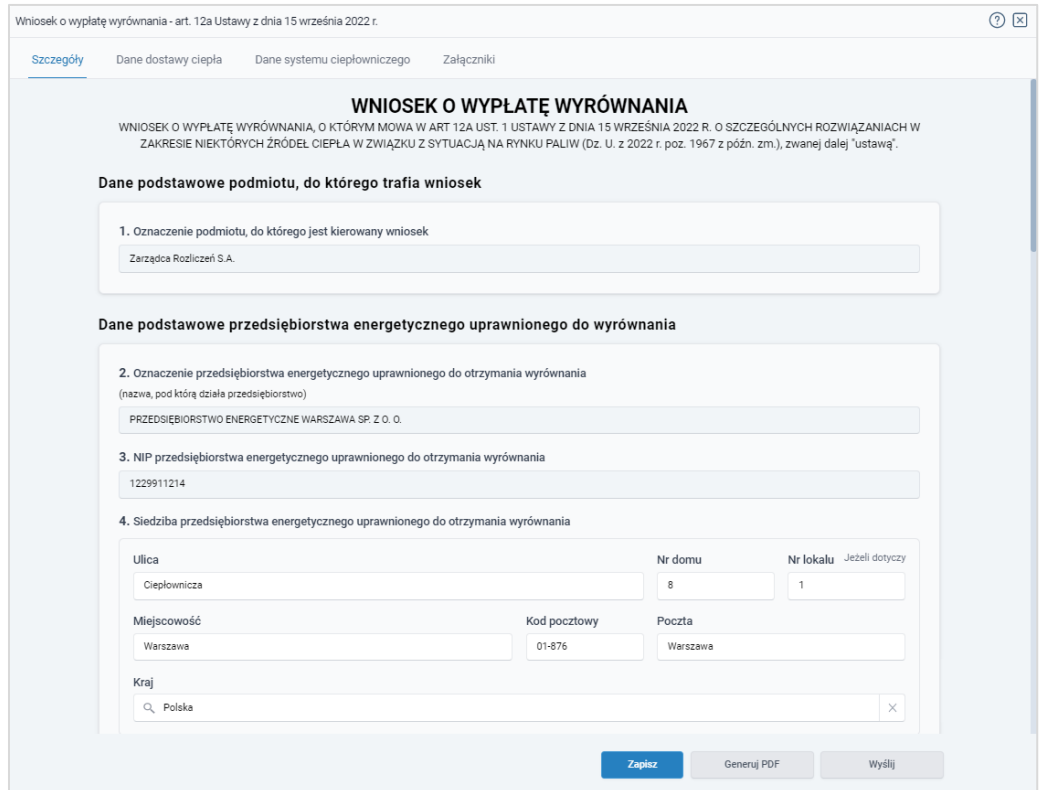

*Rysunek: Formularz WNIOSEK O WYPŁATĘ WYRÓWNANIA - zakładka Szczegóły*

Uzupełnianie danych rozpoczynamy od zakładki Szczegóły, w której część danych Podmiotu uprawnionego została zaczytana automatycznie z systemu. Zakładka składa się z następujących sekcji:

- Dane podstawowe podmiotu, do którego trafia wniosek,
- Dane podstawowe przedsiębiorstwa energetycznego uprawnionego do wyrównania,
- Dane szczegółowe.

W pierwszej kolejności weryfikujemy poprawność zaczytanych danych przedsiębiorstwa energetycznego uprawnionego do wyrównania oraz uzupełniamy brakujące informacje.

W pierwszej sekcji, pole 1. Oznaczenie podmiotu, do którego jest kierowany wniosek jest uzupełnione automatycznie i nie podlega edycji.

Druga sekcja Dane podstawowe przedsiębiorstwa energetycznego uprawnionego do wyrównania składa się z następujących pól:

- 2. Oznaczenie przedsiębiorstwa energetycznego uprawnionego do otrzymania wyrównania - nazwa przedsiębiorstwa energetycznego zaczytana z systemu. Pole jest zablokowane do edycji,
- 3. NIP przedsiębiorstwa energetycznego uprawnionego do otrzymania wyrównania numer NIP przedsiębiorstwa energetycznego zaczytany na podstawie numeru wprowadzonego podczas zakładania konta Podmiotu uprawnionego w Portalu. Pole jest zablokowane do edycji,
- 4. Siedziba przedsiębiorstwa energetycznego uprawnionego do otrzymania wyrównania - dane siedziby przedsiębiorstwa energetycznego są uzupełniane automatycznie z systemu i składają się z następujących pól: Ulica, Nr domu, Nr lokalu, Miejscowość, Kod pocztowy, Poczta, Kraj.

#### Uwaga

W przypadku, kiedy wartość w polu Kraj nie zostanie zaczytana automatycznie, wpisujemy nazwę kraju (lub jej fragment) w języku polskim i wybieramy wartość z listy podpowiedzi.

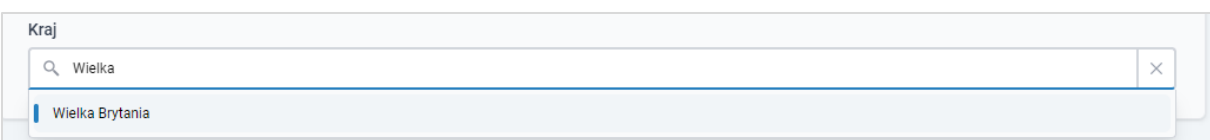

*Rysunek: Przykładowa wartość wpisana w polu Kraj wraz z widoczną podpowiedzią*

- 5. Adres poczty elektronicznej przedsiębiorstwa energetycznego uprawnionego do otrzymania wyrównania - należy podać tylko jeden adres e-mail do doręczeń pism i innej korespondencji wysyłanej przez ZRSA za pomocą środków komunikacji elektronicznej,
- Numer telefonu przedsiębiorstwa energetycznego uprawnionego do otrzymania wyrównania, do kontaktu - należy podać tylko jeden numer telefonu do kontaktu z ZRSA. Należy wpisać tylko cyfry, bez znaków specjalnych.

W kolejnej sekcji Dane szczegółowe uzupełniamy następujące pola:

- 6. Miesiąc i rok, za który składany jest wniosek z listy rozwijanej po kliknięciu w pole należy wybrać miesiąc rozliczeniowy, za który składany jest Wniosek o wypłatę wyrównania,
- Nazwa systemu ciepłowniczego.

#### **Uwaga**

Zapisz Po uzupełnieniu powyższych pól zapisujemy wniosek za pomocą przycisku widocznego w dolnej części formularza a następnie przechodzimy do uzupełnienia zakładki Dane dostawy ciepła, ponieważ wartości wprowadzone w polach tej zakładki są wykorzystywane w formułach obliczających wartości, które powinny znaleźć się w odpowiednich polach zakładki Szczegóły, w dalszej części sekcji Dane szczegółowe.

## Wypełnienie formularza - Zakładka Dane dostawy ciepła

<span id="page-11-0"></span>

| Wniosek o wypłatę wyrównania - art. 12a Ustawy z dnia 15 września 2022 r.     |                                                                            |    |    |    |    |    |        |  |  |
|-------------------------------------------------------------------------------|----------------------------------------------------------------------------|----|----|----|----|----|--------|--|--|
| Dane dostawy ciepła<br>Dane systemu ciepłowniczego<br>Załączniki<br>Szczegóły |                                                                            |    |    |    |    |    |        |  |  |
|                                                                               | r.<br>Q Wyszukaj<br>$\times$<br>Liczba wierszy 0   Zlicz wszystkie wiersze |    |    |    |    |    |        |  |  |
| u                                                                             | Nazwa systemu ciepłowniczego                                               | 22 | 23 | 24 | 25 | 26 | Edytuj |  |  |
|                                                                               |                                                                            |    |    |    |    |    | Usuń   |  |  |
|                                                                               |                                                                            |    |    |    |    |    |        |  |  |

*Rysunek: Portal - zakładka Dane dostawy ciepła*

#### Uwaga

Dodaj

W przypadku, kiedy w zakładce Szczegóły nie zostaną uzupełnione pola 6. Miesiąc i rok, za który składany jest wniosek oraz Nazwa systemu ciepłowniczego, w prawym górnym rogu Portalu wyświetlony zostanie poniższy komunikat, a dodanie nowej pozycji do listy Danych dostawy ciepła nie będzie możliwe do momentu wprowadzenia tych danych.

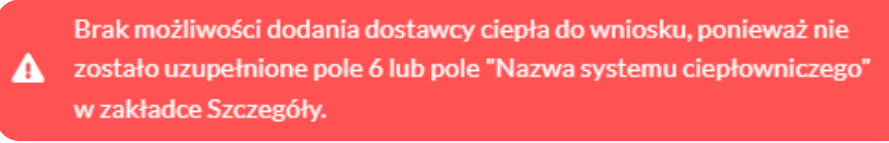

*Rysunek: Komunikat o braku możliwości dodania pozycji do listy Dane dostawy ciepła*

W celu dodania nowej pozycji do listy w zakładce Dane dostawy ciepła, klikamy przycisk

i uzupełniamy wyświetlony formularz, składający się z następujących pól:

- **E** Nazwa systemu ciepłowniczego pole automatycznie uzupełnione danymi wprowadzonymi wcześniej w sekcji Dane Szczegółowe w zakładce Szczegóły. Pole jest zablokowane do edycji,
- 22. Nazwa grupy taryfowej należy wprowadzić nazwę grupy taryfowej,
- 23.Cena za zamówioną moc cieplną albo dwunastokrotność stawki opłaty miesięcznej za zamówioną moc cieplną - stosowana w dniu 30 września 2022 r., powiększona o 40% [zł/MW] - należy wprowadzić wartość liczbową z dokładnością do dwóch miejsc po przecinku,
- 24. Cena ciepła albo stawka opłaty za ciepło stosowana w dniu 30 września 2022 r., powiększona o 40% [zł/GJ] - należy wprowadzić wartość liczbową z dokładnością do dwóch miejsc po przecinku,
- 25. Cena nośnika ciepła stosowana w dniu 30 września 2022 r., powiększona o 40% [zł/m3 albo zł/t] *-* należy wprowadzić wartość liczbową z dokładnością do dwóch miejsc po przecinku,
- 26. Stawka stałych opłat za usługi przesyłowe stosowana w dniu 30 września 2022 r., powiększona o 40% [zł/MW] *-* należy wprowadzić wartość liczbową z dokładnością do dwóch miejsc po przecinku,
- 27. Stawka zmiennych opłat za usługi przesyłowe stosowana w dniu 30 września 2022 r., powiększona o 40% [zł/GJ] *-* należy wprowadzić wartość liczbową z dokładnością do dwóch miejsc po przecinku,
- 28. Planowana roczna wielkość zamówionej mocy cieplnej dla danej grupy taryfowej uwzględniona we wniosku o zatwierdzenie taryfy dla ciepła albo w ostatniej kalkulacji dokonanej przez przedsiębiorstwo energetyczne, obowiązującej na dzień 30 września 2022 r. [MW] *-* należy wprowadzić wartość liczbową z dokładnością do trzech miejsc po przecinku,
- 29. Planowana roczna ilość sprzedaży ciepła dla danej grupy taryfowej uwzględniona we wniosku o zatwierdzenie taryfy dla ciepła albo w kalkulacji dokonanej przez przedsiębiorstwo energetyczne, obowiązującej na dzień 30 września 2022 r. [GJ] *-* należy wprowadzić wartość liczbową z dokładnością do dwóch miejsc po przecinku,
- 30. Planowana roczna ilość nośnika ciepła dostarczanego do sieci ciepłowniczych w celu napełniania i uzupełniania ubytków tego nośnika w tych sieciach oraz sprzedaży tego nośnika odbiorcom w danej grupie taryfowej, uwzględniona we wniosku o zatwierdzenie taryfy dla ciepła albo w kalkulacji dokonanej przez przedsiębiorstwo energetyczne, obowiązującej na dzień 30 września 2022 r. [m3 albo t] *-* należy wprowadzić wartość liczbową z dokładnością do dwóch miejsc po przecinku,
- 31. Planowane roczne przychody ze sprzedaży mocy cieplnej w danej grupie taryfowej obliczone na podstawie ceny za zamówioną moc cieplną albo dwunastokrotności stawki opłaty miesięcznej za zamówioną moc cieplną i planowanej wielkości zamówionej mocy cieplnej dla danej grupy taryfowej, uwzględnione we wniosku o zatwierdzenie taryfy dla ciepła albo w kalkulacji dokonanej przez przedsiębiorstwo energetyczne, obowiązującej na dzień 30 września 2022 r. [zł] *-* pole automatycznie uzupełnione wartością liczbową wyliczoną z formuły na podstawie danych wprowadzonych w polach oznaczonych numerami 23 i 28. Pole jest zablokowane do edycji,
- 32. Planowane roczne przychody ze sprzedaży ciepła w danej grupie taryfowej obliczone na podstawie ceny ciepła albo stawki opłaty za ciepło i planowanej rocznej ilości sprzedanego ciepła dla danej grupy taryfowej, obowiązującej na dzień 30 września 2022 r. [zł] *-* pole automatycznie uzupełnione wartością liczbową wyliczoną z formuły na podstawie danych wprowadzonych w polach oznaczonych numerami 24 i 29. Pole jest zablokowane do edycji,
- 33. Planowane roczne przychody ze sprzedaży nośnika ciepła dla danej grupy taryfowej obliczone na podstawie ceny nośnika ciepła i planowanej rocznej ilości nośnika ciepła dostarczanego do sieci ciepłowniczych w celu napełniania i uzupełniania ubytków tego nośnika w tych sieciach oraz sprzedaży tego nośnika odbiorcom w danej grupie taryfowej wg stanu na dzień 30 września 2022 r. [zł] *-* pole automatycznie uzupełnione wartością liczbową wyliczoną z formuły na podstawie danych wprowadzonych w polach oznaczonych numerami 25 i 30. Pole jest zablokowane do edycji,
- 34. Planowane roczne przychody ze stałych opłat za usługi przesyłowe w danej grupie taryfowej wg stanu na dzień 30 września 2022 r. [zł] *-* należy wprowadzić wartość liczbową z dokładnością do dwóch miejsc po przecinku,
- **35. Planowane roczne przychody ze zmiennych opłat za usługi przesyłowe w danej** grupie taryfowej wg stanu na dzień 30 września 2022 r. [zł] *-* pole automatycznie uzupełnione wartością liczbową wyliczoną z formuły na podstawie danych wprowadzonych w polach oznaczonych numerami 27 i 36. Pole jest zablokowane do edycji,
- 36.Planowana dla danego systemu ciepłowniczego ilość ciepła dostarczanego z tego systemu do odbiorców usług przesyłowych w danej grupie taryfowej wg stanu na dzień 30 września 2022 r. [GJ] *-* należy wprowadzić wartość liczbową z dokładnością do dwóch miejsc po przecinku.

Wprowadzone informacje zapisujemy za pomocą przycisku  $\Box$ **zapisz** widocznego w dolnej części formularza.

Po zapisie, dane będą widoczne na liście.

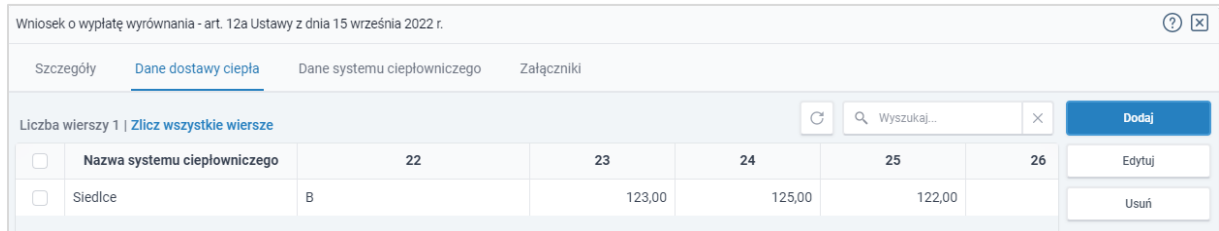

*Rysunek: Portal - zakładka Dane dostawy ciepła z dodaną pozycją na liście*

Dane widoczne na liście zakładki Dane dostawy ciepła możemy edytować. W tym celu zaznaczamy pozycję na liście w pierwszej kolumnie, za pomocą pola wyboru  $\square$ .

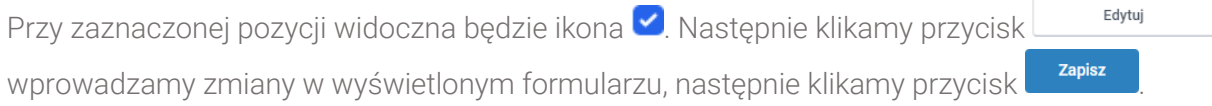

W celu usunięcia dodanych informacji zaznaczamy pozycję na liście w pierwszej kolumnie, za pomocą pola wyboru  $\Box$ . Przy zaznaczonej pozycji widoczna będzie ikona  $\Box$ . Nastepnie klikamy przycisk i klikając i potwierdzamy czynność, klikając **w Takkow** wyświetlonym oknie potwierdzenia.

## <span id="page-14-0"></span>Wypełnienie formularza - Zakładka Dane systemu ciepłowniczego

W następnej kolejności uzupełniamy dane w zakładce Dane systemu ciepłowniczego, ponieważ wartości wprowadzone w polach tej zakładki są wykorzystywane do formuł obliczających wartości, które powinny znaleźć się w odpowiednich polach pierwszej zakładki Szczegóły, w sekcji Dane szczegółowe.

|                                                                               | Wniosek o wypłatę wyrównania - art. 12a Ustawy z dnia 15 września 2022 r. |         |         |    |    |                       |          |        |  |
|-------------------------------------------------------------------------------|---------------------------------------------------------------------------|---------|---------|----|----|-----------------------|----------|--------|--|
| Dane dostawy ciepła<br>Dane systemu ciepłowniczego<br>Załączniki<br>Szczegóły |                                                                           |         |         |    |    |                       |          |        |  |
|                                                                               | Liczba wierszy 0   Zlicz wszystkie wiersze                                |         |         |    |    | $\cap$<br>Q. Wyszukaj | $\times$ | Dodaj  |  |
| $\Box$                                                                        | Nazwa systemu ciepłowniczego                                              | Data od | Data do | 38 | 39 | 40                    | 41       | Edytuj |  |
|                                                                               |                                                                           |         |         |    |    |                       |          | Usuń   |  |
|                                                                               |                                                                           |         |         |    |    |                       |          |        |  |

*Rysunek: Portal - zakładka Dane systemu ciepłowniczego*

#### Uwaga

W przypadku, kiedy w zakładce Szczegóły nie zostaną uzupełnione pola 6. Miesiąc i rok, za który składany jest wniosek oraz Nazwa systemu ciepłowniczego, w prawym górnym rogu Portalu wyświetlony zostanie poniższy komunikat, a dodanie nowej pozycji do listy Danych systemu ciepłowniczego nie będzie możliwe do momentu wprowadzenia tych danych.

Brak możliwości dodania systemu ciepłowniczego do wniosku,  $\triangle$  ponieważ nie zostało uzupełnione pole 6 lub pole "Nazwa systemu ciepłowniczego" w zakładce Szczegóły.

*Rysunek: Komunikat o braku możliwości dodania pozycji do listy Dane systemu ciepłowniczego*

W celu dodania nowej pozycji do listy w zakładce Dane systemu ciepłowniczego, klikamy

przycisk **i uzupełniamy wyświetlony formularz**, składający się z następujących pól:

- Nazwa systemu ciepłowniczego-pole automatycznie uzupełnione danymi wprowadzonymi wcześniej w sekcji Dane Szczegółowe w zakładce Szczegóły. Pole jest zablokowane do edycji,
- 37. Okres obowiązywania taryfy dla ciepła w danym miesięcznym okresie rozliczeniowym [Data od] / [Data do] - daty należy wpisać ręcznie lub wybrać z kalendarza,
- 38. Suma planowanych rocznych przychodów ze sprzedaży ciepła dla danego systemu ciepłowniczego uwzględniona we wniosku o zatwierdzenie stosowanej taryfy dla ciepła [zł] *-* należy wprowadzić wartość liczbową z dokładnością do dwóch miejsc po przecinku,
- 39. Suma planowanych rocznych przychodów ze sprzedaży mocy cieplnej dla danego systemu ciepłowniczego uwzględniona we wniosku o zatwierdzenie stosowanej taryfy dla ciepła [zł] *-* należy wprowadzić wartość liczbową z dokładnością do dwóch miejsc po przecinku,
- 40. Suma planowanych rocznych przychodów ze sprzedaży nośnika ciepła dla danego systemu ciepłowniczego uwzględniona we wniosku o zatwierdzenie stosowanej taryfy dla ciepła [zł] *-* należy wprowadzić wartość liczbową z dokładnością do dwóch miejsc po przecinku,
- 41*.* Planowana roczna sprzedaż ciepła uwzględniona we wniosku o zatwierdzenie obowiązującej taryfy dla ciepła albo w ostatniej kalkulacji dokonanej przez przedsiębiorstwo energetyczne [GJ] *-* należy wprowadzić wartość liczbową z dokładnością do dwóch miejsc po przecinku,
- 42. Planowana dla danego systemu ciepłowniczego roczna ilość ciepła dostarczanego z tego systemu do odbiorców usług przesyłowych, obliczona zgodnie ze stosowaną taryfą dla ciepła [GJ] *-* należy wprowadzić wartość liczbową z dokładnością do dwóch miejsc po przecinku,
- 43. Planowana roczna wielkość zamówionej mocy cieplnej uwzględniona we wniosku o zatwierdzenie obowiązującej taryfy dla ciepła albo w ostatniej kalkulacji dokonanej przez przedsiębiorstwo energetyczne [MW] *-* należy wprowadzić wartość liczbową z dokładnością do trzech miejsc po przecinku,
- 44. Planowana roczna ilość nośnika ciepła dostarczanego do sieci ciepłowniczych w celu napełniania i uzupełniania ubytków tego nośnika w tych sieciach oraz sprzedaży tego nośnika odbiorcom, uwzględniona we wniosku o zatwierdzenie obowiązującej taryfy dla ciepła albo w ostatniej kalkulacji dokonanej przez przedsiębiorstwa energetyczne [m3 albo t] *-* należy wprowadzić wartość liczbową z dokładnością do dwóch miejsc po przecinku,
- 45. Planowane roczne przychody ze zmiennych opłat za usługi przesyłowe dla danego systemu ciepłowniczego obliczone zgodnie ze stosowaną taryfą dla ciepła [zł] *-* należy wprowadzić wartość liczbową z dokładnością do dwóch miejsc po przecinku,
- 46. Planowane roczne przychody ze stałych opłat za usługi przesyłowe dla danego systemu ciepłowniczego obliczone zgodnie ze stosowaną taryfa dla ciepła [zł] - należy wprowadzić wartość liczbową z dokładnością do dwóch miejsc po przecinku,
- 47. Średnia stawka opłat za usługi przesyłowe w danym systemie ciepłowniczym obliczona zgodnie ze stosowaną taryfą dla ciepła [zł] - pole automatycznie uzupełnione wartością liczbową wyliczoną z formuły na podstawie danych wprowadzonych w polach oznaczonych numerami 42, 45 i 46. Pole jest zablokowane do edycji,
- 48. Cena dostawy ciepła obliczona zgodnie ze stosowaną taryfą dla ciepła [zł/GJ] pole automatycznie uzupełnione wartością liczbową wyliczoną z formuły na podstawie danych wprowadzonych w polach oznaczonych numerami 38, 39, 40, 41 i 47. Pole jest zablokowane do edycji,
- 49. Maksymalna cena dostawy ciepła dla danego systemu ciepłowniczego, o której mowa w art. 3a ust. 2 pkt 1 albo art. 3a ust. 3 pkt 2 ustawy [zł/GJ] *-* pole automatycznie uzupełnione wartością liczbową wyliczoną z formuły na podstawie danych wprowadzonych w polach oznaczonych numerami od 29 do 36. Pole można edytować,

#### **Uwaga**

W przypadku wprowadzenia niewłaściwej wartości, pod polem zostanie wyświetlony odpowiedni komunikat z informacją o prawidłowej cenie,

- 50. Średnia cena wytwarzania ciepła z rekompensatą dla danego systemu ciepłowniczego obliczona na podstawie algorytmu zawartego w obowiązującej w danym okresie taryfie dla ciepła sprzedawcy ciepła albo w ostatniej kalkulacji dokonanej przez przedsiębiorstwo energetyczne [zł/GJ] - należy wprowadzić wartość liczbową z dokładnością do dwóch miejsc po przecinku,
- 51. Średnia cena wytwarzania ciepła z rekompensatą dla danego systemu ciepłowniczego powiększona o średnią stawkę opłat za usługi przesyłowe w danym systemie ciepłowniczym obliczona zgodnie ze stosowaną taryfą dla ciepła [zł/GJ] - pole automatycznie uzupełnione wartością liczbową wyliczoną z formuły na podstawie danych wprowadzonych w polach oznaczonych numerami 47 i 50. Pole jest zablokowane do edycji,
- 52. Ilość sprzedanego ciepła odbiorcom, o których mowa w art. 4 ust. 1 ustawy, w danym miesięcznym okresie rozliczeniowym [GJ] - należy wprowadzić wartość liczbową z dokładnością do dwóch miejsc po przecinku,
- 53. Stawka podatku od towarów i usług dla dostaw ciepła [%] należy wprowadzić wartość liczbową (w procentach) z dokładnością do dwóch miejsc po przecinku,
- 54. Kwota wyrównania w danym miesięcznym okresie rozliczeniowym [zł] pole automatycznie uzupełnione wartością liczbową wyliczoną na podstawie danych wprowadzonych w polach oznaczonych numerami od 48 do 53. Pole jest zablokowane do edycji.

Wprowadzone informacje zapisujemy za pomocą przycisku  $\Box$ **zapisz** widocznego w dolnej części formularza.

Po zapisie, dane będą widoczne na liście.

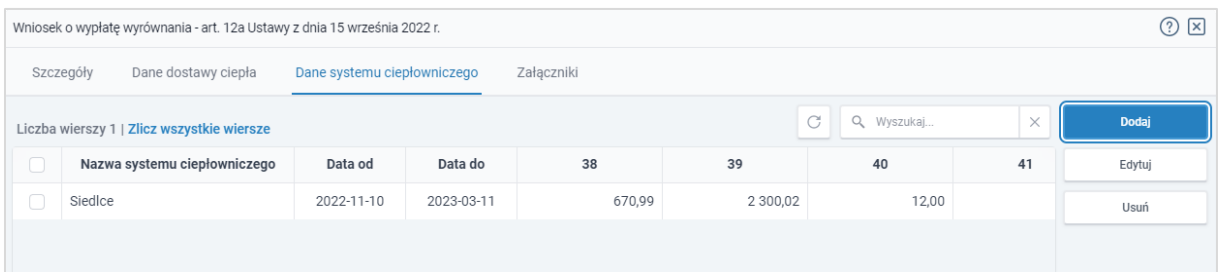

*Rysunek: Portal - zakładka Dane systemu ciepłowniczego z dodaną pozycją na liście*

Dane widoczne na liście zakładki Dane systemu ciepłowniczego możemy edytować. W tym celu zaznaczamy pozycję na liście w pierwszej kolumnie, za pomocą pola wyboru  $\Box$ .

Edytuj Przy zaznaczonej pozycji widoczna będzie ikona  $\Box$ . Następnie klikamy przycisk wprowadzamy zmiany w wyświetlonym formularzu, następnie klikamy przycisk <sup>zapisz</sup> W celu usunięcia dodanych informacji zaznaczamy pozycję na liścię w pierwszej kolumnie.

za pomocą pola wyboru  $\Box$ . Przy zaznaczonej pozycji widoczna będzie ikona  $\vee$ . Następnie klikamy przycisk **i klub i potwierdzamy czynność, klikając k zak** w wyświetlonym oknie potwierdzenia.

## Wypełnienie formularza - Zakładka Szczegóły cd.

<span id="page-17-0"></span>Po uzupełnieniu danych w zakładkach Dane dostawy ciepła oraz Dane systemu ciepłowniczego, wracamy do zakładki Szczegóły, gdzie uzupełniamy pozostałe informacje w sekcji Dane szczegółowe.

#### Uwaga

W sekcji Dane szczegółowe istnieje możliwość skorzystania z automatycznego uzupełnienia pól oznaczonych numerami 8, 9, 10, 11, 12, 13, 14, 15 oraz 19. Aby skorzystać z tej funkcjonalności, należy kliknąć przycisk **PRZELICZ AUTOMATYCZNIE** znajdujący się pod polem oznaczonym numerem 19. Po kliknięciu przycisku, pola zostaną prawidłowo uzupełnione na podstawie wartości wprowadzonych wcześniej w zakładkach Dane dostawy ciepła i Dane systemu ciepłowniczego.

W celu automatycznego przeliczenia pól 8, 9, 10, 11, 12, 13, 14, 15 oraz 19 można skorzystać z przycisku: PRZELICZ AUTOMATYCZNIE Spowoduje to uzupełnienie wskazanych pól o poprawne wartości z części wniosku "Dane dotyczące obliczenia maksymalnej ceny dostawy ciepła" oraz "Dane dotyczące całego systemu ciepłowniczego". Po skorzystaniu z przycisku należy zapisać zmiany.

*Rysunek: Przycisk PRZELICZ AUTOMATYCZNIE w sekcji Dane szczegółowe wraz z opisem*

Dalsza część sekcji Dane szczegółowe składa się z następujących pól:

- 7. Ilość sprzedanego ciepła ogółem w miesięcznym okresie rozliczeniowym [GJ] należy wprowadzić wartość liczbową z dokładnością do dwóch miejsc po przecinku,
- 8. Ilość sprzedanego ciepła dla odbiorców, o których mowa w art. 4 ust. 1 ustawy, w miesięcznym okresie rozliczeniowym [GJ] - należy wprowadzić wartość liczbową z dokładnością do dwóch miejsc po przecinku. Kwota musi się zgadzać z sumą wartości wszystkich pozycji na liście w kolumnie oznaczonej nr 52 i musi być mniejsza lub równa od wartości wprowadzonej w polu oznaczonym nr 7,
- 9. Planowane roczne przychody ze sprzedaży mocy cieplnej w danym systemie ciepłowniczym stanowiące sumę planowanych rocznych przychodów ze sprzedaży mocy cieplnej we wszystkich grupach taryfowych, obliczone na podstawie ceny za zamówioną moc cieplną [zł] - należy wprowadzić wartość liczbową z dokładnością do dwóch miejsc po przecinku. Kwota musi się zgadzać z sumą wartości wszystkich pozycji na liście w kolumnie oznaczonej nr 31,
- 10. Planowane roczne przychody ze sprzedaży ciepła w danym systemie ciepłowniczym stanowiące sumę planowanych rocznych przychodów ze sprzedaży ciepła we wszystkich grupach taryfowych, obliczone na podstawie ceny ciepła albo stawki opłaty za ciepło [zł] - należy wprowadzić wartość liczbową z dokładnością do dwóch miejsc po przecinku. Kwota musi się zgadzać z sumą wartości wszystkich pozycji na liście w kolumnie oznaczonej nr 32,
- 11. Planowane roczne przychody ze sprzedaży nośnika ciepła w danym svstemie ciepłowniczym stanowiące sumę planowanych rocznych przychodów ze sprzedaży nośnika ciepła dla wszystkich grup taryfowych, obliczone na podstawie ceny nośnika ciepła  $[z]$  - należy wprowadzić wartość liczbową z dokładnością do dwóch miejsc po przecinku. Kwota musi się zgadzać z sumą wartości wszystkich pozycji na liście w kolumnie oznaczonej nr 33,
- 12. Planowane roczne przychody ze stałych opłat za usługi przesyłowe w danym systemie ciepłowniczym stanowiące sumę planowanych przychodów przedsiębiorstwa energetycznego ze stałych opłat za usługi przesyłowe we wszystkich grupach taryfowych, obliczone na podstawie stawki stałych opłat za usługi przesyłowe [zł] należy wprowadzić wartość liczbową z dokładnością do dwóch miejsc po przecinku. Kwota musi się zgadzać z sumą wartości wszystkich pozycji na liście w kolumnie oznaczonej nr 34,
- 13. Planowane przychody ze zmiennych opłat za usługi przesyłowe w danym systemie ciepłowniczym stanowiące sumę planowanych przychodów przedsiębiorstwa energetycznego ze zmiennych opłat za usługi przesyłowe we wszystkich grupach taryfowych, obliczone na podstawie stawki zmiennych opłat za usługi przesyłowe [zł] należy wprowadzić wartość liczbową z dokładnością do dwóch miejsc po przecinku. Kwota musi się zgadzać z sumą wartości wszystkich pozycji na liście w kolumnie oznaczonej nr 35,
- 14. Planowana roczna ilość sprzedanego ciepła w danym systemie ciepłowniczym stanowiąca sumę planowanych rocznych ilości sprzedanego ciepła we wszystkich grupach taryfowych [GJ] - należy wprowadzić wartość liczbową z dokładnością do dwóch miejsc po przecinku. Kwota musi się zgadzać z sumą wartości wszystkich pozycji na liście w kolumnie oznaczonej nr 29,
- 15. Planowana roczna dla danego systemu ciepłowniczego ilość ciepła dostarczanego z tego systemu do odbiorców usług przesyłowych stanowiąca sumę planowanych rocznych ilości dostarczonego ciepła do odbiorców usług przesyłowych we wszystkich grupach taryfowych, obliczona zgodnie ze stosowaną taryfą dla ciepła [GJ] - należy wprowadzić wartość liczbową z dokładnością do dwóch miejsc po przecinku. Kwota musi się zgadzać z sumą wartości wszystkich pozycji na liście w kolumnie oznaczonej nr 36,
- 16. Średnia stawka opłat za usługi przesyłowe w danym systemie ciepłowniczym według stanu na dzień 30 września 2022 r. [zł] - pole automatycznie uzupełnione wartością wyliczoną z formuły na podstawie danych wprowadzonych w polach oznaczonych numerami 12, 13 i 15. Pole jest zablokowane do edycji,
- 17. Maksymalna cena dostawy ciepła dla systemu ciepłowniczego, o której mowa w art. 3a ust. 2 pkt 1 lub art. 3a ust. 3 pkt 2 ustawy [zł/GJ] - pole automatycznie uzupełnione wartością liczbową wyliczoną z formuły na podstawie danych wprowadzonych w polach oznaczonych numerami 9, 10, 11, 14 i 16. Pole jest zablokowane do edycji,
- 18. Oświadczam, że przedsiębiorstwo energetyczne uprawnione do otrzymania wyrównania nie skorzystało ze wsparcia, o którym mowa w art. 4 ust. 2 ustawy. Jestem świadomy odpowiedzialności karnej za złożenie fałszywego oświadczenia wynikającej z art. 233 § 6 ustawy z dnia 6 czerwca 1997 r. - Kodeks karny. - z listy rozwijanej należy wybrać jedną z opcji: *Tak / Nie*,
- **19. Wnioskowana wysokość wyrównania [zł] -** należy wprowadzić wartość liczbową z dokładnością do dwóch miejsc po przecinku. Kwota musi się zgadzać z sumą wartości wszystkich pozycji na liście w kolumnie oznaczone nr 54. W przypadku wprowadzenia niewłaściwej wartości, pod polem zostanie wyświetlony odpowiedni komunikat z informacia o prawidłowej sumie.
- 20. Numer rachunku bankowego albo rachunku w spółdzielczej kasie oszczędnościowokredytowej, na który ma zostać wypłacone wyrównanie - w polu należy wprowadzić 26 cyfrowy numer rachunku, na który, w przypadku pozytywnego rozpatrzenia wniosku przez ZRSA, zostanie dokonana wypłata wyrównania. Wprowadzony numer rachunku bankowego Podmiotu uprawnionego zostanie zweryfikowany z białą listą podatników,
- **21. Inne informacje niezbędne do obliczenia i wypłaty wyrównania** należy wprowadzić w przypadku posiadania dodatkowych informacji niezbędnych do obliczenia i wypłaty wyrównania (informacje nieuwzględnione we Wniosku lub załącznikach).

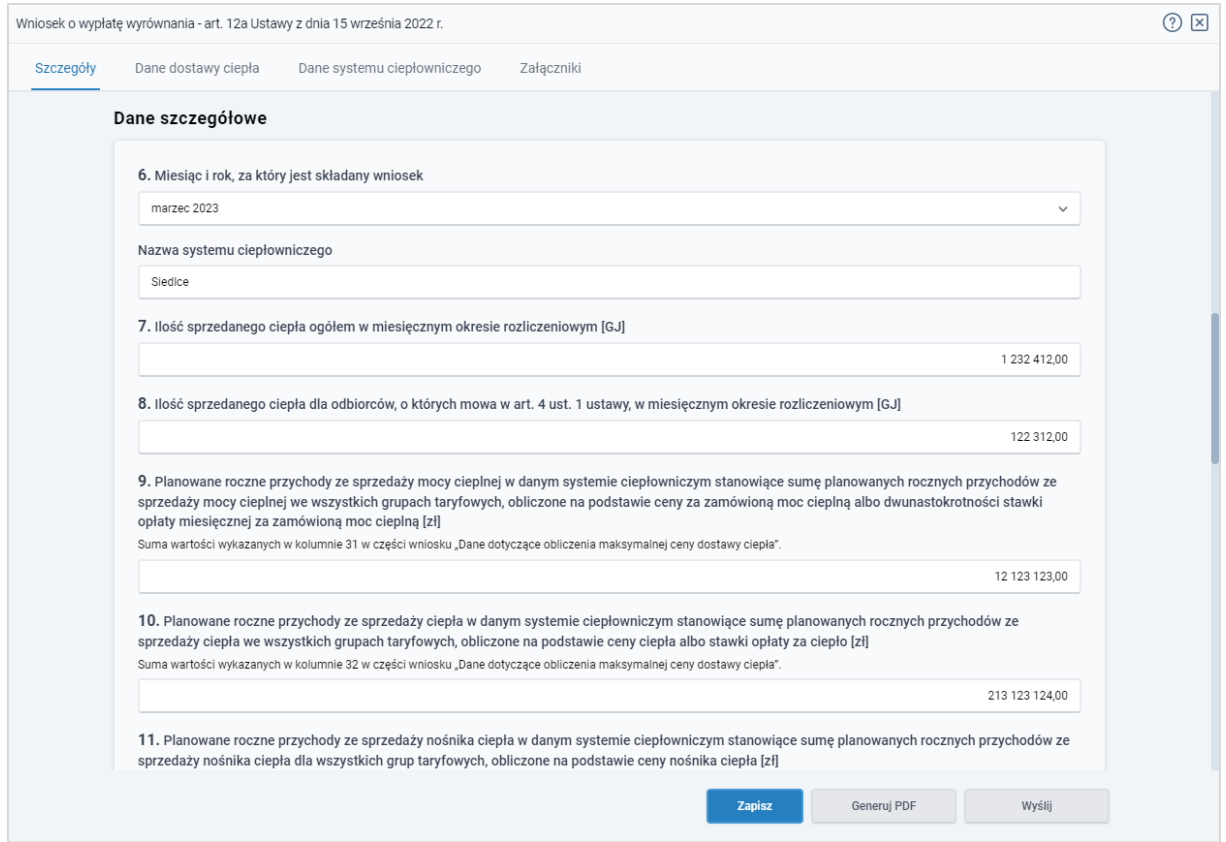

*Rysunek: Przykładowo uzupełniona sekcja Dane szczegółowe* 

Zapisz Po uzupełnieniu danych w zakładce Szczegóły, zapisujemy je za pomocą przycisku a następnie przechodzimy do zakładki Załączniki, aby dodać do Wniosku niezbędne dokumenty.

#### Uwaga

W przypadku wybrania opcji "Nie" z listy rozwijanej w polu oznaczonym nr 18 w zakładce Szczegóły, w sekcji Dane Szczegółowe, po kliknięciu przycisku zapiszanym górnym rogu

Portalu wyświetlony zostanie poniższy komunikat.

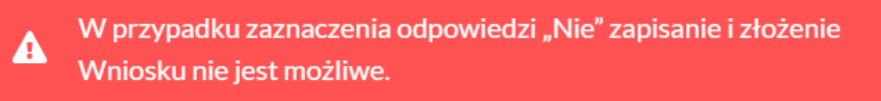

*Rysunek: Komunikat o braku możliwości zapisania i złożenia wniosku*

#### Uwaga

W przypadku, kiedy numer rachunku bankowego wprowadzony w zakładce Szczegóły w sekcji

Dane szczegółowe nie występuje na białej liście, po kliknięciu przycisku zapiszy w prawym górnym rogu Portalu wyświetlony zostanie poniższy komunikat, a zapis nie będzie możliwy do momentu wprowadzenia poprawnych danych.

#### A Numer rachunku nie występuje na białej liście.

<span id="page-21-0"></span>*Rysunek: Komunikat informujący o braku występowania numeru rachunku bankowego na białej liście*

### Załączenie wymaganych dokumentów

W kolejnym kroku przechodzimy do zakładki Załączniki i dodajemy dokumenty niezbędne do wypłacenia wyrównania, np. *Taryfa obowiązująca w okresie objętym wnioskiem*,

Istnieje możliwość dodania następujących dokumentów:

- Wniosek o wypłatę wyrównania 12a dokument obowiązkowy do dodania (akceptowalny format pliku: .pdf),
- **· Taryfa obowiązująca na dzień 30.09.2022** dokument obowiązkowy do dodania w przypadku składania pierwszego Wniosku o wypłatę wyrównania (akceptowalne formaty plików: .pdf, .jpg),
- Wniosek o zatwierdzenie taryfy obowiązującej na dzień 30.09.2022 dokument obowiązkowy do dodania w przypadku składania pierwszego Wniosku o wypłatę wyrównania (akceptowalne formaty plików: .pdf, .jpg),
- **· Taryfa obowiązująca w okresie objętym wnioskiem** dokument obowiązkowy do dodania (akceptowalne formaty plików: .pdf, .jpg),
- **Whiosek o zatwierdzenie taryfy obowiązującej w okresie objętym wnioskiem** dokument obowiązkowy do dodania (akceptowalne formaty plików: .pdf, .jpg),
- **Pełnomocnictwo** dokument należy dodać w przypadku, kiedy Wniosek o wypłatę wyrównania, wygenerowany na dalszym etapie procesu składania wniosku, zostanie podpisany przez osobę uprawnioną do reprezentacji Podmiotu uprawnionego ujawnioną w KRS (akceptowalne formaty plików: .pdf, .jpg, .doc, .docx).

W celu dodania dokumentu klikamy przycisk wieloczny po prawej stronie zakładki. Po kliknięciu przycisku wyświetlone zostanie okno, w którym uzupełniamy następujące pola:

- **Typ pliku** z listy rozwijanej po kliknięciu w pole wybieramy rodzaj dołączanego dokumentu (pliku), np. *Taryfa obowiązująca w okresie objętym wnioskiem*,
- Plik w polu dołączamy plik/skan dokumentu. W tym celu klikamy przycisk Wybierz plik (lub klikamy w obszar pola), po czym wybieramy plik z dysku - lokalizacji, w której plik został zapisany.

#### Uwaga

Istnieje możliwość dołączania plików jedynie w następujących formatach: .pdf, word (.doc / .docx), grafika (.jpg).

W przypadku, kiedy podczas załączania pliku wybierzemy załącznik o niedozwolonym formacie dla danego typu pliku, po kliknięciu przycisku **wyświetlony zostanie**  odpowiedni komunikat z informacją o dopuszczalnych formatach dla wybranego typu załącznika.

**• Podpis** - w przypadku podpisania dokumentu podpisem zewnętrznym, w polu dołączamy plik .xades. W przypadku podpisu wewnętrznego pole pozostawiamy puste.

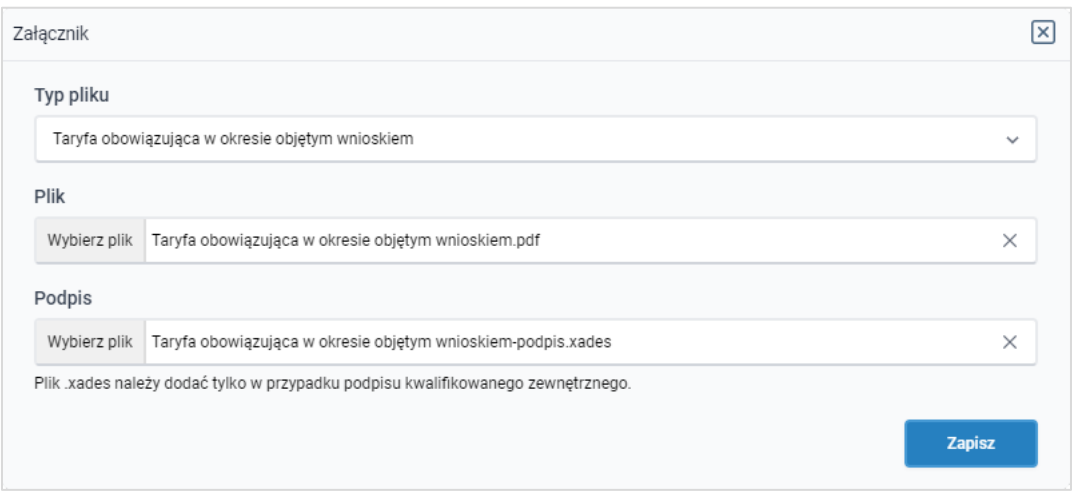

*Rysunek: Okno dodawania dokumentu*

Po określeniu typu i dodaniu pliku w wyświetlonym oknie klikamy przycisk <sup>zapisz</sup> . Dołączony plik widoczny będzie na liście w zakładce Załączniki.

| Wniosek o wypłatę wyrównania - art. 12a Ustawy z dnia 15 września 2022 r.     |                                                 |                                           |          |                   |          |       |  |  |  |
|-------------------------------------------------------------------------------|-------------------------------------------------|-------------------------------------------|----------|-------------------|----------|-------|--|--|--|
| Szczegóły<br>Dane dostawy ciepła<br>Dane systemu ciepłowniczego<br>Załączniki |                                                 |                                           |          |                   |          |       |  |  |  |
|                                                                               | Liczba wierszy 1   Zlicz wszystkie wiersze      |                                           | G.       | Q. Wyszukaj       | $\times$ | Dodaj |  |  |  |
| O                                                                             | Typ pliku                                       | Nazwa                                     | Rozmiar  | ▴<br>Data dodania | Plik pod | Usuń  |  |  |  |
|                                                                               | Taryfa obowiązująca w okresie objętym wnioskiem | Taryfa obowiązująca w okresie objętym wni | 27,20 KB | 2023-02-16 14:48  | Nie      |       |  |  |  |
|                                                                               |                                                 |                                           |          |                   |          |       |  |  |  |

*Rysunek: Zakładka Załączniki - dodany plik o typie Taryfa obowiązująca w okresie objętym wnioskiem*

#### Uwaga

Po dodaniu załącznika system automatycznie weryfikuje, czy dokument został prawidłowo podpisany. Informacja o stanie weryfikacji podpisu widoczna jest w kolumnie Status podpisu. Wyróżniamy następujące stany:

- **W trakcie weryfikacji** trwa weryfikacja podpisu dokumentu,
- **Podpis prawidłowy** dokument został prawidłowo podpisany (podpis wewnątrz dokumentu lub został dołączony prawidłowy plik z podpisem w formacie .xades),
- **Błąd podpisu** dokument został błednie podpisany,
- Niepodpisany dokument nie zawiera podpisu i nie został dołączony plik z podpisem w formacie .xades.

W celu weryfikacji, czy dokument został sprawdzony pod kątem prawidłowości podpisu, należy odświeżyć formularz za pomocą przycisku  $\circ$  widocznego obok pola  $\circ$  wyszukaj...  $\cdot$  x

#### **Uwaga**

Po dodaniu pliku nie ma możliwości jego edytowania. W przypadku chęci wprowadzenia zmian, w pierwszej kolejności usuwamy dodany załącznik z listy, zaznaczając go w pierwszej kolumnie,

a następnie klikamy przycisk **inklandski klikając** i potwierdzamy czynność klikając w wyświetlonym oknie potwierdzenia. Po dokonaniu zmian, dodajemy prawidłowy plik, korzystając z przycisku **. Podaj** 

#### Uwaga

Przed przejściem do kolejnego etapu należy upewnić się, że w zakładce Załączniki dodane zostały wszystkie niezbędne dokumenty. Informacja o dołączonych dokumentach do Wniosku zostanie umieszczona na wygenerowanym w formacie PDF dokumencie Wniosku.

#### Uwaga

Uzupełnienie formularza nie powoduje automatycznego wysłania dokumentu do ZRSA.

#### Uwaga

Przed przystąpieniem do generowania Wniosku o wypłatę wyrównania w formacie PDF, należy zweryfikować poprawność zaczytanych informacji oraz odpowiednio uzupełnić brakujące dane we wszystkich zakładkach formularza. Wprowadzone informacje zostaną następnie zaczytane w generowanym Wniosku.

### Wygenerowanie Wniosku o wypłatę wyrównania

<span id="page-23-0"></span>Po uzupełnieniu formularza generujemy Wniosek o wypłatę wyrównania w formacie PDF. W tym celu klikamy przycisk wieneruj PDF widoczny w zakładce Szczegóły, obok przycisku <sup>zapisz</sup>

#### Uwaga

W przypadku modyfikacji danych w zakładce Szczegóły należy pamiętać o zapisaniu wprowadzonych zmian za pomocą przycisku **zapisz** . W przeciwnym razie możliwość wygenerowania Wniosku o wypłatę wyrównania za pomocą przycisku **będzie** będzie zablokowana.

Po kliknięciu przycisku **wygeneruje wygenerowany i pobrany zostanie**, zgodnie z ustawieniami przeglądarki, WNIOSEK O WYPŁATE WYRÓWNANIA w formacie .pdf z danymi Podmiotu uprawnionego uzupełnionymi na podstawie informacji w zakładkach Szczegóły, Dane dostawy ciepła, Dane systemu ciepłowniczego oraz Załączniki.

|                                                                                                    |              | <b>WNIOSEK O WYPŁATĘ WYRÓWNANIA</b>                |            |  |  |  |
|----------------------------------------------------------------------------------------------------|--------------|----------------------------------------------------|------------|--|--|--|
| WNIOSEK O WYPŁATE WYRÓWNANIA, O KTÓRYM MOWA W ART 12A UST. 1 USTAWY Z DNIA 15 WRZEŚNIA 2022 R. O SZCZEGÓLNYCH ROZWIAZANIACH W ZAKRESIE<br>NIEKTÓRYCH ŹRÓDEŁ CIEPŁA W ZWIAZKU Z SYTUACJA NA RYNKU PALIW (Dz. U. z 2022 r. poz. 1967 z późn. zm.), zwanej dalej "ustawa". |              |                                                    |            |  |  |  |
| Dane podstawowe podmiotu, do którego trafia wniosek                                                                                                    |              |                                                    |            |  |  |  |
| 1. Oznaczenie podmiotu, do którego jest kierowany wniosek                                                                                                    |              | Zarzadca Rozliczeń S.A.                            |            |  |  |  |
| Dane podstawowe przedsiebiorstwa energetycznego uprawnionego do wyrównania                                                                                                    |              |                                                    |            |  |  |  |
| 2. Oznaczenie przedsiębiorstwa energetycznego uprawnionego<br>do otrzymania wyrównania                                                                                                    |              | PRZEDSIĘBIORSTWO ENERGETYCZNE WARSZAWA SP. Z O. O. |            |  |  |  |
| 3. NIP przedsiębiorstwa energetycznego uprawnionego do<br>1229911214<br>otrzymania wyrównania                                                                                                    |              |                                                    |            |  |  |  |
| 4. Siedziba przedsiebiorstwa energetycznego uprawnionego do otrzymania wyrównania                                                                                                    |              |                                                    |            |  |  |  |
| Ulica                                                                                                    | Nr domu      |                                                    | Nr lokalu  |  |  |  |
| Ciepłownicza                                                                                                    | 8            |                                                    | 1          |  |  |  |
| Miejscowość                                                                                                    | Kod pocztowy |                                                    | Poczta     |  |  |  |
| Warszawa                                                                                                    | 01-876       |                                                    | Warszawa   |  |  |  |
| Kraj                                                                                                    |              |                                                    |            |  |  |  |
| Polska                                                                                                    |              |                                                    |            |  |  |  |
| 5. Adres poczty elektronicznej przedsiębiorstwa energetycznego<br>jkowalski@poczta.pl<br>uprawnionego do otrzymania wyrównania                                                                                                    |              |                                                    |            |  |  |  |
| Numer telefonu przedsiębiorstwa energetycznego uprawnionego<br>do otrzymania wyrównania, do kontaktu                                                                                                    |              | 111 222 333                                        |            |  |  |  |
| Data wygenerowania: 27.03.2023 16:17:04                                                                                                    |              |                                                    | Strona 1/6 |  |  |  |

*Rysunek: Wygenerowany Wniosek o wypłatę wyrównania - Strona 1 z 6* 

W kolejnym kroku wygenerowany Wniosek podpisujemy wewnętrznym kwalifikowanym podpisem elektronicznym lub podpisem zaufanym zgodnie z zasadami reprezentacji Podmiotu uprawnionego.

#### Uwaga

Pobrany Wniosek o wypłatę wyrównania powinien zostać podpisany przez osobę uprawnioną do reprezentacji Podmiotu uprawnionego, ujawnioną w KRS lub pełnomocnika.

Podpisany Wniosek dołączamy do listy w zakładce Załączniki, analogicznie jak pozostałe dokumenty z tą różnicą, że w oknie dodawania dokumentu w polu Typ pliku wybieramy *Wniosek o wypłatę wyrównania 12a*.

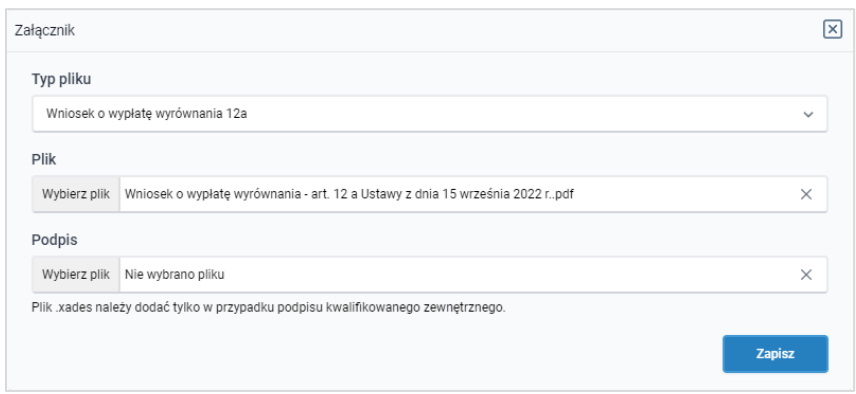

*Rysunek: Okno dodawania dokumentu - wybrany plik o typie Wniosek o wypłatę wyrównania 12a*

Po dodaniu Wniosku zapisujemy formularz, klikając przycisk <sup>zapisz</sup>

#### Uwaga

W przypadku, kiedy podczas załączania pliku o typie *Wniosek o wypłatę wyrównania 12a*

Zapisz zostanie dodany w polu Podpis plik w formacie .xades, po kliknięciu przycisku w prawym górnym rogu Portalu wyświetlony zostanie poniższy komunikat.

Plik o typie "Wniosek o wypłatę wyrównania 12a" może zostać podpisany jedynie wewnątrz dokumentu - kwalifikowanym podpisem A elektronicznym lub podpisem zaufanym. System nie obsługuje zewnętrznego pliku .xades.

*Rysunek: Komunikat informujący o braku możliwości załączenia pliku o typie Wniosek o wypłatę wyrównania 12a podpisanego zewnętrznym plikiem .xades* 

## <span id="page-25-0"></span>Przesłanie Wniosku o wypłatę wyrównania do weryfikacji przez ZRSA

Po dodaniu wygenerowanego i prawidłowo podpisanego dokumentu o typie Wniosek o wypłatę wyrównania 12a oraz załączeniu wszystkich pozostałych wymaganych dokumentów (plików), przesyłamy Wniosek do ZRSA. W tym celu klikamy przycisk widoczny w dolnej części zakładki Szczegóły. Wówczas zablokowana zostanie możliwość wprowadzania zmian w wysłanym Wniosku. Jednocześnie status Wniosku o wypłatę wyrównania zostanie zmieniony Roboczy <sub>na</sub> Złożony

#### **Uwaga**

W przypadku, kiedy podpis załączonego pliku jest nieprawidłowy lub plik nie jest opatrzony

odpowiednim podpisem, po kliknięciu przycisku w w prawym górnym rogu Portalu wyświetlony zostanie poniższy komunikat.

Niektóre załączniki nie są podpisane lub podpis jest nieprawidłowy.

*Rysunek: Komunikat informujący o braku możliwości wysłania plików niepodpisanych lub podpisanych nieprawidłowo*

#### Uwaga

W przypadku, kiedy w zakładce Załączniki dodamy Wniosek, który nie został wygenerowany z poziomu Portalu za pomocą przycisku **Standard Polity za poziomu Wilangka** z poziomu Wniosku Wyślii w zakładkach formularza zostały wprowadzone zmiany, po kliknięciu przycisku w prawym górnym rogu Portalu wyświetlony zostanie poniższy komunikat.

#### Wniosek nie został wygenerowany z poziomu Portalu.

*Rysunek: Komunikat informujący o braku możliwości wysłania Wniosku niewygenerowanego w Portalu*

#### Uwaga

W przypadku, kiedy w zakładce Załączniki nie zostanie dodany wygenerowany Wniosek Wyślij o wypłatę wyrównania lub inny niezbędny dokument, po kliknięciu przycisku w prawym górnym rogu Portalu wyświetlony zostanie odpowiedni komunikat.

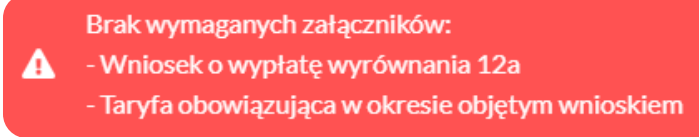

*Rysunek: Przykładowy komunikat informujący o braku załączenia wymaganych plików*

#### Uwaga

W przypadku, kiedy wygenerowany Wniosek o wypłatę wyrównania zostanie dodany w zakładce

Załączniki więcej niż jeden raz, po kliknięciu przycisku w wstilinych w prawym górnym rogu Portalu wyświetlony zostanie odpowiedni komunikat.

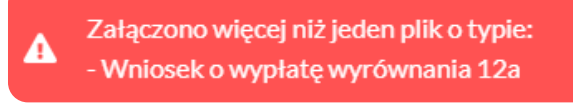

*Rysunek: Komunikat informujący o załączeniu kilku plików typu Wniosek o wypłatę wyrównania 12a*

Po zamknięciu formularza za pomocą ikony  $\boxtimes$ , na liście w zakładce Dokumenty widoczny będzie wpis dotyczący wypełnionego Wniosku o wypłatę wyrównania.

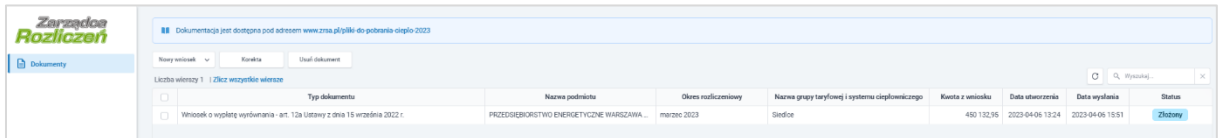

*Rysunek: Zakładka Dokumenty - dodany Wniosek o wypłatę wyrównania o statusie Złożony*

Lista zakładki Dokumenty składa się z następujących kolumn:

- **Typ dokumentu** informacja o typie wniosku oraz Ustawie, na podstawie której składany jest Wniosek,
- **· Nazwa podmiotu** nazwa przedsiębiorstwa energetycznego w imieniu, którego składany jest Wniosek,
- **Okres rozliczeniowy** informacja o miesiącu i roku rozliczeniowym, za który składany jest Wniosek,
- **Kwota z wniosku** wnioskowana kwota wyrównania,
- **Data utworzenia** data dodania Wniosku w Portalu,
- **Data wysłania** data złożenia Wniosku do ZRSA,
- **EXECT:** Status informacja o statusie Wniosku.

Na kolejnych etapach procesu status Wniosku jest automatycznie aktualizowany. Informację

o aktualnym statusie odczytamy po odświeżeniu danych za pomocą przycisku  $\boxed{\circ}$  widocznego po prawej stronie zakładki Dokumenty. Wyróżniamy następujące statusy:

- **Roboczy** | Wniosek o wypłatę wyrównania dodany w zakładce Dokumenty, oczekujący na przesłanie do ZRSA,
- **złożony** Wniosek o wypłatę wyrównania przesłany do ZRSA poprzez kliknięcie przycisku <sup>wyślij</sup> i oczekujący na weryfikacje,
- **Wtrakcie wyjaśnień** ZRSA przesłał Podmiotowi uprawnionemu wezwanie do uzupełnienia braków lub poprawy błędów we Wniosku o wypłatę wyrównania,
- zamknięty archiwalny Wniosek o wypłatę wyrównania, do którego przesłano nowy wniosek po wezwaniu przez ZRSA,
- **Zatwierdzony** Wniosek o wypłate wyrównania pozytywnie zweryfikowany i zatwierdzony przez ZRSA,
- Bez rozpatrzenia | Wniosek o wypłatę wyrównania złożony po wyznaczonym terminie lub w którym podczas weryfikacji stwierdzono nieprawidłowości lub braki, które nie zostały poprawione w terminie wyznaczonym w wezwaniu.

Po przesłaniu Wniosku o wypłatę wyrównania, na adres e-mail, podany w zakładce Szczegóły w sekcji Dane podstawowe przedsiębiorstwa energetycznego uprawnionego do wyrównania w polu 5. Adres poczty elektronicznej przedsiębiorstwa energetycznego uprawnionego do otrzymania wyrównania, wysłana zostanie wiadomość z potwierdzeniem otrzymania Wniosku o wypłatę wyrównania.

## Potwierdzenie otrzymania Wniosku o wypłatę wyrównania dla Przedsiębiorstwa energetycznego

Szanowni Państwo,

Uprzejmie informujemy, że w dniu 2023-02-28 do Zarządcy Rozliczeń S.A. wpłynął Wniosek o wypłatę wyrównania dla Przedsiębiorstwa energetycznego za okres 2023-01. Wniosek został zarejestrowany pod numerem sprawy ZR.491-1/17 i przekazany do weryfikacji. O zmianie statusu Wniosku zostaną Państwo poinformowani odrebna wiadomościa.

Z poważaniem, Zarzadca Rozliczeń S.A.

Informujemy, że Regulamin korzystania z Portalu, Instrukcja składania Wniosku o wypłatę wyrównania oraz Instrukcja Obsługi Portalu są dostępne pod adresem: zrsa.pl

Wiadomość została wygenerowana automatycznie, prosimy na nią nie odpowiadać. W przypadku pytań lub wątpliwości, prosimy o kontakt poprzez adres e-mail: cieplo@zrsa.pl

*Rysunek: Przykładowa wiadomość e-mail z potwierdzeniem otrzymania Wniosku o wypłatę wyrównania*

#### Uwaga

W przypadku, kiedy w ciągu 24 godzin od daty przesłania Wniosku nie otrzymamy wiadomości e-mail, należy skontaktować się z ZRSA poprzez formularz kontaktowy dostępny pod adresem <https://zrsa.pl/kontakt/>, podając informację "brak potwierdzenia otrzymania Wniosku o wypłatę wyrównania" oraz numer telefonu do kontaktu.

## <span id="page-28-0"></span>Wezwanie do usunięcia braków formalnych we Wniosku o wypłatę wyrównania

W przypadku wystąpienia braków formalnych lub błędów obliczeniowych we Wniosku o wypłatę wyrównania przesłanym do ZRSA, na adres e-mail podany w zakładce Szczegóły w sekcji Dane podstawowe przedsiębiorstwa energetycznego uprawnionego do wyrównania w polu 5. Adres poczty elektronicznej przedsiębiorstwa energetycznego uprawnionego do otrzymania wyrównania, wysłana zostanie wiadomość z wezwaniem do usunięcia braków formalnych we Wniosku w terminie 7 dni od dnia otrzymania wezwania.

Wiadomość e-mail będzie zawierała szczegółowe informacje o brakujących plikach lub danych Podmiotu uprawnionego.

Po zapoznaniu się ze szczegółami wiadomości w ciągu 7 dni od dnia otrzymania wezwania logujemy się do Portalu, po czym składamy nowy Wniosek, uwzględniając zgłoszone uwagi. Przykładowo:

Nowy wniosek ▪ w przypadku brakujących informacji we Wniosku klikamy przycisk i wybieramy odpowiedni typ Wniosku, uzupełniamy wyświetlony formularz z uwzględnieniem braków, zapisujemy wprowadzone dane, następnie klikamy Generuj PDF dołączamy wygenerowany i podpisany Wniosek w zakładce Załączniki

(oraz pozostałe wymagane dokumenty) i klikamy ,

▪ w przypadku brakującego lub niewłaściwie podpisanego dodatkowego dokumentu klikamy przycisk  $\frac{N_{\text{owymiosek}}}{N_{\text{owymiosek}}}$  i wybieramy odpowiedni typ Wniosku, uzupełniamy wyświetlony formularz, zapisujemy wprowadzone dane, dołączamy brakujący plik w zakładce Załączniki (oraz pozostałe wymagane dokumenty), następnie klikamy Generuj PDF . dołaczamy wygenerowany i podpisany Wniosek w zakładce Załaczniki i klikamy <sup>wyślij</sup>

#### Uwaga

W przypadku nieusunięcia zgłoszonych braków, po upływie 7 dni od dnia otrzymania wezwania ZRSA pozostawi Wniosek o wypłatę wyrównania bez rozpatrzenia. Informację o tym otrzymamy w formie wiadomości e-mail.

## Zatwierdzenie Wniosku o wypłatę wyrównania

<span id="page-29-0"></span>Po pozytywnej weryfikacji Wniosku o wypłatę wyrównania przesłanego do ZRSA, na adres e-mail podany w zakładce Szczegóły w sekcji Dane podstawowe przedsiębiorstwa energetycznego uprawnionego do wyrównania w polu 5. Adres poczty elektronicznej przedsiębiorstwa energetycznego uprawnionego do otrzymania wyrównania, wysłana zostanie wiadomość z informacją o zatwierdzeniu Wniosku o wypłatę wyrównania. Status dokumentu w Portalu zostanie zmieniony na **Zatwierdzony** 

## <span id="page-29-1"></span>Wniosek o wypłatę wyrównania - art. 12c Ustawy z dnia 15 września 2022 r.

Przed przystąpieniem do składania Wniosku o wypłatę wyrównania należy przygotować odpowiednie załączniki wraz z elektronicznymi podpisami, które są niezbędne do prawidłowego złożenia danego rodzaju wniosku. Załączniki zostały szczegółowo opisane w podrozdziale [Załączenie wymaganych dokumentów](#page-41-0).

## Wypełnienie formularza - Zakładka Szczegóły

<span id="page-29-2"></span>W celu złożenia Wniosku o wypłatę wyrównania, o którym mowa w art. 12c Ustawy*,* klikamy przycisk Www.wniosek v widoczny w zakładce Dokumenty, następnie z rozwiniętej listy wybieramy Wniosek o wypłatę wyrównania - art. 12c Ustawy z dnia 15 września 2022 r.

Po kliknięciu przycisku utworzony zostanie nowy Wniosek o statusie **Roboczy** i jednocześnie wyświetlony zostanie formularz WNIOSEK O WYPŁATE WYRÓWNANIA, składający się z czterech zakładek:

- **■** Szczegóły,
- Dane dostawy ciepła,
- Dane systemu ciepłowniczego,
- Załączniki.

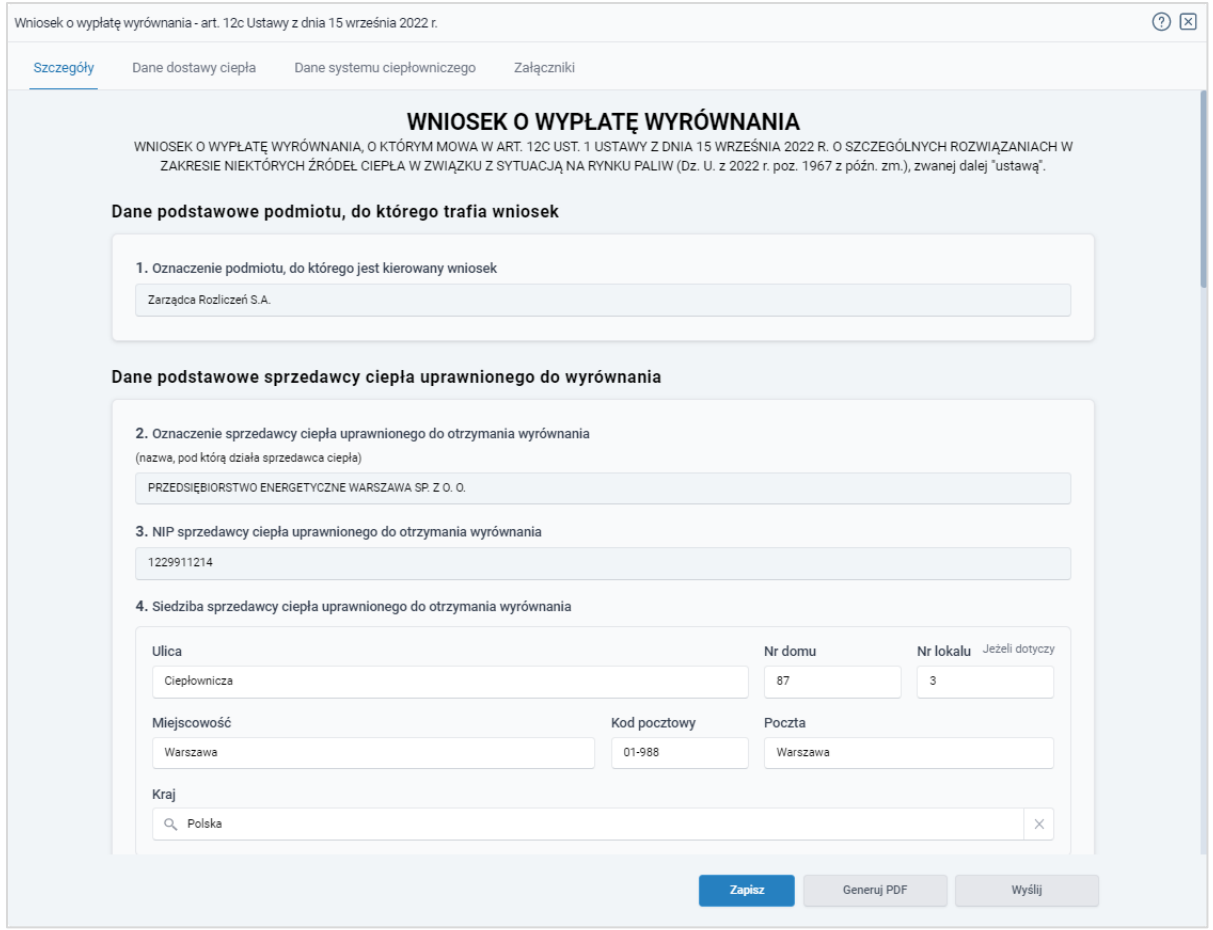

*Rysunek: Formularz WNIOSEK O WYPŁATĘ WYRÓWNANIA - zakładka Szczegóły* 

Uzupełnianie danych rozpoczynamy od zakładki Szczegóły, w której część danych Podmiotu uprawnionego została zaczytana automatycznie z systemu. Zakładka składa się z następujących sekcji:

- Dane podstawowe podmiotu, do którego trafia wniosek,
- **E** Dane podstawowe sprzedawcy ciepła uprawnionego do wyrównania,
- Dane szczegółowe.

W pierwszej kolejności weryfikujemy poprawność zaczytanych danych sprzedawcy ciepła uprawnionego do wyrównania oraz uzupełniamy brakujące informacje.

W pierwszej sekcji, pole 1. Oznaczenie podmiotu, do którego jest kierowany wniosek jest uzupełnione automatycznie i nie podlega edycji.

Druga sekcja Dane podstawowe sprzedawcy ciepła uprawnionego do wyrównania składa się z następujących pól:

- 2. Oznaczenie sprzedawcy ciepła uprawnionego do otrzymania wyrównania nazwa sprzedawcy ciepła zaczytana z systemu. Pole jest zablokowane do edycji,
- **3. NIP sprzedawcy ciepła uprawnionego do otrzymania wyrównania** numer NIP sprzedawcy ciepła zaczytany na podstawie numeru wprowadzonego podczas zakładania konta Podmiotu uprawnionego w Portalu. Pole jest zablokowane do edycji,

**• 4. Siedziba sprzedawcy ciepła uprawnionego do otrzymania wyrównania** - dane siedziby sprzedawcy ciepła są uzupełniane automatycznie z systemu i składają się z następujących pól: Ulica, Nr domu, Nr lokalu, Miejscowość, Kod pocztowy, Poczta, Kraj.

#### Uwaga

W przypadku, kiedy wartość w polu Kraj nie zostanie zaczytana automatycznie, wpisujemy nazwę kraju (lub jej fragment) w języku polskim i wybieramy wartość z listy podpowiedzi.

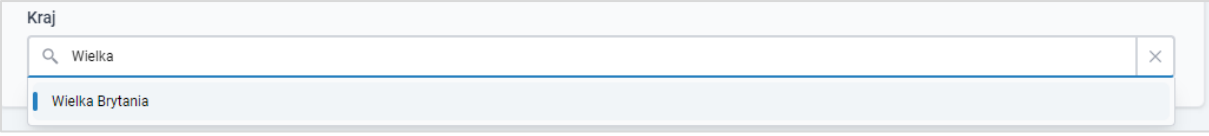

*Rysunek: Przykładowa wartość wpisana w polu Kraj wraz z widoczną podpowiedzią*

- 5. Adres poczty elektronicznej sprzedawcy ciepła uprawnionego do otrzymania wyrównania - należy podać tylko jeden adres e-mail do doręczeń pism i innej korespondencji wysyłanej przez ZRSA za pomocą środków komunikacji elektronicznej,
- Numer telefonu sprzedawcy ciepła uprawnionego do otrzymania wyrównania, do kontaktu - należy podać tylko jeden numer telefonu do kontaktu z ZRSA. Należy wpisać tylko cyfry, bez znaków specjalnych.

W kolejnej sekcji Dane szczegółowe uzupełniamy następujące pola:

- 6. Okres, za który składany jest wniosek z listy rozwijanej po kliknięciu w pole należy wybrać miesiąc rozliczeniowy, za który składany jest Wniosek o wypłatę wyrównania,
- Nazwa systemu ciepłowniczego.

#### Uwaga

Zapisz Po uzupełnieniu powyższych pól zapisujemy Wniosek za pomocą przycisku widocznego w dolnej części formularza a następnie przechodzimy do uzupełnienia zakładki Dane dostawy ciepła, ponieważ wartości wprowadzone w polach tej zakładki są wykorzystywane w formułach obliczających wartości, które powinny znaleźć się w odpowiednich polach zakładki Szczegóły, w dalszej części sekcji Dane szczegółowe.

## Wypełnienie formularza - Zakładka Dane dostawy ciepła

<span id="page-31-0"></span>

|                                                                               | Wniosek o wypłatę wyrównania - art. 12c Ustawy z dnia 15 września 2022 r.  |    |    |    |    |    |        |  |  |
|-------------------------------------------------------------------------------|----------------------------------------------------------------------------|----|----|----|----|----|--------|--|--|
| Szczegóły<br>Dane dostawy ciepła<br>Dane systemu ciepłowniczego<br>Załączniki |                                                                            |    |    |    |    |    |        |  |  |
|                                                                               | e,<br>Q Wyszukaj<br>$\times$<br>Liczba wierszy 0   Zlicz wszystkie wiersze |    |    |    |    |    |        |  |  |
|                                                                               | Nazwa systemu ciepłowniczego                                               | 22 | 23 | 24 | 25 | 26 | Edytuj |  |  |
|                                                                               |                                                                            |    |    |    |    |    | Usuń   |  |  |
|                                                                               |                                                                            |    |    |    |    |    |        |  |  |

*Rysunek: Portal - zakładka Dane dostawy ciepła*

#### Uwaga

Dodaj

W przypadku, kiedy w zakładce Szczegóły nie zostaną uzupełnione pola 6. Okres, za który składany jest wniosek oraz Nazwa systemu ciepłowniczego, w prawym górnym rogu Portalu wyświetlony zostanie poniższy komunikat, a dodanie nowej pozycji do listy Danych dostawy ciepła nie będzie możliwe do momentu wprowadzenia tych danych.

Brak możliwości dodania dostawcy ciepła do wniosku, ponieważ nie zostało uzupełnione pole 6 lub pole "Nazwa systemu ciepłowniczego" A w zakładce Szczegóły.

*Rysunek: Komunikat o braku możliwości dodania pozycji do listy Dane dostawy ciepła*

W celu dodania nowej pozycji do listy w zakładce Dane dostawy ciepła, klikamy przycisk

i uzupełniamy wyświetlony formularz, składający się z następujących pól:

- **E** Nazwa systemu ciepłowniczego pole automatycznie uzupełnione danymi wprowadzonymi wcześniej w sekcji Dane Szczegółowe w zakładce Szczegóły. Pole jest zablokowane do edycji,
- 22. Nazwa grupy taryfowej należy wprowadzić nazwę grupy taryfowej,
- 23. Cena za zamówioną moc cieplną albo dwunastokrotność stawki opłaty miesięcznej za zamówioną moc cieplną - stosowana w dniu 30 września 2022 r., powiększona o 40% [zł/MW] - należy wprowadzić wartość liczbową z dokładnością do dwóch miejsc po przecinku,
- 24. Cena ciepła albo stawka opłaty za ciepło stosowana w dniu 30 września 2022 r., powiększona o 40% [zł/GJ] - należy wprowadzić wartość liczbową z dokładnością do dwóch miejsc po przecinku,
- 25. Cena nośnika ciepła stosowana w dniu 30 września 2022 r., powiększona o 40% [zł/m3 albo zł/t] *-* należy wprowadzić wartość liczbową z dokładnością do dwóch miejsc po przecinku,
- 26. Stawka stałych opłat za usługi przesyłowe stosowana w dniu 30 września 2022 r., powiększona o 40% [zł/MW] *-* należy wprowadzić wartość liczbową z dokładnością do dwóch miejsc po przecinku,
- 27. Stawka zmiennych opłat za usługi przesyłowe stosowana w dniu 30 września 2022 r., powiększona o 40% [zł/GJ] *-* należy wprowadzić wartość liczbową z dokładnością do dwóch miejsc po przecinku,
- 28. Planowana roczna wielkość zamówionej mocy cieplnej dla danej grupy taryfowej uwzględniona we wniosku o zatwierdzenie taryfy dla ciepła albo w ostatniej kalkulacji dokonanej przez sprzedawcę ciepła, obowiązującej na dzień 30 września 2022 r. [MW]  należy wprowadzić wartość liczbową z dokładnością do trzech miejsc po przecinku,
- 29. Planowana roczna ilość sprzedaży ciepła dla danej grupy taryfowej uwzględniona we wniosku o zatwierdzenie taryfy dla ciepła albo w kalkulacji dokonanej przez sprzedawcę ciepła, obowiązującej na dzień 30 września 2022 r. [GJ] *-* należy wprowadzić wartość liczbową z dokładnością do dwóch miejsc po przecinku,
- 30. Planowana roczna ilość nośnika ciepła dostarczanego do sieci ciepłowniczych w celu napełniania i uzupełniania ubytków tego nośnika w tych sieciach oraz sprzedaży tego nośnika odbiorcom w danej grupie taryfowej, uwzględniona we wniosku o zatwierdzenie taryfy dla ciepła albo w kalkulacji dokonanej przez sprzedawcę ciepła, obowiązującej na dzień 30 września 2022 r. [m3 albo t] *-* należy wprowadzić wartość liczbową z dokładnością do dwóch miejsc po przecinku,
- 31. Planowane roczne przychody ze sprzedaży mocy cieplnej w danej grupie taryfowej obliczone na podstawie ceny za zamówioną moc cieplną albo dwunastokrotności stawki opłaty miesięcznej za zamówioną moc cieplną i planowanej wielkości zamówionej mocy cieplnej dla danej grupy taryfowej, uwzględnione we wniosku o zatwierdzenie taryfy dla ciepła albo w kalkulacji dokonanej przez sprzedawcę ciepła, obowiązującej na dzień 30 września 2022 r. [zł] *-* pole automatycznie uzupełnione wartością liczbową wyliczoną z formuły na podstawie danych wprowadzonych w polach oznaczonych numerami 23 i 28. Pole jest zablokowane do edycji,
- 32. Planowane roczne przychody ze sprzedaży ciepła w danej grupie taryfowej obliczone na podstawie ceny ciepła albo stawki opłaty za ciepło i planowanej rocznej ilości sprzedanego ciepła dla danej grupy taryfowej wg stanu na dzień 30 września 2022 r. [zł] *-* pole automatycznie uzupełnione wartością liczbową wyliczoną z formuły na podstawie danych wprowadzonych w polach oznaczonych numerami 24 i 29. Pole jest zablokowane do edycji,
- 33. Planowane roczne przychody ze sprzedaży dla danej grupy taryfowej nośnika ciepła, obliczone na podstawie ceny nośnika ciepła i planowanej rocznej ilości nośnika ciepła dostarczanego do sieci ciepłowniczych w celu napełniania i uzupełniania ubytków tego nośnika w tych sieciach oraz sprzedaży tego nośnika odbiorcom w danej grupie taryfowej wg stanu na dzień 30 września 2022 r. [zł] *-* pole automatycznie uzupełnione wartością liczbową wyliczoną z formuły na podstawie danych wprowadzonych w polach oznaczonych numerami 25 i 30. Pole jest zablokowane do edycji,
- 34. Planowane roczne przychody sprzedawcy ciepła ze stałych opłat za usługi przesyłowe w danej grupie taryfowej wg stanu na dzień 30 września 2022 r. [zł] *-* należy wprowadzić wartość liczbową z dokładnością do dwóch miejsc po przecinku,
- 35.Planowane roczne przychody sprzedawcy ciepła ze zmiennych opłat za usługi przesyłowe w danej grupie taryfowej wg stanu na dzień 30 września 2022 r. [zł] *-* pole automatycznie uzupełnione wartością liczbową wyliczoną z formuły na podstawie danych wprowadzonych w polach oznaczonych numerami 27 i 36. Pole jest zablokowane do edycji,
- 36. Planowana dla danego systemu ciepłowniczego ilość ciepła dostarczanego z tego systemu do odbiorców usług przesyłowych w danej grupie taryfowej wg stanu na dzień 30 września 2022 r. [GJ] *-* należy wprowadzić wartość liczbową z dokładnością do dwóch miejsc po przecinku.

Wprowadzone informacje zapisujemy za pomocą przycisku zapisz widocznego w dolnej części formularza.

Po zapisie, dane będą widoczne na liście.

| $\circledcirc$ $\boxtimes$<br>Wniosek o wypłatę wyrównania - art. 12c Ustawy z dnia 15 września 2022 r. |                                                                                     |    |        |        |        |    |        |  |  |  |
|----------------------------------------------------------------------------------------------------|-------------------------------------------------------------------------------------|----|--------|--------|--------|----|--------|--|--|--|
|                                                                                                    | Dane dostawy ciepła<br>Dane systemu ciepłowniczego<br>Załączniki<br>Szczegóły       |    |        |        |        |    |        |  |  |  |
|                                                                                                    | C.<br>Q Wyszukaj<br>Dodaj<br>$\times$<br>Liczba wierszy 1   Zlicz wszystkie wiersze |    |        |        |        |    |        |  |  |  |
| □                                                                                                    | Nazwa systemu ciepłowniczego                                                        | 22 | 23     | 24     | 25     | 26 | Edytuj |  |  |  |
|                                                                                                    | Siedlce                                                                             | B  | 123,00 | 124,00 | 125,00 |    | Usuń   |  |  |  |
|                                                                                                    |                                                                                     |    |        |        |        |    |        |  |  |  |

*Rysunek: Portal - zakładka Dane dostawy ciepła z dodaną pozycją na liście*

Dane widoczne na liście zakładki Dane dostawy ciepła możemy edytować. W tym celu zaznaczamy pozycję na liście w pierwszej kolumnie, za pomocą pola wyboru  $\square$ .

Edytuj Przy zaznaczonej pozycji widoczna będzie ikona . Następnie klikamy przycisk wprowadzamy zmiany w wyświetlonym formularzu, następnie klikamy przycisk <sup>zapisz</sup>

W celu usunięcia dodanych informacji zaznaczamy pozycję na liście w pierwszej kolumnie, za pomocą pola wyboru  $\Box$ . Przy zaznaczonej pozycji widoczna będzie ikona  $\Box$ . Następnie klikamy przycisk i potwierdzamy czynność, klikając w wyświetlonym oknie potwierdzenia.

## <span id="page-34-0"></span>Wypełnienie formularza - Zakładka Dane systemu ciepłowniczego

W następnej kolejności uzupełniamy dane w zakładce Dane systemu ciepłowniczego, ponieważ wartości wprowadzone w polach tej zakładki są wykorzystywane do formuł obliczających wartości, które powinny znaleźć się w odpowiednich polach pierwszej zakładki Szczegóły, w sekcji Dane szczegółowe.

|                                                                            | Wniosek o wypłatę wyrównania - art. 12c Ustawy z dnia 15 września 2022 r.     |         |         |    |    |    |    |        |  |
|----------------------------------------------------------------------------|-------------------------------------------------------------------------------|---------|---------|----|----|----|----|--------|--|
|                                                                            | Szczegóły<br>Dane systemu ciepłowniczego<br>Załączniki<br>Dane dostawy ciepła |         |         |    |    |    |    |        |  |
| G.<br>Q Wyszukaj<br>$\times$<br>Liczba wierszy 0   Zlicz wszystkie wiersze |                                                                               |         |         |    |    |    |    | Dodaj  |  |
| O                                                                          | Nazwa systemu ciepłowniczego                                                  | Data od | Data do | 38 | 39 | 40 | 41 | Edytuj |  |
|                                                                            |                                                                               |         |         |    |    |    |    | Usuń   |  |
|                                                                            |                                                                               |         |         |    |    |    |    |        |  |

*Rysunek: Portal - zakładka Dane systemu ciepłowniczego*

#### Uwaga

W przypadku, kiedy w zakładce Szczegóły nie zostaną uzupełnione pola 6. Okres, za który składany jest wniosek oraz Nazwa systemu ciepłowniczego, w prawym górnym rogu Portalu wyświetlony zostanie poniższy komunikat, a dodanie nowej pozycji do listy Danych systemu ciepłowniczego nie będzie możliwe do momentu wprowadzenia tych danych.

Brak możliwości dodania systemu ciepłowniczego do wniosku.

 $\blacktriangle$  ponieważ nie zostało uzupełnione pole 6 lub pole "Nazwa systemu

ciepłowniczego" w zakładce Szczegóły.

*Rysunek: Komunikat o braku możliwości dodania pozycji do listy Dane systemu ciepłowniczego*

W celu dodania nowej pozycji do listy w zakładce Dane systemu ciepłowniczego, klikamy przycisk **i uzupełniamy wyświetlony formularz, składający się z następujących** pól:

- Nazwa systemu ciepłowniczego-pole automatycznie uzupełnione danymi wprowadzonymi wcześniej w sekcji Dane Szczegółowe w zakładce Szczegóły. Pole jest zablokowane do edycji,
- **37. Okres obowiązywania cen i stawek opłat [Data od] / [Data do] daty należy wpisać** ręcznie lub wybrać z kalendarza,
- 38. Suma planowanych rocznych przychodów ze sprzedaży ciepła dla danego systemu ciepłowniczego uwzględniona we wniosku o zatwierdzenie stosowanej taryfy dla ciepła [zł] *-* należy wprowadzić wartość liczbową z dokładnością do dwóch miejsc po przecinku,
- 39. Suma planowanych rocznych przychodów ze sprzedaży mocy cieplnej dla danego systemu ciepłowniczego uwzględniona we wniosku o zatwierdzenie stosowanej taryfy dla ciepła [zł] *-* należy wprowadzić wartość liczbową z dokładnością do dwóch miejsc po przecinku,
- 40. Suma planowanych rocznych przychodów ze sprzedaży nośnika ciepła dla danego systemu ciepłowniczego uwzględniona we wniosku o zatwierdzenie stosowanej taryfy dla ciepła [zł] *-* należy wprowadzić wartość liczbową z dokładnością do dwóch miejsc po przecinku,
- 41*.* Planowana roczna sprzedaż ciepła uwzględniona we wniosku o zatwierdzenie obowiązującej taryfy dla ciepła albo w ostatniej kalkulacji dokonanej przez sprzedawcę ciepła [GJ] *-* należy wprowadzić wartość liczbową z dokładnością do dwóch miejsc po przecinku,
- 42. Planowana dla danego systemu ciepłowniczego roczna ilość ciepła dostarczanego z tego systemu do odbiorców usług przesyłowych obliczona zgodnie ze stosowaną taryfą dla ciepła [GJ] *-* należy wprowadzić wartość liczbową z dokładnością do dwóch miejsc po przecinku,
- 43. Planowana, roczna wielkość zamówionej mocy cieplnej uwzględniona we wniosku o zatwierdzenie obowiązującej taryfy dla ciepła albo w ostatniej kalkulacji dokonanej przez sprzedawcę ciepła [MW] *-* należy wprowadzić wartość liczbową z dokładnością do trzech miejsc po przecinku,
- 44. Planowana roczna ilość nośnika ciepła dostarczanego do sieci ciepłowniczych w celu napełniania i uzupełniania ubytków tego nośnika w tych sieciach oraz sprzedaży tego nośnika odbiorcom, uwzględniona we wniosku o zatwierdzenie obowiązującej taryfy dla ciepła albo w ostatniej kalkulacji dokonanej przez sprzedawcę ciepła [m3 albo t] *-* należy wprowadzić wartość liczbową z dokładnością do dwóch miejsc po przecinku,
- 45. Planowane roczne przychody ze zmiennych opłat za usługi przesyłowe dla danego systemu ciepłowniczego obliczone zgodnie ze stosowaną taryfą dla ciepła [zł] *-* należy wprowadzić wartość liczbową z dokładnością do dwóch miejsc po przecinku,
- 46. Planowane roczne przychody ze stałych opłat za usługi przesyłowe dla danego systemu ciepłowniczego obliczone zgodnie ze stosowaną taryfa dla ciepła [zł] - należy wprowadzić wartość liczbową z dokładnością do dwóch miejsc po przecinku,
- 47. Średnia stawka opłat za usługi przesyłowe w danym systemie ciepłowniczym obliczona zgodnie ze stosowaną taryfą dla ciepła [zł] - pole automatycznie uzupełnione wartością liczbową wyliczoną z formuły na podstawie danych wprowadzonych w polach oznaczonych numerami 42, 45 i 46. Pole jest zablokowane do edycji,
- 48. Cena dostawy ciepła obliczona zgodnie ze stosowaną taryfą dla ciepła [zł/GJ] pole automatycznie uzupełnione wartością liczbową wyliczoną z formuły na podstawie danych wprowadzonych w polach oznaczonych numerami 38, 39, 40, 41 i 47. Pole jest zablokowane do edycji,
- 49. Maksymalna cena dostawy ciepła dla danego systemu ciepłowniczego, o której mowa w art. 3a ust. 2 pkt 1 albo art. 3a ust. 3 pkt 2 ustawy [zł/GJ] *-* pole automatycznie uzupełnione wartością liczbową wyliczoną z formuły na podstawie danych wprowadzonych w polach oznaczonych numerami od 29 do 36. Pole można edytować,

## Uwaga

W przypadku wprowadzenia niewłaściwej wartości, pod polem zostanie wyświetlony odpowiedni komunikat z informacją o prawidłowej cenie,

- 50. Średnia cena wytwarzania ciepła z rekompensatą dla danego systemu ciepłowniczego obliczona na podstawie algorytmu zawartego w obowiązującej w danym okresie taryfie dla ciepła sprzedawcy ciepła albo w ostatniej kalkulacji dokonanej przez sprzedawcę ciepła [zł/GJ] - należy wprowadzić wartość liczbową z dokładnością do dwóch miejsc po przecinku,
- 51. Średnia cena wytwarzania ciepła z rekompensatą dla danego systemu ciepłowniczego powiększona o średnią stawkę opłat za usługi przesyłowe w danym systemie ciepłowniczym obliczona zgodnie ze stosowaną taryfą dla ciepła [zł] - pole automatycznie uzupełnione wartością liczbową wyliczoną z formuły na podstawie danych wprowadzonych w polach oznaczonych numerami 47 i 50. Pole jest zablokowane do edycji,
- 52. Ilość sprzedanego ciepła odbiorcom, o których mowa w art. 4 ust. 1 ustawy, w okresie od dnia 1 października 2022 r. do dnia 28 lutego 2023 r. [GJ] - należy wprowadzić wartość liczbową z dokładnością do dwóch miejsc po przecinku,
- **53. Stawka podatku od towarów i usług dla dostaw ciepła [%] należy wprowadzić** wartość liczbową (w procentach) z dokładnością do dwóch miejsc po przecinku,
- 54. Kwota wyrównania w danym okresie rozliczeniowym [zł] pole automatycznie uzupełnione wartością liczbową wyliczoną na podstawie danych wprowadzonych w polach oznaczonych numerami od 48 do 53. Pole jest zablokowane do edycji.

Wprowadzone informacje zapisujemy za pomocą przycisku  $\Box$ **zapisz w** widocznego w dolnej części formularza.

Po zapisie, dane będą widoczne na liście.

| Wniosek o wypłatę wyrównania - art. 12c Ustawy z dnia 15 września 2022 r.     |                                            |            |            |               |               |            |          |        |
|-------------------------------------------------------------------------------|--------------------------------------------|------------|------------|---------------|---------------|------------|----------|--------|
| Dane dostawy ciepła<br>Dane systemu ciepłowniczego<br>Załączniki<br>Szczegóły |                                            |            |            |               |               |            |          |        |
|                                                                               | Liczba wierszy 1   Zlicz wszystkie wiersze |            |            |               | G.            | Q Wyszukaj | $\times$ | Dodaj  |
| u                                                                             | Nazwa systemu ciepłowniczego               | Data od    | Data do    | 38            | 39            | 40         | 41       | Edytuj |
|                                                                               | Siedlce                                    | 2023-01-01 | 2023-03-31 | 13 123 123,00 | 12 312 312.00 | 123 132.00 | 112      | Usuń   |
|                                                                               |                                            |            |            |               |               |            |          |        |

*Rysunek: Portal - zakładka Dane systemu ciepłowniczego z dodaną pozycją na liście*

Dane widoczne na liście zakładki Dane systemu ciepłowniczego możemy edytować. W tym celu zaznaczamy pozycie na liście w pierwszej kolumnie, za pomocą pola wyboru  $\Box$ .

Edytuj Przy zaznaczonej pozycji widoczna będzie ikona . Następnie klikamy przycisk wprowadzamy zmiany w wyświetlonym formularzu, następnie klikamy przycisk <sup>zapisz</sup>

W celu usunięcia dodanych informacji zaznaczamy pozycję na liście w pierwszej kolumnie, za pomocą pola wyboru  $\Box$ . Przy zaznaczonej pozycji widoczna będzie ikona  $\Box$ . Następnie klikamy przycisk **i <sup>Usuń</sup> zapierdzamy czynność, klikając <sup>w Tak</sup> w wyświetlonym** oknie potwierdzenia.

# Wypełnienie formularza - Zakładka Szczegóły cd.

Po uzupełnieniu danych w zakładkach Dane dostawy ciepła oraz Dane systemu ciepłowniczego, wracamy do zakładki Szczegóły, gdzie uzupełniamy pozostałe informacje w sekcji Dane szczegółowe.

# Uwaga

W sekcji Dane szczegółowe istnieje możliwość skorzystania z automatycznego uzupełnienia pól oznaczonych numerami 8, 9, 10, 11, 12, 13, 14, 15 oraz 19. Aby skorzystać z tej funkcjonalności, należy kliknąć przycisk **PRZELICZ AUTOMATYCZNIE** znajdujący się pod polem oznaczonym numerem 19. Po kliknięciu przycisku, pola zostaną prawidłowo uzupełnione na podstawie wartości wprowadzonych wcześniej w zakładkach Dane dostawy ciepła i Dane systemu ciepłowniczego.

W celu automatycznego przeliczenia pól 8, 9, 10, 11, 12, 13, 14, 15 oraz 19 można skorzystać z przycisku: PRZELICZ AUTOMATYCZNIE Spowoduje to uzupełnienie wskazanych pól o poprawne wartości z części wniosku "Dane dotyczące obliczenia maksymalnej ceny dostawy ciepła" oraz "Dane dotyczące całego systemu ciepłowniczego". Po skorzystaniu z przycisku należy zapisać zmiany.

*Rysunek: Przycisk PRZELICZ AUTOMATYCZNIE w sekcji Dane szczegółowe wraz z opisem*

Dalsza część sekcji Dane szczegółowe składa się z następujących pól:

- 7. Ilość sprzedanego ciepła ogółem w miesięcznym okresie rozliczeniowym [GJ] należy wprowadzić wartość liczbową z dokładnością do dwóch miejsc po przecinku,
- 8. Ilość sprzedanego ciepła dla odbiorców, o których mowa w art. 4 ust. 1 ustawy, w miesięcznym okresie rozliczeniowym [GJ] - należy wprowadzić wartość liczbową z dokładnością do dwóch miejsc po przecinku. Kwota musi się zgadzać z sumą wartości wszystkich pozycji na liście w kolumnie oznaczonej nr 52 i musi być mniejsza lub równa od wartości wprowadzonej w polu oznaczonym nr 7,
- 9. Planowane roczne przychody ze sprzedaży mocy cieplnej w danym systemie ciepłowniczym stanowiące sumę planowanych rocznych przychodów ze sprzedaży mocy cieplnej we wszystkich grupach taryfowych, obliczone na podstawie ceny za zamówioną moc cieplną [zł] - należy wprowadzić wartość liczbową z dokładnością do dwóch miejsc po przecinku. Kwota musi się zgadzać z sumą wartości wszystkich pozycji na liście w kolumnie oznaczonej nr 31,
- 10. Planowane roczne przychody ze sprzedaży ciepła w danym systemie ciepłowniczym stanowiące sumę planowanych rocznych przychodów ze sprzedanego ciepła we wszystkich grupach taryfowych, obliczone na podstawie ceny ciepła albo stawki opłaty za ciepło [zł] - należy wprowadzić wartość liczbową z dokładnością do dwóch miejsc po przecinku. Kwota musi się zgadzać z sumą wartości wszystkich pozycji na liście w kolumnie oznaczonej nr 32,
- 11. Planowane roczne przychody ze sprzedaży nośnika ciepła w danym systemie ciepłowniczym stanowiące sumę planowanych rocznych przychodów ze sprzedaży dla wszystkich grup taryfowych nośnika ciepła, obliczone na podstawie ceny nośnika ciepła  $[z]$  - należy wprowadzić wartość liczbową z dokładnością do dwóch miejsc po przecinku. Kwota musi się zgadzać z sumą wartości wszystkich pozycji na liście w kolumnie oznaczonej nr 33,
- 12. Planowane przychody sprzedawcy ciepła ze stałych opłat za usługi przesyłowe w danym systemie ciepłowniczym, stanowiące sumę planowanych przychodów sprzedawcy ciepła ze stałych opłat za usługi przesyłowe we wszystkich grupach taryfowych, obliczone na podstawie stawki stałych opłat za usługi przesyłowe [zł] należy wprowadzić wartość liczbową z dokładnością do dwóch miejsc po przecinku. Kwota musi się zgadzać z sumą wartości wszystkich pozycji na liście w kolumnie oznaczonej nr 34,
- 13. Planowane przychody sprzedawcy ciepła ze zmiennych opłat za usługi przesyłowe w danym systemie ciepłowniczym stanowiące sumę planowanych przychodów sprzedawcy ciepła ze zmiennych opłat za usługi przesyłowe we wszystkich grupach taryfowych, obliczone na podstawie stawki zmiennych opłat za usługi przesyłowe [zł] należy wprowadzić wartość liczbową z dokładnością do dwóch miejsc po przecinku.

Kwota musi się zgadzać z sumą wartości wszystkich pozycji na liście w kolumnie oznaczonej nr 35,

- 14. Planowana roczna ilość sprzedanego ciepła w danym systemie ciepłowniczym stanowiąca sumę planowanych, rocznych ilości sprzedanego ciepła we wszystkich grupach taryfowych [GJ] - należy wprowadzić wartość liczbową z dokładnością do dwóch miejsc po przecinku. Kwota musi się zgadzać z sumą wartości wszystkich pozycji na liście w kolumnie oznaczonej nr 29,
- 15. Planowana dla danego systemu ciepłowniczego ilość ciepła dostarczanego z tego systemu do odbiorców usług przesyłowych stanowiąca sumę planowanych rocznych ilości dostarczonego ciepła do odbiorców usług przesyłowych we wszystkich grupach taryfowych, obliczona zgodnie ze stosowaną taryfą dla ciepła [GJ] - należy wprowadzić wartość liczbową z dokładnością do dwóch miejsc po przecinku. Kwota musi się zgadzać z sumą wartości wszystkich pozycji na liście w kolumnie oznaczonej nr 36,
- 16. Średnia stawka opłat za usługi przesyłowe w danym systemie ciepłowniczym, według stanu na dzień 30 września 2022 r. [zł] - pole automatycznie uzupełnione wartością wyliczoną z formuły na podstawie danych wprowadzonych w polach oznaczonych numerami 12, 13 i 15. Pole jest zablokowane do edycji,
- 17. Maksymalna cena dostawy ciepła dla systemu ciepłowniczego, o której mowa w art. 3a ust. 2 pkt 1 lub art. 3a ust. 3 pkt 2 ustawy [zł/GJ] - pole automatycznie uzupełnione wartością liczbową wyliczoną z formuły na podstawie danych wprowadzonych w polach oznaczonych numerami 9, 10, 11, 14 i 16. Pole jest zablokowane do edycji,
- 18. Oświadczam, że przedsiębiorstwo energetyczne uprawnione do otrzymania wyrównania nie skorzystało ze wsparcia, o którym mowa w art. 4 ust. 2 ustawy. Jestem świadomy odpowiedzialności karnej za złożenie fałszywego oświadczenia wynikającej z art. 233 § 6 ustawy z dnia 6 czerwca 1997 r. - Kodeks karny. - z listy rozwijanej należy wybrać jedną z opcji: *Tak / Nie*,
- **19. Wnioskowana wysokość wyrównania [zł] należy wprowadzić wartość liczbową** z dokładnością do dwóch miejsc po przecinku. Kwota musi się zgadzać z sumą wartości wszystkich pozycji na liście w kolumnie oznaczone nr 54. W przypadku wprowadzenia niewłaściwej wartości, pod polem zostanie wyświetlony odpowiedni komunikat z informacją o prawidłowej sumie.
- 20. Numer rachunku bankowego albo rachunku w spółdzielczej kasie oszczędnościowokredytowej, na który ma zostać wypłacone wyrównanie - w polu należy wprowadzić 26 cyfrowy numer rachunku, na który, w przypadku pozytywnego rozpatrzenia wniosku przez ZRSA, zostanie dokonana wypłata wyrównania. Wprowadzony numer rachunku bankowego Podmiotu uprawnionego zostanie zweryfikowany z białą listą podatników,
- **21. Inne informacje niezbędne do obliczenia i wypłaty wyrównania** należy wprowadzić w przypadku posiadania dodatkowych informacji niezbędnych do obliczenia i wypłaty wyrównania (informacie nieuwzględnione we Wniosku lub załącznikach).

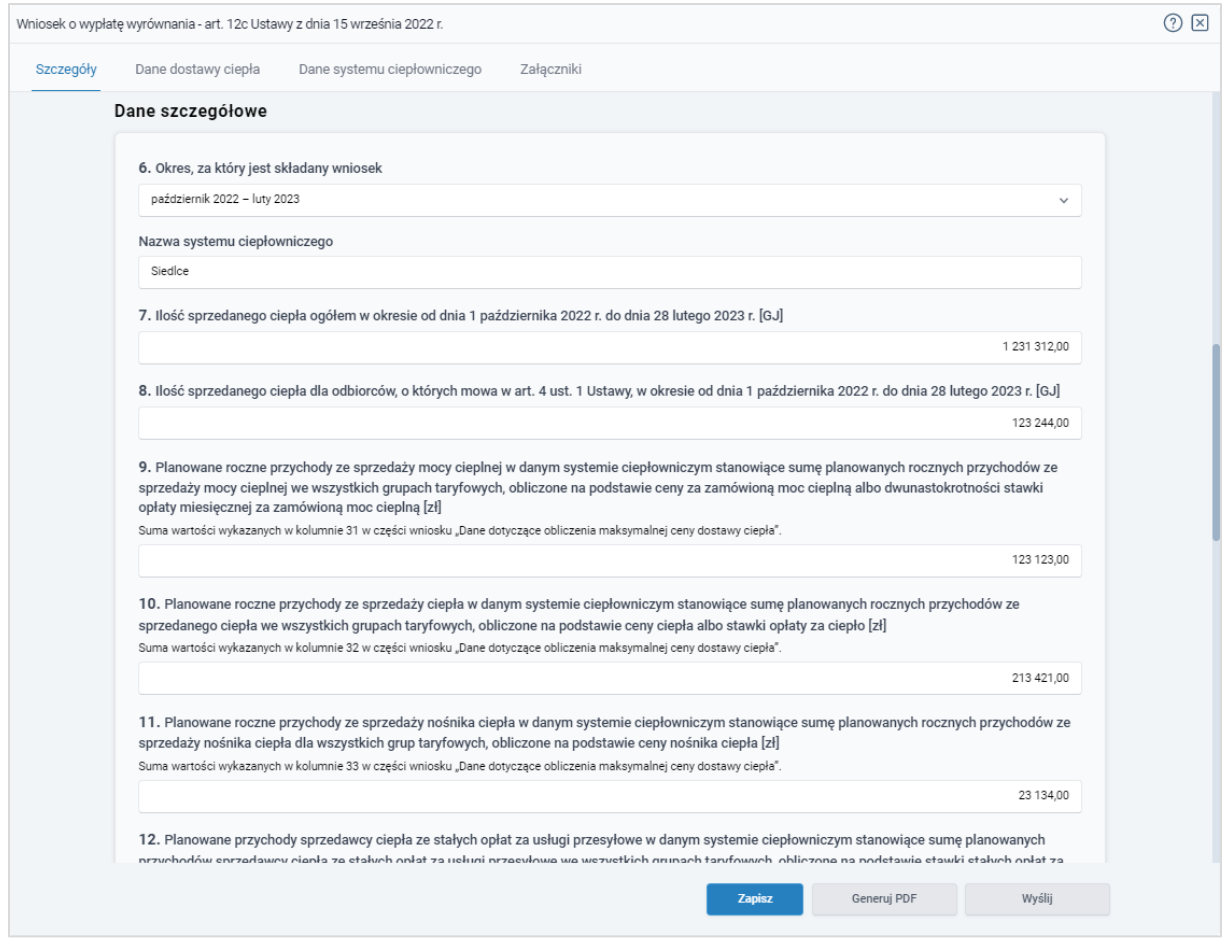

*Rysunek: Przykładowo uzupełniona sekcja Dane szczegółowe*

Zapisz Po uzupełnieniu danych w zakładce Szczegóły, zapisujemy je za pomocą przycisku a następnie przechodzimy do zakładki Załączniki, aby dodać do Wniosku niezbędne dokumenty.

# Uwaga

W przypadku wybrania opcji "Nie" z listy rozwijanej w polu oznaczonym nr 18 w zakładce

Szczegóły, w sekcji Dane Szczegółowe, po kliknięciu przycisku zapiszanym górnym rogu Portalu wyświetlony zostanie poniższy komunikat.

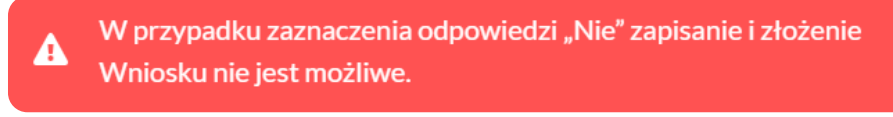

*Rysunek: Komunikat o braku możliwości zapisania i złożenia wniosku*

# **Uwaga**

W przypadku, kiedy numer rachunku bankowego wprowadzony w zakładce Szczegóły w sekcji

Dane szczegółowe nie występuje na białej liście, po kliknięciu przycisku zapisza w prawym górnym rogu Portalu wyświetlony zostanie poniższy komunikat, a zapis nie będzie możliwy do momentu wprowadzenia poprawnych danych.

#### A Numer rachunku nie występuje na białej liście.

*Rysunek: Komunikat informujący o braku występowania numeru rachunku bankowego na białej liście*

# Załączenie wymaganych dokumentów

W kolejnym kroku przechodzimy do zakładki Załączniki i dodajemy dokumenty niezbędne do wypłacenia wyrównania, np. *Taryfa obowiązująca w okresie objętym wnioskiem*,

Istnieje możliwość dodania następujących dokumentów:

- Wniosek o wypłatę wyrównania 12c dokument obowiązkowy do dodania (akceptowalny format pliku: .pdf),
- **· Taryfa obowiązująca na dzień 30.09.2022** dokument obowiązkowy do dodania w przypadku składania pierwszego Wniosku o wypłatę wyrównania (akceptowalne formaty plików: .pdf, .jpg),
- Wniosek o zatwierdzenie taryfy obowiązującej na dzień 30.09.2022 dokument obowiązkowy do dodania w przypadku składania pierwszego Wniosku o wypłatę wyrównania (akceptowalne formaty plików: .pdf, .jpg),
- **· Taryfa obowiązująca w okresie objętym wnioskiem** dokument obowiązkowy do dodania (akceptowalne formaty plików: .pdf, .jpg),
- **Wniosek o zatwierdzenie taryfy obowiązującej w okresie objętym wnioskiem** dokument obowiązkowy do dodania (akceptowalne formaty plików: .pdf, .jpg),
- **Pełnomocnictwo** dokument należy dodać w przypadku, kiedy Wniosek o wypłatę wyrównania, wygenerowany na dalszym etapie procesu składania Wniosku, zostanie podpisany przez osobę uprawnioną do reprezentacji Podmiotu uprawnionego ujawnioną w KRS (akceptowalne formaty plików: .pdf, .jpg, .doc, .docx),

W celu dodania dokumentu klikamy przycisk wieloczny po prawej stronie zakładki. Po kliknięciu przycisku wyświetlone zostanie okno, w którym uzupełniamy następujące pola:

- **Typ pliku** z listy rozwijanej po kliknięciu w pole wybieramy rodzaj dołączanego dokumentu (pliku), np. *Taryfa obowiązująca w okresie objętym wnioskiem*,
- Plik w polu dołączamy plik/skan dokumentu. W tym celu klikamy przycisk Wybierz plik (lub klikamy w obszar pola), po czym wybieramy plik z dysku - lokalizacji, w której plik został zapisany.

## Uwaga

Istnieje możliwość dołączania plików jedynie w następujących formatach: .pdf, word (.doc / .docx), grafika (.jpg).

W przypadku, kiedy podczas załączania pliku wybierzemy załącznik o niedozwolonym

formacie dla danego typu pliku, po kliknięciu przycisku zapisz wyświetlony zostanie odpowiedni komunikat z informacją o dopuszczalnych formatach dla wybranego typu załącznika.

**• Podpis** - w przypadku podpisania dokumentu podpisem zewnętrznym, w polu dołączamy plik .xades. W przypadku podpisu wewnętrznego pole pozostawiamy puste.

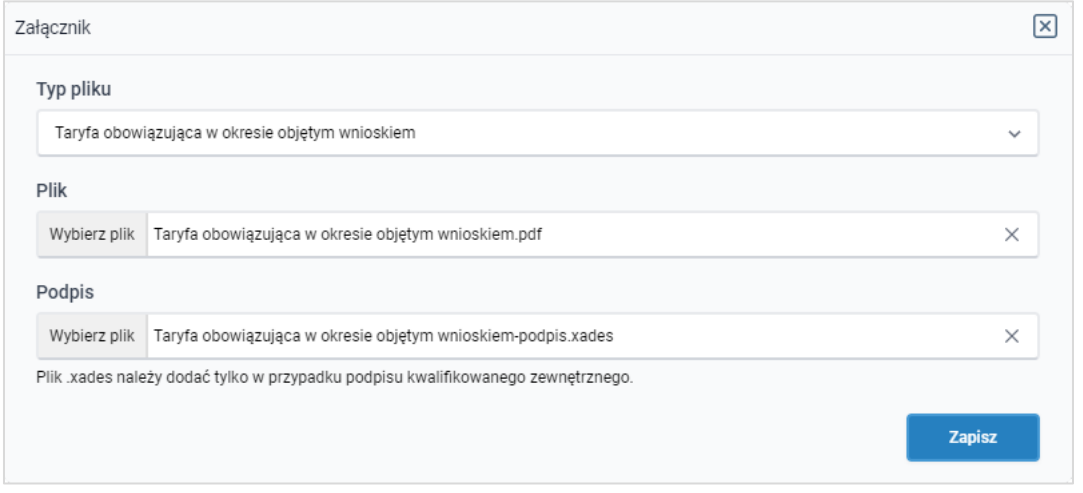

*Rysunek: Okno dodawania dokumentu*

Po określeniu typu i dodaniu pliku w wyświetlonym oknie klikamy przycisk <sup>zapisz</sup> . Dołączony plik widoczny będzie na liście w zakładce Załączniki.

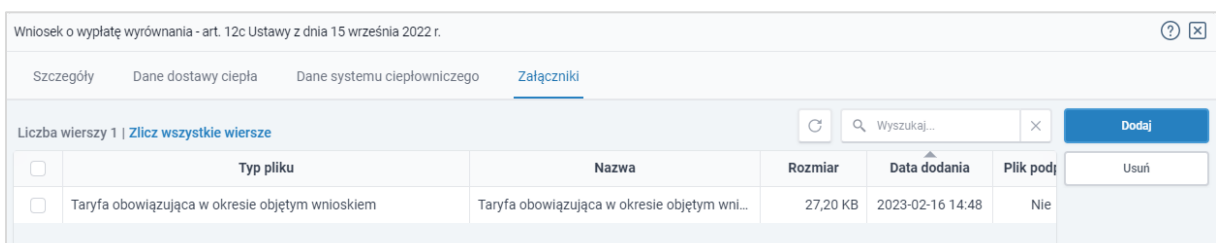

*Rysunek: Zakładka Załączniki - dodany plik o typie Taryfa obowiązująca w okresie objętym wnioskiem*

## Uwaga

Po dodaniu załącznika system automatycznie weryfikuje, czy dokument został prawidłowo podpisany. Informacja o stanie weryfikacji podpisu widoczna jest w kolumnie Status podpisu. Wyróżniamy następujące stany:

- **W trakcie weryfikacji** trwa weryfikacja podpisu dokumentu,
- **Podpis prawidłowy** dokument został prawidłowo podpisany (podpis wewnątrz dokumentu lub został dołączony prawidłowy plik z podpisem w formacie .xades),
- **Błąd podpisu**<br>
dokument został błędnie podpisany,
- **Niepodpisany**<br>
dokument nie zawiera podpisu i nie został dołączony plik z podpisem w formacie .xades.

W celu weryfikacji, czy dokument został sprawdzony pod kątem prawidłowości podpisu, należy odświeżyć formularz za pomocą przycisku widocznego obok pola  $\alpha$  Wyszukaj...  $\cdot$ 

# Uwaga

Po dodaniu pliku nie ma możliwości jego edytowania. W przypadku chęci wprowadzenia zmian, w pierwszej kolejności usuwamy dodany załącznik z listy, zaznaczając go w pierwszej kolumnie,

a następnie klikamy przycisk **inklandski potwierdzamy czynność klikając** w wyświetlonym oknie potwierdzenia. Po dokonaniu zmian, dodajemy prawidłowy plik, korzystając z przycisku **. Podaj** 

# Uwaga

Przed przejściem do kolejnego etapu należy upewnić się, że w zakładce Załączniki dodane zostały wszystkie niezbędne dokumenty. Informacja o dołączonych dokumentach do Wniosku zostanie umieszczona na wygenerowanym w formacie PDF dokumencie Wniosku.

# Uwaga

Uzupełnienie formularza nie powoduje automatycznego wysłania dokumentu do ZRSA.

# **Uwaga**

Przed przystąpieniem do generowania Wniosku o wypłatę wyrównania w formacie PDF, należy zweryfikować poprawność zaczytanych informacji oraz odpowiednio uzupełnić brakujące dane we wszystkich zakładkach formularza. Wprowadzone informacje zostaną następnie zaczytane w generowanym Wniosku.

# Wygenerowanie Wniosku o wypłatę wyrównania

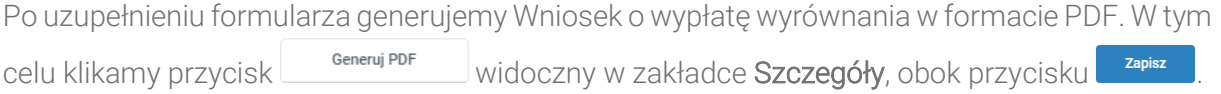

# Uwaga

W przypadku modyfikacji danych w zakładce Szczegóły należy pamiętać o zapisaniu wprowadzonych zmian za pomocą przycisku **zapisz** . W przeciwnym razie możliwość wygenerowania Wniosku o wypłatę wyrównania za pomocą przycisku **będzie** będzie zablokowana.

Po kliknięciu przycisku wygenerowany i pobrany zostanie, zgodnie z ustawieniami przeglądarki, WNIOSEK O WYPŁATĘ WYRÓWNANIA w formacie .pdf z danymi Podmiotu uprawnionego uzupełnionymi na podstawie informacji w zakładkach Szczegóły, Dane dostawy ciepła, Dane systemu ciepłowniczego oraz Załączniki.

| Dane podstawowe podmiotu, do którego trafia wniosek                                       |              |                                                    |           |  |
|-------------------------------------------------------------------------------------------|--------------|----------------------------------------------------|-----------|--|
| 1. Oznaczenie podmiotu, do którego jest kierowany wniosek                                 |              | Zarzadca Rozliczeń S.A.                            |           |  |
| Dane podstawowe sprzedawcy ciepła uprawnionego do wyrównania                              |              |                                                    |           |  |
| 2. Oznaczenie sprzedawcy ciepła uprawnionego do otrzymania<br>wyrównania                  |              | PRZEDSIĘBIORSTWO ENERGETYCZNE WARSZAWA SP. Z O. O. |           |  |
| 3. NIP sprzedawcy ciepła uprawnionego do otrzymania<br>wyrównania                         |              | 1229911214                                         |           |  |
| 4. Siedziba sprzedawcy ciepła uprawnionego do otrzymania wyrównania                       |              |                                                    |           |  |
| Ulica                                                                                     | Nr domu      |                                                    | Nr lokalu |  |
| Ciepłownicza                                                                              | 87           |                                                    | 3         |  |
| Miejscowość                                                                               | Kod pocztowy |                                                    | Poczta    |  |
| Warszawa                                                                                  | 01-988       |                                                    | Warszawa  |  |
| Kraj                                                                                      |              |                                                    |           |  |
| Polska                                                                                    |              |                                                    |           |  |
| 5. Adres poczty elektronicznej sprzedawcy ciepła uprawnionego<br>do otrzymania wyrównania |              | jkowalski@poczta.pl                                |           |  |
| Numer telefonu sprzedawcy ciepła uprawnionego do otrzymania                               |              | 111 222 333                                        |           |  |

*Rysunek: Wygenerowany Wniosek o wypłatę wyrównania - Strona 1 z 6*

W kolejnym kroku wygenerowany Wniosek podpisujemy wewnętrznym kwalifikowanym podpisem elektronicznym lub podpisem zaufanym zgodnie z zasadami reprezentacji Podmiotu uprawnionego.

# Uwaga

Pobrany Wniosek o wypłatę wyrównania powinien zostać podpisany przez osobę uprawnioną do reprezentacji Podmiotu uprawnionego, ujawnioną w KRS lub pełnomocnika.

Podpisany Wniosek dołączamy do listy w zakładce Załączniki, analogicznie jak pozostałe dokumenty z tą różnicą, że w oknie dodawania dokumentu w polu Typ pliku wybieramy *Wniosek o wypłatę wyrównania 12c*.

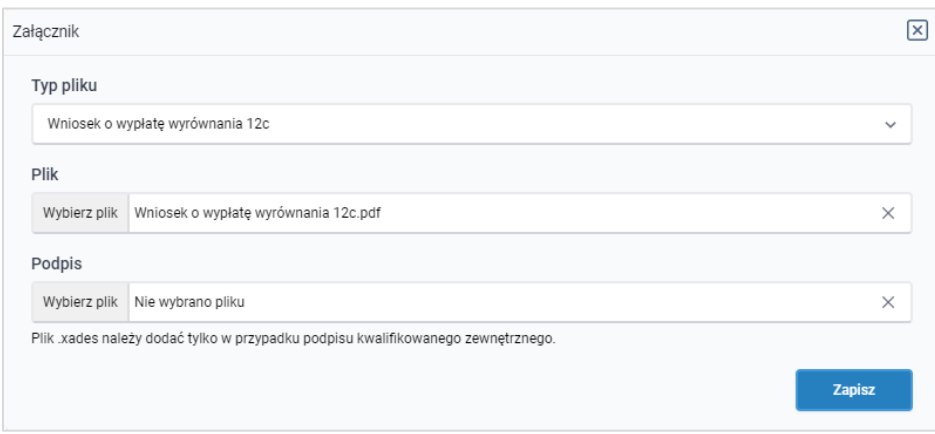

*Rysunek: Okno dodawania dokumentu - wybrany plik o typie Wniosek o wypłatę wyrównania 12c* 

Po dodaniu Wniosku zapisujemy formularz, klikając przycisk <sup>zapisz</sup>

# **Uwaga**

W przypadku, kiedy podczas załączania pliku o typie *Wniosek o wypłatę wyrównania 12a* Zapisz zostanie dodany w polu Podpis plik w formacie .xades, po kliknięciu przycisku w prawym górnym rogu Portalu wyświetlony zostanie poniższy komunikat.

Plik o typie "Wniosek o wypłatę wyrównania 12c" może zostać podpisany jedynie wewnątrz dokumentu - kwalifikowanym podpisem A elektronicznym lub podpisem zaufanym. System nie obsługuje zewnętrznego pliku .xades.

*Rysunek: Komunikat informujący o braku możliwości załączenia pliku o typie Wniosek o wypłatę wyrównania 12c podpisanego zewnętrznym plikiem .xades* 

# Przesłanie Wniosku o wypłatę wyrównania do weryfikacji przez ZRSA

Po dodaniu wygenerowanego i prawidłowo podpisanego dokumentu o typie Wniosek o wypłate wyrównania 12c oraz załączeniu wszystkich pozostałych wymaganych dokumentów (plików),

przesyłamy Wniosek do ZRSA. W tym celu klikamy przycisk with widoczny w dolnej części zakładki Szczegóły. Wówczas zablokowana zostanie możliwość wprowadzania zmian w wysłanym Wniosku. Jednocześnie status Wniosku o wypłatę wyrównania zostanie zmieniony

 $Z$  Roboczy  $\overline{R}$  . Złożony

## Uwaga

W przypadku, kiedy podpis załączonego pliku jest nieprawidłowy lub plik nie jest opatrzony odpowiednim podpisem, po kliknięciu przycisku w w prawym górnym rogu Portalu wyświetlony zostanie poniższy komunikat.

Niektóre załączniki nie są podpisane lub podpis jest nieprawidłowy.

*Rysunek: Komunikat informujący o braku możliwości wysłania plików niepodpisanych lub podpisanych nieprawidłowo* 

# Uwaga

W przypadku, kiedy w zakładce Załączniki dodamy Wniosek, który nie został wygenerowany z poziomu Portalu za pomocą przycisku **Standard Polity za poziomu Wilangka** z poziomu Wniosku Wyślii w zakładkach formularza zostały wprowadzone zmiany, po kliknięciu przycisku w prawym górnym rogu Portalu wyświetlony zostanie poniższy komunikat.

Wniosek nie został wygenerowany z poziomu Portalu.

*Rysunek: Komunikat informujący o braku możliwości wysłania Wniosku niewygenerowanego w Portalu*

# Uwaga

W przypadku, kiedy w zakładce Załączniki nie zostanie dodany wygenerowany Wniosek Wyślij o wypłatę wyrównania lub inny niezbędny dokument, po kliknięciu przycisku w prawym górnym rogu Portalu wyświetlony zostanie odpowiedni komunikat.

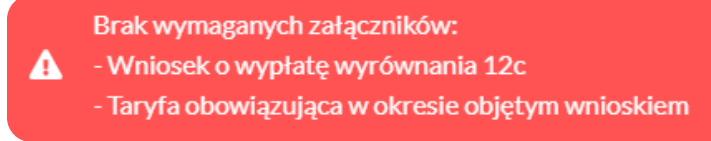

*Rysunek: Przykładowy komunikat informujący o braku załączenia wymaganych plików*

## Uwaga

W przypadku, kiedy wygenerowany Wniosek o wypłatę wyrównania zostanie dodany w zakładce

Załączniki więcej niż jeden raz, po kliknięciu przycisku w wsilinych w prawym górnym rogu Portalu wyświetlony zostanie odpowiedni komunikat.

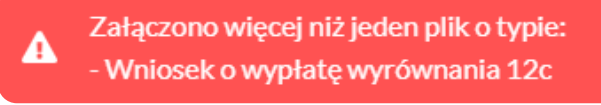

*Rysunek: Komunikat informujący o załączeniu kilku plików typu Wniosek o wypłatę wyrównania 12c*

Po zamknięciu formularza za pomocą ikony  $\boxtimes$ , na liście w zakładce Dokumenty widoczny będzie wpis dotyczący wypełnionego Wniosku o wypłatę wyrównania.

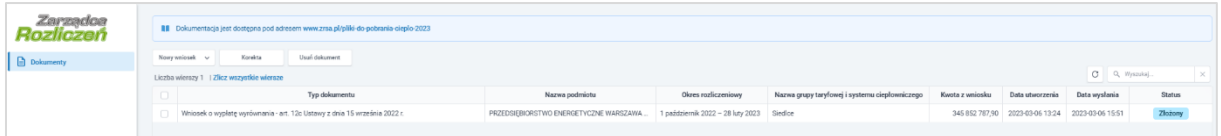

*Rysunek: Zakładka Dokumenty - dodany Wniosek o wypłatę wyrównania o statusie Złożony*

Lista zakładki Dokumenty składa się z następujących kolumn:

- **Typ dokumentu** informacja o typie wniosku oraz Ustawie, na podstawie której składany jest Wniosek,
- **· Nazwa podmiotu** nazwa przedsiębiorstwa energetycznego w imieniu, którego składany jest Wniosek,
- **Okres rozliczeniowy** informacia o miesiącu i roku rozliczeniowym, za który składany jest Wniosek,
- **EXECTA Kwota z wniosku** wnioskowana kwota wyrównania,
- **Data utworzenia** data dodania Wniosku w Portalu,
- **Data wysłania** data złożenia Wniosku do ZRSA,
- **EXECTA:** Status informacja o statusie Wniosku.

Na kolejnych etapach procesu status Wniosku jest automatycznie aktualizowany. Informację

o aktualnym statusie odczytamy po odświeżeniu danych za pomocą przycisku  $\boxed{\circ}$  widocznego po prawej stronie zakładki Dokumenty. Wyróżniamy następujące statusy:

- **Roboczy** | Wniosek o wypłatę wyrównania dodany w zakładce Dokumenty, oczekujący na przesłanie do ZRSA,
- **złożony** Wniosek o wypłatę wyrównania przesłany do ZRSA poprzez kliknięcie przycisku <sup>wyślij</sup> i oczekujący na weryfikacje,
- **W trakcie wyjaśnień** ZRSA przesłał Podmiotowi uprawnionemu wezwanie do uzupełnienia braków lub poprawy błędów we Wniosku o wypłatę wyrównania,
- **zamknięty** archiwalny Wniosek o wypłatę wyrównania, do którego przesłano nowy wniosek po wezwaniu przez ZRSA,
- **Zatwierdzony** Wniosek o wypłatę wyrównania pozytywnie zweryfikowany i zatwierdzony przez ZRSA,
- **Bez rozpatrzenia** Wniosek o wypłatę wyrównania złożony po wyznaczonym terminie lub w którym podczas weryfikacji stwierdzono nieprawidłowości lub braki, które nie zostały poprawione w terminie wyznaczonym w wezwaniu.

Po przesłaniu Wniosku o wypłatę wyrównania, na adres e-mail, podany w zakładce Szczegóły w sekcji Dane podstawowe sprzedawcy ciepła uprawnionego do wyrównania w polu 5. Adres poczty elektronicznej sprzedawcy ciepła uprawnionego do otrzymania wyrównania, wysłana zostanie wiadomość z potwierdzeniem otrzymania Wniosku o wypłatę wyrównania.

# Potwierdzenie otrzymania Wniosku o wypłatę wyrównania dla Sprzedawcy ciepła

#### Szanowni Państwo.

Uprzeimie informujemy, że w dniu 2023-02-28 do Zarządcy Rozliczeń S.A. wpłynał Wniosek o wypłate wyrównania dla Sprzedawcy ciepła za okres 2022-10 - 2023-02. Wniosek został zarejestrowany pod numerem sprawy ZR.491-1/17 i przekazany do weryfikacji. O zmianie statusu Wniosku zostana Państwo poinformowani odrębną wiadomością.

Z poważaniem, Zarządca Rozliczeń S.A.

Informujemy, że Regulamin korzystania z Portalu, Instrukcja składania Wniosku o wypłatę wyrównania oraz Instrukcja Obsługi Portalu są dostępne pod adresem: zrsa.pl

Wiadomość została wygenerowana automatycznie, prosimy na nią nie odpowiadać. W przypadku pytań lub wątpliwości, prosimy o kontakt poprzez adres e-mail: cieplo@zrsa.pl

*Rysunek: Przykładowa wiadomość e-mail z potwierdzeniem otrzymania Wniosku o wypłatę wyrównania*

# Uwaga

W przypadku, kiedy w ciągu 24 godzin od daty przesłania Wniosku nie otrzymamy wiadomości e-mail, należy skontaktować się z ZRSA poprzez formularz kontaktowy dostępny pod adresem <https://zrsa.pl/kontakt/>, podając informację "brak potwierdzenia otrzymania Wniosku o wypłatę wyrównania" oraz numer telefonu do kontaktu.

# Wezwanie do usunięcia braków formalnych we Wniosku o wypłatę wyrównania

W przypadku wystąpienia braków formalnych lub błędów obliczeniowych we Wniosku o wypłatę wyrównania przesłanym do ZRSA, na adres e-mail podany w zakładce Szczegóły w sekcji Dane podstawowe sprzedawcy ciepła uprawnionego do wyrównania w polu 5. Adres poczty elektronicznej sprzedawcy ciepła uprawnionego do otrzymania wyrównania, wysłana zostanie wiadomość z wezwaniem do usunięcia braków formalnych we Wniosku w terminie 7 dni od dnia otrzymania wezwania.

Wiadomość e-mail będzie zawierała szczegółowe informacje o brakujących plikach lub danych Podmiotu uprawnionego.

Po zapoznaniu się ze szczegółami wiadomości w ciągu 7 dni od dnia otrzymania wezwania logujemy się do Portalu, po czym składamy nowy Wniosek, uwzględniając zgłoszone uwagi. Przykładowo:

Nowy wniosek ~ ▪ w przypadku brakujących informacji we Wniosku klikamy przycisk i wybieramy odpowiedni typ Wniosku, uzupełniamy wyświetlony formularz z uwzględnieniem braków, zapisujemy wprowadzone dane, następnie klikamy Generuj PDF , dołączamy wygenerowany i podpisany Wniosek w zakładce Załączniki

(oraz pozostałe wymagane dokumenty) i klikamy ,

▪ w przypadku brakującego lub niewłaściwie podpisanego dodatkowego dokumentu klikamy przycisk  $\frac{N_{\text{owymiosek}}}{N_{\text{owymiosek}}}$  i wybieramy odpowiedni typ Wniosku, uzupełniamy wyświetlony formularz, zapisujemy wprowadzone dane, dołączamy brakujący plik w zakładce Załączniki (oraz pozostałe wymagane dokumenty), następnie klikamy Generuj PDF , dołaczamy wygenerowany i podpisany Wniosek w zakładce Załaczniki i klikamy **wysili** 

# **Uwaga**

W przypadku nieusunięcia zgłoszonych braków, po upływie 7 dni od dnia otrzymania wezwania ZRSA pozostawi Wniosek o wypłatę wyrównania bez rozpatrzenia. Informację o tym otrzymamy w formie wiadomości e-mail.

# Zatwierdzenie Wniosku o wypłatę wyrównania

Po pozytywnej weryfikacji Wniosku o wypłatę wyrównania przesłanego do ZRSA, na adres e-mail podany w zakładce Szczegóły w sekcji Dane podstawowe sprzedawcy ciepła uprawnionego do wyrównania w polu 5. Adres poczty elektronicznej sprzedawcy ciepła uprawnionego do otrzymania wyrównania, wysłana zostanie wiadomość z informacją o zatwierdzeniu Wniosku o wypłatę wyrównania. Status dokumentu w Portalu zostanie zmieniony na **Zatwierdzony** 

# Wniosek o wypłatę wyrównania - art. 12a Ustawy z dnia 15 września 2022 r. - NOWY WZÓR

Przed przystąpieniem do składania Wniosku o wypłatę wyrównania należy przygotować odpowiednie załączniki wraz z elektronicznymi podpisami, które są niezbędne do prawidłowego złożenia danego rodzaju wniosku. Załączniki zostały szczegółowo opisane w podrozdziale [Załączenie wymaganych dokumentów](#page-57-0).

# Wypełnienie formularza - Zakładka Szczegóły

W celu złożenia Wniosku o wypłatę wyrównania, o którym mowa w art. 12a Ustawy*,* klikamy przycisk Wowywniosek v widoczny w zakładce Dokumenty, następnie z rozwiniętej listy wybieramy Wniosek o wypłatę wyrównania - art. 12a Ustawy z dnia 15 września 2022 r. - NOWY WZÓR.

Po kliknięciu przycisku utworzony zostanie nowy Wniosek o statusie **Roboczy** i jednocześnie wyświetlony zostanie formularz WNIOSEK O WYPŁATĘ WYRÓWNANIA, składający się z trzech zakładek:

- **■** Szczegóły,
- Dane dotyczące obliczenia kwoty wyrównania,
- Załączniki.

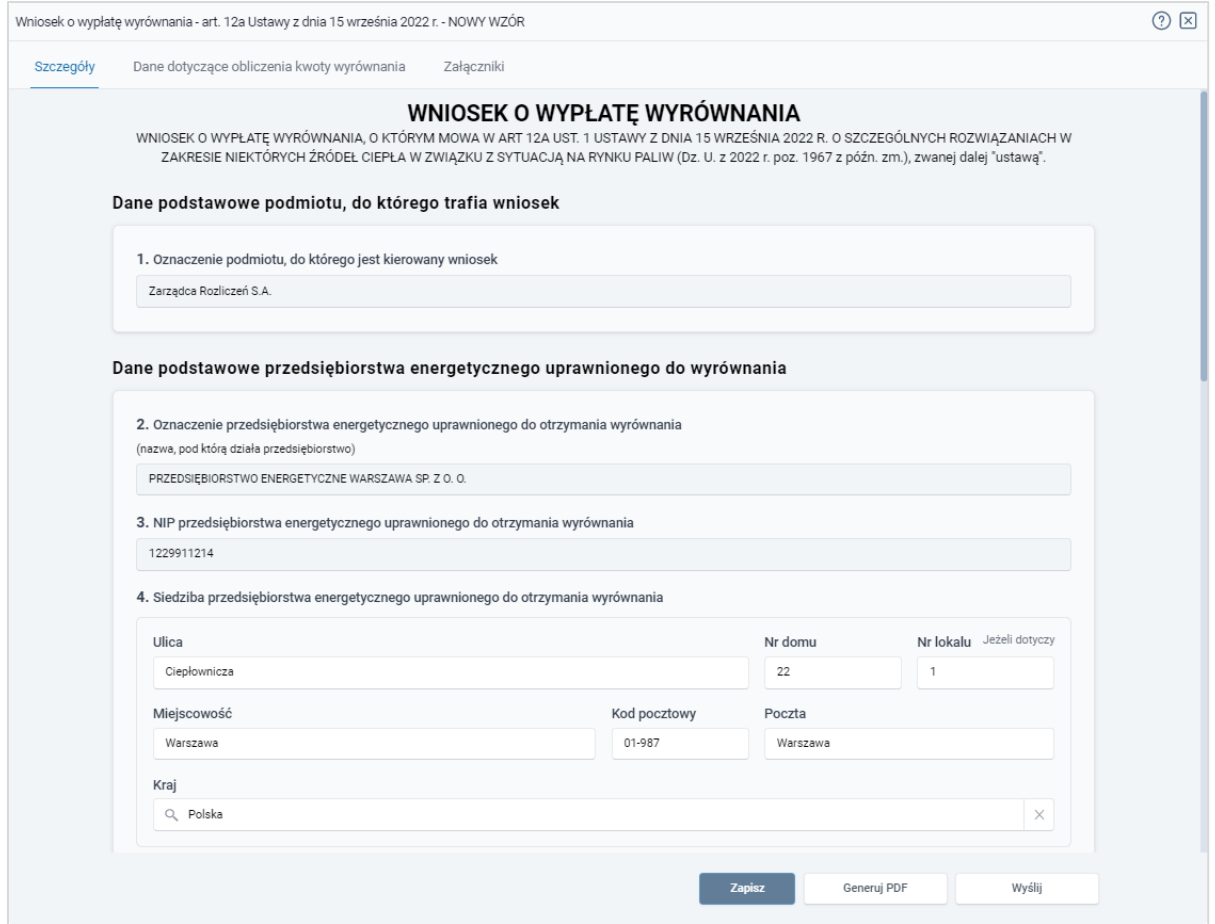

*Rysunek: Formularz WNIOSEK O WYPŁATĘ WYRÓWNANIA - NOWY WZÓR - zakładka Szczegóły* 

Uzupełnianie danych rozpoczynamy od zakładki Szczegóły, w której część danych Podmiotu uprawnionego została zaczytana automatycznie z systemu. Zakładka składa się z następujących sekcji:

- Dane podstawowe podmiotu, do którego trafia wniosek,
- Dane podstawowe przedsiębiorstwa energetycznego uprawnionego do wyrównania,
- Dane szczegółowe.

W pierwszej kolejności weryfikujemy poprawność zaczytanych danych przedsiębiorstwa energetycznego uprawnionego do wyrównania oraz uzupełniamy brakujące informacje.

W pierwszej sekcji, pole 1. Oznaczenie podmiotu, do którego jest kierowany wniosek jest uzupełnione automatycznie i nie podlega edycji.

Druga sekcja Dane podstawowe przedsiębiorstwa energetycznego uprawnionego do wyrównania składa się z następujących pól:

2. Oznaczenie przedsiębiorstwa energetycznego uprawnionego do otrzymania wyrównania - nazwa przedsiębiorstwa energetycznego zaczytana z systemu. Pole jest zablokowane do edycji,

- 3. NIP przedsiębiorstwa energetycznego uprawnionego do otrzymania wyrównania numer NIP przedsiębiorstwa energetycznego zaczytany na podstawie numeru wprowadzonego podczas zakładania konta Podmiotu uprawnionego w Portalu. Pole jest zablokowane do edycji,
- 4. Adres siedziby przedsiębiorstwa energetycznego uprawnionego do otrzymania wyrównania - dane siedziby są uzupełniane automatycznie z systemu na podstawie danych z ostatniego Zatwierdzonego Wniosku o wypłatę wyrównania złożonego przez przedsiębiorstwo energetyczne i składają się z następujących pól: Ulica, Nr domu, Nr lokalu, Miejscowość, Kod pocztowy, Poczta, Kraj.

# Uwaga

W przypadku, kiedy wartość w polu Kraj nie zostanie zaczytana automatycznie, wpisujemy nazwę kraju (lub jej fragment) w języku polskim i wybieramy wartość z listy podpowiedzi.

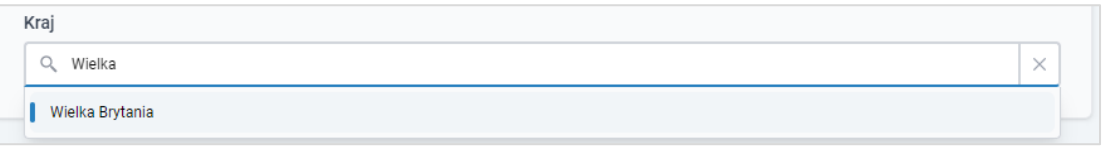

*Rysunek: Przykładowa wartość wpisana w polu Kraj wraz z widoczną podpowiedzią*

- 5. Adres poczty elektronicznej przedsiębiorstwa energetycznego uprawnionego do otrzymania wyrównania - należy podać tylko jeden adres e-mail do doręczeń pism i innej korespondencji wysyłanej przez ZRSA za pomocą środków komunikacji elektronicznej,
- Numer telefonu przedsiębiorstwa energetycznego uprawnionego do otrzymania wyrównania, do kontaktu - należy podać tylko jeden numer telefonu do kontaktu z ZRSA. Należy wpisać tylko cyfry, bez znaków specjalnych.

W kolejnej sekcji Dane szczegółowe uzupełniamy następujące pola:

- 6. Miesiąc i rok, za który składany jest wniosek z listy rozwijanej po kliknięciu w pole należy wybrać miesiąc rozliczeniowy, za który składany jest Wniosek o wypłatę wyrównania,
- Nazwa systemu ciepłowniczego.

# Uwaga

Zapisz Po uzupełnieniu powyższych pól zapisujemy Wniosek za pomocą przycisku widocznego w dolnej części formularza a następnie przechodzimy do uzupełnienia zakładki Dane dotyczące obliczenia kwoty wyrównania, ponieważ wartości wprowadzone w polach tej zakładki są wykorzystywane w formułach obliczających wartości, które powinny znaleźć się w odpowiednich polach zakładki Szczegóły, w dalszej części sekcji Dane szczegółowe.

# **Uwaga**

W przypadku wprowadzenia nazwy systemu ciepłowniczego, który został już wcześniej wprowadzony w innym Wniosku utworzonym przez przedsiębiorstwo energetyczne za ten sam okres rozliczeniowy, przy próbie zapisu Wniosku zostanie wyświetlony odpowiedni komunikat.

Nazwa systemu ciepłowniczego "Warszawa" już istnieje dla Α wybranego okresu.

ļ *Rysunek: Przykładowy komunikat informujący o istnieniu utworzonego wcześniej Wniosku dla wskazanego systemu ciepłowniczego za ten sam okres rozliczeniowy*

# Wypełnienie formularza - Zakładka Dane dotyczące obliczenia kwoty wyrównania

|                                                                       | Wniosek o wypłatę wyrównania - art. 12a Ustawy z dnia 15 września 2022 r. - NOWY WZÓR |         |         |    |    |    |    |        |  |
|-----------------------------------------------------------------------|---------------------------------------------------------------------------------------|---------|---------|----|----|----|----|--------|--|
| Dane dotyczące obliczenia kwoty wyrównania<br>Załączniki<br>Szczegóły |                                                                                       |         |         |    |    |    |    |        |  |
|                                                                       | C<br>Q. Wyszukaj<br>$\times$<br>Liczba wierszy 0   Zlicz wszystkie wiersze            |         |         |    |    |    |    |        |  |
| u                                                                     | Nazwa systemu ciepłowniczego                                                          | Data od | Data do | 16 | 17 | 18 | 19 | Edytuj |  |
|                                                                       |                                                                                       |         |         |    |    |    |    | Usuń   |  |
|                                                                       |                                                                                       |         |         |    |    |    |    |        |  |

*Rysunek: Formularz Wniosku - zakładka Dane dotyczące obliczenia kwoty wyrównania*

# Uwaga

W przypadku, kiedy w zakładce Szczegóły nie zostaną uzupełnione pola 6. Miesiąc i rok, za który składany jest wniosek oraz Nazwa systemu ciepłowniczego, wyświetlony zostanie poniższy komunikat, a dodanie nowej pozycji do listy Danych dotyczących obliczenia kwoty wyrównania, nie będzie możliwe do momentu wprowadzenia tych danych.

Brak możliwości dodania pozycji, ponieważ nie zostało uzupełnione pole 6 lub pole "Nazwa systemu ciepłowniczego" w zakładce Szczegóły.

*Rysunek: Komunikat o braku możliwości dodania pozycji do listy Dane dotyczące obliczenia kwoty wyrównania*

W celu dodania nowej pozycji do listy w zakładce Dane dotyczące obliczenia kwoty wyrównania,

klikamy przycisk **in <sup>Dodaj</sup>u z**i uzupełniamy wyświetlony formularz, składający się z następujących pól:

- 14. Nazwa systemu ciepłowniczego pole automatycznie uzupełnione danymi wprowadzonymi wcześniej w sekcji Dane Szczegółowe w zakładce Szczegóły. Pole jest zablokowane do edycji,
- 15. Okres obowiązywania taryfy dla ciepła w danym miesięcznym okresie rozliczeniowym dla danego systemu ciepłowniczego [Data od] / [Data do] - daty należy wpisać ręcznie lub wybrać z kalendarza,
- 16. Średnia stawka opłat za usługi przesyłowe w danym systemie ciepłowniczym, obliczona zgodnie ze stosowaną taryfą dla ciepła [zł] - należy wprowadzić wartość liczbową z dokładnością do dwóch miejsc po przecinku,
- 17. Cena dostawy ciepła dla danego systemu ciepłowniczego, obliczona zgodnie ze stosowaną taryfą dla ciepła [zł/GJ] - należy wprowadzić wartość liczbową z dokładnością do dwóch miejsc po przecinku,
- 18. Maksymalna cena dostawy ciepła dla danego systemu ciepłowniczego, o której mowa w art. 3a ust. 2 pkt 1 albo art. 3a ust. 3 pkt 2 ustawy [zł/GJ] - należy wprowadzić wartość liczbową z dokładnością do dwóch miejsc po przecinku,
- 19. Cena dla danego systemu ciepłowniczego, wynikająca ze stosowania cen i stawek opłat wobec odbiorców, o których mowa w art. 4 ust. 1 ustawy, wprowadzonych zgodnie z art. 3a ust. 2 pkt 2 lub art. 3a ust. 3 pkt 3 ustawy [zł/GJ] - należy wprowadzić wartość liczbową z dokładnością do dwóch miejsc po przecinku,
- 20. Średnia cena wytwarzania ciepła z rekompensatą dla danego systemu ciepłowniczego, obliczona na podstawie algorytmu zawartego w obowiązującej w danym okresie taryfie dla ciepła sprzedawcy ciepła albo w ostatniej kalkulacji dokonanej przez przedsiębiorstwo energetyczne [zł/GJ] - należy wprowadzić wartość liczbową z dokładnością do dwóch miejsc po przecinku,
- 21. Średnia cena wytwarzania ciepła z rekompensatą dla danego systemu ciepłowniczego, powiększona o średnią stawkę opłat za usługi przesyłowe w danym systemie ciepłowniczym zgodnie ze stosowana taryfą dla ciepła [zł/GJ] - pole automatycznie uzupełnione wartością liczbową wyliczoną z formuły na podstawie danych wprowadzonych w polach oznaczonych numerami 16 i 20. Pole jest zablokowane do edycji,
- 22. Ilość sprzedanego w danym systemie ciepłowniczym ciepła odbiorcom, o których mowa w art. 4 ust. 1 ustawy, w okresie od dnia 1 października 2022 r. do dnia 28 lutego 2023 r. [GJ] *-* należy wprowadzić wartość liczbową z dokładnością do dwóch miejsc po przecinku,
- **23. Stawka podatku od towarów i usług dla dostaw ciepła [%] należy wprowadzić** wartość liczbową (w procentach) z dokładnością do dwóch miejsc po przecinku,
- 24. Kwota wyrównania w danym miesięcznym okresie rozliczeniowym [zł] *-* pole automatycznie uzupełnione wartością liczbową wyliczoną z formuły na podstawie danych wprowadzonych w polach oznaczonych numerami 17, 18, 19, 21, 22 oraz 23. Pole jest zablokowane do edycji.

Wprowadzone informacje zapisujemy za pomocą przycisku  $\Box$ **zapisz** widocznego w dolnej części formularza.

Po zapisie, dane będą widoczne na liście.

| Wniosek o wypłatę wyrównania - art. 12a Ustawy z dnia 15 września 2022 r. - NOWY WZÓR |                                                                           |            |            |        |        |        |       |        |  |
|---------------------------------------------------------------------------------------|---------------------------------------------------------------------------|------------|------------|--------|--------|--------|-------|--------|--|
| Dane dotyczące obliczenia kwoty wyrównania<br>Załączniki<br>Szczegóły                 |                                                                           |            |            |        |        |        |       |        |  |
|                                                                                       | C<br>Q Wyszukaj<br>$\times$<br>Liczba wierszy 1   Zlicz wszystkie wiersze |            |            |        |        |        | Dodaj |        |  |
| □                                                                                     | Nazwa systemu ciepłowniczego                                              | Data od    | Data do    | 16     | 17     | 18     | 19    | Edytuj |  |
| □                                                                                     | Siedlce                                                                   | 2023-01-01 | 2023-04-30 | 123.00 | 345,00 | 189,00 |       | Usuń   |  |
|                                                                                       |                                                                           |            |            |        |        |        |       |        |  |

*Rysunek: Formularz Wniosku - zakładka Dane dotyczące obliczenia kwoty wyrównania z dodaną pozycją na liście*

Dane widoczne na liście zakładki Dane dotyczące obliczenia kwoty wyrównania możemy edytować. W tym celu zaznaczamy pozycję na liście w pierwszej kolumnie, za pomocą pola wyboru  $\Box$ .

Edvtui Przy zaznaczonej pozycji widoczna będzie ikona . Następnie klikamy przycisk

wprowadzamy zmiany w wyświetlonym formularzu, następnie klikamy przycisk <sup>zapisz</sup>

W celu usunięcia dodanych informacji zaznaczamy pozycję na liście w pierwszej kolumnie, za pomocą pola wyboru  $\Box$ . Przy zaznaczonej pozycji widoczna będzie ikona  $\vee$ . Następnie klikamy przycisk **i <sup>Usuń</sup> zapierdzamy czynność, klikając <sup>w Tak</sup> w wyświetlonym** oknie potwierdzenia.

# Wypełnienie formularza - Zakładka Szczegóły cd.

Po uzupełnieniu danych w zakładce Dane dotyczące obliczenia kwoty wyrównania, wracamy do zakładki Szczegóły, gdzie uzupełniamy pozostałe informacje w sekcji Dane szczegółowe.

# Uwaga

W sekcji Dane szczegółowe istnieje możliwość skorzystania z automatycznego uzupełnienia pól oznaczonych numerami 8 i 10. Aby skorzystać z tej funkcjonalności, należy kliknąć przycisk

**PRZELICZ AUTOMATYCZNIE** znajdujący się pod polem oznaczonym numerem 10. Po kliknięciu przycisku, pola zostaną prawidłowo uzupełnione na podstawie wartości wprowadzonych wcześniej w zakładce Dane dotyczące obliczenia kwoty wyrównania.

W celu automatycznego przeliczenia pól 8 oraz 10 można skorzystać z przycisku: PRZELICZ AUTOMATYCZNIE Spowoduje to uzupełnienie wskazanych pól o poprawne wartości z części wniosku "Dane dotyczące obliczenia kwoty wyrównania". Po skorzystaniu z przycisku należy zapisać zmiany.

# *Rysunek: Przycisk PRZELICZ AUTOMATYCZNIE wraz z opisem w sekcji Dane szczegółowe*

Dalsza część sekcji Dane szczegółowe składa się z następujących pól:

- 7. Ilość sprzedanego ciepła ogółem w miesięcznym okresie rozliczeniowym [GJ] należy wprowadzić wartość liczbową z dokładnością do dwóch miejsc po przecinku,
- 8. Ilość sprzedanego ciepła dla odbiorców, o których mowa w art. 4 ust. 1 ustawy, w miesięcznym okresie rozliczeniowym [GJ] - należy wprowadzić wartość liczbową z dokładnością do dwóch miejsc po przecinku. Kwota musi się zgadzać z wartością

wprowadzoną w polu oznaczonym nr 22. W przypadku wprowadzenia niewłaściwej wartości, przy próbie wygenerowania wniosku w formacie pdf, pod polem zostanie wyświetlony komunikat z informacją o prawidłowej kwocie,

- 9. Oświadczam, że przedsiębiorstwo energetyczne uprawnione do otrzymania wyrównania nie skorzystało ze wsparcia, o którym mowa w art. 4 ust. 2 ustawy. Jestem świadomy odpowiedzialności karnej za złożenie fałszywego oświadczenia wynikającej z art. 233 § 6 ustawy z dnia 6 czerwca 1997 r. - Kodeks karny. - z listy rozwijanej należy wybrać jedną z opcji: *Tak / Nie*,
- **10. Wnioskowana wysokość wyrównania [zł] należy wprowadzić wartość liczbową** z dokładnością do dwóch miejsc po przecinku. Kwota musi się zgadzać z wartością znajdującą się w polu oznaczonym nr 24. W przypadku wprowadzenia niewłaściwej wartości, przy próbie wygenerowania wniosku w formacie pdf, pod polem zostanie wyświetlony komunikat z informacją o prawidłowej kwocie,
- 11. Otrzymana wysokość wyrównania za okres rozliczeniowy objęty wnioskiem należy wprowadzić wartość liczbową z dokładnością do dwóch miejsc po przecinku.

# Uwaga

Pole jest uzupełniane tylko w przypadku składania Korekty do jednego ze złożonych wcześniej wniosków o wypłatę wyrównania w statusie Zatwierdzony.

W przypadku składania nowego wniosku o wypłatę wyrównania pole jest zablokowane do edycji i jest uzupełnione wartością 0,00 zł.

- 12. Numer rachunku bankowego albo rachunku w spółdzielczej kasie oszczędnościowokredytowej, na który ma zostać wypłacone wyrównanie - w polu należy wprowadzić 26-cyfrowy numer rachunku, na który, w przypadku pozytywnego rozpatrzenia wniosku przez ZRSA, zostanie dokonana wypłata wyrównania. Wprowadzony numer rachunku bankowego Podmiotu uprawnionego zostanie zweryfikowany z białą listą podatników,
- **13. Inne informacje niezbędne do obliczenia i wypłaty wyrównania** należy wprowadzić w przypadku posiadania dodatkowych informacji niezbędnych do obliczenia i wypłaty wyrównania (informacje nieuwzględnione we Wniosku lub załącznikach).

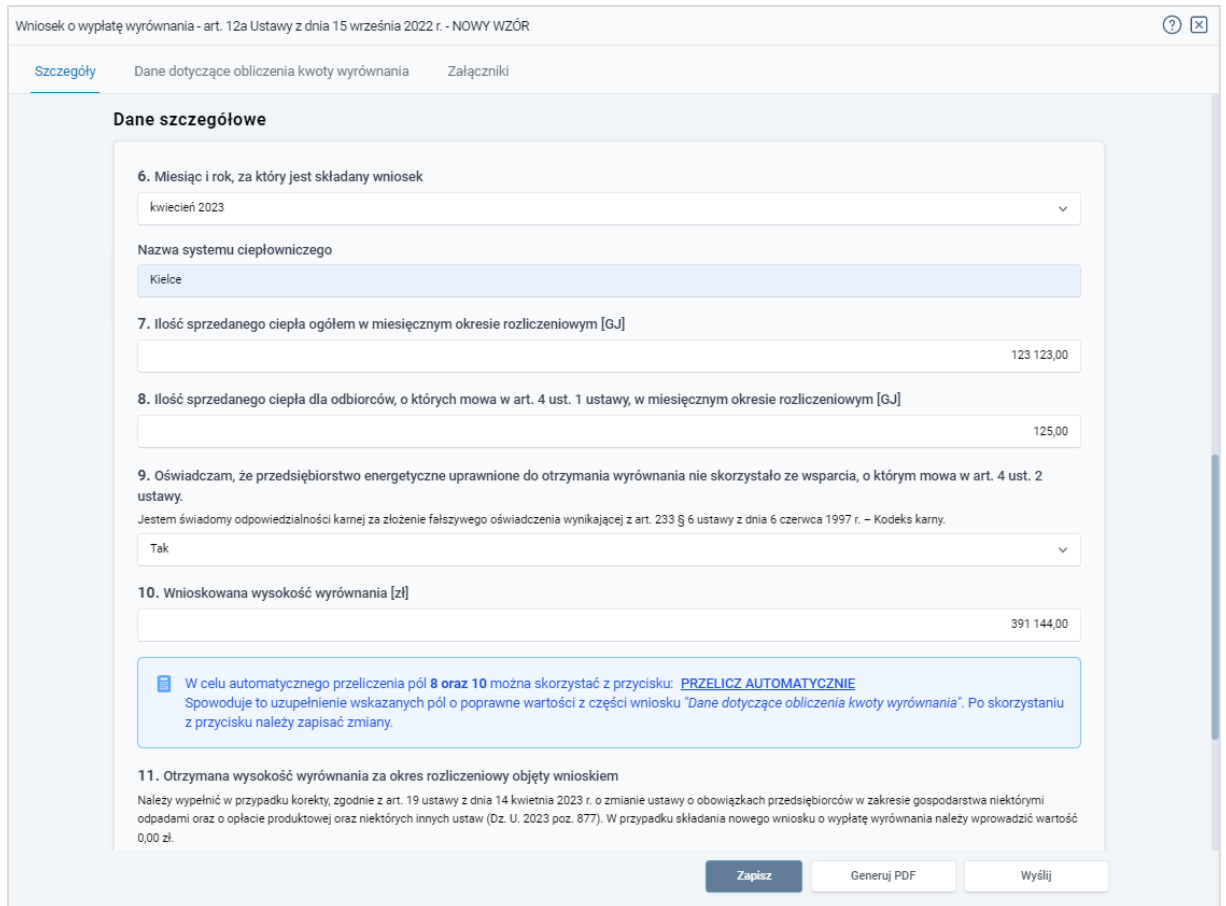

*Rysunek: Przykładowo uzupełniona sekcja Dane szczegółowe*

Zapisz Po uzupełnieniu danych w zakładce Szczegóły, zapisujemy je za pomocą przycisku a następnie przechodzimy do zakładki Załączniki, aby dodać do Wniosku niezbędne dokumenty.

## Uwaga

W przypadku wybrania opcji "Nie" z listy rozwijanej w polu oznaczonym nr 9 w zakładce

Szczegóły, w sekcji Dane Szczegółowe, po kliknięciu przycisku zapisznych wyświetlony zostanie poniższy komunikat.

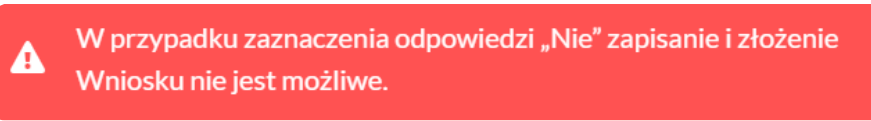

*Rysunek: Komunikat o braku możliwości zapisania i złożenia wniosku*

# Uwaga

W przypadku, kiedy numer rachunku bankowego wprowadzony w zakładce Szczegóły w sekcji

Dane szczegółowe nie występuje na białej liście, po kliknięciu przycisku zapisza wyświetlony zostanie poniższy komunikat, a zapis nie będzie możliwy do momentu wprowadzenia poprawnych danych.

#### A Numer rachunku nie wystepuje na białej liście.

<span id="page-57-0"></span>*Rysunek: Komunikat informujący o braku występowania numeru rachunku bankowego na białej liście*

# Załączenie wymaganych dokumentów

W kolejnym kroku przechodzimy do zakładki Załączniki i dodajemy dokumenty niezbędne do wypłacenia wyrównania, np. *Taryfa obowiązująca w okresie objętym wnioskiem*,

Istnieje możliwość dodania następujących dokumentów:

- Wniosek o wypłatę wyrównania 12a NOWY WZÓR dokument obowiązkowy do dodania (akceptowalny format pliku: .pdf),
- **· Taryfa obowiązująca na dzień 30.09.2022** dokument obowiązkowy do dodania (akceptowalne formaty plików: .pdf, .jpg),
- **Wniosek o zatwierdzenie taryfy obowiązującej na dzień 30.09.2022 + tabela** dokument obowiązkowy do dodania (akceptowalne formaty plików: .pdf, .jpg),
- **· Taryfa obowiązująca w okresie objętym wnioskiem** dokument obowiązkowy do dodania (akceptowalne formaty plików: .pdf, .jpg),
- Wniosek o zatwierdzenie taryfy obowiązującej w okresie objętym wnioskiem + tabela dokument obowiązkowy do dodania (akceptowalne formaty plików: .pdf, .jpg),
- **Pełnomocnictwo** dokument należy dodać w przypadku, kiedy Wniosek o wypłatę wyrównania, wygenerowany na dalszym etapie procesu składania Wniosku, zostanie podpisany przez osobę uprawnioną do reprezentacji Podmiotu uprawnionego ujawnioną w KRS (akceptowalne formaty plików: .pdf, .jpg, .doc, .docx),
- **Inne** pozostałe dokumenty, które Podmiot uprawniony uważa za zasadne (akceptowalne formaty plików: .pdf, .jpg, .png, .doc, .docx, .csv, txt, xls, xlsx).

W celu dodania dokumentu klikamy przycisk wieloczny po prawej stronie zakładki. Po kliknięciu przycisku wyświetlone zostanie okno, w którym uzupełniamy następujące pola:

- **Typ pliku** z listy rozwijanej po kliknięciu w pole wybieramy rodzaj dołączanego dokumentu (pliku), np. *Taryfa obowiązująca w okresie objętym wnioskiem*,
- **Plik** w polu dołączamy plik/skan dokumentu. W tym celu klikamy przycisk Wybierz plik klikamy w obszar pola), po czym wybieramy plik z dysku - lokalizacji, w której plik został zapisany.

## Uwaga

Istnieje możliwość dołączania plików jedynie w następujących formatach: .pdf, word (.doc / .docx), grafika (.jpg).

W przypadku, kiedy podczas załączania pliku wybierzemy załącznik o niedozwolonym

formacie dla danego typu pliku, po kliknięciu przycisku **zapiszy** wyświetlony zostanie odpowiedni komunikat z informacją o dopuszczalnych formatach dla wybranego typu załącznika.

**• Podpis** - w przypadku podpisania dokumentu podpisem zewnętrznym, w polu dołączamy plik .xades. W przypadku podpisu wewnętrznego pole pozostawiamy puste.

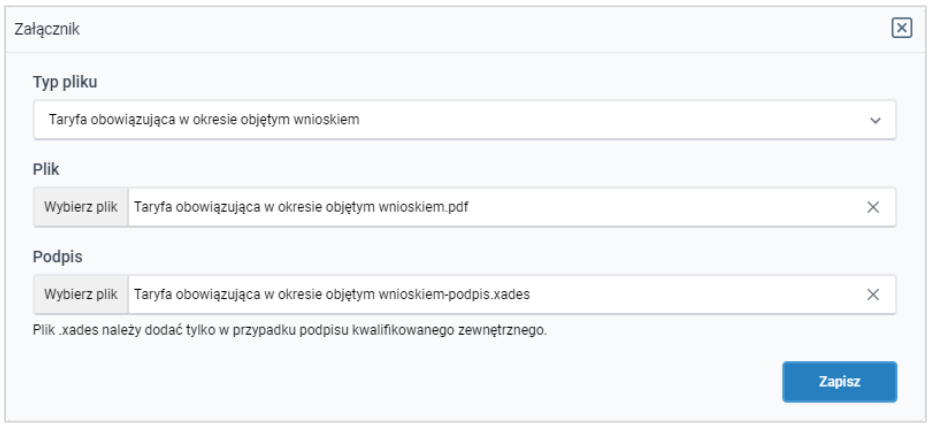

*Rysunek: Okno dodawania dokumentu*

Po określeniu typu i dodaniu pliku w wyświetlonym oknie klikamy przycisk <sup>zapisz</sup> . Dołączony plik widoczny będzie na liście w zakładce Załączniki.

| Wniosek o wypłatę wyrównania - art. 12a Ustawy z dnia 15 września 2022 r. |                                                         |                                             |          |                   |          |       |  |  |  |
|---------------------------------------------------------------------------|---------------------------------------------------------|---------------------------------------------|----------|-------------------|----------|-------|--|--|--|
|                                                                           | Dane dotyczące obliczenia kwoty wyrównania<br>Szczegóły | Załączniki                                  |          |                   |          |       |  |  |  |
|                                                                           | Liczba wierszy 1   Zlicz wszystkie wiersze              |                                             | C        | Q Wyszukaj        | $\times$ | Dodaj |  |  |  |
| O                                                                         | Typ pliku                                               | Nazwa                                       | Rozmiar  | ∼<br>Data dodania | Plik pod | Usuń  |  |  |  |
| u                                                                         | Taryfa obowiązująca w okresie objętym wnioskiem         | Wniosek o zatwierdzenie taryfy objętej wnio | 37.19 KB | 2023-05-12 09:17  | Tak      |       |  |  |  |
|                                                                           |                                                         |                                             |          |                   |          |       |  |  |  |
|                                                                           |                                                         |                                             |          |                   |          |       |  |  |  |

*Rysunek: Zakładka Załączniki - dodany plik o typie Taryfa obowiązująca w okresie objętym wnioskiem*

## **Uwaga**

Po dodaniu załącznika system automatycznie weryfikuje, czy dokument został prawidłowo podpisany. Informacja o stanie weryfikacji podpisu widoczna jest w kolumnie Status podpisu. Wyróżniamy następujące stany:

- **W trakcie weryfikacji** trwa weryfikacja podpisu dokumentu,
- **Podpis prawidłowy** dokument został prawidłowo podpisany (podpis wewnątrz dokumentu lub został dołączony prawidłowy plik z podpisem w formacie .xades).
- **Błąd podpisu** | dokument został błednie podpisany,
- Niepodpisany dokument nie zawiera podpisu i nie został dołączony plik z podpisem w formacie **.xades**.

W celu weryfikacji, czy dokument został sprawdzony pod kątem prawidłowości podpisu, należy odświeżyć formularz za pomocą przycisku widocznego obok pola  $\frac{Q_{\text{w}}}{\sqrt{Q_{\text{w}}}}$ 

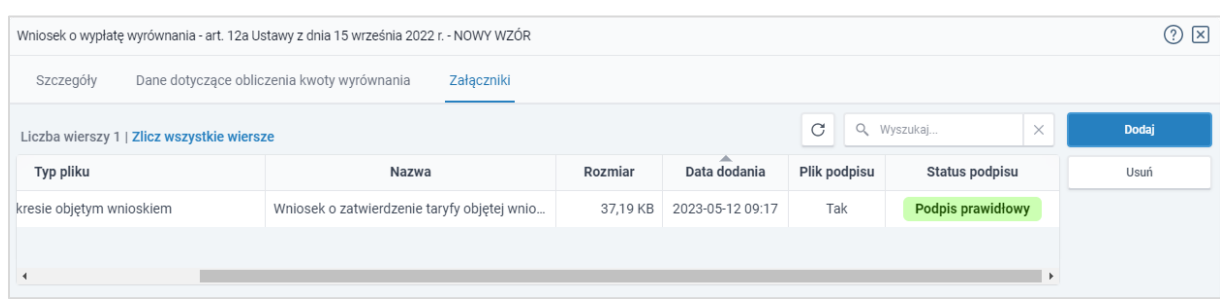

*Rysunek: Zakładka Załączniki - kolumna Status podpisu z informacją o prawidłowym podpisie dołączonym do załącznika*

## Uwaga

Po dodaniu pliku nie ma możliwości jego edytowania. W przypadku chęci wprowadzenia zmian, w pierwszej kolejności usuwamy dodany załącznik z listy, zaznaczając go w pierwszej kolumnie,

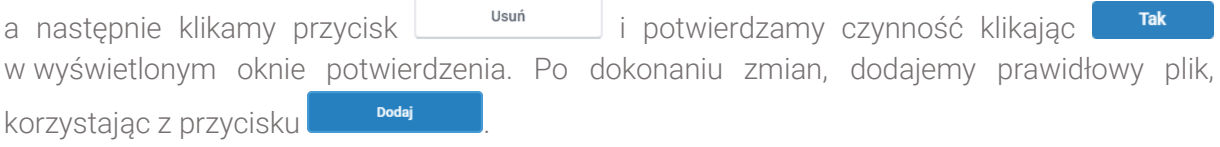

# Uwaga

Przed przejściem do kolejnego etapu należy upewnić się, że w zakładce Załączniki dodane zostały wszystkie niezbędne dokumenty. Informacja o dołączonych dokumentach do Wniosku zostanie umieszczona na wygenerowanym w formacie PDF dokumencie Wniosku.

## Uwaga

Uzupełnienie formularza nie powoduje automatycznego wysłania dokumentu do ZRSA.

## Uwaga

Przed przystąpieniem do generowania Wniosku o wypłatę wyrównania w formacie PDF, należy zweryfikować poprawność zaczytanych informacji oraz odpowiednio uzupełnić brakujące dane we wszystkich zakładkach formularza. Wprowadzone informacje zostaną następnie zaczytane w generowanym Wniosku.

# Wygenerowanie Wniosku o wypłatę wyrównania

Po uzupełnieniu formularza generujemy Wniosek o wypłatę wyrównania w formacie pdf. W tym celu klikamy przycisk w <sup>Generuj PDF</sup> widoczny w zakładce Szczegóły, obok przycisku <sup>zapisz</sup>

## Uwaga

W przypadku dokonania modyfikacji danych w zakładce Szczegóły należy pamiętać o zapisaniu wprowadzonych zmian za pomocą przycisku **zapiszy w przeciwnym razie możliwość**  wygenerowania Wniosku o wypłatę wyrównania za pomocą przycisku **będzie** będzie zablokowana.

Po kliknięciu przycisku **wierenig portokowany i pobrany zostanie**, zgodnie z ustawieniami przeglądarki, WNIOSEK O WYPŁATE WYRÓWNANIA w formacie .pdf z danymi Podmiotu uprawnionego uzupełnionymi na podstawie informacji wprowadzonych w zakładkach Szczegóły, Dane dotyczące obliczenia kwoty wyrównania oraz Załączniki.

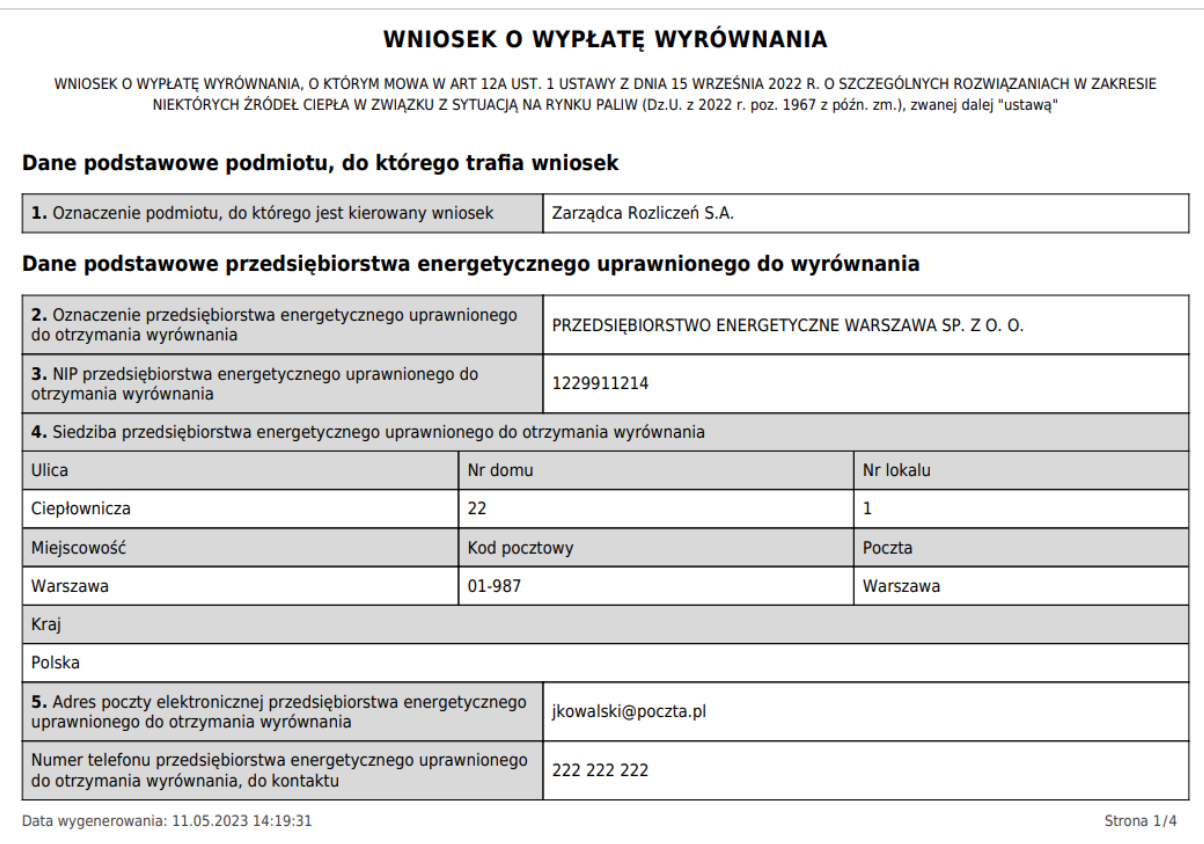

*Rysunek: Przykładowo wygenerowany Wniosek o wypłatę wyrównania - Strona 1 z 4* 

W kolejnym kroku wygenerowany Wniosek podpisujemy wewnętrznym kwalifikowanym podpisem elektronicznym lub podpisem zaufanym zgodnie z zasadami reprezentacji Podmiotu uprawnionego.

# Uwaga

Pobrany Wniosek o wypłatę wyrównania powinien zostać podpisany przez osobę uprawnioną do reprezentacji Podmiotu uprawnionego, ujawnioną w KRS lub pełnomocnika.

Podpisany Wniosek dołączamy do listy w zakładce Załączniki, analogicznie jak pozostałe dokumenty z tą różnicą, że w oknie dodawania dokumentu w polu Typ pliku wybieramy *Wniosek o wypłatę wyrównania 12a - NOWY WZÓR*.

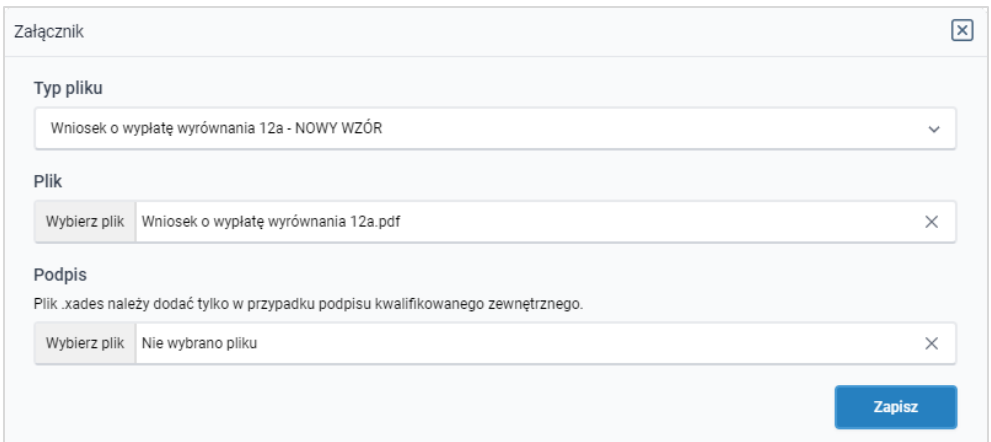

*Rysunek: Okno dodawania dokumentu - wybrany plik o typie Wniosek o wypłatę wyrównania 12a - NOWY WZÓR*

Po dodaniu Wniosku zapisujemy formularz, klikając przycisk <sup>zapisz</sup>

# Uwaga

W przypadku, kiedy podczas załączania pliku o typie *Wniosek o wypłatę wyrównania 12a - NOWY* 

Zapisz *WZÓR* zostanie dodany w polu Podpis plik w formacie .xades, po kliknięciu przycisku w prawym górnym rogu Portalu wyświetlony zostanie poniższy komunikat.

Plik o typie "Wniosek o wypłatę wyrównania 12a - NOWY WZÓR"

- może zostać podpisany jedynie wewnątrz dokumentu -А
	- kwalifikowanym podpisem elektronicznym lub podpisem zaufanym. System nie obsługuje zewnętrznego pliku .xades.

*Rysunek: Komunikat informujący o braku możliwości załączenia pliku o typie Wniosek o wypłatę wyrównania 12a - NOWY WZÓR podpisanego zewnętrznym plikiem .xades* 

# Przesłanie Wniosku o wypłatę wyrównania do weryfikacji przez ZRSA

Po dodaniu wygenerowanego i prawidłowo podpisanego dokumentu o typie Wniosek o wypłatę wyrównania 12a - NOWY WZÓR oraz załączeniu wszystkich pozostałych wymaganych dokumentów (plików), przesyłamy Wniosek do ZRSA. W tym celu klikamy przycisk widoczny w dolnej części zakładki Szczegóły. Wówczas zablokowana zostanie możliwość wprowadzania zmian w wysłanym Wniosku. Jednocześnie status Wniosku o wypłatę wyrównania zostanie zmieniony z **Roboczy** na **Złożony** 

# **Uwaga**

W przypadku, kiedy podpis załączonego pliku jest nieprawidłowy lub plik nie jest opatrzony odpowiednim podpisem, po kliknięciu przycisku w w prawym górnym rogu Portalu wyświetlony zostanie poniższy komunikat.

Niektóre załączniki nie są podpisane lub podpis jest nieprawidłowy.

*Rysunek: Komunikat informujący o braku możliwości wysłania plików niepodpisanych lub podpisanych nieprawidłowo* 

#### Uwaga

W przypadku, kiedy w zakładce **Załączniki** dodamy Wniosek, który nie został wygenerowany z poziomu Portalu za pomocą przycisku **Standard Polity za poziomu Wilangka** z poziomu Wniosku

Wyślij w zakładkach formularza zostały wprowadzone zmiany, po kliknięciu przycisku w prawym górnym rogu Portalu wyświetlony zostanie poniższy komunikat.

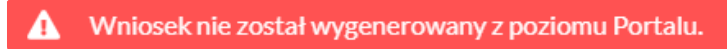

*Rysunek: Komunikat informujący o braku możliwości wysłania Wniosku niewygenerowanego w Portalu*

#### Uwaga

W przypadku, kiedy w zakładce Załączniki nie zostanie dodany wygenerowany Wniosek

Wyślij o wypłatę wyrównania lub inny niezbędny dokument, po kliknięciu przycisku w prawym górnym rogu Portalu wyświetlony zostanie odpowiedni komunikat.

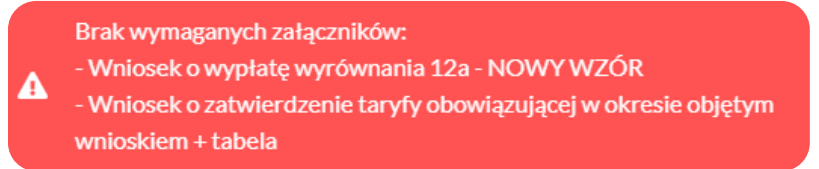

*Rysunek: Przykładowy komunikat informujący o braku załączenia wymaganych plików*

## Uwaga

W przypadku, kiedy wygenerowany Wniosek o wypłatę wyrównania zostanie dodany w zakładce

Załączniki więcej niż jeden raz, po kliknięciu przycisku w wstij załączniki więcej niż jeden raz, po kliknięciu przycisku Portalu wyświetlony zostanie odpowiedni komunikat.

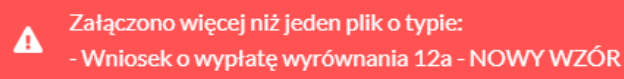

*Rysunek: Komunikat informujący o załączeniu kilku plików typu Wniosek o wypłatę wyrównania 12a - NOWY WZÓR*

Po zamknięciu formularza za pomocą ikony  $\boxtimes$ , na liście w zakładce Dokumenty widoczny będzie wpis dotyczący wypełnionego Wniosku o wypłatę wyrównania.

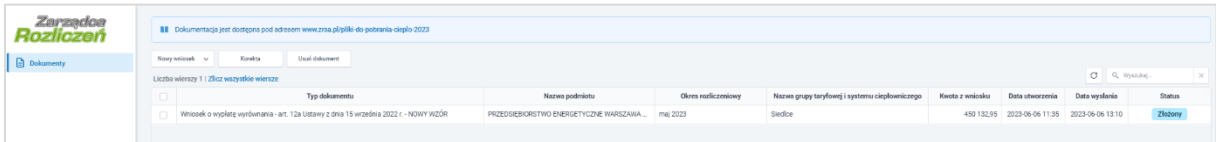

*Rysunek: Zakładka Dokumenty - dodany Wniosek o wypłatę wyrównania o statusie Złożony*

Lista zakładki Dokumenty składa się z następujących kolumn:

- **Typ dokumentu** informacia o typie wniosku oraz Ustawie, na podstawie której składany jest Wniosek,
- **· Nazwa podmiotu** nazwa przedsiębiorstwa energetycznego w imieniu, którego składany jest Wniosek,
- **Okres rozliczeniowy** informacja o miesiącu i roku rozliczeniowym, za który składany jest Wniosek,
- **E** Nazwa grupy taryfowej i systemu ciepłowniczego informacja na temat systemu ciepłowniczego, którego dotyczy Wniosek,
- **Kwota z wniosku** wnioskowana kwota wyrównania,
- **Data utworzenia** data dodania Wniosku w Portalu,
- **Data wysłania** data złożenia Wniosku do ZRSA,
- **Example:** Status informacja o statusie Wniosku.

Na kolejnych etapach procesu status Wniosku jest automatycznie aktualizowany. Informację

o aktualnym statusie odczytamy po odświeżeniu danych za pomocą przycisku  $\boxed{\circ}$  widocznego po prawej stronie zakładki Dokumenty. Wyróżniamy następujące statusy:

- **Roboczy** Wniosek o wypłatę wyrównania dodany w zakładce Dokumenty, oczekujący na przesłanie do ZRSA,
- złożony Wniosek o wypłatę wyrównania przesłany do ZRSA poprzez kliknięcie przycisku <sup>wyślij</sup> i oczekujący na weryfikację,
- **Witrakcie wyjaśnień** z ZRSA przesłał Podmiotowi uprawnionemu wezwanie do uzupełnienia braków lub poprawy błędów we Wniosku o wypłatę wyrównania,
- **Zamknięty** archiwalny Wniosek o wypłatę wyrównania, do którego przesłano nowy wniosek po wezwaniu przez ZRSA,
- **Zatwierdzony** Wniosek o wypłatę wyrównania pozytywnie zweryfikowany i zatwierdzony przez ZRSA,
- **Bez rozpatrzenia**<br>
Wniosek o wypłatę wyrównania złożony po wyznaczonym terminie lub w którym podczas weryfikacji stwierdzono nieprawidłowości lub braki, które nie zostały poprawione w terminie wyznaczonym w wezwaniu.

Po przesłaniu Wniosku o wypłatę wyrównania, na adres e-mail, podany w zakładce Szczegóły w sekcji Dane podstawowe przedsiębiorstwa energetycznego uprawnionego do wyrównania w polu 5. Adres poczty elektronicznej przedsiębiorstwa energetycznego uprawnionego do otrzymania wyrównania, wysłana zostanie wiadomość z potwierdzeniem otrzymania Wniosku o wypłatę wyrównania.

# Potwierdzenie otrzymania Wniosku o wypłate wyrównania dla Przedsiębiorstwa energetycznego

Szanowni Państwo,

Uprzejmie informujemy, że w dniu 2023-02-28 do Zarządcy Rozliczeń S.A. wpłynął Wniosek o wypłatę wyrównania dla Przedsiębiorstwa energetycznego za okres 2023-01. Wniosek został zarejestrowany pod numerem sprawy ZR.491-1/17 i przekazany do weryfikacji. O zmianie statusu Wniosku zostana Państwo poinformowani odrębną wiadomością.

7 noważaniem. Zarządca Rozliczeń S.A.

Informujemy, że Regulamin korzystania z Portalu, Instrukcja składania Wniosku o wypłatę wyrównania oraz Instrukcja Obsługi Portalu są dostępne pod adresem: zrsa.pl

Wiadomość została wygenerowana automatycznie, prosimy na nią nie odpowiadać. W przypadku pytań lub wątpliwości, prosimy o kontakt poprzez adres e-mail: cieplo@zrsa.pl

*Rysunek: Przykładowa wiadomość e-mail z potwierdzeniem otrzymania Wniosku o wypłatę wyrównania*

#### Uwaga

W przypadku, kiedy w ciągu 24 godzin od daty przesłania Wniosku nie otrzymamy wiadomości e-mail, należy skontaktować się z ZRSA poprzez formularz kontaktowy dostępny pod adresem <https://zrsa.pl/kontakt/>, podając informację "brak potwierdzenia otrzymania Wniosku o wypłatę wyrównania" oraz numer telefonu do kontaktu.

# Wezwanie do usunięcia braków formalnych we Wniosku o wypłatę wyrównania

W przypadku wystąpienia braków formalnych lub błędów obliczeniowych we Wniosku o wypłatę wyrównania przesłanym do ZRSA, na adres e-mail podany w zakładce Szczegóły w sekcji Dane podstawowe przedsiębiorstwa energetycznego uprawnionego do wyrównania w polu 5. Adres poczty elektronicznej przedsiębiorstwa energetycznego uprawnionego do otrzymania wyrównania, wysłana zostanie wiadomość z wezwaniem do usunięcia braków formalnych we Wniosku w terminie 7 dni od dnia otrzymania wezwania.

Wiadomość e-mail będzie zawierała szczegółowe informacje o brakujących plikach lub danych Podmiotu uprawnionego.

Po zapoznaniu się ze szczegółami wiadomości w ciągu 7 dni od dnia otrzymania wezwania logujemy się do Portalu, po czym składamy nowy Wniosek, uwzględniając zgłoszone uwagi. Przykładowo:

Nowy wniosek ▪ w przypadku brakujących informacji we Wniosku klikamy przycisk i wybieramy odpowiedni typ Wniosku, uzupełniamy wyświetlony formularz z uwzględnieniem braków, zapisujemy wprowadzone dane, następnie klikamy Generuj PDF , dołączamy wygenerowany i podpisany Wniosek w zakładce Załączniki

(oraz pozostałe wymagane dokumenty) i klikamy ,

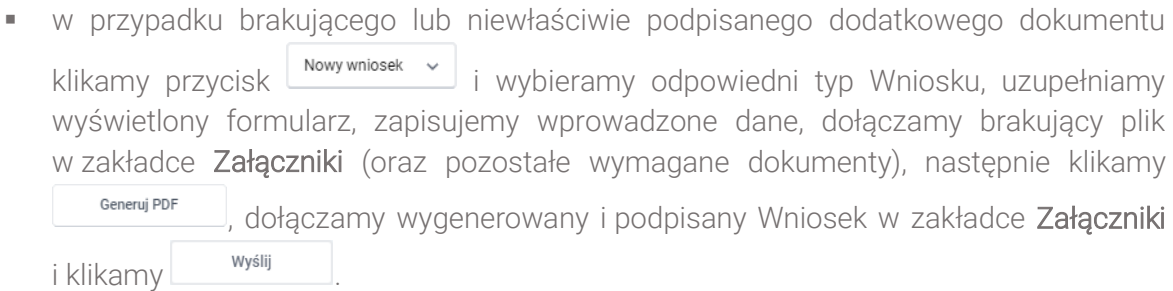

# Uwaga

W przypadku nieusunięcia zgłoszonych braków, po upływie 7 dni od dnia otrzymania wezwania ZRSA pozostawi Wniosek o wypłatę wyrównania bez rozpatrzenia. Informację o tym otrzymamy w formie wiadomości e-mail.

# Zatwierdzenie Wniosku o wypłatę wyrównania

Po pozytywnej weryfikacji Wniosku o wypłatę wyrównania przesłanego do ZRSA, na adres e-mail podany w zakładce Szczegóły w sekcji Dane podstawowe przedsiębiorstwa energetycznego uprawnionego do wyrównania w polu 5. Adres poczty elektronicznej przedsiębiorstwa energetycznego uprawnionego do otrzymania wyrównania, wysłana zostanie wiadomość z informacją o zatwierdzeniu Wniosku o wypłatę wyrównania. Status dokumentu

w Portalu zostanie zmieniony na **Zatwierdzony** 

# Wniosek o wypłatę wyrównania - art. 12a Ustawy z dnia 15 września 2022 r. - KOREKTA

Przed przystąpieniem do składania Korekty, należy przygotować odpowiednie załączniki wraz z elektronicznymi podpisami, które są niezbędne do prawidłowego złożenia Wniosku (Korekty). Załączniki zostały szczegółowo opisane w podrozdziale [Załączenie wymaganych dokumentów](#page-72-0).

# Uwaga

Utworzenie i złożenie Korekty jest możliwe tylko w przypadku, kiedy podmiot uprawniony złożył wcześniej Wniosek o wypłatę wyrównania, który został pozytywnie rozpatrzony i znajduje się na liście w zakładce Dokumenty w statusie **Zatwierdzony** 

| Zarządor<br>Rozliczer | <b>III</b> Dokumentacja jest dostępna pod adresem www.zrsa.pl/pliki-do-pobrania-ciepło-2023                                 |                                        |             |         |  |                                               |               |               |  |
|-----------------------|----------------------------------------------------------------------------------------------------|----------------------------------------|-------------|---------|--|-----------------------------------------------|---------------|---------------|--|
| Dokumenty             | Usun dokument<br>Korekta<br>Nowy writinals v                                                                                |                                        |             |         |  |                                               |               |               |  |
|                       | Liczba wierszy 1 / Zlicz wszystkie wiersze                                                                                  |                                        |             |         |  |                                               |               |               |  |
|                       | Okres rozliczeniowy<br>Nazwa grupy taryfowej i systemu ciepłowniczego<br>Kwota z wniosku<br>Typ dokumentu<br>Nazwa podmiotu |                                        |             |         |  | Data utworzenia                               | Data wysłania | <b>Status</b> |  |
|                       | Whicsek o wypłatę wyrównania - art. 12a Ustawy z dnia 15 września 2022 r.                                                   | PRZEDSIĘBIORSTWO ENERGETYCZNE WARSZAWA | marzec 2023 | Siedice |  | 1168 819,80 2023-04-18 10:08 2023-04-18 10:38 |               | Zatwierdzony  |  |
|                       |                                                                                                    |                                        |             |         |  |                                               |               |               |  |

*Rysunek: Zakładka Dokumenty - Wniosek o wypłatę wyrównania o statusie Zatwierdzony*

# Wybranie Wniosku z listy i utworzenie Korekty - Zakładka Dokumenty

W celu złożenia Korekty do Wniosku o wypłatę wyrównania, o którym mowa w art. 12a Ustawy*,* w pierwszej kolejności na liście w zakładce **Dokumenty** za pomocą pola wyboru  $\Box$  zaznaczamy odpowiedni Wniosek w statusie **Zatwierdzony** . Przy zaznaczonej pozycji widoczna będzie ikona . Nastepnie klikamy przycisk . Korekta Uwaga W przypadku zaznaczenia Wniosku o innym statusie niż **Zatwierdzony**, po kliknięciu przycisku

zostanie wyświetlony poniższy komunikat.

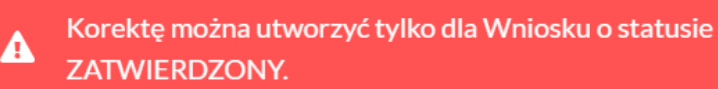

 $\overline{a}$ *Rysunek: Komunikat informujący o braku możliwości utworzenia Korekty dla Wniosku o wypłatę wyrównania o innym statusie niż ZATWIERDZONY*

#### Uwaga

Korekta

Korekta

Nie ma możliwości utworzenia Korekty do Wniosku o wypłatę wyrównania - 12a Ustawy z dnia 15 września 2022 r. - NOWY WZÓR oraz do złożonej wcześniej Korekty.

W przypadku, kiedy na liście zaznaczymy powyższe typy wniosków, po kliknięciu przycisku

wyświetlony zostanie poniższy komunikat.

A Korekty nie można utworzyć dla zaznaczonego typu Wniosku.

*Rysunek: Komunikat informujący o braku możliwości utworzenia Korekty w oparciu o nowy wzór Wniosku o wypłatę wyrównania lub wcześniejszą Korektę*

#### Uwaga

Możliwe jest utworzenie oraz złożenie tylko jednej Korekty do danego Wniosku. W przypadku, kiedy ponownie zaznaczymy pozycję, w oparciu o którą została już wcześniej utworzona

Korekta, po kliknięciu przycisku wyświetlony zostanie poniższy komunikat.

#### Nie można utworzyć więcej niż jednej korekty dla jednego Wniosku. A

*Rysunek: Komunikat informujący o braku możliwości utworzenia Korekty w oparciu o dokument, od którego została już utworzona Korekta wniosku*

Ponowne utworzenie Korekty do tego samego Wniosku jest możliwe tylko w przypadku, kiedy złożona Korekta znajduje się w statusie **W trakcie wyjaśnień** 

Po kliknięciu przycisku **w korekta** utworzony zostanie nowy Wniosek (Korekta) w statusie

Roboczy i jednocześnie wyświetlony zostanie formularz WNIOSEK O WYPŁATĘ WYRÓWNANIA - KOREKTA, składający się z trzech zakładek:

- **■** Szczegóły,
- Dane dotyczące obliczenia kwoty wyrównania,
- Załączniki.

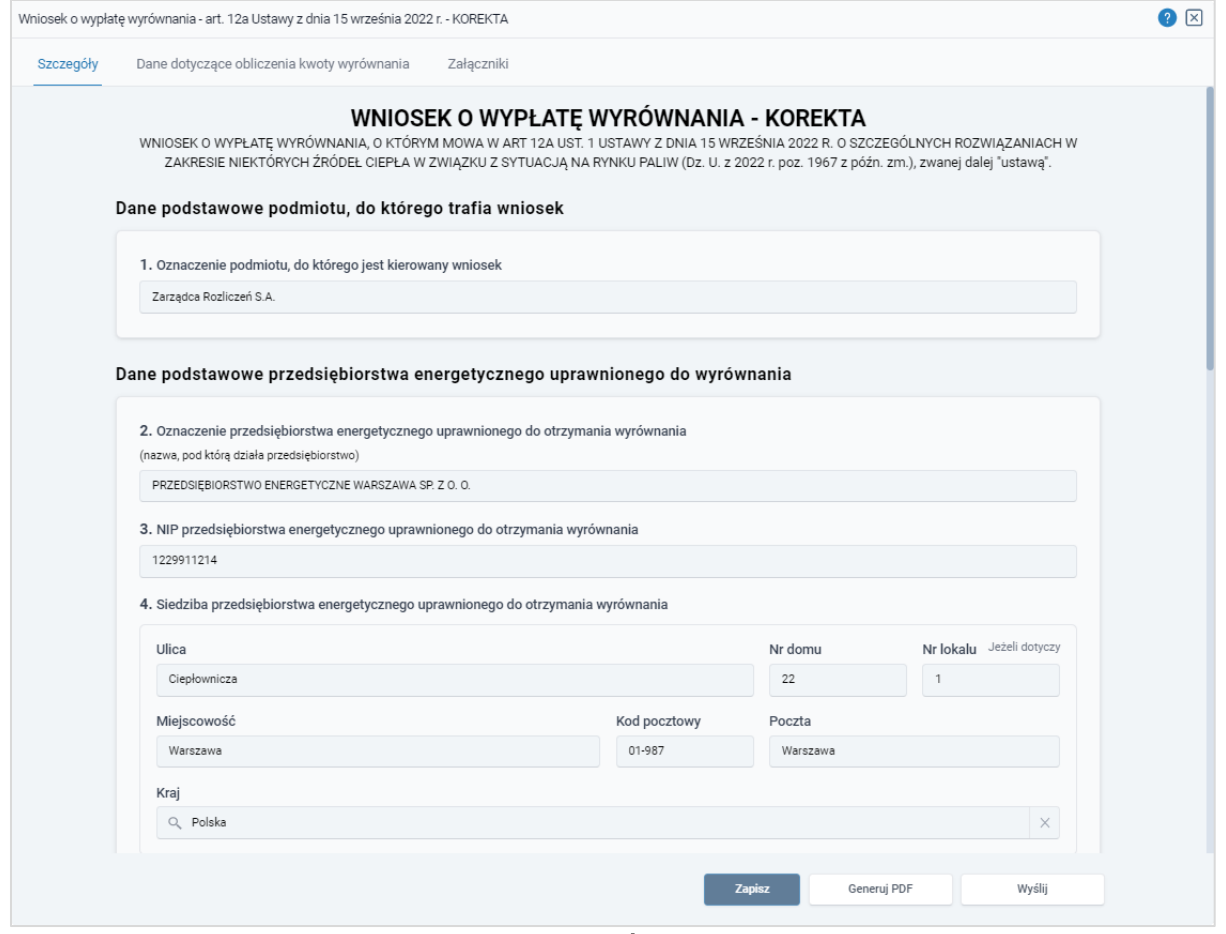

*Rysunek: Formularz WNIOSEK O WYPŁATĘ WYRÓWNANIA - KOREKTA, zakładka Szczegóły*  Uwaga

Dane na formularzu są automatycznie zaczytywane z Wniosku o wypłatę wyrównania, w oparciu o który tworzymy Korektę.

# Wypełnienie formularza - zakładka Szczegóły

Uzupełnianie brakujących informacji rozpoczynamy w zakładce Szczegóły, która składa się z następujących sekcji:

- Dane podstawowe podmiotu, do którego trafia wniosek,
- Dane podstawowe przedsiębiorstwa energetycznego uprawnionego do wyrównania,
- Dane szczegółowe.

W pierwszej sekcji, pole 1. Oznaczenie podmiotu, do którego jest kierowany wniosek jest uzupełnione automatycznie i nie podlega edycji.

Druga sekcja Dane podstawowe przedsiębiorstwa energetycznego uprawnionego do wyrównania składa się z następujących pól:

- 2. Oznaczenie przedsiębiorstwa energetycznego uprawnionego do otrzymania wyrównania - nazwa przedsiębiorstwa energetycznego zaczytana z systemu. Pole jest zablokowane do edycji,
- 3. NIP przedsiębiorstwa energetycznego uprawnionego do otrzymania wyrównania numer NIP przedsiębiorstwa energetycznego zaczytany na podstawie numeru wprowadzonego podczas zakładania konta Podmiotu uprawnionego w Portalu. Pole jest zablokowane do edycji,
- 4. Adres siedziby przedsiębiorstwa energetycznego uprawnionego do otrzymania wyrównania - dane siedziby są zaczytywane z wybranego Wniosku o wypłatę wyrównania. Pole jest zablokowane do edycji,
- 5. Adres poczty elektronicznej przedsiębiorstwa energetycznego uprawnionego do otrzymania wyrównania - adres jest zaczytywany z wybranego Wniosku o wypłatę wyrównania. Pole jest zablokowane do edycji,
- Numer telefonu przedsiębiorstwa energetycznego uprawnionego do otrzymania wyrównania, do kontaktu - numer jest zaczytywany z wybranego Wniosku o wypłatę wyrównania. Pole możliwe do edycji.

W kolejnej sekcji Dane szczegółowe znajdują się następujące pola:

- 6. Miesiąc i rok, za który składany jest wniosek okres rozliczeniowy jest zaczytywany z wybranego Wniosku o wypłatę wyrównania. Pole jest zablokowane do edycji,
- **E Nazwa systemu ciepłowniczego -** nazwa jest zaczytywana z wybranego Wniosku o wypłatę wyrównania. Pole jest zablokowane do edycji,
- 7. Ilość sprzedanego ciepła ogółem w miesięcznym okresie rozliczeniowym [GJ] wartość w polu jest zaczytywana z wybranego Wniosku o wypłatę wyrównania. Pole jest zablokowane do edycji,
- 8. Ilość sprzedanego ciepła dla odbiorców, o których mowa w art. 4 ust. 1 ustawy, w miesięcznym okresie rozliczeniowym [GJ] - wartość w polu jest zaczytywana z wybranego Wniosku o wypłatę wyrównania. Wartość w tym polu powinna zgadzać się z wartością wprowadzoną w polu oznaczonym nr 22. Pole jest zablokowane do edycji,
- 9. Oświadczam, że przedsiębiorstwo energetyczne uprawnione do otrzymania wyrównania nie skorzystało ze wsparcia, o którym mowa w art. 4 ust. 2 ustawy. Jestem świadomy odpowiedzialności karnej za złożenie fałszywego oświadczenia wynikającej z art. 233 § 6 ustawy z dnia 6 czerwca 1997 r. - Kodeks karny. - z listy rozwijanej należy wybrać jedną z opcji: *Tak / Nie*,
- **10. Wnioskowana wysokość wyrównania [zł] -** wartość w polu jest uzupełniana automatycznie po uzupełnieniu danych w zakładce Dane dotyczące obliczenia kwoty wyrównania, na podstawie wartości w polach oznaczonych nr 24 i 11. Pole jest zablokowane do edycji.

# Uwaga

W sekcji Dane szczegółowe istnieje możliwość skorzystania z automatycznego uzupełnienia pola oznaczonego numerem 10. Aby skorzystać z tej funkcjonalności, należy kliknąć przycisk **PRZELICZ AUTOMATYCZNIE** znajdujący się pod tym polem. Po kliknięciu przycisku, pole zostanie prawidłowo uzupełnione na podstawie wartości wprowadzonych wcześniej w zakładce Dane dotyczące obliczenia kwoty wyrównania.

W celu automatycznego przeliczenia pola 10 należy skorzystać z przycisku: PRZELICZ AUTOMATYCZNIE Spowoduje to uzupełnienie wskazanych pól o poprawne wartości z części wniosku "Dane dotyczące obliczenia kwoty wyrównania". Po skorzystaniu z przycisku należy zapisać zmiany.

*Rysunek: Przycisk PRZELICZ AUTOMATYCZNIE wraz z opisem w sekcji Dane szczegółowe* 

- 11. Otrzymana wysokość wyrównania za okres rozliczeniowy objęty wnioskiem wartość w polu zaczytywana jest z wybranego Wniosku o wypłatę wyrównania. Pole jest zablokowane do edycji,
- 12. Numer rachunku bankowego albo rachunku w spółdzielczej kasie oszczędnościowokredytowej, na który ma zostać wypłacone wyrównanie - 26-cyfrowy numer rachunku, na który, w przypadku pozytywnego rozpatrzenia Korekty przez ZRSA, zostanie dokonana wypłata wyrównania, zaczytywany jest z wybranego Wniosku o wypłatę wyrównania. Pole jest zablokowane do edycji,
- 13. Inne informacje niezbędne do obliczenia i wypłaty wyrównania należy wprowadzić w przypadku posiadania dodatkowych informacji niezbędnych do obliczenia i wypłaty wyrównania (informacje nieuwzględnione w Korekcie lub załącznikach).

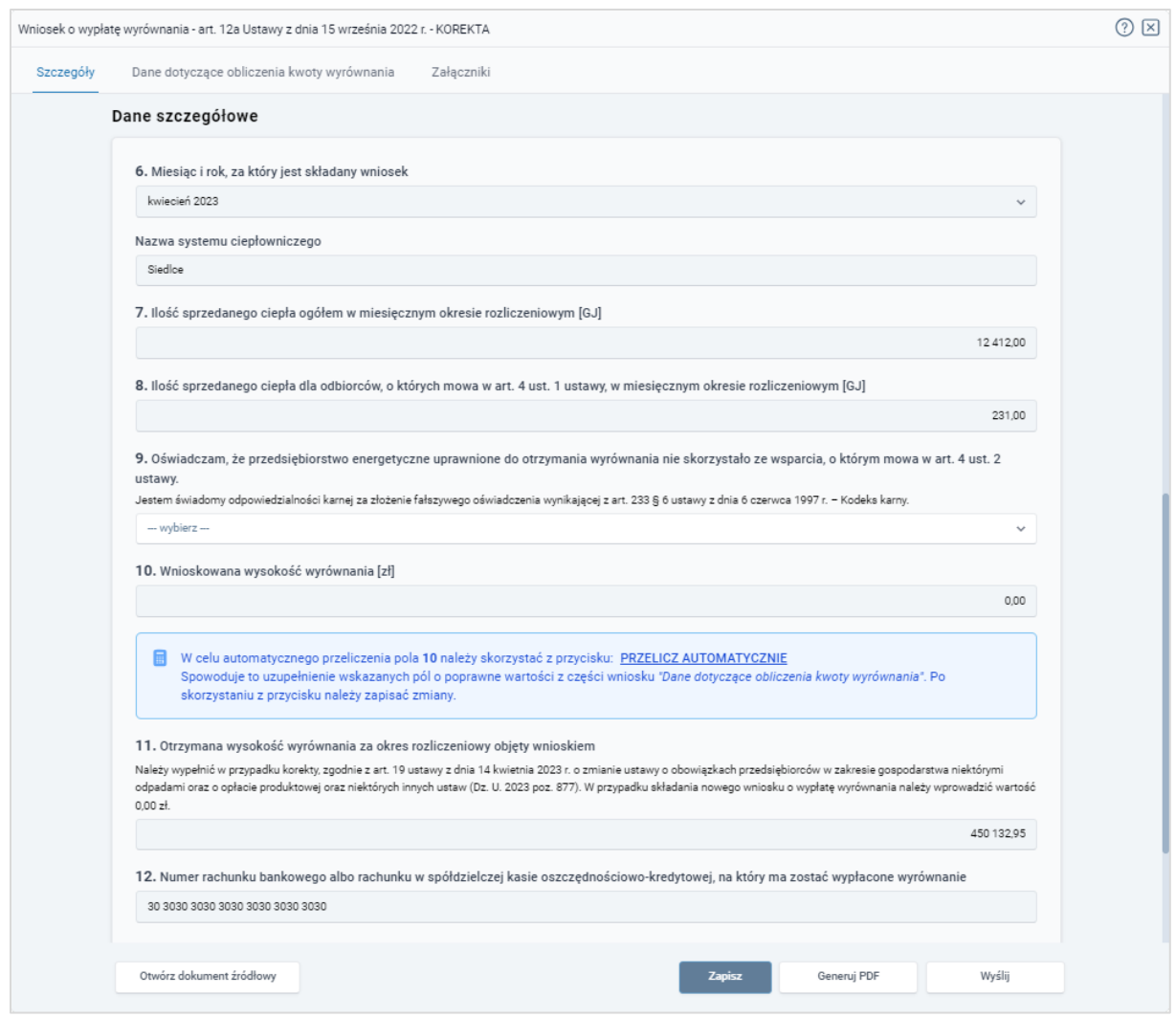

*Rysunek: Sekcja Dane szczegółowe z przykładowo zaczytanymi danymi z zaznaczonego Wniosku o wypłatę wyrównania*

W lewym dolnym rogu formularza znajduje się przycisk <sup>otwórz dokument źródłowy</sup> za pomocą którego, w przypadku wystąpienia takiej potrzeby, możemy wyświetlić dokument Wniosku, w oparciu o który składana jest Korekta bez konieczności zamykania formularza Korekty.

Zapisz Po uzupełnieniu danych w zakładce Szczegóły, zapisujemy je za pomocą przycisku a następnie przechodzimy do zakładki Dane dotyczące kwoty wyrównania.

## Uwaga

W przypadku wybrania opcji "Nie" z listy rozwijanej w polu oznaczonym nr 9 w zakładce

Szczegóły, w sekcji Dane Szczegółowe, po kliknięciu przycisku zapisz wyświetlony zostanie poniższy komunikat.

Δ

W przypadku zaznaczenia odpowiedzi "Nie" zapisanie i złożenie Wniosku nie jest możliwe.

*Rysunek: Komunikat o braku możliwości zapisania i złożenia wniosku*

# Wypełnienie formularza - Zakładka Dane dotyczące obliczenia kwoty wyrównania

| Wniosek o wypłatę wyrównania - art. 12a Ustawy z dnia 15 września 2022 r. - KOREKTA |                                            |            |            |      |         |             |          |        |
|-------------------------------------------------------------------------------------|--------------------------------------------|------------|------------|------|---------|-------------|----------|--------|
| Dane dotyczące obliczenia kwoty wyrównania<br>Szczegóły<br>Załączniki               |                                            |            |            |      |         |             |          |        |
|                                                                                     | Liczba wierszy 1   Zlicz wszystkie wiersze |            |            |      | e.      | Q. Wyszukaj | $\times$ | Edytuj |
|                                                                                     | Nazwa systemu ciepłowniczego               | Data od    | Data do    | 16   | 17      | 18          | 19       |        |
|                                                                                     | Siedlce                                    | 2023-02-28 | 2023-05-31 | 1,10 | 1798,35 | 520,58      |          |        |
|                                                                                     |                                            |            |            |      |         |             |          |        |

*Rysunek: Formularz Korekty - zakładka Dane dotyczące obliczenia kwoty wyrównania*

W celu uzupełnienia niezbędnych danych do złożenia Korekty, w zakładce Dane dotyczące obliczenia kwoty wyrównania zaznaczamy pozycję na liście w pierwszej kolumnie za pomocą pola wyboru  $\Box$ . Przy zaznaczonej pozycji widoczna będzie ikona  $\vee$ .

Następnie klikamy przycisk **zaj kolegoracji znajdujący się po prawej stronie i uzupełniamy** wyświetlony formularz, składający się z następujących pól:

- 14. Nazwa systemu ciepłowniczego nazwa systemu jest zaczytywana z wybranego Wniosku o wypłatę wyrównania. Pole jest zablokowane do edycji,
- 15. Okres obowiązywania taryfy dla ciepła w danym miesięcznym okresie rozliczeniowym dla danego systemu ciepłowniczego [Data od] / [Data do] - daty są zaczytywane z wybranego Wniosku o wypłatę wyrównania. Pola są zablokowane do edycji,
- 16. Średnia stawka opłat za usługi przesyłowe w danym systemie ciepłowniczym, obliczona zgodnie ze stosowaną taryfą dla ciepła [zł] - wartość w polu jest zaczytywana z wybranego Wniosku o wypłatę wyrównania. Pole jest zablokowane do edycji,
- 17. Cena dostawy ciepła dla danego systemu ciepłowniczego, obliczona zgodnie ze stosowana taryfa dla ciepła [zł/GJ] - wartość w polu jest zaczytywana z wybranego Wniosku o wypłatę wyrównania. Pole jest zablokowane do edycji,
- 18. Maksymalna cena dostawy ciepła dla danego systemu ciepłowniczego, o której mowa w art. 3a ust. 2 pkt 1 albo art. 3a ust. 3 pkt 2 ustawy [zł/GJ] - wartość w polu jest zaczytywana z wybranego Wniosku o wypłatę wyrównania. Pole jest zablokowane do edycji,
- 19. Cena dla danego systemu ciepłowniczego, wynikająca ze stosowania cen i stawek opłat wobec odbiorców, o których mowa w art. 4 ust. 1 ustawy, wprowadzonych zgodnie z art. 3a ust. 2 pkt 2 lub art. 3a ust. 3 pkt 3 ustawy [zł/GJ] - należy wprowadzić wartość liczbową z dokładnością do dwóch miejsc po przecinku. Wartość w tym polu nie może być wyższa niż wartość w polu 18,
- 20. Średnia cena wytwarzania ciepła z rekompensatą dla danego systemu ciepłowniczego, obliczona na podstawie algorytmu zawartego w obowiązującej w danym okresie taryfie dla ciepła sprzedawcy ciepła albo w ostatniej kalkulacji dokonanej przez przedsiębiorstwo energetyczne [zł/GJ] - wartość w polu jest
zaczytywana z wybranego Wniosku o wypłatę wyrównania. Pole jest zablokowane do edycji,

- 21. Średnia cena wytwarzania ciepła z rekompensatą dla danego systemu ciepłowniczego, powiększona o średnią stawkę opłat za usługi przesyłowe w danym systemie ciepłowniczym zgodnie ze stosowana taryfą dla ciepła [zł/GJ] - wartość w polu jest zaczytywana z wybranego Wniosku o wypłatę wyrównania. Pole jest zablokowane do edycji,
- 22. Ilość sprzedanego w danym systemie ciepłowniczym ciepła odbiorcom, o których mowa w art. 4 ust. 1 ustawy, w okresie od dnia 1 października 2022 r. do dnia 28 lutego 2023 r. [GJ] *-* wartość w polu jest zaczytywana z wybranego Wniosku o wypłatę wyrównania. Pole jest zablokowane do edycji,
- **23. Stawka podatku od towarów i usług dla dostaw ciepła [%] wartość w polu jest** zaczytywana z wybranego Wniosku o wypłatę wyrównania. Pole jest zablokowane do edycji,
- 24. Kwota wyrównania w danym miesięcznym okresie rozliczeniowym [zł] *-* pole automatycznie uzupełnione wartością liczbową wyliczoną z formuły na podstawie danych wprowadzonych w polach oznaczonych numerami 17, 18, 19, 21, 22 oraz 23. Pole jest zablokowane do edycji.

Wprowadzone informacje zapisujemy za pomocą przycisku zapisz widocznego w dolnej części formularza.

Po zapisie, dane będą widoczne na liście.

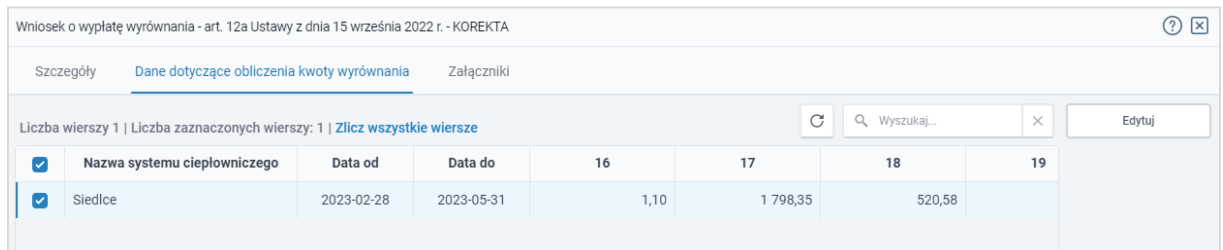

<span id="page-72-0"></span>*Rysunek: Formularz Korekty - zakładka Dane dotyczące obliczenia kwoty wyrównania z uzupełnioną pozycją na liście*

## Załączenie wymaganych dokumentów

W kolejnym kroku przechodzimy do zakładki Załączniki i dodajemy dokumenty niezbędne do złożenia Korekty, np. *Taryfa obowiązująca w okresie objętym wnioskiem*,

Istnieje możliwość dodania następujących dokumentów:

- **· Wniosek o wypłatę wyrównania 12a Korekta** dokument obowiązkowy do dodania (akceptowalny format pliku: .pdf),
- **· Taryfa obowiązująca na dzień 30.09.2022** dokument obowiązkowy do dodania (akceptowalne formaty plików: .pdf, .jpg),
- Wniosek o zatwierdzenie taryfy obowiązującej na dzień 30.09.2022 dokument obowiązkowy do dodania (akceptowalne formaty plików: .pdf, .jpg),
- **· Taryfa obowiązująca w okresie objętym wnioskiem** dokument obowiązkowy do dodania (akceptowalne formaty plików: .pdf, .jpg),
- **·** Wniosek o zatwierdzenie taryfy obowiązującej w okresie objętym wnioskiem dokument obowiązkowy do dodania (akceptowalne formaty plików: .pdf, .jpg),
- **Pełnomocnictwo** dokument należy dodać w przypadku, kiedy Korekta, wygenerowana na dalszym etapie procesu składania Wniosku, zostanie podpisana przez osobę uprawnioną do reprezentacji Podmiotu uprawnionego ujawnioną w KRS (akceptowalne formaty plików: .pdf, .jpg, .doc, .docx),
- **Inne** pozostałe dokumenty, które Podmiot uprawniony uważa za zasadne (akceptowalne formaty plików: .pdf, .jpg, .png, .doc, .docx, .csv, txt, xls, xlsx).

W celu dodania dokumentu klikamy przycisk wieloczny po prawej stronie zakładki. Po kliknięciu przycisku wyświetlone zostanie okno, w którym uzupełniamy następujące pola:

- **Typ pliku** z listy rozwijanej po kliknięciu w pole wybieramy rodzaj dołączanego dokumentu (pliku), np. *Taryfa obowiązująca w okresie objętym wnioskiem*,
- **Plik** w polu dołączamy plik/skan dokumentu. W tym celu klikamy przycisk Wybierz plik (lub klikamy w obszar pola), po czym wybieramy plik z dysku - lokalizacji, w której plik został zapisany.

### Uwaga

Istnieje możliwość dołączania plików jedynie w następujących formatach: .pdf, word (.doc / .docx), grafika (.jpg).

W przypadku, kiedy podczas załączania pliku wybierzemy załącznik o niedozwolonym

formacie dla danego typu pliku, po kliknięciu przycisku zapisz wyświetlony zostanie odpowiedni komunikat z informacją o dopuszczalnych formatach dla wybranego typu załącznika.

**• Podpis** - w przypadku podpisania dokumentu podpisem zewnętrznym, w polu dołączamy plik .xades. W przypadku podpisu wewnętrznego pole pozostawiamy puste.

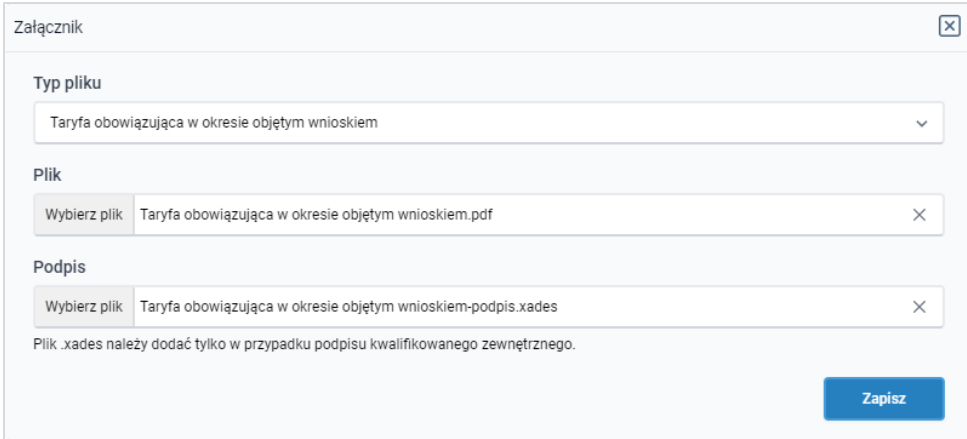

*Rysunek: Okno dodawania dokumentu*

Po określeniu typu i dodaniu pliku w wyświetlonym oknie klikamy przycisk <sup>zapisz</sup> . Dołączony plik widoczny będzie na liście w zakładce Załączniki.

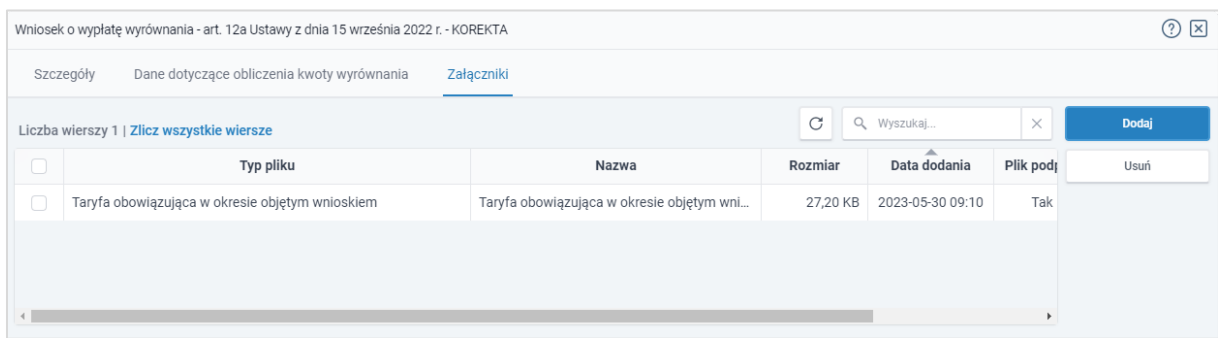

*Rysunek: Zakładka Załączniki - dodany plik o typie Taryfa obowiązująca w okresie objętym wnioskiem*

### Uwaga

Po dodaniu załącznika system automatycznie weryfikuje, czy dokument został prawidłowo podpisany. Informacja o stanie weryfikacji podpisu widoczna jest w kolumnie Status podpisu. Wyróżniamy następujące stany:

- **W trakcie weryfikacji** trwa weryfikacja podpisu dokumentu,
- **Podpis prawidłowy** dokument został prawidłowo podpisany (podpis wewnątrz dokumentu lub został dołączony prawidłowy plik z podpisem w formacie .xades),
- **Błąd podpisu** dokument został błędnie podpisany,
- Niepodpisany dokument nie zawiera podpisu i nie został dołączony plik z podpisem w formacie **xades**.

W celu weryfikacji, czy dokument został sprawdzony pod kątem prawidłowości podpisu, należy odświeżyć formularz za pomocą przycisku  $\circ$  widocznego obok pola  $\circ$  wyszukaj...  $\cdot$  x

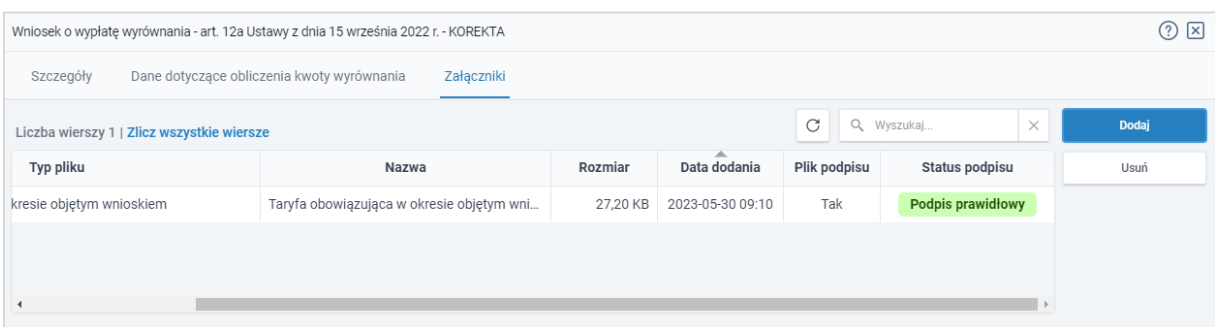

*Rysunek: Zakładka Załączniki - kolumna Status podpisu z informacją o prawidłowym podpisie dołączonym do załącznika*

### Uwaga

Po dodaniu pliku nie ma możliwości jego edytowania. W przypadku chęci wprowadzenia zmian, w pierwszej kolejności usuwamy dodany załącznik z listy, zaznaczając go w pierwszej kolumnie,

a następnie klikamy przycisk **inklandski potwierdzamy czynność klikając** w wyświetlonym oknie potwierdzenia. Po dokonaniu zmian, dodajemy prawidłowy plik, korzystając z przycisku **. Podaj** 

### Uwaga

Przed przejściem do kolejnego etapu należy upewnić się, że w zakładce Załączniki dodane zostały wszystkie niezbędne dokumenty. Informacja o dołączonych dokumentach do Korekty zostanie umieszczona na wygenerowanym dokumencie w formacie PDF.

### Uwaga

Uzupełnienie formularza nie powoduje automatycznego wysłania dokumentu do ZRSA.

### Uwaga

Przed przystąpieniem do generowania Korekty w formacie PDF, należy zweryfikować poprawność zaczytanych informacji oraz odpowiednio uzupełnić brakujące dane we wszystkich zakładkach formularza. Wprowadzone informacje zostaną następnie zaczytane w generowanym Wniosku.

### Wygenerowanie Korekty

Po uzupełnieniu formularza generujemy Korektę w formacie pdf. W tym celu klikamy przycisk

Generuj PDF widoczny w zakładce Szczegóły, obok przycisku zapisz

### Uwaga

W przypadku dokonania modyfikacji danych w zakładce Szczegóły należy pamiętać o zapisaniu wprowadzonych zmian za pomocą przycisku **zapiszy w przeciwnym razie możliwość** wygenerowania Korekty za pomocą przycisku **będzie zablokowana.** 

Po kliknięciu przycisku **stategoracją** wygenerowany i pobrany zostanie, zgodnie z ustawieniami przeglądarki, WNIOSEK O WYPŁATĘ WYRÓWNANIA (Korekta) w formacie .pdf z danymi Podmiotu uprawnionego uzupełnionymi na podstawie informacji wprowadzonych w zakładkach Szczegóły, Dane dotyczące obliczenia kwoty wyrównania oraz Załączniki.

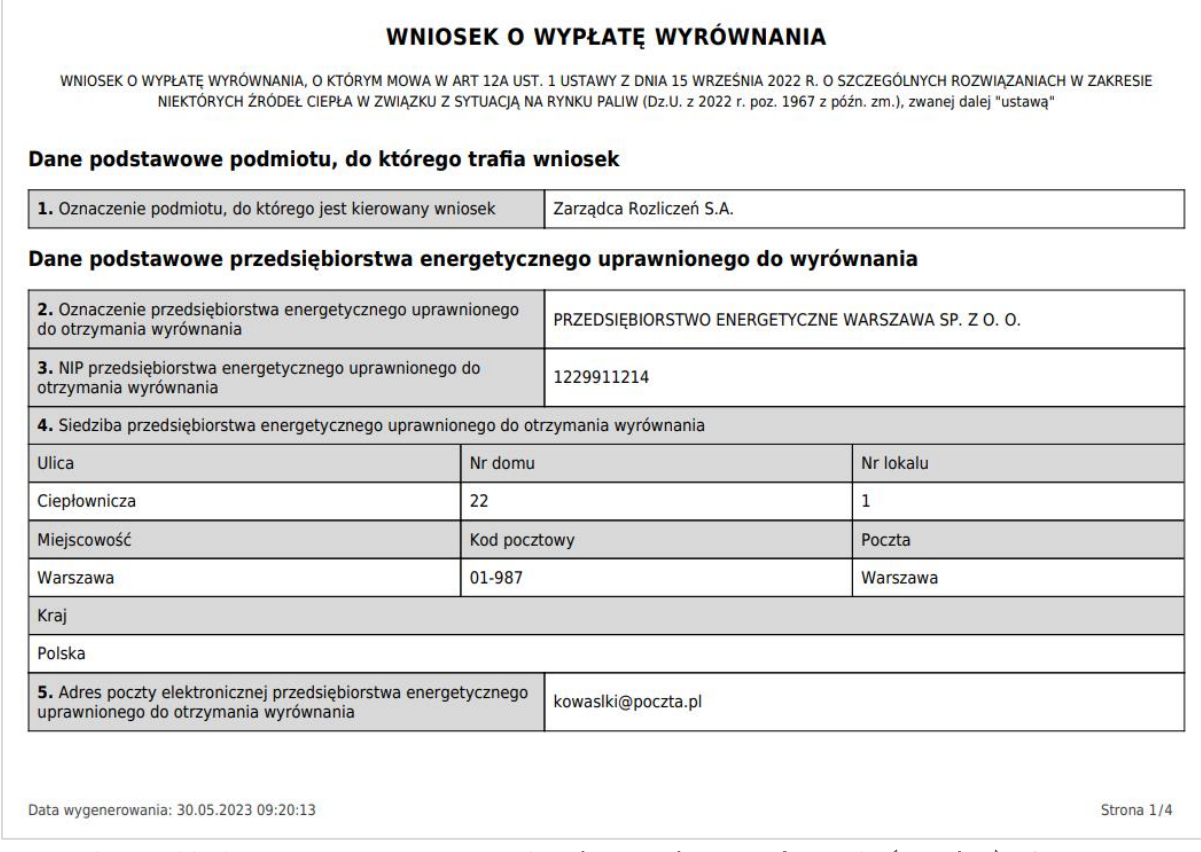

*Rysunek: Przykładowo wygenerowany Wniosek o wypłatę wyrównania (Korekta) - Strona 1 z 4* 

W kolejnym kroku wygenerowaną Korektę podpisujemy wewnętrznym kwalifikowanym podpisem elektronicznym lub podpisem zaufanym zgodnie z zasadami reprezentacji Podmiotu uprawnionego.

### Uwaga

Pobrana Korekta powinna zostać podpisana przez osobę uprawnioną do reprezentacji Podmiotu uprawnionego, ujawnioną w KRS lub pełnomocnika.

Podpisaną Korektę dołączamy do listy w zakładce Załączniki, analogicznie jak pozostałe dokumenty z tą różnicą, że w oknie dodawania dokumentu w polu Typ pliku wybieramy *Wniosek o wypłatę wyrównania 12a - Korekta*.

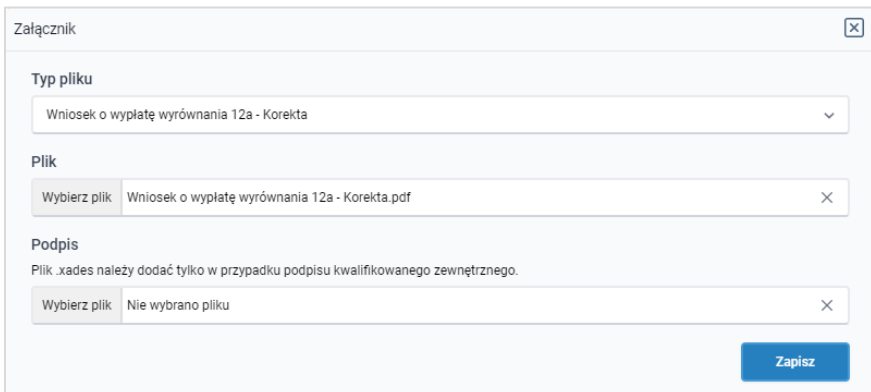

*Rysunek: Okno dodawania dokumentu - wybrany plik o typie Wniosek o wypłatę wyrównania 12a - Korekta*

Po dodaniu Korekty zapisujemy formularz, klikając przycisk <sup>zapisz</sup>

### Uwaga

W przypadku, kiedy podczas załączania pliku o typie *Wniosek o wypłatę wyrównania 12a -*

Zapisz *Korekta* zostanie dodany w polu Podpis plik w formacie .xades, po kliknięciu przycisku w prawym górnym rogu Portalu wyświetlony zostanie poniższy komunikat.

Plik o typie "Wniosek o wypłatę wyrównania 12a - Korekta" może zostać podpisany jedynie wewnątrz dokumentu - kwalifikowanym А podpisem elektronicznym lub podpisem zaufanym. System nie obsługuje zewnętrznego pliku .xades.

*Rysunek: Komunikat informujący o braku możliwości załączenia pliku o typie Wniosek o wypłatę wyrównania 12a - Korekta podpisanego zewnętrznym plikiem .xades* 

## Przesłanie Korekty do weryfikacji przez ZRSA

Po dodaniu wygenerowanego i prawidłowo podpisanego dokumentu o typie Wniosek o wypłatę wyrównania 12a - Korekta oraz załączeniu wszystkich pozostałych wymaganych dokumentów

(plików), przesyłamy Korektę do ZRSA. W tym celu klikamy przycisk widoczny w dolnej części zakładki Szczegóły. Wówczas zablokowana zostanie możliwość wprowadzania zmian w wysłanej Korekcie. Jednocześnie status Wniosku (Korekty) zostanie zmieniony  $Z$  Roboczy  $\overline{R}$  . Złożony

### Uwaga

W przypadku, kiedy podpis załączonego pliku jest nieprawidłowy lub plik nie jest opatrzony odpowiednim podpisem, po kliknięciu przycisku w w prawym górnym rogu Portalu wyświetlony zostanie poniższy komunikat.

Niektóre załączniki nie są podpisane lub podpis jest nieprawidłowy.

*Rysunek: Komunikat informujący o braku możliwości wysłania plików niepodpisanych lub podpisanych nieprawidłowo* 

### Uwaga

W przypadku, kiedy w zakładce Załączniki dodamy Wniosek (Korekte), który nie został wygenerowany z poziomu Portalu za pomocą przycisku <u>seneruje browygenerowaniu</u> Wniosku w zakładkach formularza zostały wprowadzone zmiany, po kliknięciu przycisku Wyślij w prawym górnym rogu Portalu wyświetlony zostanie poniższy komunikat.

### A Wniosek nie został wygenerowany z poziomu Portalu.

*Rysunek: Komunikat informujący o braku możliwości wysłania Wniosku (Korekty) niewygenerowanego w Portalu*

### Uwaga

W przypadku, kiedy w zakładce Załączniki nie zostanie dodany wygenerowany Wniosek (Korekta) lub inny niezbędny dokument, po kliknięciu przycisku w w prawym górnym rogu Portalu wyświetlony zostanie odpowiedni komunikat.

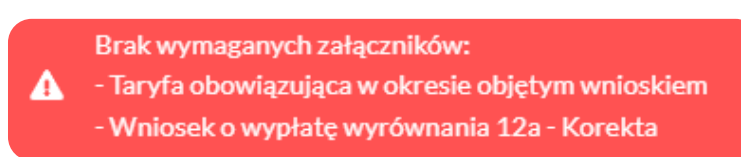

*Rysunek: Przykładowy komunikat informujący o braku załączenia wymaganych plików*

### Uwaga

W przypadku, kiedy wygenerowany Wniosek (Korekta) o wypłatę wyrównania zostanie dodany

w zakładce Załączniki więcej niż jeden raz, po kliknięciu przycisku www. w wili w w prawym górnym rogu Portalu wyświetlony zostanie poniższy komunikat.

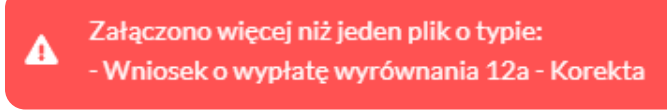

*Rysunek: Komunikat informujący o załączeniu kilku plików typu Wniosek o wypłatę wyrównania 12a - Korekta*

Po zamknięciu formularza za pomocą ikony  $\boxtimes$ , na liście w zakładce Dokumenty widoczny będzie wpis dotyczący wypełnionego Wniosku (Korekty).

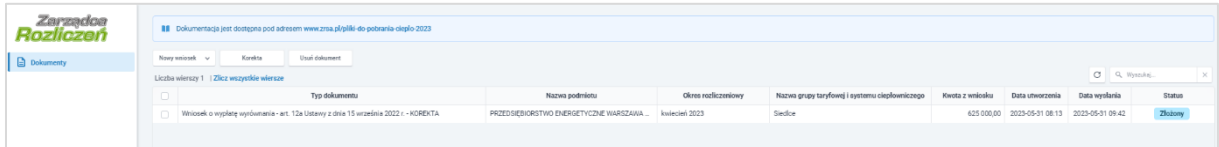

*Rysunek: Zakładka Dokumenty - dodany Wniosek o wypłatę wyrównania - KOREKTA w statusie Złożony*

Lista zakładki Dokumenty składa się z następujących kolumn:

- **Typ dokumentu** informacja o typie wniosku oraz Ustawie, na podstawie której składany jest Wniosek/Korekta,
- **EXTERT Nazwa podmiotu** nazwa przedsiębiorstwa energetycznego w imieniu, którego składany jest Wniosek/Korekta,
- **Okres rozliczeniowy** informacja o miesiącu i roku rozliczeniowym, za który składany jest Wniosek/Korekta,
- **E** Nazwa grupy taryfowej i systemu ciepłowniczego informacja na temat systemu ciepłowniczego, którego dotyczy Wniosek/Korekta,
- **· Kwota z wniosku** wnioskowana kwota wyrównania,
- **E** Data utworzenia data dodania Wniosku/Korekty w Portalu,
- **Data wysłania** data złożenia Wniosku/Korekty do ZRSA,

**EXECTA:** Status - informacja o statusie Wniosku/Korekty.

Na kolejnych etapach procesu status Korekty jest automatycznie aktualizowany. Informację o aktualnym statusie odczytamy po odświeżeniu danych za pomocą przycisku  $\circ$  widocznego po prawej stronie zakładki Dokumenty. Wyróżniamy następujące statusy:

- **Roboczy** Wniosek/Korekta dodany w zakładce Dokumenty, oczekujący na przesłanie do ZRSA,
- złożony Wniosek/Korekta przesłany do ZRSA poprzez kliknięcie przycisku Wyślii i oczekujący na weryfikację,
- **W trakcie wyjaśnień** ZRSA przesłał Podmiotowi uprawnionemu wezwanie do uzupełnienia braków lub poprawy błędów we Wniosku/Korekcie,
- **zamknięty** archiwalny Wniosek/Korekta, do którego przesłano nowy Wniosek/Korektę po wezwaniu przez ZRSA,
- **Zatwierdzony** Wniosek/Korekta pozytywnie zweryfikowany i zatwierdzony przez ZRSA,
- **Odrzucony** Wniosek/Korekta złożony po wyznaczonym terminie lub w którym podczas weryfikacji stwierdzono nieprawidłowości lub braki, które nie zostały poprawione w terminie wyznaczonym w wezwaniu.

Po przesłaniu Korekty, na adres e-mail, podany w zakładce Szczegóły w sekcji Dane podstawowe przedsiębiorstwa energetycznego uprawnionego do wyrównania w polu 5. Adres poczty elektronicznej przedsiębiorstwa energetycznego uprawnionego do otrzymania wyrównania, wysłana zostanie wiadomość z potwierdzeniem otrzymania Wniosku (Korekty).

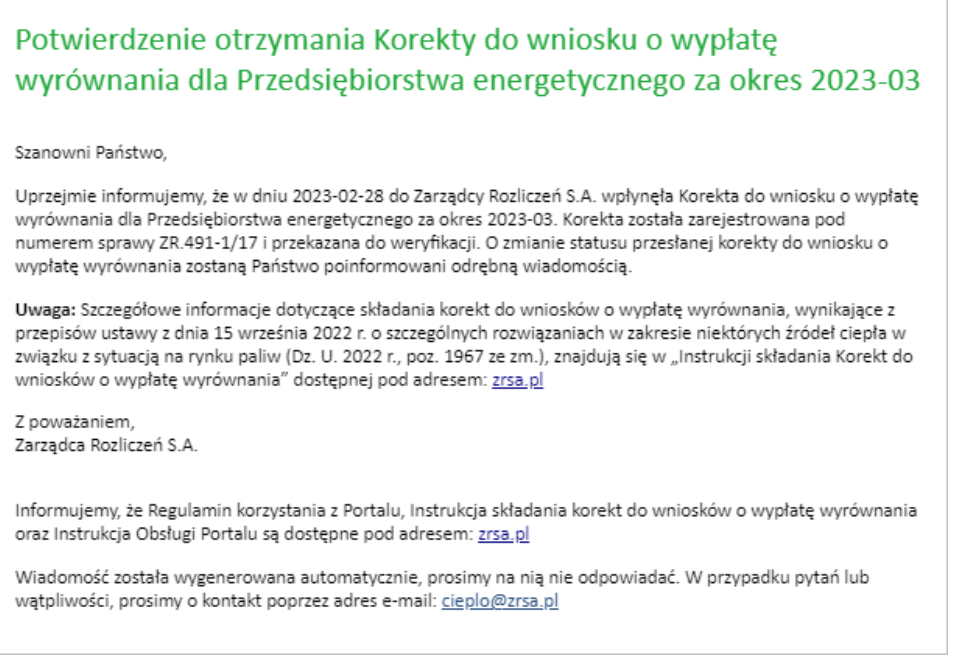

*Rysunek: Przykładowa wiadomość e-mail z potwierdzeniem otrzymania Wniosku o wypłatę wyrównania (Korekty)*

### Uwaga

W przypadku, kiedy w ciągu 24 godzin od daty przesłania Korekty nie otrzymamy wiadomości e-mail, należy skontaktować się z ZRSA poprzez formularz kontaktowy dostępny pod adresem <https://zrsa.pl/kontakt/>, podając informację "brak potwierdzenia otrzymania Wniosku o wypłatę wyrównania - Korekty" oraz numer telefonu do kontaktu.

### Wezwanie do usunięcia braków formalnych w Korekcie

W przypadku wystąpienia braków formalnych lub błędów obliczeniowych w Korekcie przesłanej do ZRSA, na adres e-mail podany w zakładce Szczegóły w sekcji Dane podstawowe przedsiębiorstwa energetycznego uprawnionego do wyrównania w polu 5. Adres poczty elektronicznej przedsiębiorstwa energetycznego uprawnionego do otrzymania wyrównania, wysłana zostanie wiadomość z wezwaniem do usunięcia braków formalnych w Korekcie w terminie 7 dni od dnia otrzymania wezwania.

Wiadomość e-mail będzie zawierała szczegółowe informacje o brakujących plikach lub danych Podmiotu uprawnionego.

Po zapoznaniu się ze szczegółami wiadomości w ciągu 7 dni od dnia otrzymania wezwania logujemy się do Portalu, po czym składamy nową Korektę, uwzględniając zgłoszone uwagi. Przykładowo:

▪ w przypadku brakujących informacji w Korekcie, ponownie zaznaczamy pozycję na liście w pierwszej kolumnie za pomocą pola wyboru  $\Box$ . Przy zaznaczonej pozycji widoczna będzie ikona . Następnie klikamy przycisk **in korekta** i uzupełniamy wyświetlony formularz z uwzględnieniem braków, zapisujemy wprowadzone dane, następnie klikamy Generuj PDF , dołączamy wygenerowaną i podpisaną Korekte w zakładce Załaczniki (oraz pozostałe wymagane dokumenty) i klikamy , ▪ w przypadku brakującego lub niewłaściwie podpisanego dodatkowego dokumentu ponownie zaznaczamy pozycję na liście i klikamy przycisk **a następnie** a następnie uzupełniamy wyświetlony formularz, zapisujemy wprowadzone dane, dołączamy brakujący plik w zakładce Załączniki (oraz pozostałe wymagane dokumenty), następnie

klikamy **Superul PDF** , dołączamy wygenerowaną i podpisaną Korektę w zakładce Załączniki i klikamy **wyśli** 

### Uwaga

W przypadku nieusunięcia zgłoszonych braków, po upływie 7 dni od dnia otrzymania wezwania ZRSA wyda decyzję o odmowie zatwierdzenia Wniosku. Informację o tym otrzymamy w formie wiadomości e-mail.

## Zatwierdzenie Korekty

Po pozytywnej weryfikacji Korekty przesłanej do ZRSA, na adres e-mail podany w zakładce Szczegóły w sekcji Dane podstawowe przedsiębiorstwa energetycznego uprawnionego do wyrównania w polu 5. Adres poczty elektronicznej przedsiębiorstwa energetycznego uprawnionego do otrzymania wyrównania, wysłana zostanie wiadomość z informacją

o zatwierdzeniu Korekty. Status dokumentu w Portalu zostanie zmieniony na **Zatwierdzony** 

# Wniosek o wypłatę wyrównania - art. 12c Ustawy z dnia 15 września 2022 r. - KOREKTA

Przed przystąpieniem do składania Korekty, należy przygotować odpowiednie załączniki wraz z elektronicznymi podpisami, które są niezbędne do prawidłowego złożenia Wniosku (Korekty). Załączniki zostały szczegółowo opisane w podrozdziale [Załączenie wymaganych dokumentów](#page-72-0).

### Uwaga

Utworzenie i złożenie Korekty jest możliwe tylko w przypadku, kiedy podmiot uprawniony złożył wcześniej Wniosek o wypłatę wyrównania, który został pozytywnie rozpatrzony i znajduje się na

liście w zakładce Dokumenty w statusie **Zatwierdzony** 

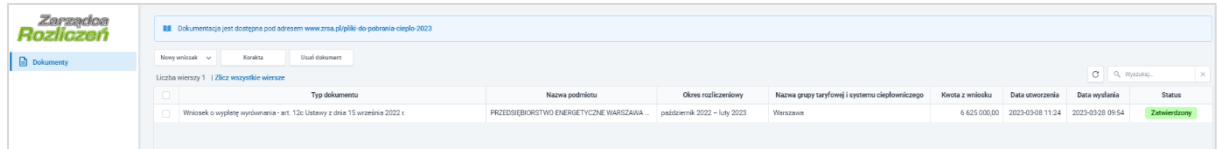

*Rysunek: Zakładka Dokumenty - Wniosek o wypłatę wyrównania w statusie Zatwierdzony*

## Wybranie Wniosku z listy i utworzenie Korekty - Zakładka Dokumenty

W celu złożenia Korekty do Wniosku o wypłatę wyrównania, o którym mowa w art. 12c Ustawy*,*  w pierwszej kolejności na liście w zakładce **Dokumenty**, za pomocą pola wyboru  $\Box$  zaznaczamy odpowiedni Wniosek w statusie **Zatwierdzony** . Przy zaznaczonej pozycji widoczna będzie ikona  $\triangledown$ . Nastepnie klikamy przycisk  $\overline{\phantom{a}}^{Korekta}$ 

#### Uwaga

W przypadku zaznaczenia Wniosku o innym statusie niż **Zatwierdzony**, po kliknięciu przycisku Korekta zostanie wyświetlony poniższy komunikat.

Korektę można utworzyć tylko dla Wniosku o statusie Α **ZATWIERDZONY.** 

ŗ *Rysunek: Komunikat informujący o braku możliwości utworzenia Korekty dla Wniosku o wypłatę wyrównania o innym statusie niż ZATWIERDZONY* 

### Uwaga

### Nie ma możliwości utworzenia Korekty do złożonej wcześniej Korekty.

W przypadku, kiedy na liście zaznaczonym typem wniosku jest Korekta, po kliknięciu przycisku

Korekta

wyświetlony zostanie poniższy komunikat.

Korekty nie można utworzyć dla zaznaczonego typu Wniosku.

*Rysunek: Komunikat informujący o braku możliwości utworzenia Korekty w oparciu o wcześniejszą Korektę*

#### Uwaga

Możliwe jest utworzenie oraz złożenie tylko jednej Korekty do danego Wniosku. W przypadku, kiedy ponownie zaznaczymy pozycję, w oparciu o którą została już wcześniej utworzona

Korekta, po kliknięciu przycisku wyświetlony zostanie poniższy komunikat.

А Nie można utworzyć więcej niż jednej korekty dla jednego Wniosku.

*Rysunek: Komunikat informujący o braku możliwości utworzenia Korekty w oparciu o dokument, od którego została już utworzona Korekta wniosku*

Ponowne utworzenie Korekty do tego samego Wniosku jest możliwe tylko w przypadku, kiedy złożona Korekta znajduje się w statusie **W trakcie wyjaśnień** 

Po kliknięciu przycisku **w korekta** utworzony zostanie nowy Wniosek (Korekta) w statusie

Roboczy i jednocześnie wyświetlony zostanie formularz WNIOSEK O WYPŁATĘ WYRÓWNANIA - KOREKTA, składający się z trzech zakładek:

- Szczegóły,
- Dane dotyczące obliczenia kwoty wyrównania,
- Załączniki.

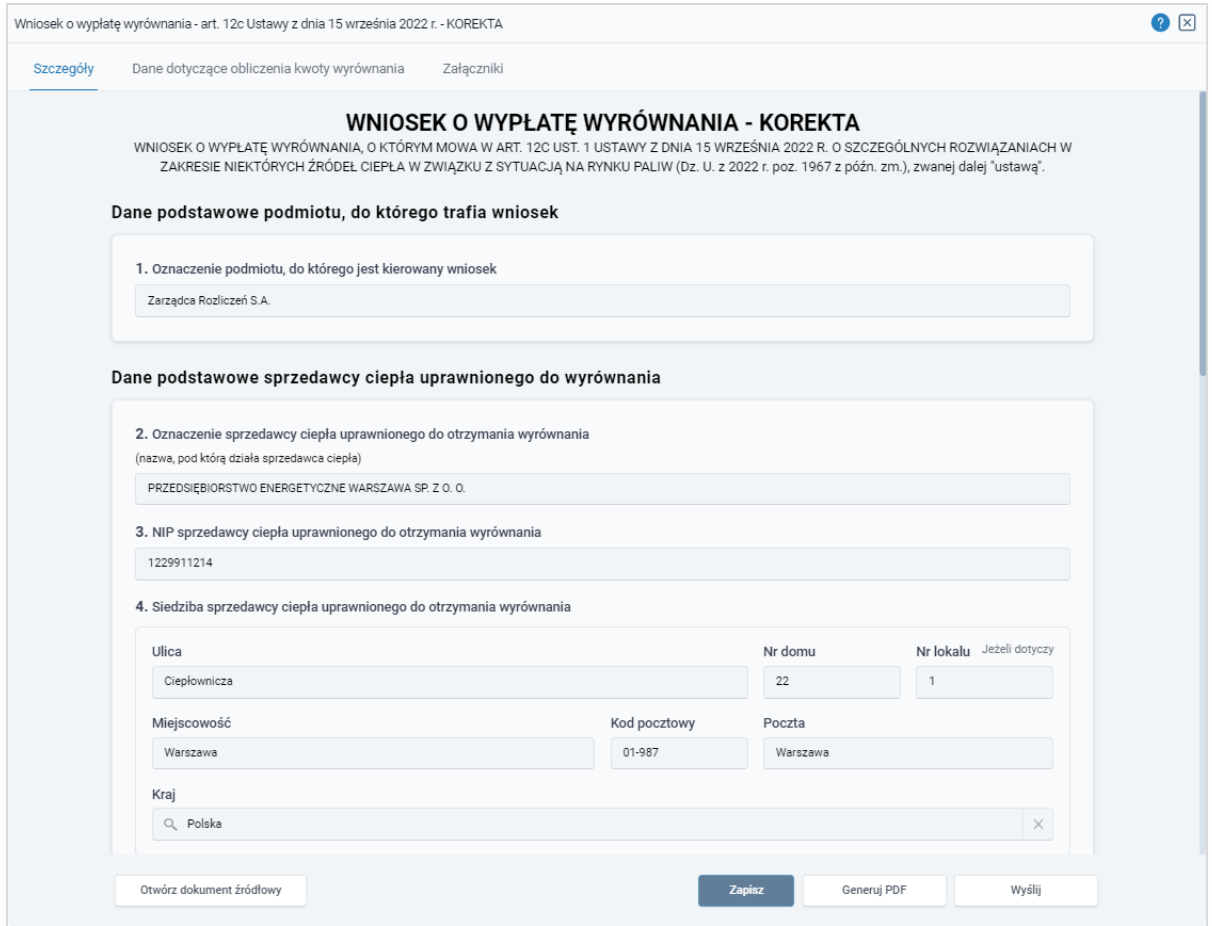

*Rysunek: Formularz WNIOSEK O WYPŁATĘ WYRÓWNANIA - KOREKTA, zakładka Szczegóły* 

### Uwaga

Dane na formularzu są automatycznie zaczytywane z Wniosku o wypłatę wyrównania, w oparciu o który tworzymy Korektę.

## Wypełnienie formularza - zakładka Szczegóły

Uzupełnianie brakujących informacji rozpoczynamy w zakładce Szczegóły, która składa się z następujących sekcji:

- Dane podstawowe podmiotu, do którego trafia wniosek,
- Dane podstawowe sprzedawcy ciepła uprawnionego do wyrównania,
- Dane szczegółowe.

W pierwszej sekcji, pole 1. Oznaczenie podmiotu, do którego jest kierowany wniosek jest uzupełnione automatycznie i nie podlega edycji.

Druga sekcja Dane podstawowe sprzedawcy ciepła uprawnionego do wyrównania składa się z następujących pól:

▪ 2. Oznaczenie sprzedawcy ciepła uprawnionego do otrzymania wyrównania - nazwa przedsiębiorstwa energetycznego zaczytana z systemu. Pole jest zablokowane do edycji,

- **3. NIP sprzedawcy ciepła uprawnionego do otrzymania wyrównania** numer NIP przedsiębiorstwa energetycznego zaczytany na podstawie numeru wprowadzonego podczas zakładania konta Podmiotu uprawnionego w Portalu. Pole jest zablokowane do edycji,
- 4. Adres siedziby sprzedawcy ciepła uprawnionego do otrzymania wyrównania dane siedziby są zaczytywane z wybranego Wniosku o wypłatę wyrównania. Pole jest zablokowane do edycji,
- 5. Adres poczty elektronicznej sprzedawcy ciepła uprawnionego do otrzymania wyrównania - adres jest zaczytywany z wybranego Wniosku o wypłatę wyrównania. Pole jest zablokowane do edycji,
- Numer telefonu sprzedawcy ciepła uprawnionego do otrzymania wyrównania, do kontaktu - numer jest zaczytywany z wybranego Wniosku o wypłatę wyrównania. Pole możliwe do edycji.

W kolejnej sekcji Dane szczegółowe znajdują się następujące pola:

- **6. Okres, za który składany jest wniosek** okres rozliczeniowy jest zaczytywany z wybranego Wniosku o wypłatę wyrównania. Pole jest zablokowane do edycji,
- **E Nazwa systemu ciepłowniczego -** nazwa jest zaczytywana z wybranego Wniosku o wypłatę wyrównania. Pole jest zablokowane do edycji,
- 7. Ilość sprzedanego ciepła ogółem w okresie od dnia 1 października 2022 r. do dnia 28 lutego 2023 r. [GJ] - wartość w polu jest zaczytywana z wybranego Wniosku o wypłatę wyrównania. Pole jest zablokowane do edycji,
- 8. Ilość sprzedanego ciepła dla odbiorców, o których mowa w art. 4 ust. 1 ustawy, w okresie od dnia 1 października 2022 r. do dnia 28 lutego 2023 r. [GJ] - wartość w polu jest zaczytywana z wybranego Wniosku o wypłatę wyrównania. Wartość w tym polu powinna zgadzać się z wartością wprowadzoną w polu oznaczonym nr 22. Pole jest zablokowane do edycji,
- 9. Oświadczam, że sprzedawca ciepła uprawniony do otrzymania wyrównania nie skorzystał ze wsparcia, o którym mowa w art. 4 ust. 2 ustawy. Jestem świadomy odpowiedzialności karnej za złożenie fałszywego oświadczenia wynikającej z art. 233 § 6 ustawy z dnia 6 czerwca 1997 r. - Kodeks karny. - z listy rozwijanej należy wybrać jedną z opcji: *Tak / Nie*,
- **10. Wnioskowana wysokość wyrównania [zł] -** wartość w polu jest uzupełniana automatycznie po uzupełnieniu danych w zakładce Dane dotyczące obliczenia kwoty wyrównania, na podstawie wartości w polach oznaczonych nr 24 i 11. Pole jest zablokowane do edycji.

### **Uwaga**

W sekcji Dane szczegółowe istnieje możliwość skorzystania z automatycznego uzupełnienia pola oznaczonego numerem 10. Aby skorzystać z tej funkcjonalności, należy kliknąć przycisk **PRZELICZ AUTOMATYCZNIE** znajdujący się pod tym polem. Po kliknięciu przycisku, pole zostanie prawidłowo uzupełnione na podstawie wartości wprowadzonych wcześniej w zakładce Dane dotyczące obliczenia kwoty wyrównania.

W celu automatycznego przeliczenia pola 10 należy skorzystać z przycisku: PRZELICZ AUTOMATYCZNIE Spowoduje to uzupełnienie wskazanych pól o poprawne wartości z części wniosku "Dane dotyczące obliczenia kwoty wyrównania". Po skorzystaniu z przycisku należy zapisać zmiany.

*Rysunek: Przycisk PRZELICZ AUTOMATYCZNIE wraz z opisem w sekcji Dane szczegółowe* 

- 11. Otrzymana wysokość wyrównania za okres rozliczeniowy objęty wnioskiem wartość w polu zaczytywana jest z wybranego Wniosku o wypłatę wyrównania. Pole jest zablokowane do edycji,
- 12. Numer rachunku bankowego albo rachunku w spółdzielczej kasie oszczędnościowokredytowej, na który ma zostać wypłacone wyrównanie - 26-cyfrowy numer rachunku, na który, w przypadku pozytywnego rozpatrzenia Korekty przez ZRSA, zostanie dokonana wypłata wyrównania, zaczytywany jest z wybranego Wniosku o wypłatę wyrównania. Pole jest zablokowane do edycji,
- **13. Inne informacje niezbędne do obliczenia i wypłaty wyrównania** należy wprowadzić w przypadku posiadania dodatkowych informacji niezbędnych do obliczenia i wypłaty wyrównania (informacje nieuwzględnione w Korekcie lub załącznikach).

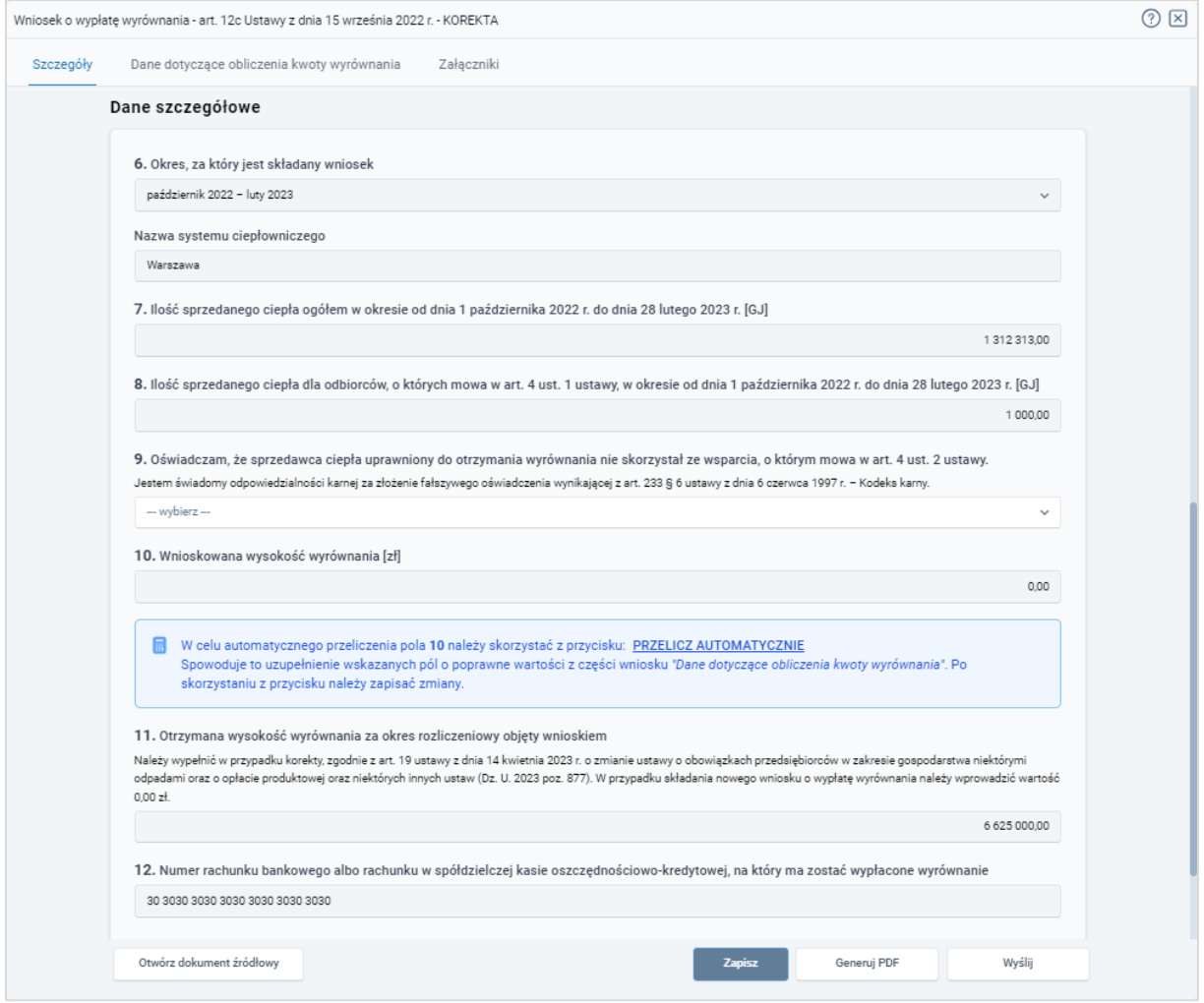

*Rysunek: Sekcja Dane szczegółowe z przykładowo zaczytanymi danymi z zaznaczonego Wniosku o wypłatę wyrównania*

W lewym dolnym rogu formularza znajduje się przycisk  $\Box$ <sup>otwórz dokument źródłowy</sup> za pomocą którego, w przypadku wystąpienia takiej potrzeby, możemy wyświetlić dokument Wniosku, w oparciu o który składana jest Korekta bez konieczności zamykania formularza Korekty.

Zapisz Po uzupełnieniu danych w zakładce Szczegóły, zapisujemy je za pomocą przycisku a następnie przechodzimy do zakładki Dane dotyczące kwoty wyrównania.

### Uwaga

W przypadku wybrania opcji "Nie" z listy rozwijanej w polu oznaczonym nr 9 w zakładce

Szczegóły, w sekcji Dane Szczegółowe, po kliknięciu przycisku zapisz wyświetlony zostanie poniższy komunikat.

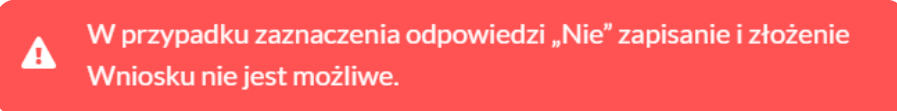

*Rysunek: Komunikat o braku możliwości zapisania i złożenia wniosku*

## Wypełnienie formularza - Zakładka Dane dotyczące obliczenia kwoty wyrównania

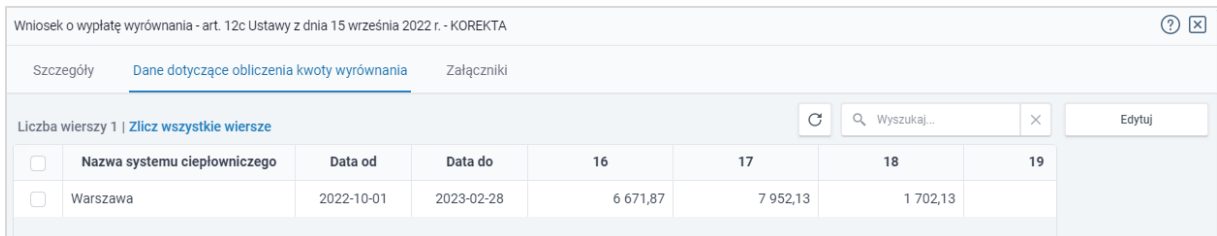

*Rysunek: Formularz Korekty - zakładka Dane dotyczące obliczenia kwoty wyrównania*

W celu uzupełnienia niezbędnych danych do złożenia Korekty, w zakładce Dane dotyczące obliczenia kwoty wyrównania zaznaczamy pozycję na liście w pierwszej kolumnie za pomocą pola wyboru  $\Box$ . Przy zaznaczonej pozycji widoczna będzie ikona  $\Box$ .

Następnie klikamy przycisk **zajądujący się po prawej stronie i uzupełniamy** wyświetlony formularz, składający się z następujących pól:

- 14. Nazwa systemu ciepłowniczego nazwa systemu jest zaczytywana z wybranego Wniosku o wypłatę wyrównania. Pole jest zablokowane do edycji,
- 15. Okres obowiązywania cen i stawek opłat [Data od] / [Data do] daty są zaczytywane z wybranego Wniosku o wypłatę wyrównania. Pola są zablokowane do edycji,
- 16. Średnia stawka opłat za usługi przesyłowe w danym systemie ciepłowniczym, obliczona zgodnie ze stosowaną taryfą dla ciepła [zł] - wartość w polu jest zaczytywana z wybranego Wniosku o wypłatę wyrównania. Pole jest zablokowane do edycji,
- 17. Cena dostawy ciepła dla danego systemu ciepłowniczego, obliczona zgodnie ze stosowaną taryfą dla ciepła [zł/GJ] - wartość w polu jest zaczytywana z wybranego Wniosku o wypłatę wyrównania. Pole jest zablokowane do edycji,
- 18. Maksymalna cena dostawy ciepła dla danego systemu ciepłowniczego, o której mowa w art. 3a ust. 2 pkt 1 albo art. 3a ust. 3 pkt 2 ustawy [zł/GJ] - wartość w polu jest zaczytywana z wybranego Wniosku o wypłatę wyrównania. Pole jest zablokowane do edycji,
- 19. Cena dla danego systemu ciepłowniczego, wynikająca ze stosowania cen i stawek opłat wobec odbiorców, o których mowa w art. 4 ust. 1 ustawy, wprowadzonych zgodnie z art. 3a ust. 2 pkt 2 lub art. 3a ust. 3 pkt 3 ustawy [zł/GJ] - należy wprowadzić wartość liczbową z dokładnością do dwóch miejsc po przecinku. Wartość w tym polu nie może być wyższa niż wartość w polu 18,
- 20. Średnia cena wytwarzania ciepła z rekompensatą dla danego systemu ciepłowniczego, obliczona na podstawie algorytmu zawartego w obowiązującej w danym okresie taryfie dla ciepła sprzedawcy ciepła albo w ostatniej kalkulacji dokonanej przez sprzedawcę ciepła [zł/GJ] - wartość w polu jest zaczytywana z wybranego Wniosku o wypłatę wyrównania. Pole jest zablokowane do edycji,
- 21. Średnia cena wytwarzania ciepła z rekompensatą dla danego systemu ciepłowniczego, powiększona o średnią stawkę opłat za usługi przesyłowe w danym systemie ciepłowniczym zgodnie ze stosowana taryfą dla ciepła [zł/GJ] - wartość w polu jest zaczytywana z wybranego Wniosku o wypłatę wyrównania. Pole jest zablokowane do edycji,
- 22. Ilość sprzedanego w danym systemie ciepłowniczym ciepła odbiorcom, o których mowa w art. 4 ust. 1 ustawy, w okresie od dnia 1 października 2022 r. do dnia 28 lutego 2023 r. [GJ] *-* wartość w polu jest zaczytywana z wybranego Wniosku o wypłatę wyrównania. Pole jest zablokowane do edycji,
- **23. Stawka podatku od towarów i usług dla dostaw ciepła [%] wartość w polu jest** zaczytywana z wybranego Wniosku o wypłatę wyrównania. Pole jest zablokowane do edycji,
- 24. Kwota wyrównania w danym okresie rozliczeniowym [zł] *-* pole automatycznie uzupełnione wartością liczbową wyliczoną z formuły na podstawie danych wprowadzonych w polach oznaczonych numerami 17, 18, 19, 21, 22 oraz 23. Pole jest zablokowane do edycji.

Wprowadzone informacje zapisujemy za pomocą przycisku  $\Box$ **zapisz** widocznego w dolnej części formularza.

Po zapisie, dane będą widoczne na liście.

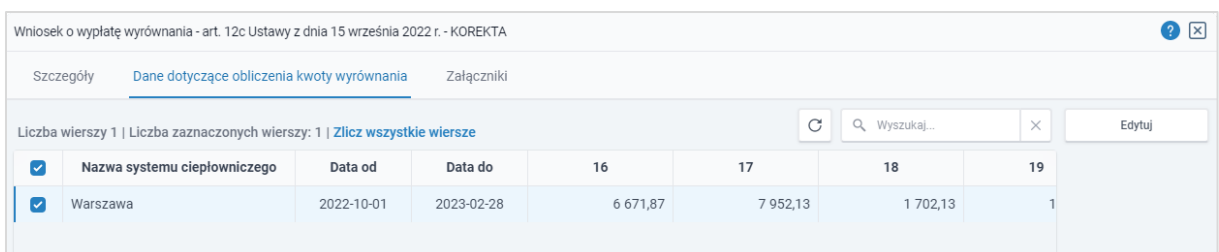

*Rysunek: Formularz Korekty - zakładka Dane dotyczące obliczenia kwoty wyrównania z uzupełnioną pozycją na liście*

## Załączenie wymaganych dokumentów

W kolejnym kroku przechodzimy do zakładki Załączniki i dodajemy dokumenty niezbędne do złożenia Korekty, np. *Taryfa obowiązująca w okresie objętym wnioskiem*,

Istnieje możliwość dodania następujących dokumentów:

- **· Wniosek o wypłatę wyrównania 12c Korekta -** dokument obowiązkowy do dodania (akceptowalny format pliku: .pdf),
- **· Taryfa obowiązująca na dzień 30.09.2022** dokument obowiązkowy do dodania (akceptowalne formaty plików: .pdf, .jpg),
- Wniosek o zatwierdzenie taryfy obowiązującej na dzień 30.09.2022 dokument obowiązkowy do dodania (akceptowalne formaty plików: .pdf, .jpg),
- **· Taryfa obowiązująca w okresie objętym wnioskiem** dokument obowiązkowy do dodania (akceptowalne formaty plików: .pdf, .jpg),
- **Wniosek o zatwierdzenie taryfy obowiązującej w okresie objętym wnioskiem** dokument obowiązkowy do dodania (akceptowalne formaty plików: .pdf, .jpg),
- **Pełnomocnictwo** dokument należy dodać w przypadku, kiedy Korekta, wygenerowana na dalszym etapie procesu składania Wniosku, zostanie podpisana przez osobę uprawnioną do reprezentacji Podmiotu uprawnionego ujawnioną w KRS (akceptowalne formaty plików: .pdf, .jpg, .doc, .docx),
- **Inne** pozostałe dokumenty, które Podmiot uprawniony uważa za zasadne (akceptowalne formaty plików: .pdf, .jpg, .png, .doc, .docx, .csv, txt, xls, xlsx).

W celu dodania dokumentu klikamy przycisk wieloczny po prawej stronie zakładki. Po kliknięciu przycisku wyświetlone zostanie okno, w którym uzupełniamy następujące pola:

- **Typ pliku** z listy rozwijanej po kliknięciu w pole wybieramy rodzaj dołączanego dokumentu (pliku), np. *Taryfa obowiązująca w okresie objętym wnioskiem*,
- **Plik** w polu dołączamy plik/skan dokumentu. W tym celu klikamy przycisk Wybierz plik (lub klikamy w obszar pola), po czym wybieramy plik z dysku - lokalizacji, w której plik został zapisany.

### Uwaga

Istnieje możliwość dołączania plików jedynie w następujących formatach: .pdf, word (.doc / .docx), grafika (.jpg).

W przypadku, kiedy podczas załączania pliku wybierzemy załącznik o niedozwolonym formacie dla danego typu pliku, po kliknięciu przycisku **zapiszy wy**świetlony zostanie odpowiedni komunikat z informacją o dopuszczalnych formatach dla wybranego typu załącznika.

**• Podpis** - w przypadku podpisania dokumentu podpisem zewnętrznym, w polu dołączamy plik .xades. W przypadku podpisu wewnętrznego pole pozostawiamy puste.

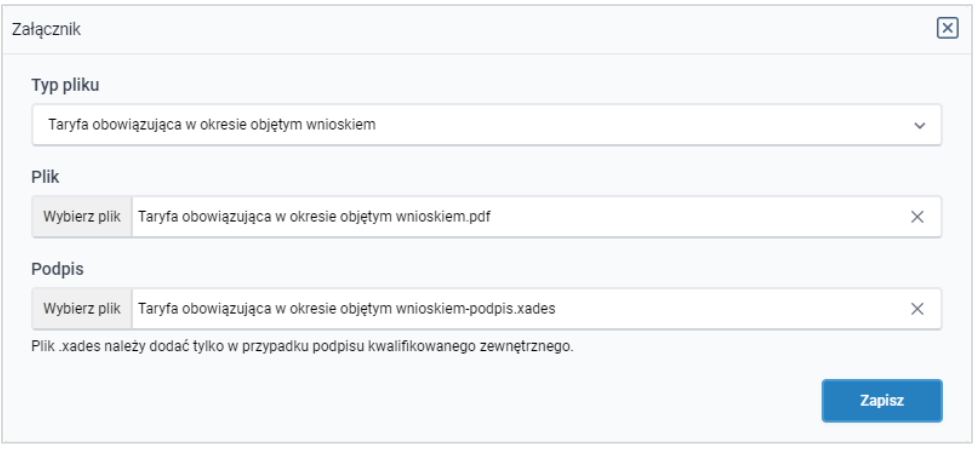

*Rysunek: Okno dodawania dokumentu*

Po określeniu typu i dodaniu pliku w wyświetlonym oknie klikamy przycisk <sup>zapisz</sup> . Dołączony plik widoczny będzie na liście w zakładce Załączniki.

| Wniosek o wypłatę wyrównania - art. 12c Ustawy z dnia 15 września 2022 r. - KOREKTA |                                                 |                                           |          |                   |          |      |  |  |  |
|-------------------------------------------------------------------------------------|-------------------------------------------------|-------------------------------------------|----------|-------------------|----------|------|--|--|--|
| Dane dotyczące obliczenia kwoty wyrównania<br>Załączniki<br>Szczegóły               |                                                 |                                           |          |                   |          |      |  |  |  |
|                                                                                     | Liczba wierszy 1   Zlicz wszystkie wiersze      | Q. Wyszukai                               | $\times$ | <b>Dodaj</b>      |          |      |  |  |  |
| $\Box$                                                                              | Typ pliku                                       | Nazwa                                     | Rozmiar  | ∸<br>Data dodania | Plik pod | Usuń |  |  |  |
| $\Box$                                                                              | Taryfa obowiązująca w okresie objętym wnioskiem | Taryfa obowiązująca w okresie objętym wni | 27.20 KB | 2023-05-12 09:11  | Tak      |      |  |  |  |
|                                                                                     |                                                 |                                           |          |                   |          |      |  |  |  |
|                                                                                     |                                                 |                                           |          |                   |          |      |  |  |  |

*Rysunek: Zakładka Załączniki - dodany plik o typie Taryfa obowiązująca w okresie objętym wnioskiem*

### Uwaga

Po dodaniu załącznika system automatycznie weryfikuje, czy dokument został prawidłowo podpisany. Informacja o stanie weryfikacji podpisu widoczna jest w kolumnie Status podpisu. Wyróżniamy następujące stany:

- W trakcie weryfikacji<br>
trwa weryfikacja podpisu dokumentu,
- **Podpis prawidłowy** dokument został prawidłowo podpisany (podpis wewnątrz dokumentu lub został dołączony prawidłowy plik z podpisem w formacie .xades),
- **Błąd podpisu** dokument został błednie podpisany,
- **Niepodpisany** dokument nie zawiera podpisu i nie został dołączony plik z podpisem w formacie .xades.

W celu weryfikacji, czy dokument został sprawdzony pod kątem prawidłowości podpisu, należy odświeżyć formularz za pomocą przycisku widocznego obok pola  $\alpha$  Wyszukaj...  $\alpha$ 

| Wniosek o wypłatę wyrównania - art. 12c Ustawy z dnia 15 września 2022 r. - KOREKTA |                                             |          |                   |              |                          |      |  |  |  |
|-------------------------------------------------------------------------------------|---------------------------------------------|----------|-------------------|--------------|--------------------------|------|--|--|--|
| Dane dotyczące obliczenia kwoty wyrównania<br>Załączniki<br>Szczegóły               |                                             |          |                   |              |                          |      |  |  |  |
| C<br>Q. Wyszukaj<br>$\times$<br>Liczba wierszy 1   Zlicz wszystkie wiersze          |                                             |          |                   |              |                          |      |  |  |  |
| Typ pliku                                                                           | Nazwa                                       | Rozmiar  | ∸<br>Data dodania | Plik podpisu | Status podpisu           | Usuń |  |  |  |
| kresie objętym wnioskiem                                                            | Wniosek o zatwierdzenie taryfy objętej wnio | 37,19 KB | 2023-05-12 09:17  | Tak          | <b>Podpis prawidłowy</b> |      |  |  |  |
|                                                                                     |                                             |          |                   |              |                          |      |  |  |  |
| $\blacktriangleleft$                                                                |                                             |          |                   |              |                          |      |  |  |  |

*Rysunek: Zakładka Załączniki - kolumna Status podpisu z informacją o prawidłowym podpisie dołączonym do załącznika*

### Uwaga

Po dodaniu pliku nie ma możliwości jego edytowania. W przypadku chęci wprowadzenia zmian, w pierwszej kolejności usuwamy dodany załącznik z listy, zaznaczając go w pierwszej kolumnie,

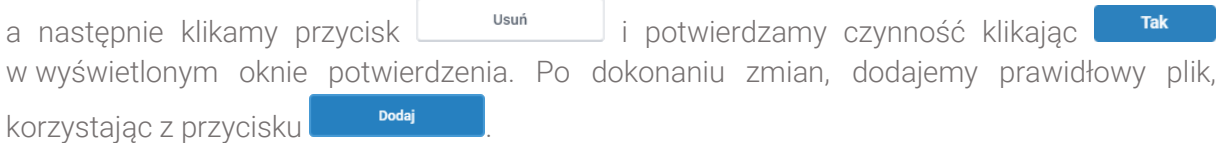

### Uwaga

Przed przejściem do kolejnego etapu należy upewnić się, że w zakładce Załączniki dodane zostały wszystkie niezbędne dokumenty. Informacja o dołączonych dokumentach do Korekty zostanie umieszczona na wygenerowanym dokumencie w formacie PDF.

### Uwaga

Uzupełnienie formularza nie powoduje automatycznego wysłania dokumentu do ZRSA.

### Uwaga

Przed przystąpieniem do generowania Korekty w formacie PDF, należy zweryfikować poprawność zaczytanych informacji oraz odpowiednio uzupełnić brakujące dane we wszystkich zakładkach formularza. Wprowadzone informacje zostana następnie zaczytane w generowanym Wniosku.

## Wygenerowanie Korekty

Po uzupełnieniu formularza generujemy Korektę w formacie pdf. W tym celu klikamy przycisk

widoczny w zakładce Szczegóły, obok przycisku zapisz Generuj PDF

### Uwaga

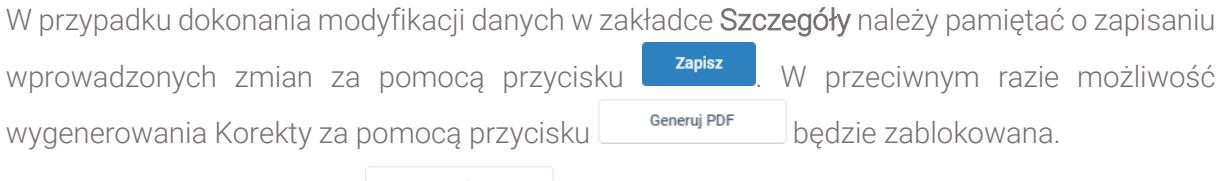

Po kliknięciu przycisku **wierenig portozowany i pobrany zostanie**, zgodnie z ustawieniami przeglądarki, WNIOSEK O WYPŁATĘ WYRÓWNANIA (Korekta) w formacie .pdf z danymi Podmiotu uprawnionego uzupełnionymi na podstawie informacji wprowadzonych w zakładkach Szczegóły, Dane dotyczące obliczenia kwoty wyrównania oraz Załączniki.

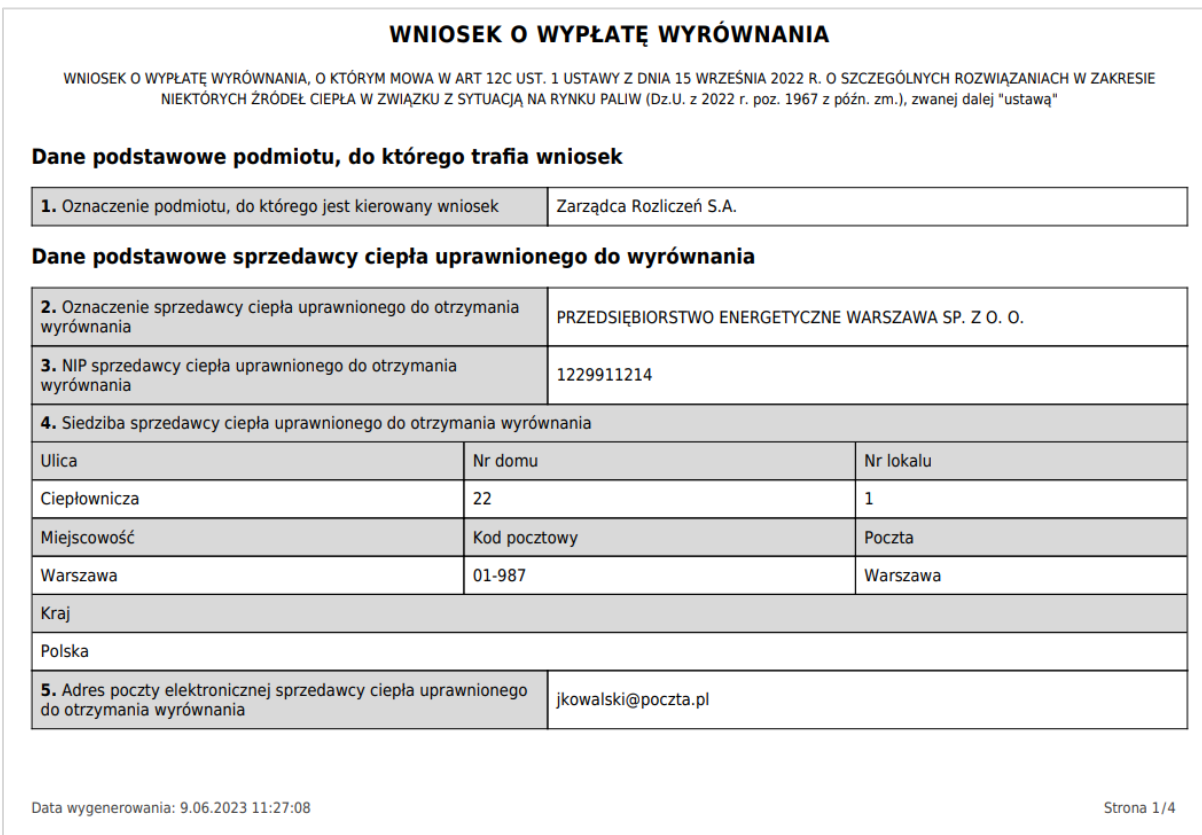

*Rysunek: Przykładowo wygenerowany Wniosek o wypłatę wyrównania (Korekta) - Strona 1 z 4* 

W kolejnym kroku wygenerowaną Korektę podpisujemy wewnętrznym kwalifikowanym podpisem elektronicznym lub podpisem zaufanym zgodnie z zasadami reprezentacji Podmiotu uprawnionego.

### Uwaga

Pobrana Korekta powinna zostać podpisana przez osobę uprawnioną do reprezentacji Podmiotu uprawnionego, ujawnioną w KRS lub pełnomocnika.

Podpisaną Korektę dołączamy do listy w zakładce Załączniki, analogicznie jak pozostałe dokumenty z tą różnicą, że w oknie dodawania dokumentu w polu Typ pliku wybieramy *Wniosek o wypłatę wyrównania 12c - Korekta*.

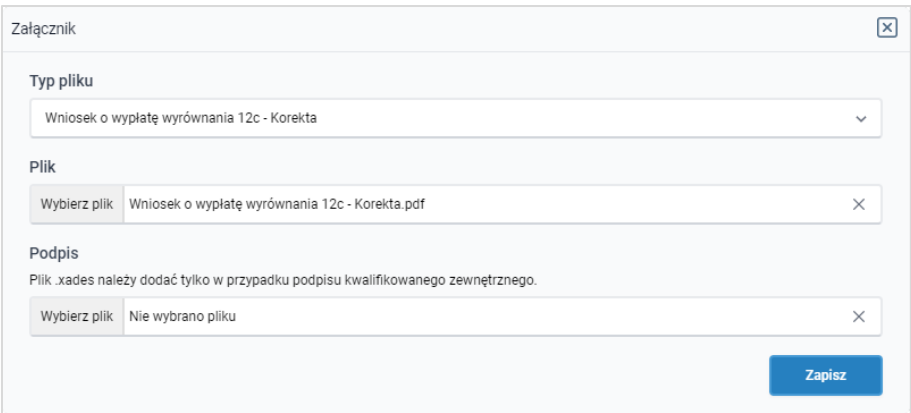

*Rysunek: Okno dodawania dokumentu - wybrany plik o typie Wniosek o wypłatę wyrównania 12c - Korekta*

Po dodaniu Korekty zapisujemy formularz, klikając przycisk <sup>zapisz</sup>

### Uwaga

A

W przypadku, kiedy podczas załączania pliku o typie *Wniosek o wypłatę wyrównania 12a -*

Zapisz *Korekta* zostanie dodany w polu Podpis plik w formacie .xades, po kliknięciu przycisku w prawym górnym rogu Portalu wyświetlony zostanie poniższy komunikat.

Plik o typie "Wniosek o wypłatę wyrównania 12c - Korekta" może zostać podpisany jedynie wewnątrz dokumentu - kwalifikowanym podpisem elektronicznym lub podpisem zaufanym. System nie obsługuje zewnętrznego pliku .xades.

*Rysunek: Komunikat informujący o braku możliwości załączenia pliku o typie Wniosek o wypłatę wyrównania 12c - Korekta podpisanego zewnętrznym plikiem .xades* 

## Przesłanie Korekty do weryfikacji przez ZRSA

Po dodaniu wygenerowanego i prawidłowo podpisanego dokumentu o typie Wniosek o wypłatę wyrównania 12c - Korekta oraz załączeniu wszystkich pozostałych wymaganych dokumentów (plików), przesyłamy Korektę do ZRSA. W tym celu klikamy przycisk wwiji widoczny w dolnej części zakładki Szczegóły. Wówczas zablokowana zostanie możliwość wprowadzania zmian w wysłanej Korekcie. Jednocześnie status Wniosku (Korekty) zostanie zmieniony  $Z$  Roboczy  $nQ$  Złożony

### Uwaga

W przypadku, kiedy podpis załączonego pliku jest nieprawidłowy lub plik nie jest opatrzony odpowiednim podpisem, po kliknięciu przycisku w w prawym górnym rogu Portalu wyświetlony zostanie poniższy komunikat.

Niektóre załączniki nie są podpisane lub podpis jest nieprawidłowy.

*Rysunek: Komunikat informujący o braku możliwości wysłania plików niepodpisanych lub podpisanych nieprawidłowo* 

### Uwaga

W przypadku, kiedy w zakładce Załączniki dodamy Wniosek (Korekte), który nie został wygenerowany z poziomu Portalu za pomocą przycisku  $\Box$ <sup>Generuj PDF</sup> lub po wygenerowaniu Wniosku w zakładkach formularza zostały wprowadzone zmiany, po kliknięciu przycisku Wyślij w prawym górnym rogu Portalu wyświetlony zostanie poniższy komunikat.

Wniosek nie został wygenerowany z poziomu Portalu.

*Rysunek: Komunikat informujący o braku możliwości wysłania Wniosku (Korekty) niewygenerowanego w Portalu*

### Uwaga

W przypadku, kiedy w zakładce Załączniki nie zostanie dodany wygenerowany Wniosek (Korekta) lub inny niezbedny dokument, po kliknięciu przycisku w w prawym w prawym górnym rogu Portalu wyświetlony zostanie odpowiedni komunikat.

Brak wymaganych załączników: - Taryfa obowiązująca w okresie objętym wnioskiem - Wniosek o wypłatę wyrównania 12c - Korekta

*Rysunek: Przykładowy komunikat informujący o braku załączenia wymaganych plików*

#### **Uwaga**

W przypadku, kiedy wygenerowany Wniosek (Korekta) o wypłatę wyrównania zostanie dodany

w zakładce Załaczniki więcej niż jeden raz, po kliknięciu przycisku w w wie w w prawym górnym rogu Portalu wyświetlony zostanie poniższy komunikat.

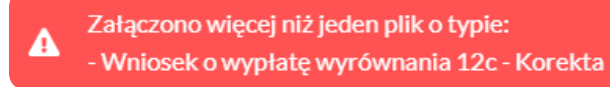

*Rysunek: Komunikat informujący o załączeniu kilku plików typu Wniosek o wypłatę wyrównania 12c - Korekta*

Po zamknięciu formularza za pomocą ikony  $\boxtimes$ , na liście w zakładce Dokumenty widoczny będzie wpis dotyczący wypełnionego Wniosku (Korekty).

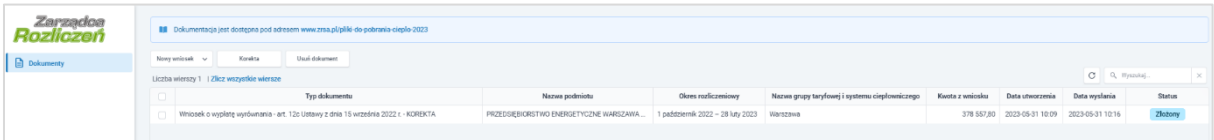

*Rysunek: Zakładka Dokumenty - dodany Wniosek o wypłatę wyrównania - KOREKTA w statusie Złożony*

Lista zakładki Dokumenty składa się z następujących kolumn:

- **Typ dokumentu** informacja o typie wniosku oraz Ustawie, na podstawie której składany jest Wniosek/Korekta,
- **· Nazwa podmiotu** nazwa przedsiębiorstwa energetycznego w imieniu, którego składany jest Wniosek/Korekta,
- **Okres rozliczeniowy** informacja o miesiącu i roku rozliczeniowym, za który składany jest Wniosek/Korekta,
- **E** Nazwa grupy taryfowej i systemu ciepłowniczego informacja na temat systemu ciepłowniczego, którego dotyczy Wniosek/Korekta,
- **EXECTA Kwota z wniosku** wnioskowana kwota wyrównania,
- **Data utworzenia** data dodania Wniosku/Korekty w Portalu,
- **Data wysłania** data złożenia Wniosku/Korekty do ZRSA,
- **EXECT:** Status informacja o statusie Wniosku/Korekty.

Na kolejnych etapach procesu status Korekty jest automatycznie aktualizowany. Informację

o aktualnym statusie odczytamy po odświeżeniu danych za pomocą przycisku widocznego po prawej stronie zakładki Dokumenty. Wyróżniamy następujące statusy:

- **Roboczy** Wniosek/Korekta dodany w zakładce Dokumenty, oczekujący na przesłanie do ZRSA,
- **złożony** Wniosek/Korekta przesłany do ZRSA poprzez kliknięcie przycisku Wyślij i oczekujący na weryfikację,
- **W trakcie wyjaśnień** ZRSA przesłał Podmiotowi uprawnionemu wezwanie do uzupełnienia braków lub poprawy błędów we Wniosku/Korekcie,
- **zamknięty** archiwalny Wniosek/Korekta, do którego przesłano nowy Wniosek/Korektę po wezwaniu przez ZRSA,
- **Zatwierdzony** Wniosek/Korekta pozytywnie zweryfikowany i zatwierdzony przez ZRSA,
- **Odrzucony** Wniosek/Korekta złożony po wyznaczonym terminie lub w którym podczas weryfikacji stwierdzono nieprawidłowości lub braki, które nie zostały poprawione w terminie wyznaczonym w wezwaniu.

Po przesłaniu Korekty, na adres e-mail, podany w zakładce Szczegóły w sekcji Dane podstawowe przedsiębiorstwa energetycznego uprawnionego do wyrównania w polu 5. Adres poczty elektronicznej przedsiębiorstwa energetycznego uprawnionego do otrzymania wyrównania, wysłana zostanie wiadomość z potwierdzeniem otrzymania Wniosku (Korekty).

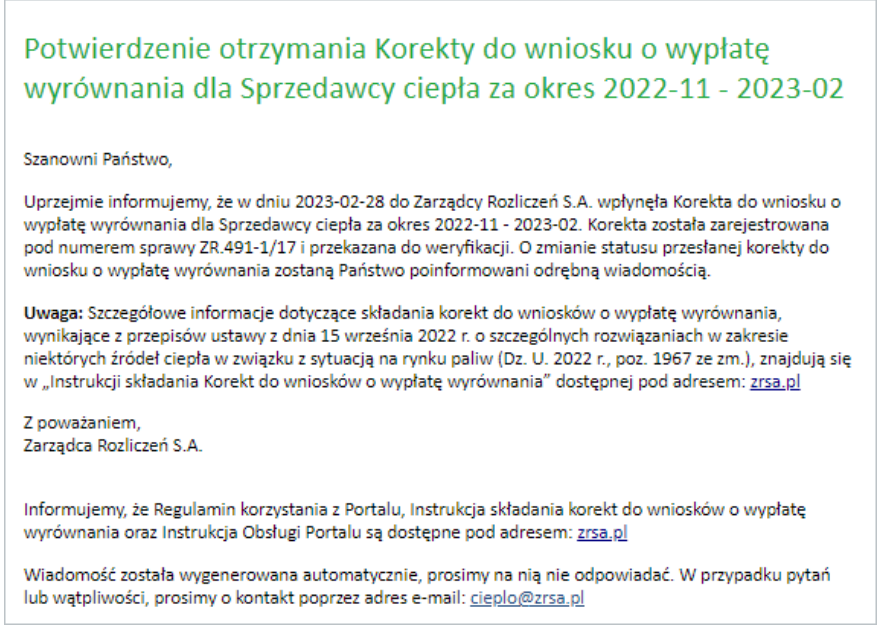

*Rysunek: Przykładowa wiadomość e-mail z potwierdzeniem otrzymania Wniosku o wypłatę wyrównania (Korekty)*

### Uwaga

W przypadku, kiedy w ciągu 24 godzin od daty przesłania Korekty nie otrzymamy wiadomości e-mail, należy skontaktować się z ZRSA poprzez formularz kontaktowy dostępny pod adresem <https://zrsa.pl/kontakt/>, podając informację "brak potwierdzenia otrzymania Wniosku o wypłatę wyrównania - Korekty" oraz numer telefonu do kontaktu.

## Wezwanie do usunięcia braków formalnych w Korekcie

W przypadku wystąpienia braków formalnych lub błędów obliczeniowych w Korekcie przesłanej do ZRSA, na adres e-mail podany w zakładce Szczegóły w sekcji Dane podstawowe sprzedawcy ciepła uprawnionego do wyrównania w polu 5. Adres poczty elektronicznej sprzedawcy ciepła uprawnionego do otrzymania wyrównania, wysłana zostanie wiadomość z wezwaniem do usunięcia braków formalnych w Korekcie w terminie 7 dni od dnia otrzymania wezwania.

Wiadomość e-mail będzie zawierała szczegółowe informacje o brakujących plikach lub danych Podmiotu uprawnionego.

Po zapoznaniu się ze szczegółami wiadomości w ciągu 7 dni od dnia otrzymania wezwania logujemy się do Portalu, po czym składamy nową Korektę, uwzględniając zgłoszone uwagi. Przykładowo:

▪ w przypadku brakujących informacji w Korekcie, ponownie zaznaczamy pozycję na liście w pierwszej kolumnie za pomocą pola wyboru  $\Box$ . Przy zaznaczonej pozycji widoczna

bedzie ikona  $\vee$ . Następnie klikamy przycisk  $\Box$  Korekta i uzupełniamy wyświetlony formularz z uwzględnieniem braków, zapisujemy wprowadzone dane, następnie klikamy

Generui PDF , dołączamy wygenerowaną i podpisaną Korektę w zakładce Załączniki

(oraz pozostałe wymagane dokumenty) i klikamy ,

▪ w przypadku brakującego lub niewłaściwie podpisanego dodatkowego dokumentu ponownie zaznaczamy pozycje na liście i klikamy przycisk **a następnie** a następnie uzupełniamy wyświetlony formularz, zapisujemy wprowadzone dane, dołączamy brakujący plik w zakładce Załączniki (oraz pozostałe wymagane dokumenty), następnie klikamy **Superujent**, dołączamy wygenerowaną i podpisaną Korektę w zakładce Załączniki i klikamy **wysili** 

### Uwaga

W przypadku nieusunięcia zgłoszonych braków, po upływie 7 dni od dnia otrzymania wezwania ZRSA wyda decyzję o odmowie zatwierdzenia Wniosku. Informację o tym otrzymamy w formie wiadomości e-mail.

## Zatwierdzenie Korekty

Po pozytywnej weryfikacji Korekty przesłanej do ZRSA, na adres e-mail podany w zakładce Szczegóły w sekcji Dane podstawowe sprzedawcy ciepła uprawnionego do wyrównania w polu 5. Adres poczty elektronicznej sprzedawcy ciepła uprawnionego do otrzymania wyrównania, wysłana zostanie wiadomość z informacją o zatwierdzeniu Korekty. Status dokumentu w Portalu zostanie zmieniony na **Zatwierdzony** 

# Wniosek o wypłatę świadczenia wyrównawczego - art. 15a Ustawy z dnia 15 września 2022 r.

Przed przystąpieniem do składania Wniosku należy przygotować odpowiednie załączniki wraz z elektronicznymi podpisami, które są niezbędne do prawidłowego złożenia danego rodzaju Wniosku. Załączniki zostały szczegółowo opisane w podrozdziale [Załączenie wymaganych](#page-110-0)  [dokumentów.](#page-110-0)

## Wypełnienie formularza - Zakładka Szczegóły

W celu złożenia Wniosku o wypłatę świadczenia wyrównawczego, o którym mowa w art. 15a Ustawy, klikamy przycisk **Witch Administ Widoczny w zakładce Dokumenty**, następnie z rozwiniętej listy wybieramy Wniosek o wypłatę świadczenia wyrównawczego - art. 15a Ustawy z dnia 15 września 2022 r.

Po kliknięciu przycisku utworzony zostanie nowy Wniosek o statusie **Roboczy** i jednocześnie wyświetlony zostanie formularz WNIOSEK O WYPŁATĘ ŚWIADCZENIA WYRÓWNAWCZEGO, składający się z czterech zakładek:

- **■** Szczegóły,
- **Elementy wzoru art. 15a ust. 2 pkt 1,**
- **Elementy wzoru art. 15a ust. 2 pkt 2,**
- Załączniki.

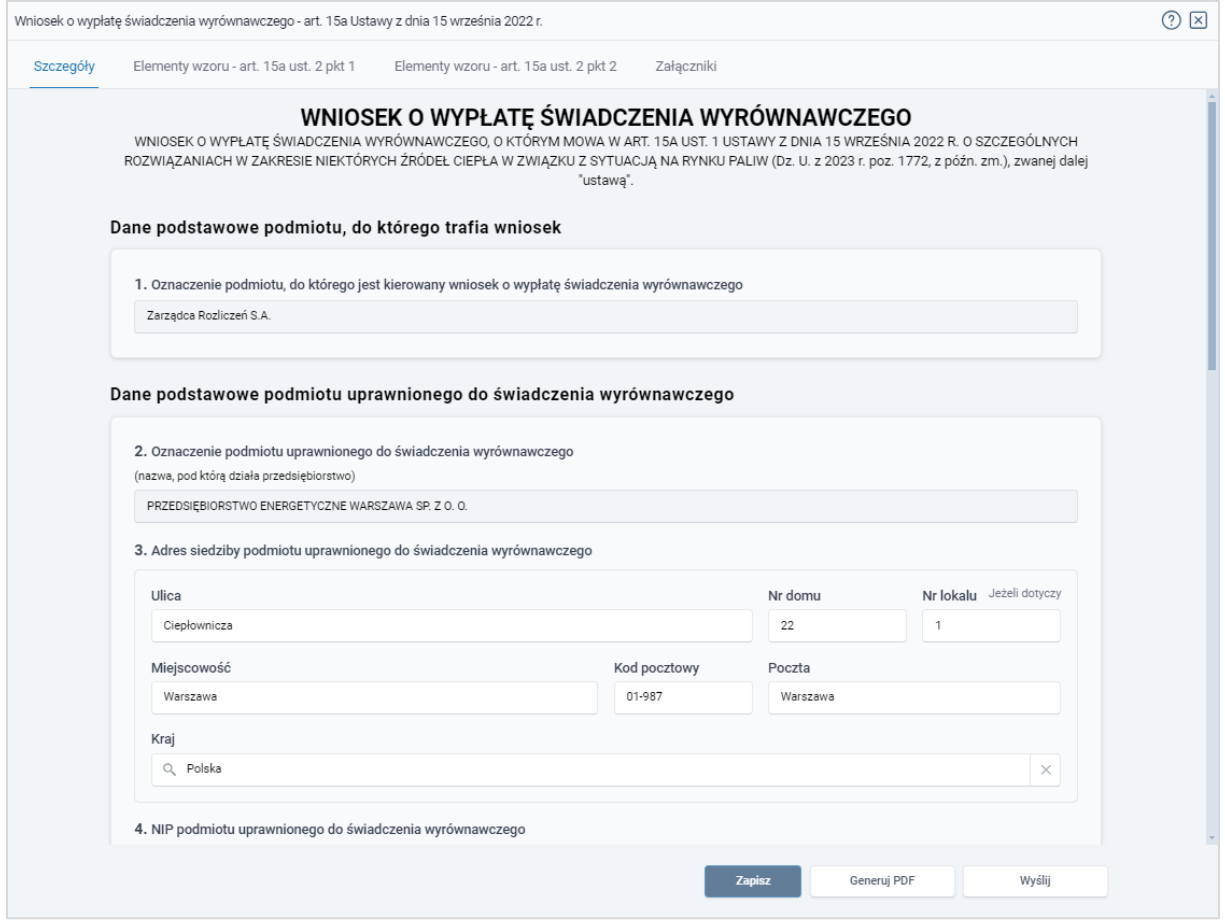

*Rysunek: Formularz WNIOSEK O WYPŁATĘ ŚWIADCZENIA WYRÓWNAWCZEGO - zakładka Szczegóły* 

Uzupełnianie danych rozpoczynamy od zakładki Szczegóły, w której część danych Podmiotu uprawnionego została zaczytana automatycznie z systemu. Zakładka składa się z następujących sekcji:

- Dane podstawowe podmiotu, do którego trafia wniosek,
- Dane podstawowe podmiotu uprawnionego do świadczenia wyrównawczego,
- Dane szczegółowe.

W pierwszej kolejności weryfikujemy poprawność zaczytanych danych przedsiębiorstwa energetycznego uprawnionego do wyrównania oraz uzupełniamy brakujące informacje.

W pierwszej sekcji, pole 1. Oznaczenie podmiotu, do którego jest kierowany wniosek o wypłatę świadczenia wyrównawczego jest uzupełnione automatycznie i nie podlega edycji.

Druga sekcja Dane podstawowe podmiotu uprawnionego do świadczenia wyrównawczego składa się z następujących pól:

▪ 2. Oznaczenie podmiotu uprawnionego do świadczenia wyrównawczego - nazwa przedsiębiorstwa energetycznego zaczytana z systemu. Pole jest zablokowane do edycji,

**• 3. Adres siedziby podmiotu uprawnionego do świadczenia wyrównawczego** - dane siedziby są uzupełniane automatycznie z systemu na podstawie danych z ostatniego zatwierdzonego Wniosku złożonego przez przedsiębiorstwo energetyczne i składają się z następujących pól: Ulica, Nr domu, Nr lokalu, Miejscowość, Kod pocztowy, Poczta, Kraj.

### Uwaga

W przypadku, kiedy wartość w polu Kraj nie zostanie zaczytana automatycznie, wpisujemy nazwę kraju (lub jej fragment) w języku polskim i wybieramy wartość z listy podpowiedzi.

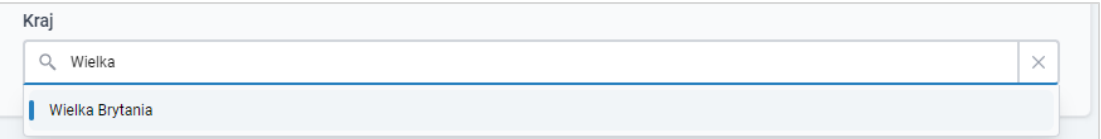

*Rysunek: Przykładowa wartość wpisana w polu Kraj wraz z widoczną podpowiedzią*

- 4. NIP podmiotu uprawnionego do świadczenia wyrównawczego numer NIP przedsiębiorstwa energetycznego zaczytany na podstawie numeru wprowadzonego podczas zakładania konta Podmiotu uprawnionego w Portalu. Pole jest zablokowane do edycji,
- 5. Adres poczty elektronicznej podmiotu uprawnionego do świadczenia wyrównawczego - należy podać tylko jeden adres e-mail do doręczeń pism i innej korespondencji wysyłanej przez ZRSA za pomocą środków komunikacji elektronicznej,
- Numer telefonu podmiotu uprawnionego do świadczenia wyrównawczego, do kontaktu - należy podać tylko jeden numer telefonu do kontaktu z ZRSA. Należy wpisać tylko cyfry, bez znaków specjalnych.

W kolejnej sekcji Dane szczegółowe uzupełniamy następujące pola:

- 6. Miesiąc (miesiące) i rok, za który (które) jest składany wniosek o wypłatę świadczenia wyrównawczego - pole automatycznie uzupełnione danymi: *od dnia 1 października 2022 r. do dnia 28 lutego 2023 r.* Pole jest zablokowane do edycji,
- **7. Ilość sprzedanego ciepła ogółem [GJ] -** należy wprowadzić wartość liczbową z dokładnością do dwóch miejsc po przecinku, z zaokrągleniem zgodnie z zasadami matematycznymi,
- **8. Ilość zamówionej mocy ogółem [MW] -** należy wprowadzić wartość liczbową z dokładnością do trzech miejsc po przecinku, z zaokrągleniem zgodnie z zasadami matematycznymi,
- **9. Ilość zamówionego nośnika ciepła ogółem [m3 lub Mg] należy wprowadzić wartość** liczbową z dokładnością do dwóch miejsc po przecinku, z zaokrągleniem zgodnie z zasadami matematycznymi,
- 10. Kwota rekompensat uzyskanych w odniesieniu do danego okresu miesięcznego bezpośrednio od podmiotu wypłacającego przypadających na odbiorców ciepła obsługiwanych przez danego sprzedawcę [zł] - należy wprowadzić wartość liczbową z dokładnością do dwóch miejsc po przecinku, z zaokrągleniem zgodnie z zasadami matematycznymi,
- 11. Kwota (obniżek) otrzymanych w odniesieniu do danego okresu miesięcznego od wytwórców ciepła w związku ze stosowaniem w danym miesięcznym okresie rozliczeniowym w rozliczeniach z odbiorcami, o których mowa w art. 4 ust. 1 ustawy, średniej ceny wytwarzania ciepła z rekompensatą [zł] *-* należy wprowadzić wartość liczbową z dokładnością do dwóch miejsc po przecinku, z zaokrągleniem zgodnie z zasadami matematycznymi,
- **12. WNIOSKOWANA ŁACZNA WYSOKOŚĆ ŚWIADCZENIA WYRÓWNAWCZEGO [zł]** pole uzupełniane automatycznie. Jest to wartość liczbowa stanowiąca sumę wartości wprowadzonych w polach oznaczonych numerami 28 oraz 39 na dalszym etapie uzupełniania formularza, w zakładkach Elementy wzoru - art. 15a ust. 2 pkt 1 oraz Elementy wzoru - art. 15a ust. 2 pkt 2. Pole jest zablokowane do edycji,
- 13. Numer rachunku bankowego albo rachunku w spółdzielczej kasie oszczędnościowokredytowej, na który ma zostać wypłacone świadczenie wyrównawcze - w polu należy wprowadzić 26-cyfrowy numer rachunku, na który, w przypadku pozytywnego rozpatrzenia wniosku przez ZRSA, zostanie dokonana wypłata wyrównania. Wprowadzony numer rachunku bankowego Podmiotu uprawnionego zostanie zweryfikowany z białą listą podatników,
- 14. Inne informacje niezbędne do obliczenia i wypłaty świadczenia wyrównawczego należy wprowadzić w przypadku posiadania dodatkowych informacji niezbędnych do obliczenia i wypłaty świadczenia wyrównawczego (informacje nieuwzględnione we Wniosku lub załącznikach).

Zapisz Po uzupełnieniu powyższych pól zapisujemy Wniosek za pomocą przycisku widocznego w dolnej części formularza a następnie przechodzimy do uzupełnienia zakładek Elementy wzoru - art. 15a ust. 2 pkt 1 oraz Elementy wzoru - art. 15a ust. 2 pkt 2, ponieważ wartości wprowadzone w polach ww. zakładek są wykorzystywane do obliczenia wartości, która powinna znaleźć się w polu 12. WNIOSKOWANA ŁĄCZNA WYSOKOŚĆ ŚWIADCZENIA WYRÓWNAWCZEGO [zł] w sekcji Dane szczegółowe zakładki Szczegóły.

## Wypełnienie formularza - Zakładka Elementy wzoru - art. 15a ust. 2 pkt 1

Dane systemów ciepłowniczych widoczne na liście w zakładce Elementy wzoru - art. 15a ust. 2 pkt 1 zostały zaczytane ze wszystkich Wniosków o wypłatę wyrównania 12c, złożonych w okresie rozliczeniowym objętym Wnioskiem o wypłatę świadczenia wyrównawczego i posiadających status **Zatwierdzony** 

| $\circledR$<br>Wniosek o wypłatę świadczenia wyrównawczego - art. 15a Ustawy z dnia 15 września 2022 r.     |                              |            |            |        |        |        |                |        |  |  |
|----------------------------------------------------------------------------------------------------|------------------------------|------------|------------|--------|--------|--------|----------------|--------|--|--|
| Elementy wzoru - art. 15a ust. 2 pkt 1<br>Elementy wzoru - art. 15a ust. 2 pkt 2<br>Załączniki<br>Szczegóły |                              |            |            |        |        |        |                |        |  |  |
| Dodaj<br>C<br>Q. Wyszukaj<br>$\times$<br>Liczba wierszy 4   Zlicz wszystkie wiersze                         |                              |            |            |        |        |        |                |        |  |  |
| u                                                                                                    | Nazwa systemu ciepłowniczego | Data od    | Data do    | 17. CC | 18. CM | 19. CN | <b>20. CCF</b> | Edytuj |  |  |
| u                                                                                                    | Warszawa                     | $\sim$     | $\sim$     | $\sim$ | $\sim$ | $\sim$ |                | Usuń   |  |  |
| ۰                                                                                                    | Warszawa                     | 2022-10-01 | 2023-02-28 | $\sim$ | $\sim$ | $\sim$ |                |        |  |  |
|                                                                                                    | Grodzisk                     |            | $\sim$     | $\sim$ | $\sim$ |        |                |        |  |  |
|                                                                                                    | Grodzisk                     | 2022-07-01 | 2023-12-31 | $\sim$ | $\sim$ |        |                |        |  |  |

*Rysunek: Formularz Wniosku - zakładka Elementy wzoru - art. 15a ust. 2 pkt 1* 

W celu dodania nowej pozycji do listy w zakładce Elementy wzoru - art. 15a ust. 2 pkt 1, klikamy

przycisk **i uzupełniamy wyświetlony formularz**, składający się z następujących pól:

- **15. Nazwa systemu ciepłowniczego (oraz nazwa grupy taryfowej)** należy wprowadzić nazwę systemu ciepłowniczego oraz nazwę grupy taryfowej,
- 16. Okres obowiązywania taryfy dla ciepła zatwierdzonej na podstawie art. 47 ust. 2 ustawy z dnia 10 kwietnia 1997 r. - Prawo energetyczne (Dz. U. z 2024 r. poz. 266) albo kalkulacji cen lub stawek opłat dokonanej zgodnie z przepisami wydanymi na podstawie art. 46 ust. 5 i 6 tej ustawy w danym miesięcznym okresie rozliczeniowym dla danego systemu ciepłowniczego [Data od] / [Data do] - daty należy wpisać ręcznie lub wybrać z kalendarza,
- **17. CC Cena ciepła ze stosowanej w danym miesiącu taryfy dla ciepła [zł/GJ] należy** wprowadzić wartość liczbową z dokładnością do dwóch miejsc po przecinku, z zaokrągleniem zgodnie z zasadami matematycznymi,
- **18. CM Cena za zamówioną moc cieplną [zł/MW] należy wprowadzić wartość** liczbową z dokładnością do dwóch miejsc po przecinku, z zaokrągleniem zgodnie z zasadami matematycznymi,
- 19. CN Cena nośnika ciepła wody dostarczonej do napełniania sieci ciepłowniczych i instalacji odbiorczych oraz do uzupełnienia ubytków wody poza źródłem ciepła lub niezwróconych skroplin - wyrażoną odpowiednio w złotych za metr sześcienny lub za tonę - należy wprowadzić wartość liczbową z dokładnością do dwóch miejsc po przecinku, z zaokrągleniem zgodnie z zasadami matematycznymi,
- 20. CCR Cena ciepła stosowana w rozliczeniach z odbiorcami, o których mowa w art. 4 ust. 1 ustawy, zgodnie z art. 3 ust. 1-5 ustawy [zł/GJ] - należy wprowadzić wartość liczbową z dokładnością do dwóch miejsc po przecinku, z zaokrągleniem zgodnie z zasadami matematycznymi,
- 21. CMR Cena za zamówioną moc cieplną stosowana w rozliczeniach z odbiorcami, o których mowa w art. 4 ust. 1 ustawy, zgodnie z art. 3 ust 1-5 [zł/MW] - należy wprowadzić wartość liczbową z dokładnością do dwóch miejsc po przecinku, z zaokrągleniem zgodnie z zasadami matematycznymi,
- 22. CNR Cena nośnika ciepła wody dostarczonej do napełniania sieci ciepłowniczych i instalacji odbiorczych oraz do uzupełnienia ubytków wody poza źródłem ciepła lub niezwróconych skroplin stosowana w rozliczeniach z odbiorcami, o których mowa w art. 4 ust. 1 ustawy, zgodnie z art. 3 ust. 1-5 ustawy - wyrażoną odpowiednio w złotych za metr sześcienny lub za tonę - należy wprowadzić wartość liczbową z dokładnością do dwóch miejsc po przecinku, z zaokrągleniem zgodnie z zasadami matematycznymi,
- 23. Wc Ilość ciepła dostarczonego do odbiorców, o których mowa w art. 4 ust. 1 ustawy, która w danym miesiącu rozliczona została z uwzględnieniem średniej ceny wytwarzania ciepła z rekompensatą [GJ] - należy wprowadzić wartość liczbową z dokładnością do dwóch miejsc po przecinku, z zaokrągleniem zgodnie z zasadami matematycznymi,
- 24. Wm Wielkość zamówionej mocy cieplnej przez odbiorców, o których mowa w art. 4 ust. 1 ustawy, która w danym miesiącu rozliczona została z uwzględnieniem średniej ceny wytwarzania ciepła z rekompensatą [MW] - należy wprowadzić wartość liczbową z dokładnością do trzech miejsc po przecinku, z zaokrągleniem zgodnie z zasadami matematycznymi,
- 25. Wn Ilość dostarczonego nośnika do odbiorców, o których mowa w art. 4 ust. 1 ustawy, która w danym miesiącu rozliczona została z uwzględnieniem średniej ceny wytwarzania ciepła z rekompensatą [w metrach sześciennych lub tonach] - należy wprowadzić wartość liczbową z dokładnością do dwóch miejsc po przecinku, z zaokrągleniem zgodnie z zasadami matematycznymi,
- 26. WR Suma kwot otrzymanych tytułem stosowania w danym miesięcznym okresie rozliczeniowym w rozliczeniach z odbiorcami, o których mowa w art. 4 ust. 1 ustawy, średniej ceny wytwarzania ciepła z rekompensatą, ustalonych jako suma:

1) rekompensat uzyskanych w odniesieniu do danego okresu miesięcznego bezpośrednio od podmiotu wypłacającego przypadających na odbiorców ciepła obsługiwanych przez danego sprzedawcę, oraz

2) kwot (obniżek) otrzymanych w odniesieniu do danego okresu miesięcznego od wytwórców ciepła w związku ze stosowaniem w danym miesięcznym okresie rozliczeniowym w rozliczeniach z odbiorcami, o których mowa w art. 4 ust. 1 ustawy, średniej ceny wytwarzania ciepła z rekompensatą

*-* należy wprowadzić wartość liczbową z dokładnością do dwóch miejsc po przecinku, z zaokrągleniem zgodnie z zasadami matematycznymi,

- 27. T Stawka podatku od towarów i usług dla dostaw ciepła [%] z listy rozwijanej po kliknięciu w pole należy wybrać wysokość stawki podatku,
- 28. KSW Kwota miesięcznego świadczenia wyrównawczego dla danego sprzedawcy ciepła, wynikającą ze stosowania w rozliczeniach z odbiorcami, o których mowa w art. 4 ust. 1 ustawy, cen sprzedaży ciepła, mocy cieplnej i nośnika ciepła, ustalonych zgodnie z art. 3 ustawy [zł] *-* pole automatycznie uzupełnione wartością liczbową wyliczoną z formuły na podstawie danych wprowadzonych w polach oznaczonych numerami od 17 do 27. Pole jest zablokowane do edycji.

Wprowadzone informacje zapisujemy za pomocą przycisku zapisza widocznego w dolnej części formularza.

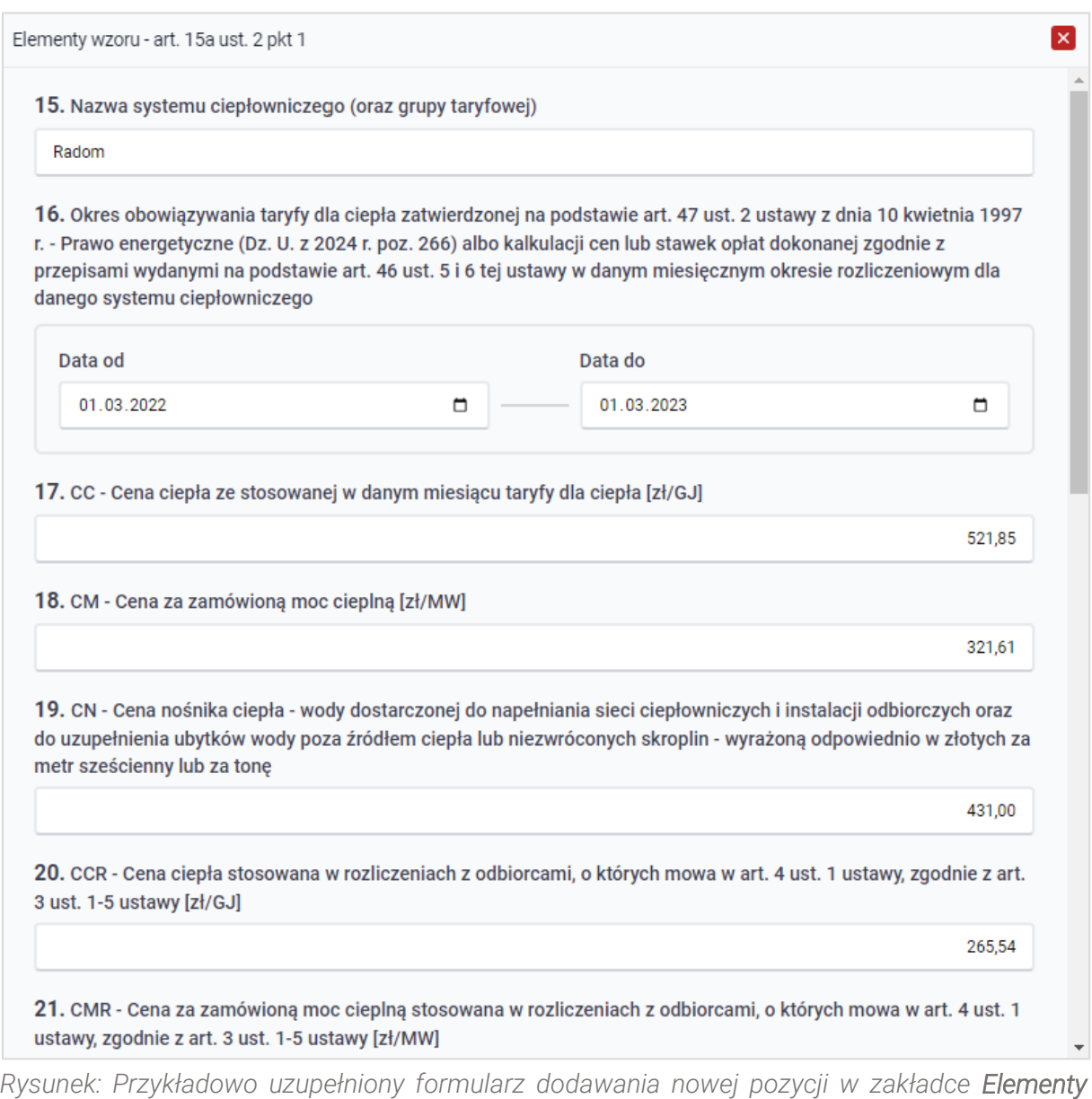

*wzoru - art. 15a ust. 2 pkt 1*

Po zapisie, dane dotyczące nowego systemu ciepłowniczego będą widoczne na liście.

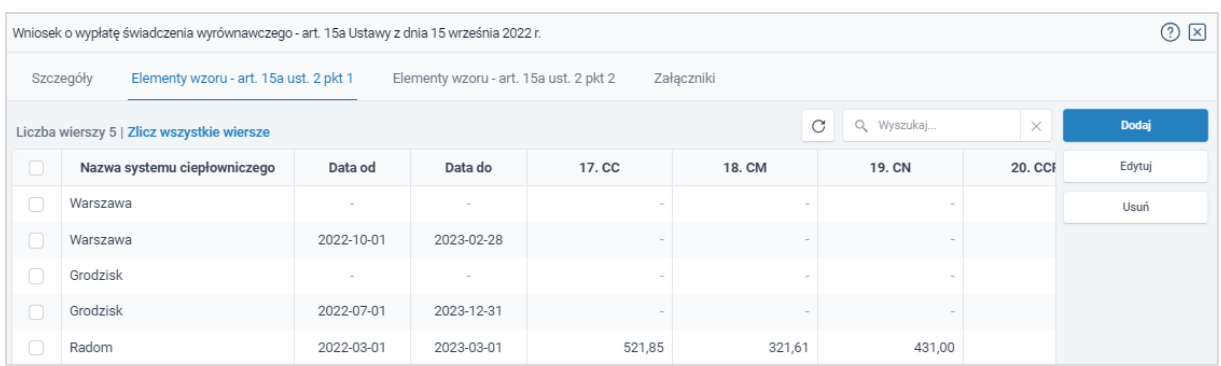

*Rysunek: Formularz Wniosku - zakładka Elementy wzoru - art. 15a ust. 2 pkt 1 z dodaną nową pozycją na liście*

### Uwaga

Należy uzupełnić dane dotyczące wszystkich pozostałych systemów ciepłowniczych znajdujących się na liście zakładki Elementy wzoru - art. 15a ust. 2 pkt 1.

Dane systemów ciepłowniczych znajdujące się na liście możemy edytować. W tym celu zaznaczamy pozycie na liście w pierwszej kolumnie, za pomocą pola wyboru  $\Box$ .

Edytuj Przy zaznaczonej pozycji widoczna będzie ikona . Następnie klikamy przycisk i wprowadzamy zmiany w wyświetlonym formularzu, następnie klikamy przycisk <sup>zapisz</sup>

W celu usunięcia informacji o danym systemie ciepłowniczym, zaznaczamy pozycję na liście w pierwszej kolumnie, za pomocą pola wyboru  $\Box$ . Przy zaznaczonej pozycji widoczna będzie

ikona . Następnie klikamy przycisk i w w i potwierdzamy czynność, klikając Tak w wyświetlonym oknie potwierdzenia.

## Wypełnienie formularza - Zakładka Elementy wzoru - art. 15a ust. 2 pkt 2

Dane systemów ciepłowniczych widoczne na liście w zakładce Elementy wzoru - art. 15a ust. 2 pkt 2 zostały zaczytane ze wszystkich Wniosków o wypłatę wyrównania 12c, złożonych w okresie rozliczeniowym objętym Wnioskiem o wypłatę świadczenia wyrównawczego i posiadających status **Zatwierdzony** 

| Wniosek o wypłatę świadczenia wyrównawczego - art. 15a Ustawy z dnia 15 września 2022 r.                    |                                                                                       |            |                          |        |        |                          |         |        |  |
|----------------------------------------------------------------------------------------------------|---------------------------------------------------------------------------------------|------------|--------------------------|--------|--------|--------------------------|---------|--------|--|
| Załączniki<br>Elementy wzoru - art. 15a ust. 2 pkt 1<br>Elementy wzoru - art. 15a ust. 2 pkt 2<br>Szczegóły |                                                                                       |            |                          |        |        |                          |         |        |  |
|                                                                                                    | $\mathcal{C}$<br>Q Wyszukaj<br>$\times$<br>Liczba wierszy 4   Zlicz wszystkie wiersze |            |                          |        |        |                          |         |        |  |
| □                                                                                                    | Nazwa systemu ciepłowniczego                                                          | Data od    | Data do                  | 31. SC | 32. SM | 33. SCR                  | 34. SMI | Edytuj |  |
| □                                                                                                    | Warszawa                                                                              |            |                          |        |        |                          |         | Usuń   |  |
|                                                                                                    | Warszawa                                                                              | 2022-10-01 | 2023-02-28               |        |        | $\overline{\phantom{a}}$ |         |        |  |
|                                                                                                    | Grodzisk                                                                              |            | $\overline{\phantom{a}}$ |        |        |                          |         |        |  |
|                                                                                                    | Grodzisk                                                                              | 2022-07-01 | 2023-12-31               |        |        |                          |         |        |  |

*Rysunek: Formularz Wniosku - zakładka* Elementy wzoru - art. 15a ust. 2 pkt 2

W celu dodania nowej pozycji do listy w zakładce Elementy wzoru - art. 15a ust. 2 pkt 2, klikamy

przycisk **i uzupełniamy wyświetlony formularz**, składający się z następujących pól:

- **29. Nazwa systemu ciepłowniczego i nazwa grupy taryfowej** należy wpisać nazwę systemu ciepłowniczego oraz nazwę grupy taryfowej,
- 30. Okres obowiązywania taryfy dla ciepła zatwierdzonej na podstawie art. 47 ust. 2 ustawy z dnia 10 kwietnia 1997 r. - Prawo energetyczne albo kalkulacji cen lub stawek opłat dokonanej zgodnie z przepisami wydanymi na podstawie art. 46 ust. 5 i 6 tej ustawy w danym miesięcznym okresie rozliczeniowym dla danego systemu ciepłowniczego [Data od] / [Data do] - daty należy wpisać ręcznie lub wybrać z kalendarza,
- **31. S.C. Stawka opłaty za ciepło [zł/GJ] należy wprowadzić wartość liczbową** z dokładnością do dwóch miejsc po przecinku, z zaokrągleniem zgodnie z zasadami matematycznymi,
- 32. SM Stawka opłaty miesięcznej za zamówioną moc cieplną [zł/MW] należy wprowadzić wartość liczbową z dokładnością do dwóch miejsc po przecinku, z zaokrągleniem zgodnie z zasadami matematycznymi,
- 33. SCR Stawka opłaty za ciepło stosowana w rozliczeniach z odbiorcami, o których mowa w art. 4 ust. 1 ustawy, zgodnie z art. 3 ust. 1-5 ustawy [zł/GJ] - należy wprowadzić wartość liczbową z dokładnością do dwóch miejsc po przecinku, z zaokrągleniem zgodnie z zasadami matematycznymi,
- 34. SMR Stawka opłaty miesięcznej za zamówioną moc cieplną stosowaną w rozliczeniach z odbiorcami, o których mowa w art. 4 ust. 1 ustawy, zgodnie z art. 3 ust. 1-5 ustawy [zł/MW] - należy wprowadzić wartość liczbową z dokładnością do dwóch miejsc po przecinku, z zaokrągleniem zgodnie z zasadami matematycznymi,
- 35. Wc Ilość ciepła dostarczonego do odbiorców, o których mowa w art. 4 ust. 1 ustawy, która w danym miesiącu rozliczona została z uwzględnieniem średniej ceny wytwarzania ciepła z rekompensatą [GJ] - należy wprowadzić wartość liczbową z dokładnością do dwóch miejsc po przecinku, z zaokrągleniem zgodnie z zasadami matematycznymi,
- 36. Wm Wielkość zamówionej mocy cieplnej przez odbiorców, o których mowa w art. 4 ust. 1 ustawy, która w danym miesiącu rozliczona została z uwzględnieniem średniej ceny wytwarzania ciepła z rekompensatą [MW] - należy wprowadzić wartość liczbową z dokładnością do trzech miejsc po przecinku, z zaokrągleniem zgodnie z zasadami matematycznymi,
- 37. WR Suma kwot otrzymanych tytułem stosowania w danym miesięcznym okresie rozliczeniowym w rozliczeniach z odbiorcami, o których mowa w art. 4 ust. 1 ustawy, średniej ceny wytwarzania ciepła z rekompensatą, ustalonych jako suma:

1) rekompensat uzyskanych w odniesieniu do danego okresu miesięcznego bezpośrednio od podmiotu wypłacającego przypadających na odbiorców ciepła obsługiwanych przez danego sprzedawcę, oraz

2) kwot (obniżek) otrzymanych w odniesieniu do danego okresu miesięcznego od wytwórców ciepła w związku ze stosowaniem w danym miesięcznym okresie rozliczeniowym w rozliczeniach z odbiorcami, o których mowa w art. 4 ust. 1 ustawy, średniej ceny wytwarzania ciepła z rekompensatą

*-* należy wprowadzić wartość liczbową z dokładnością do dwóch miejsc po przecinku, z zaokrągleniem zgodnie z zasadami matematycznymi,

- 38. T Stawka podatku od towarów i usług dla dostaw ciepła [%] z listy rozwijanej po kliknięciu w pole należy wybrać wysokość stawki podatku,
- 39. KSW Kwota miesięcznego świadczenia wyrównawczego dla danego sprzedawcy ciepła, wynikającą ze stosowania w rozliczeniach z odbiorcami, o których mowa w art. 4 ust. 1 ustawy, cen sprzedaży ciepła, mocy cieplnej i nośnika ciepła, ustalonych zgodnie z art. 3 ustawy [zł] *-* pole automatycznie uzupełnione wartością liczbową wyliczoną z formuły na podstawie danych wprowadzonych w polach oznaczonych numerami od 31 do 38. Pole jest zablokowane do edycji.

Wprowadzone informacje zapisujemy za pomocą przycisku zapisz widocznego w dolnej części formularza.

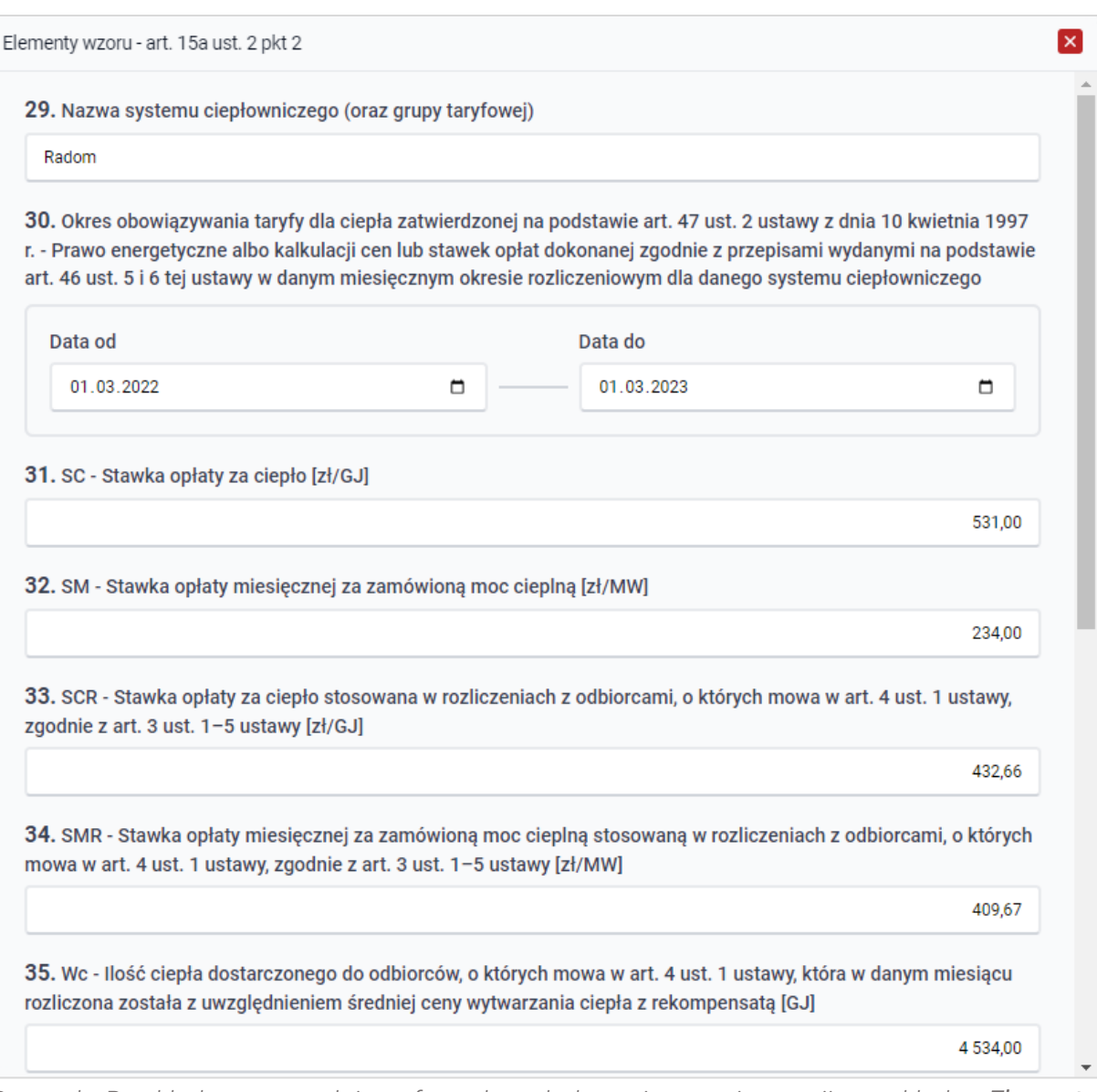

*Rysunek: Przykładowo uzupełniony formularz dodawania nowej pozycji w zakładce Elementy wzoru - art. 15a ust. 2 pkt 2*

Po zapisie, dane dotyczące nowego systemu ciepłowniczego będą widoczne na liście.

|                                                                                                    | $\circled{?}$<br>⊠<br>Wniosek o wypłatę świadczenia wyrównawczego - art. 15a Ustawy z dnia 15 września 2022 r. |            |            |        |        |         |         |        |  |  |
|----------------------------------------------------------------------------------------------------|----------------------------------------------------------------------------------------------------|------------|------------|--------|--------|---------|---------|--------|--|--|
| Elementy wzoru - art. 15a ust. 2 pkt 2<br>Załączniki<br>Elementy wzoru - art. 15a ust. 2 pkt 1<br>Szczegóły |                                                                                                    |            |            |        |        |         |         |        |  |  |
|                                                                                                    | C<br>Q. Wyszukaj<br>$\times$<br>Liczba wierszy 5   Zlicz wszystkie wiersze                                     |            |            |        |        |         |         |        |  |  |
| □                                                                                                    | Nazwa systemu ciepłowniczego                                                                                   | Data od    | Data do    | 31. SC | 32. SM | 33. SCR | 34. SMI | Edytuj |  |  |
|                                                                                                    | Warszawa                                                                                                    |            |            |        |        |         |         | Usuń   |  |  |
|                                                                                                    | Warszawa                                                                                                    | 2022-10-01 | 2023-02-28 |        |        |         |         |        |  |  |
|                                                                                                    | Grodzisk                                                                                                    | -          | $\sim$     |        |        |         |         |        |  |  |
|                                                                                                    | Grodzisk                                                                                                    | 2022-07-01 | 2023-12-31 |        |        |         |         |        |  |  |
|                                                                                                    | Radom                                                                                                    | 2022-03-01 | 2023-03-01 | 531,00 | 234.00 | 432.66  |         |        |  |  |

*Rysunek: Formularz Wniosku - zakładka Elementy wzoru - art. 15a ust. 2 pkt 2 z dodaną nową pozycją na liście*
### Uwaga

Należy uzupełnić dane dotyczące wszystkich pozostałych systemów ciepłowniczych znajdujących się na liście zakładki Elementy wzoru - art. 15a ust. 2 pkt 2.

Dane systemów ciepłowniczych znajdujące się na liście możemy edytować. W tym celu zaznaczamy pozycję na liście w pierwszej kolumnie, za pomocą pola wyboru  $\Box$ .

Edvtui Przy zaznaczonej pozycji widoczna będzie ikona . Następnie klikamy przycisk

i wprowadzamy zmiany w wyświetlonym formularzu, następnie klikamy przycisk <sup>zapisz</sup>

W celu usunięcia informacji o danym systemie ciepłowniczym, zaznaczamy pozycję na liście w pierwszej kolumnie, za pomocą pola wyboru ... Przy zaznaczonej pozycji widoczna będzie

ikona  $\bigcirc$ . Nastepnie klikamy przycisk  $\bigcup_{\text{sum}}$  i potwierdzamy czynność, klikając Tak w wyświetlonym oknie potwierdzenia.

### Wypełnienie formularza - Zakładka Szczegóły cd.

Po uzupełnieniu danych w zakładkach Elementy wzoru - art. 15a ust. 2 pkt 1 oraz Elementy wzoru - art. 15a ust. 2 pkt 2, wracamy do zakładki Szczegóły, gdzie uzupełniamy pozostałe informacje w sekcji Dane szczegółowe.

### Uwaga

W sekcji Dane szczegółowe należy skorzystać z automatycznego uzupełnienia pola oznaczonego numerem 12. Aby skorzystać z tej funkcjonalności, kliknij przycisk **PRZELICZ AUTOMATYCZNIE** znajdujący się pod powyższym polem.

W celu automatycznego przeliczenia pola 12 skorzystaj z przycisku: PRZELICZ AUTOMATYCZNIE Spowoduje to uzupełnienie wskazanych pól o poprawne wartości z części wniosku "Tabela A - Ceny ciepła" oraz "Tabela B - Stawki opłat". Po skorzystaniu z przycisku należy zapisać zmiany.

### *Rysunek: Przycisk PRZELICZ AUTOMATYCZNIE wraz z opisem w sekcji Dane szczegółowe*

Po kliknięciu przycisku, pole oznaczone numerem 12 zostanie prawidłowo uzupełnione na podstawie sumy wartości wprowadzonych wcześniej w polach oznaczonych numerami 28 i 39.

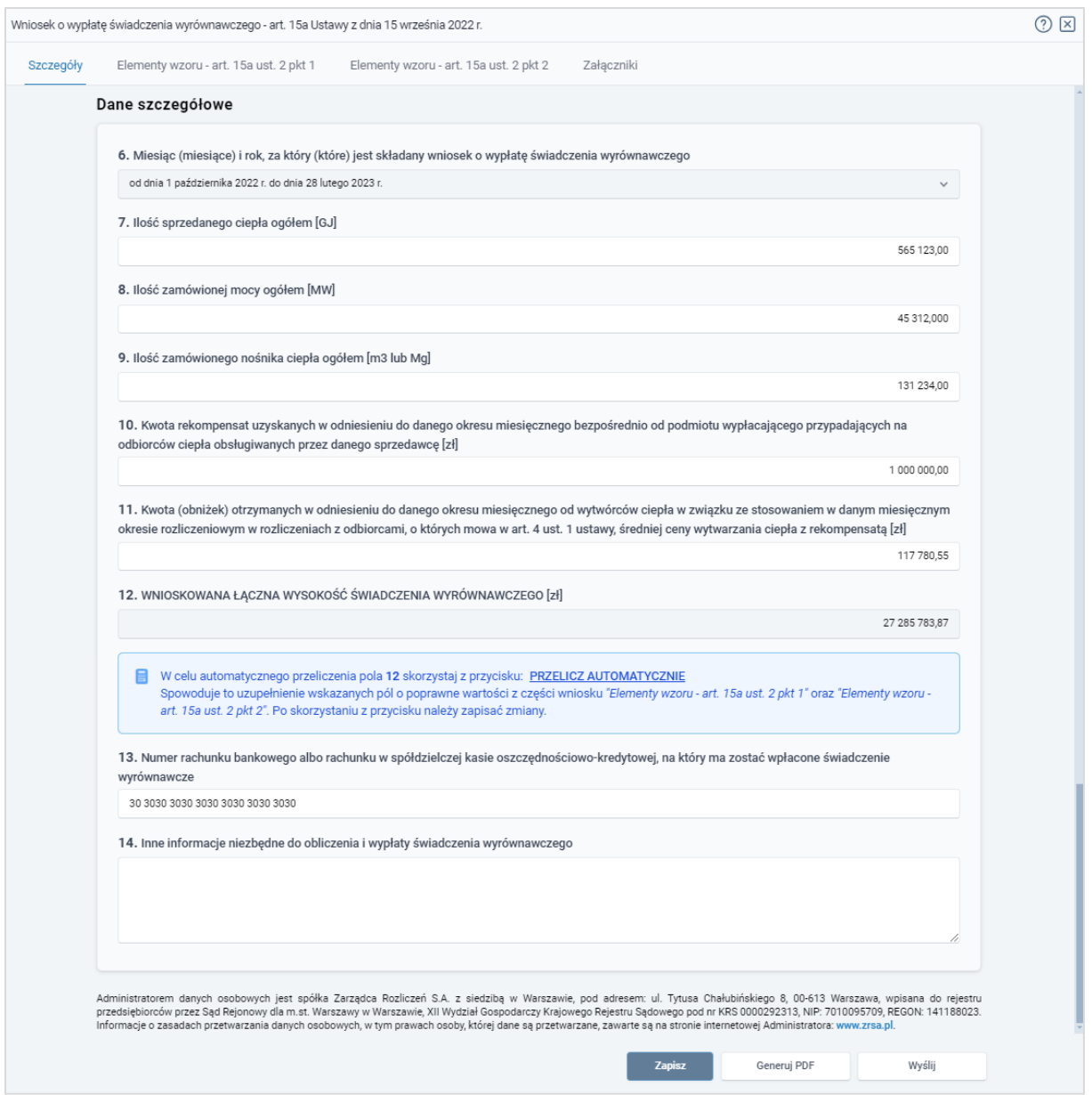

*Rysunek: Przykładowo uzupełniona sekcja Dane szczegółowe*

Zapisz Po uzupełnieniu danych w zakładce Szczegóły, zapisujemy je za pomocą przycisku a następnie przechodzimy do zakładki Załączniki, aby dodać do Wniosku niezbędne dokumenty.

### Uwaga

W przypadku, kiedy numer rachunku bankowego wprowadzony w zakładce Szczegóły w sekcji

Dane szczegółowe nie występuje na białej liście, po kliknięciu przycisku zapisz wyświetlony zostanie poniższy komunikat, a zapis nie będzie możliwy do momentu wprowadzenia poprawnych danych.

#### Numer rachunku nie występuje na białej liście. A

*Rysunek: Komunikat informujący o braku występowania numeru rachunku bankowego na białej liście*

### Załączenie wymaganych dokumentów

W kolejnym kroku przechodzimy do zakładki Załączniki i dodajemy dokumenty niezbędne do wypłacenia świadczenia wyrównawczego, np. *Taryfa obowiązująca w okresie objętym wnioskiem*,

Istnieje możliwość dodania następujących dokumentów:

- Wniosek o wypłatę świadczenia wyrównawczego 15a dokument obowiązkowy do dodania przed wysłaniem formularza do ZRSA (akceptowalny format pliku: .pdf),
- **Pełnomocnictwo** dokument należy dodać w przypadku, kiedy Wniosek o wypłatę świadczenia wyrównawczego, wygenerowany na dalszym etapie procesu składania Wniosku, zostanie podpisany przez osobę uprawnioną do reprezentacji Podmiotu uprawnionego ujawnioną w KRS (akceptowalne formaty plików: .pdf, .jpg, .doc, .docx),
- **· Taryfa obowiązująca w okresie objętym wnioskiem** dokument obowiązkowy do dodania (akceptowalne formaty plików: .pdf, .jpg),
- Wniosek o zatwierdzenie taryfy obowiązującej w okresie objętym wnioskiem + tabela dokument obowiązkowy do dodania (akceptowalne formaty plików: .pdf, .jpg),
- **Eaktura** dokument obowiązkowy do dodania (akceptowalne formaty plików: .pdf, .jpg),
- **Inne** pozostałe dokumenty, które Podmiot uprawniony uważa za zasadne (akceptowalne formaty plików: .pdf, .jpg, .png, .doc, .docx, .csv, txt, xls, xlsx).

W celu dodania dokumentu klikamy przycisk wieloczny po prawej stronie zakładki. Po kliknięciu przycisku wyświetlone zostanie okno, w którym uzupełniamy następujące pola:

- **Typ pliku** z listy rozwijanej po kliknięciu w pole wybieramy rodzaj dołączanego dokumentu (pliku), np. *Faktura*,
- **Plik** w polu dołączamy plik/skan dokumentu. W tym celu klikamy przycisk Wybierz plik (lub klikamy w obszar pola), po czym wybieramy plik z dysku - lokalizacji, w której plik został zapisany.

### Uwaga

załącznika.

Istnieje możliwość dołączania plików jedynie w następujących formatach: .pdf, word (.doc / .docx), grafika (.jpg).

W przypadku, kiedy podczas załączania pliku wybierzemy załącznik o niedozwolonym formacie dla danego typu pliku, po kliknięciu przycisku zapisz wyświetlony zostanie odpowiedni komunikat z informacją o dopuszczalnych formatach dla wybranego typu

**• Podpis** - w przypadku podpisania dokumentu podpisem zewnętrznym, w polu dołączamy plik .xades. W przypadku podpisu wewnętrznego pole pozostawiamy puste.

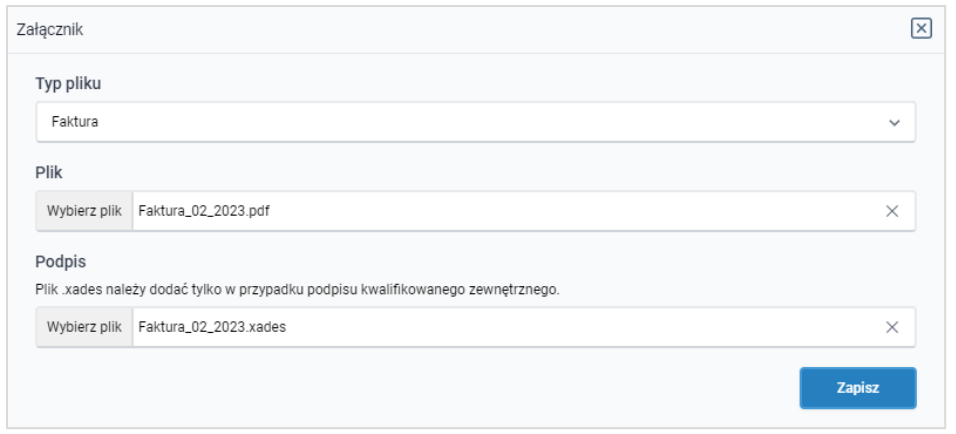

*Rysunek: Okno dodawania dokumentu*

Po określeniu typu i dodaniu pliku w wyświetlonym oknie klikamy przycisk <sup>zapisz</sup> . Dołączony plik widoczny będzie na liście w zakładce Załączniki.

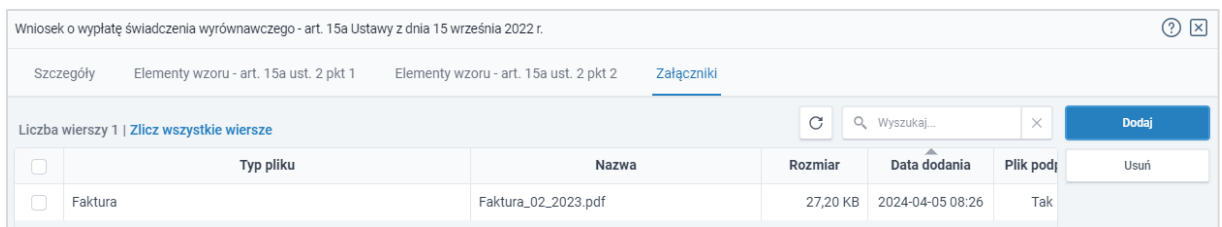

*Rysunek: Zakładka Załączniki - dodany plik o typie Taryfa obowiązująca w okresie objętym wnioskiem*

### Uwaga

Po dodaniu załącznika system automatycznie weryfikuje, czy dokument został prawidłowo podpisany. Informacja o stanie weryfikacji podpisu widoczna jest w kolumnie Status podpisu. Wyróżniamy następujące stany:

- W trakcie weryfikacji | trwa weryfikacja podpisu dokumentu,
- **Podpis prawidłowy** dokument został prawidłowo podpisany (podpis wewnątrz dokumentu lub został dołączony prawidłowy plik z podpisem w formacie .xades),
- **Błąd podpisu** dokument został błędnie podpisany,
- **Niepodpisany** dokument nie zawiera podpisu i nie został dołączony plik z podpisem w formacie .xades.

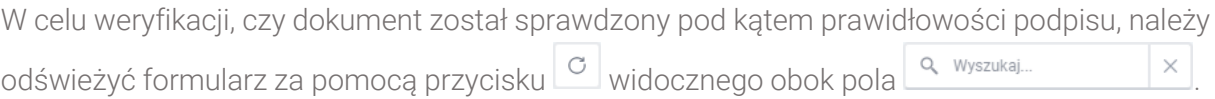

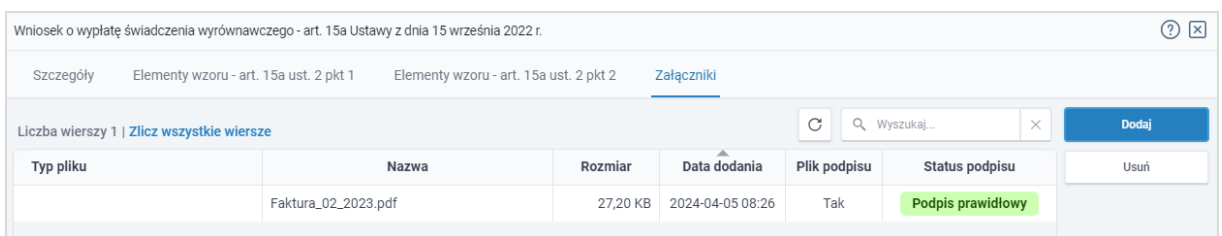

*Rysunek: Zakładka Załączniki - kolumna Status podpisu z informacją o prawidłowym podpisie dołączonym do załącznika*

### Uwaga

Po dodaniu pliku nie ma możliwości jego edytowania. W przypadku chęci wprowadzenia zmian, w pierwszej kolejności usuwamy dodany załącznik z listy, zaznaczając go w pierwszej kolumnie,

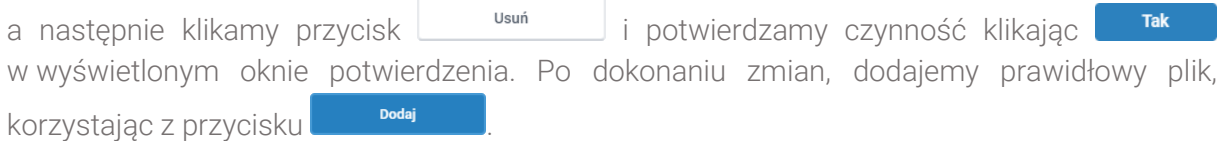

### Uwaga

Przed przejściem do kolejnego etapu należy upewnić się, że w zakładce Załączniki dodane zostały wszystkie niezbędne dokumenty. Informacja o dołączonych dokumentach do Wniosku zostanie umieszczona na wygenerowanym w formacie PDF dokumencie Wniosku.

### Uwaga

Uzupełnienie formularza nie powoduje automatycznego wysłania dokumentu do ZRSA.

### Uwaga

Przed przystąpieniem do generowania Wniosku o wypłatę świadczenia wyrównawczego w formacie PDF, należy zweryfikować poprawność zaczytanych informacji oraz odpowiednio uzupełnić brakujące dane we wszystkich zakładkach formularza. Wprowadzone informacje zostaną następnie zaczytane w generowanym Wniosku.

### Wygenerowanie Wniosku o wypłatę świadczenia wyrównawczego

Po uzupełnieniu formularza generujemy Wniosek o wypłatę świadczenia wyrównawczego w formacie pdf. W tym celu klikamy przycisk wieneruj PDF widoczny w zakładce Szczegóły, obok przycisku **zapisz** 

### Uwaga

W przypadku dokonania modyfikacji danych w zakładce Szczegóły należy pamiętać o zapisaniu wprowadzonych zmian za pomocą przycisku **zapiszy z wyrokowa**nym razie możliwość wygenerowania Wniosku o wypłatę świadczenia wyrównawczego za pomocą przycisku Generui PDF będzie zablokowana.

Po kliknięciu przycisku **wygenerowany i pobrany zostanie**, zgodnie z ustawieniami przeglądarki, WNIOSEK O WYPŁATĘ ŚWIADCZENIA WYRÓWNAWCZEGO w formacie .pdf z danymi Podmiotu uprawnionego uzupełnionymi na podstawie informacji wprowadzonych w zakładkach Szczegóły, Elementy wzoru - art. 15a ust. 2 pkt 1, Elementy wzoru - art. 15a ust. 2 pkt 2 oraz Załączniki.

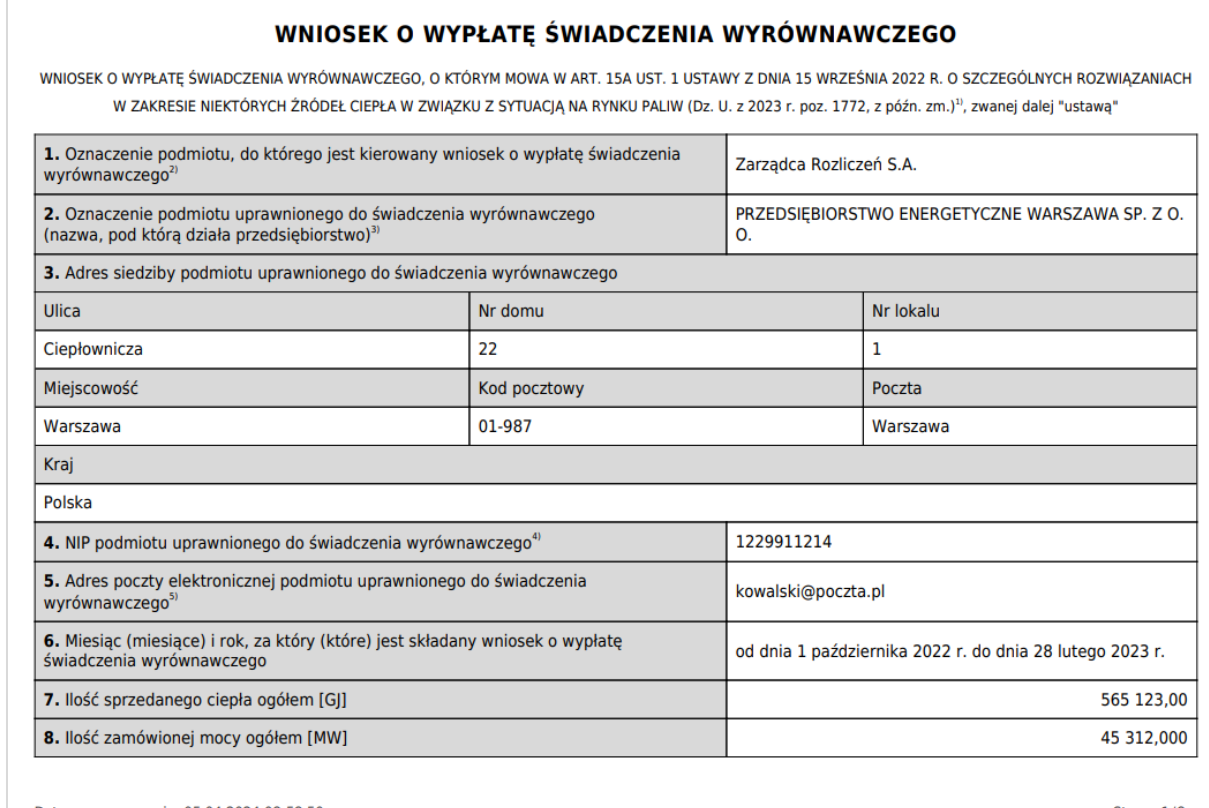

Data wygenerowania: 05.04.2024 08:58:50

Strona 1/8

*Rysunek: Przykładowo wygenerowany Wniosek o wypłatę świadczenia wyrównawczego - Strona 1 z 8* 

### Uwaga

Jeżeli suma wartości wprowadzonych w polach oznaczonych numerami 10 i 11 w zakładce Szczegóły jest różna od sumy wartości wprowadzonych w polach oznaczonych numerami 26 i 37 w zakładkach Elementy wzoru - art. 15a ust. 2 pkt 1 oraz Elementy wzoru - art. 15a ust. 2

pkt 2, po kliknięciu przycisku we wyświetlony zostanie poniższy komunikat.

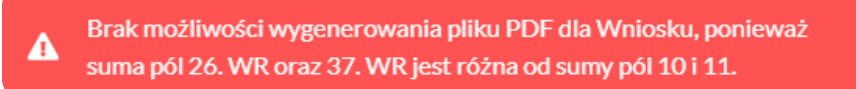

*Rysunek: Komunikat informujący o braku możliwości wygenerowania PDF z powodu nieprawidłowych wartości wprowadzonych w polach oznaczonych numerami 10 i 11* 

W kolejnym kroku wygenerowany Wniosek podpisujemy wewnętrznym kwalifikowanym podpisem elektronicznym lub podpisem zaufanym zgodnie z zasadami reprezentacji Podmiotu uprawnionego.

### Uwaga

Pobrany Wniosek o wypłatę świadczenia wyrównawczego powinien zostać podpisany przez osobę uprawnioną do reprezentacji Podmiotu uprawnionego, ujawnioną w KRS lub pełnomocnika.

Podpisany Wniosek dołączamy do listy w zakładce Załączniki, analogicznie jak pozostałe dokumenty z tą różnicą, że w oknie dodawania dokumentu w polu Typ pliku wybieramy *Wniosek o wypłatę świadczenia wyrównawczego*.

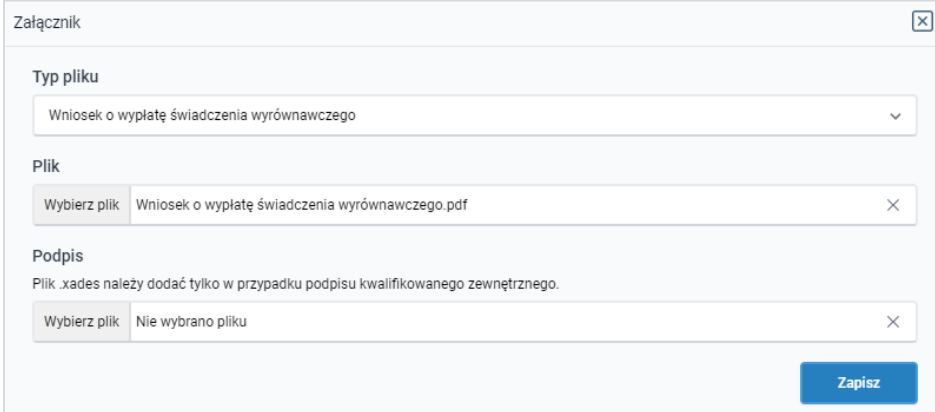

*Rysunek: Okno dodawania dokumentu - wybrany plik o typie Wniosek o wypłatę świadczenia wyrównawczego*

Po dodaniu Wniosku zapisujemy formularz, klikając przycisk <sup>zapisz</sup>

### Uwaga

Λ

W przypadku, kiedy podczas załączania pliku o typie *Wniosek o wypłatę świadczenia wyrównawczego* zostanie dodany w polu Podpis plik w formacie .xades, po kliknięciu przycisku

Zapisz w prawym górnym rogu Portalu wyświetlony zostanie poniższy komunikat.

Plik o typie "Wniosek o wypłatę świadczenia wyrównawczego" może zostać podpisany jedynie wewnątrz dokumentu - kwalifikowanym podpisem elektronicznym lub podpisem zaufanym. System nie obsługuje zewnętrznego pliku .xades.

*Rysunek: Komunikat informujący o braku możliwości załączenia pliku o typie Wniosek o wypłatę świadczenia wyrównawczego - podpisanego zewnętrznym plikiem .xades* 

### Przesłanie Wniosku o wypłatę świadczenia wyrównawczego do weryfikacji przez ZRSA

Po dodaniu wygenerowanego i prawidłowo podpisanego dokumentu o typie Wniosek o wypłatę świadczenia wyrównawczego oraz załączeniu wszystkich pozostałych wymaganych

dokumentów (plików), przesyłamy Wniosek do ZRSA. W tym celu klikamy przycisk widoczny w dolnej części zakładki Szczegóły. Wówczas zablokowana zostanie możliwość wprowadzania zmian w wysłanym Wniosku. Jednocześnie status Wniosku o wypłatę świadczenia wyrównawczego zostanie zmieniony z **Roboczy** na **Złożony** 

#### Uwaga

W przypadku, kiedy podpis załączonego pliku jest nieprawidłowy lub plik nie jest opatrzony odpowiednim podpisem, po kliknięciu przycisku w w w prawym górnym rogu Portalu wyświetlony zostanie poniższy komunikat.

Niektóre załączniki nie są podpisane lub podpis jest nieprawidłowy.

*Rysunek: Komunikat informujący o braku możliwości wysłania plików niepodpisanych lub podpisanych nieprawidłowo* 

#### Uwaga

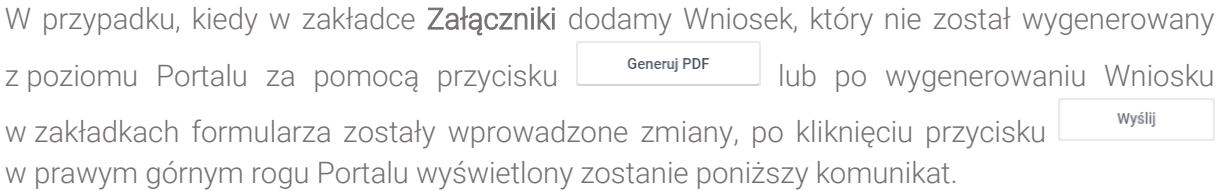

Wniosek nie został wygenerowany z poziomu Portalu.

*Rysunek: Komunikat informujący o braku możliwości wysłania Wniosku niewygenerowanego w Portalu*

### Uwaga

W przypadku, kiedy w zakładce Załączniki nie zostanie dodany wygenerowany Wniosek o wypłatę świadczenia wyrównawczego lub inny niezbędny dokument, po kliknięciu przycisku

Wyślij w prawym górnym rogu Portalu wyświetlony zostanie odpowiedni komunikat.

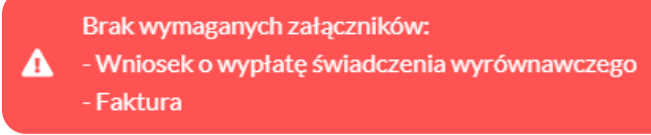

*Rysunek: Przykładowy komunikat informujący o braku załączenia wymaganych plików*

### Uwaga

W przypadku, kiedy wygenerowany Wniosek o wypłatę świadczenia wyrównawczego zostanie

dodany w zakładce Załaczniki więcej niż jeden raz, po kliknięciu przycisku wyślij w prawym górnym rogu Portalu wyświetlony zostanie odpowiedni komunikat.

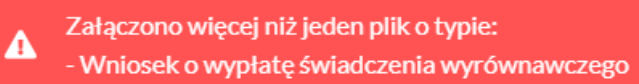

*Rysunek: Komunikat informujący o załączeniu kilku plików typu Wniosek o wypłatę świadczenia wyrównawczego*

Po zamknięciu formularza za pomocą ikony  $\boxtimes$ , na liście w zakładce Dokumenty widoczny będzie wpis dotyczący wypełnionego Wniosku o wypłatę świadczenia wyrównawczego.

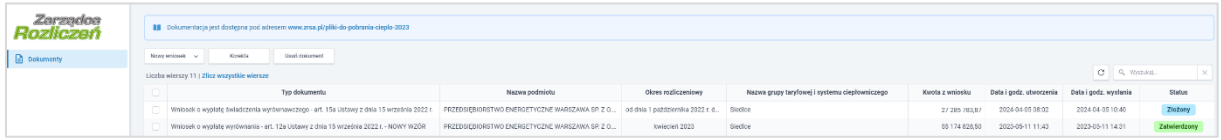

### *Rysunek: Zakładka Dokumenty - dodany Wniosek o wypłatę świadczenia wyrównawczego o statusie Złożony*

Lista zakładki Dokumenty składa się z następujących kolumn:

- **Typ dokumentu** informacja o typie wniosku oraz Ustawie, na podstawie której składany jest Wniosek,
- **EXTERT Nazwa podmiotu** nazwa przedsiębiorstwa energetycznego w imieniu, którego składany jest Wniosek,
- **Okres rozliczeniowy** informacja o miesiącu i roku rozliczeniowym, za który składany jest Wniosek,
- **E** Nazwa grupy taryfowej i systemu ciepłowniczego informacja na temat systemu ciepłowniczego, którego dotyczy Wniosek,
- **· Kwota z wniosku** wnioskowana kwota wyrównania,
- **Data utworzenia** data dodania Wniosku w Portalu,
- **Data wysłania** data złożenia Wniosku do ZRSA,
- **Example:** Status informacja o statusie Wniosku.

Na kolejnych etapach procesu status Wniosku jest automatycznie aktualizowany. Informację

o aktualnym statusie odczytamy po odświeżeniu danych za pomocą przycisku  $\boxed{\text{C}}$  widocznego po prawej stronie zakładki Dokumenty. Wyróżniamy następujące statusy:

- **Roboczy** Wniosek o wypłatę świadczenia wyrównawczego dodany w zakładce Dokumenty, oczekujący na przesłanie do ZRSA,
- złożony<br>
Wniosek o wypłatę świadczenia wyrównawczego przesłany do ZRSA poprzez kliknięcie przycisku <sup>wyślij</sup> i oczekujący na weryfikacje,
- W trakcie wyjaśnień | zRSA przesłał Podmiotowi uprawnionemu wezwanie do uzupełnienia braków lub poprawy błędów we Wniosku o wypłatę świadczenia wyrównawczego,
- **Zamknięty** archiwalny Wniosek o wypłatę świadczenia wyrównawczego, do którego przesłano nowy wniosek po wezwaniu przez ZRSA,
- **Zatwierdzony** Wniosek o wypłatę świadczenia wyrównawczego pozytywnie zweryfikowany i zatwierdzony przez ZRSA,
- **Bez rozpatrzenia** Wniosek o wypłatę świadczenia wyrównawczego złożony po wyznaczonym terminie lub w którym podczas weryfikacji stwierdzono nieprawidłowości lub braki, które nie zostały poprawione w terminie wyznaczonym w wezwaniu.

Po przesłaniu Wniosku o wypłatę świadczenia wyrównawczego, na adres e-mail, podany w zakładce Szczegóły w sekcji Dane podstawowe podmiotu uprawnionego do świadczenia wyrównawczego w polu 5. Adres poczty elektronicznej podmiotu uprawnionego do świadczenia wyrównawczego, wysłana zostanie wiadomość z potwierdzeniem otrzymania Wniosku o wypłatę świadczenia wyrównawczego.

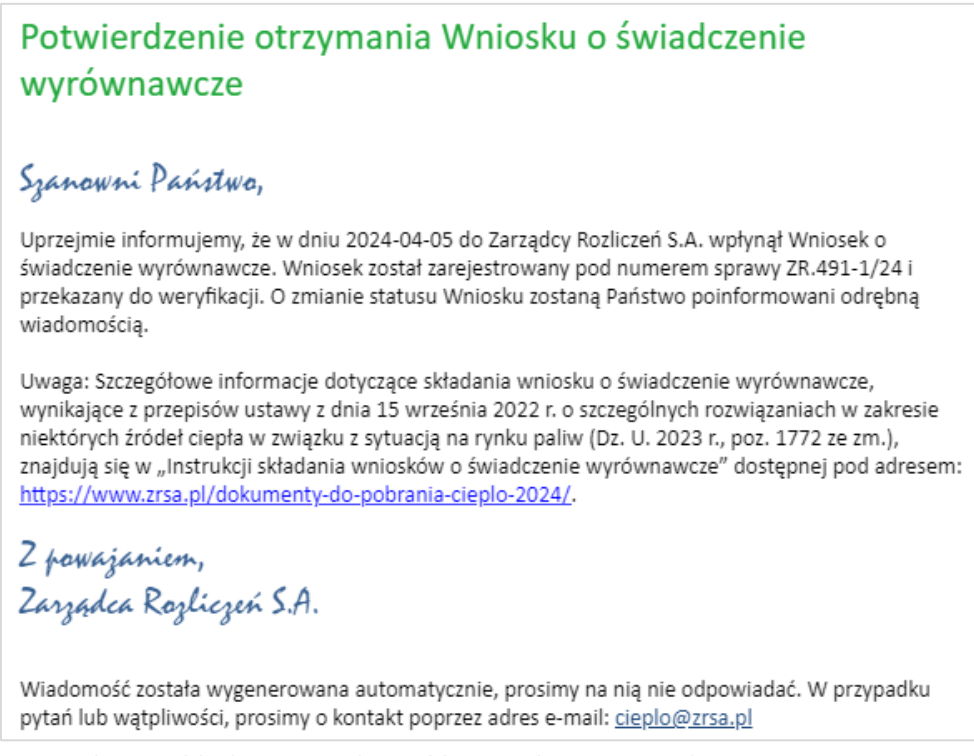

*Rysunek: Przykładowa wiadomość e-mail z potwierdzeniem otrzymania Wniosku o wypłatę świadczenia wyrównawczego*

### Uwaga

W przypadku, kiedy w ciągu 24 godzin od daty przesłania Wniosku nie otrzymamy wiadomości e-mail, należy skontaktować się z ZRSA poprzez formularz kontaktowy dostępny pod adresem <https://zrsa.pl/kontakt/>, podając informację "brak potwierdzenia otrzymania Wniosku o wypłatę świadczenia wyrównawczego" oraz numer telefonu do kontaktu.

### Wezwanie do usunięcia braków formalnych we Wniosku o wypłatę świadczenia wyrównawczego

W przypadku wystąpienia braków formalnych lub błędów obliczeniowych we Wniosku o wypłatę świadczenia wyrównawczego przesłanym do ZRSA, na adres e-mail podany w zakładce Szczegóły w sekcji Dane podstawowe podmiotu uprawnionego do świadczenia wyrównawczego w polu 5. Adres poczty elektronicznej podmiotu uprawnionego do świadczenia wyrównawczego, wysłana zostanie wiadomość z wezwaniem do usunięcia braków formalnych we Wniosku w terminie 7 dni od dnia otrzymania wezwania.

Wiadomość e-mail będzie zawierała szczegółowe informacje o brakujących plikach lub danych Podmiotu uprawnionego.

Po zapoznaniu się ze szczegółami wiadomości w ciągu 7 dni od dnia otrzymania wezwania logujemy się do Portalu, po czym składamy nowy Wniosek, uwzględniając zgłoszone uwagi.

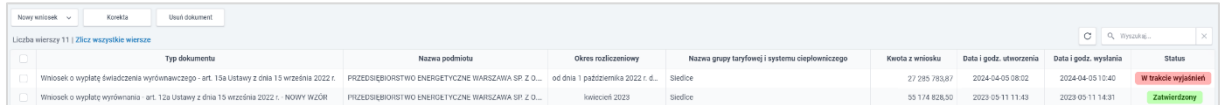

### *Rysunek: Zakładka Dokumenty - Wniosek o wypłatę świadczenia wyrównawczego znajdujący się w statusie W trakcie wyjaśnień*

Nowy Wniosek może zostać utworzony na dwa sposoby:

■ poprzez kliknięcie przycisku  $\Box$  Nowy wniosek  $\sim$  i wybranie tego samego typu Wniosku.

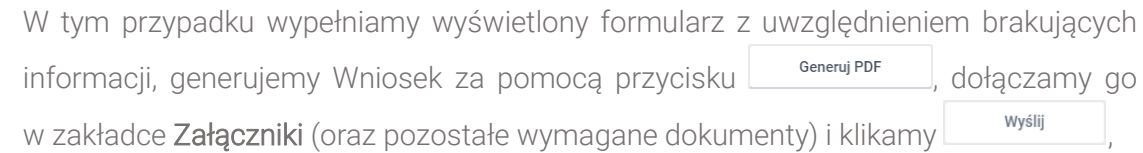

**·** poprzez otwarcie Wniosku znajdującego się w statusie **Wtrakcie wyjaśnień** i kliknięcie przycisku **wtwórznowy wniosek** znajdującego się na dole formularza, w zakładce Szczegóły.

### Uwaga

Po kliknięciu przycisku <sup>Utwórz nowy wniosek</sup>, utworzony i wyświetlony zostanie formularz nowego Wniosku o wypłatę świadczenia wyrównawczego z uzupełnionymi polami w zakładkach Szczegóły, Elementy wzoru - art. 15a ust. 2 pkt 1 oraz Elementy wzoru art. 15a ust. 2 pkt 2 na podstawie wniosku w statusie **W trakcie wyjaśnień** 

W tym przypadku edytujemy lub uzupełniamy brakujące informacje na formularzu, generujemy Wniosek za pomocą przycisku **starbowy portozamy do wzakładce** Załączniki (oraz pozostałe wymagane dokumenty) i klikamy .

W obu przypadkach, po kliknięciu przycisku status nowego Wniosku o wypłatę świadczenia wyrównawczego zostanie zmieniony z **Roboczy** na **Złożony** a status Wniosku znajdującego się **W trakcie wyjaśnień** zostanie zmieniony na **Zamknięty** 

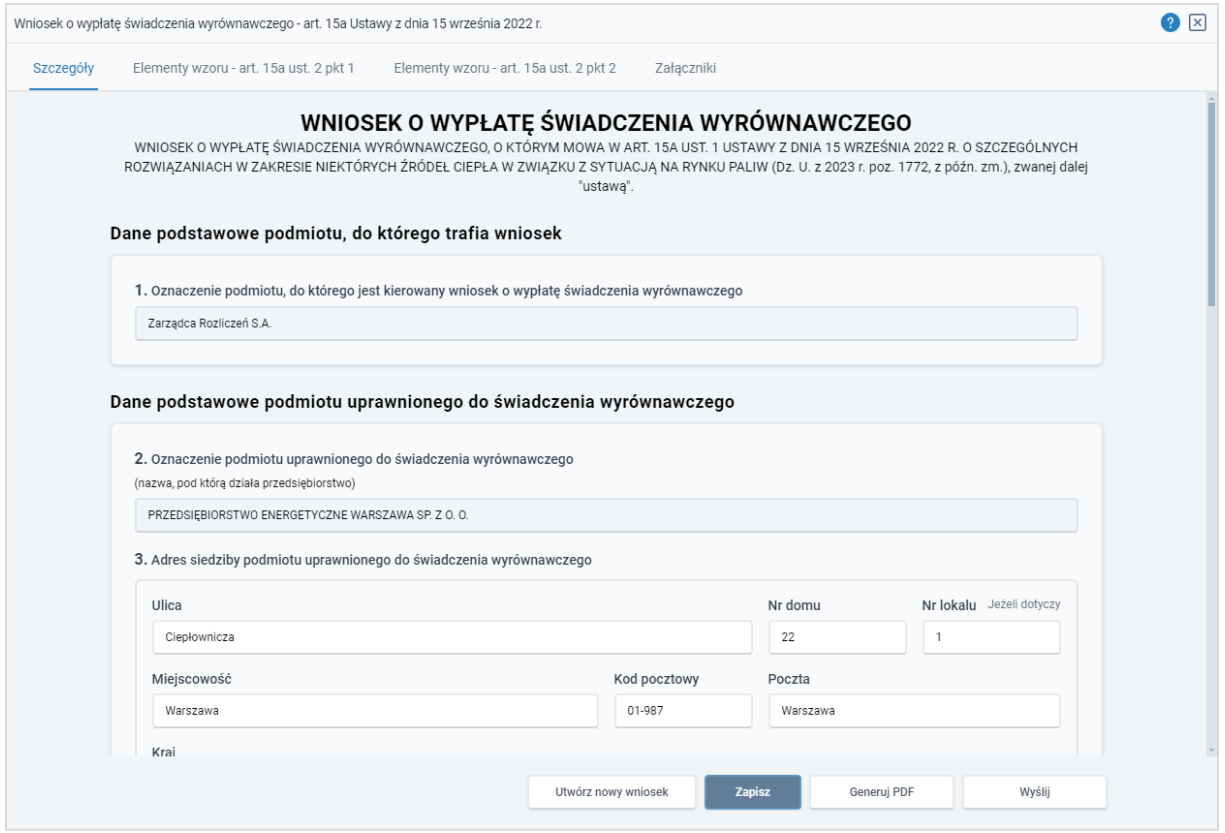

*Rysunek: Formularz Wniosku o wypłatę świadczenia wyrównawczego znajdujący się w statusie W trakcie wyjaśnień z widocznym przyciskiem Utwórz nowy wniosek*

### Uwaga

W przypadku nieusunięcia zgłoszonych braków, po upływie 7 dni od dnia otrzymania wezwania ZRSA odmawia zatwierdzenia Wniosku o wypłatę świadczenia wyrównawczego. Informację o tym otrzymamy w formie wiadomości e-mail.

### Zatwierdzenie Wniosku o wypłatę świadczenia wyrównawczego

Po pozytywnej weryfikacji Wniosku o wypłatę świadczenia wyrównawczego przesłanego do ZRSA, na adres e-mail podany w zakładce Szczegóły w sekcji Dane podstawowe podmiotu uprawnionego do świadczenia wyrównawczego w polu 5. Adres poczty elektronicznej podmiotu uprawnionego do świadczenia wyrównawczego, wysłana zostanie wiadomość z informacją o zatwierdzeniu Wniosku o wypłatę świadczenia wyrównawczego. Status dokumentu w Portalu zostanie zmieniony na **Zatwierdzony** 

# Wniosek o rozliczenie wyrównania - art. 12b Ustawy z dnia 15 września 2022 r.

Przed przystąpieniem do składania Wniosku należy przygotować odpowiednie załączniki wraz z elektronicznymi podpisami, które są niezbędne do prawidłowego złożenia danego rodzaju Wniosku. Załączniki zostały szczegółowo opisane w podrozdziale [Załączenie wymaganych](#page-133-0)  [dokumentów.](#page-133-0)

### Wypełnienie formularza - Zakładka Szczegóły

W celu złożenia Wniosku o rozliczenie wyrównania, o którym mowa w art. 12b Ustawy*,* klikamy przycisk Www.wniosek v widoczny w zakładce Dokumenty, następnie z rozwiniętej listy wybieramy Wniosek za jeden z dwóch dostępnych okresów rozliczeniowych:

- Wniosek o rozliczenie wyrównania art. 12b Ustawy z dnia 15 września 2022 r. za okres od dnia 1 marca 2023 r. do dnia 31 grudnia 2023 r. lub
- Wniosek o rozliczenie wyrównania art. 12b Ustawy z dnia 15 września 2022 r. za okres od dnia 1 stycznia 2024 r. do dnia 30 czerwca 2023 r.

Po kliknięciu przycisku utworzony zostanie nowy Wniosek o statusie **Roboczy**i jednocześnie wyświetlony zostanie formularz WNIOSEK O ROZLICZENIE WYRÓWNANIA, składający się z czterech zakładek:

- **■** Szczegóły,
- Tabela A Ceny ciepła,
- Tabela B Stawki opłat,
- Załączniki.

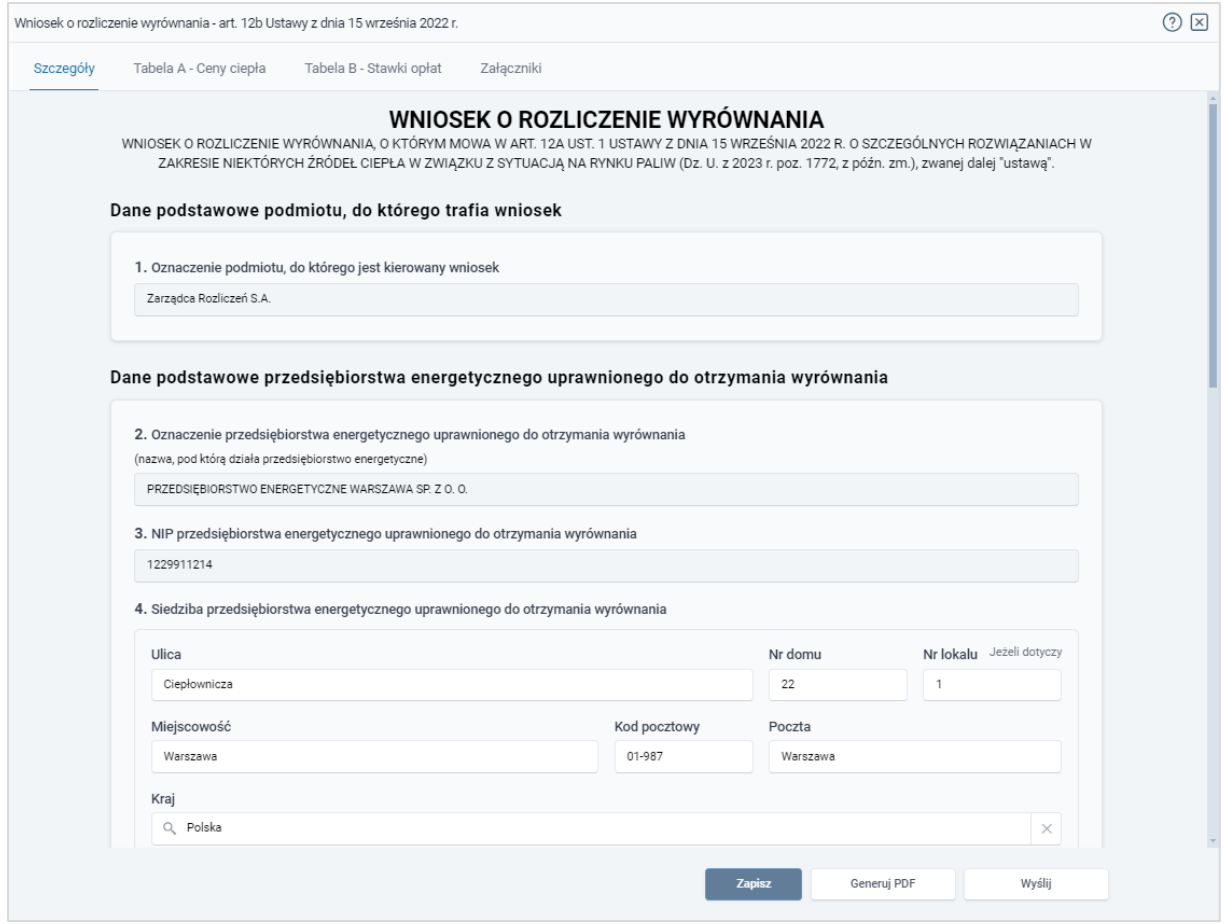

*Rysunek: Formularz WNIOSEK O ROZLICZENIE WYRÓWNANIA - zakładka Szczegóły* 

Uzupełnianie danych rozpoczynamy od zakładki Szczegóły, w której część danych Podmiotu uprawnionego została zaczytana automatycznie z systemu. Zakładka składa się z następujących sekcji:

- Dane podstawowe podmiotu, do którego trafia wniosek,
- Dane podstawowe przedsiębiorstwa energetycznego uprawnionego do otrzymania wyrównania,
- Dane szczegółowe.

W pierwszej kolejności weryfikujemy poprawność zaczytanych danych przedsiębiorstwa energetycznego uprawnionego do wyrównania oraz uzupełniamy brakujące informacje.

W pierwszej sekcji, pole 1. Oznaczenie podmiotu, do którego jest kierowany wniosek jest uzupełnione automatycznie i nie podlega edycji.

Druga sekcja Dane podstawowe przedsiębiorstwa energetycznego uprawnionego do otrzymania wyrównania składa się z następujących pól:

▪ 2. Oznaczenie przedsiębiorstwa energetycznego uprawnionego do otrzymania wyrównania - nazwa przedsiębiorstwa energetycznego zaczytana z systemu. Pole jest zablokowane do edycji,

▪ 3. NIP przedsiębiorstwa energetycznego uprawnionego do otrzymania wyrównania numer NIP przedsiębiorstwa energetycznego zaczytany na podstawie numeru wprowadzonego podczas zakładania konta Podmiotu uprawnionego w Portalu. Pole jest zablokowane do edycji,

▪ 4. Siedziba przedsiębiorstwa energetycznego uprawnionego do otrzymania wyrównania - dane siedziby są uzupełniane automatycznie z systemu na podstawie danych z ostatniego zatwierdzonego Wniosku złożonego przez przedsiębiorstwo energetyczne i składają się z następujących pól: Ulica, Nr domu, Nr lokalu, Miejscowość, Kod pocztowy, Poczta, Kraj.

### Uwaga

W przypadku, kiedy wartość w polu Kraj nie zostanie zaczytana automatycznie, wpisujemy nazwę kraju (lub jej fragment) w języku polskim i wybieramy wartość z listy podpowiedzi.

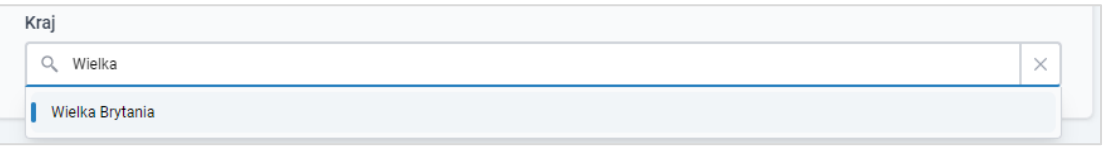

*Rysunek: Przykładowa wartość wpisana w polu Kraj wraz z widoczną podpowiedzią*

- 5. Adres poczty elektronicznej przedsiębiorstwa energetycznego uprawnionego do otrzymania wyrównania - należy podać tylko jeden adres e-mail do doręczeń pism i innej korespondencji wysyłanej przez ZRSA za pomocą środków komunikacji elektronicznej,
- Numer telefonu przedsiębiorstwa energetycznego uprawnionego do otrzymania wyrównania, do kontaktu - należy podać tylko jeden numer telefonu do kontaktu z ZRSA. Należy wpisać tylko cyfry, bez znaków specjalnych.

### Uwaga

Po uzupełnieniu pól w sekcji Dane podstawowe przedsiębiorstwa energetycznego

Zapisz uprawnionego do otrzymania wyrównania zapisujemy Wniosek za pomocą przycisku widocznego w dolnej części formularza a następnie przechodzimy do uzupełnienia zakładek Tabela A - Ceny ciepła oraz Tabela B - Stawki opłat ponieważ wartości wprowadzone w polach ww. zakładek są wykorzystywane w formułach obliczających wartości, które powinny znaleźć się w odpowiednich polach zakładki Szczegóły, w kolejnej sekcji Dane szczegółowe.

### Wypełnienie formularza - Zakładka Tabela A - Ceny ciepła

Dane systemów ciepłowniczych widoczne na liście w zakładce Tabela A - Ceny ciepła zostały zaczytane ze wszystkich Wniosków o wypłatę wyrównania 12a, złożonych w okresie rozliczeniowym objętym Wnioskiem o rozliczenie wyrównania i posiadających status Zatwierdzony .

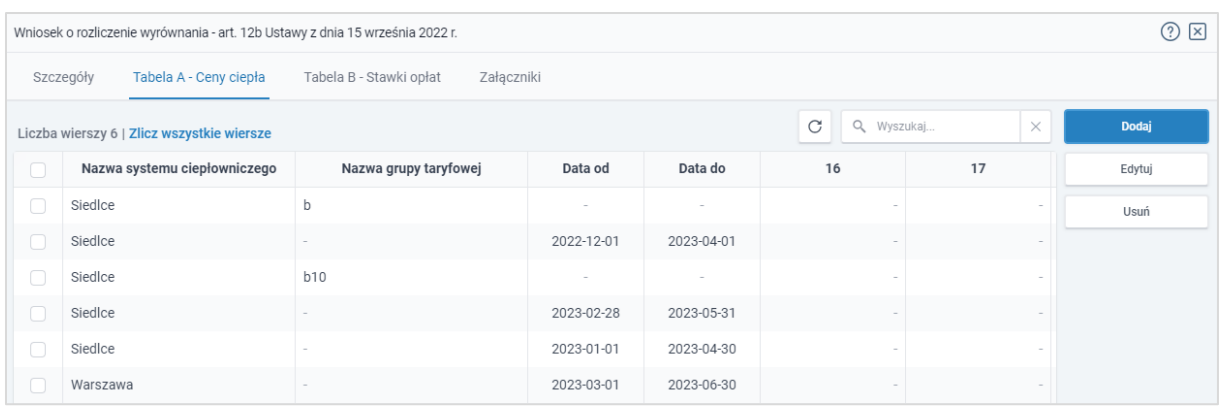

*Rysunek: Formularz Wniosku - zakładka Tabela A - Ceny ciepła*

W celu dodania nowej pozycji do listy w zakładce Tabela A - Ceny ciepła, klikamy przycisk

**Dodaj** 

i uzupełniamy wyświetlony formularz, składający się z następujących pól:

- **14. Nazwa systemu ciepłowniczego i nazwa grupy taryfowej** należy wprowadzić nazwę systemu ciepłowniczego oraz nazwę grupy taryfowej,
- 15. Okres obowiązywania taryfy dla ciepła lub kalkulacji dokonanej przez przedsiębiorstwo energetyczne nieposiadające koncesji w danym miesięcznym okresie rozliczeniowym dla danego systemu ciepłowniczego [Data od] / [Data do] - daty należy wpisać ręcznie lub wybrać z kalendarza,
- 16. CC Cena ciepła ze stosowanej w danym miesiącu taryfy dla ciepła [zł/GJ] należy wprowadzić wartość liczbową z dokładnością do dwóch miejsc po przecinku, z zaokrągleniem zgodnie z zasadami matematycznymi,
- 17. CCW Cena ciepła przyjęta i wprowadzona do stosowania w rozliczeniach z odbiorcami, o których mowa w art. 4 ust. 1 ustawy [zł/GJ] - należy wprowadzić wartość liczbową z dokładnością do dwóch miejsc po przecinku, z zaokrągleniem zgodnie z zasadami matematycznymi,
- 18. Wcw Miesięczna ilość sprzedanego ciepła w danej grupie taryfowej odbiorcom, o których mowa w art. 4 ust. 1 ustawy [GJ] - należy wprowadzić wartość liczbową z dokładnością do dwóch miejsc po przecinku, z zaokrągleniem zgodnie z zasadami matematycznymi,
- 19. CM Cena za zamówioną moc cieplną za rok ze stosowanej w danym miesiącu taryfy dla ciepła [zł/MW] - należy wprowadzić wartość liczbową z dokładnością do dwóch miejsc po przecinku, z zaokrągleniem zgodnie z zasadami matematycznymi,
- 20. CMW Cena za zamówioną moc cieplną za rok przyjęta i wprowadzona do stosowania w rozliczeniach z odbiorcami, o których mowa w art. 4 ust. 1 ustawy [zł/MW] - należy wprowadzić wartość liczbową z dokładnością do dwóch miejsc po przecinku, z zaokrągleniem zgodnie z zasadami matematycznymi,
- 21. Wmw Miesięczna wielkość zamówionej mocy cieplnej w danej grupie taryfowej przez odbiorców, o których mowa w art. 4 ust. 1 ustawy [MW] - należy wprowadzić wartość liczbową z dokładnością do trzech miejsc po przecinku, z zaokrągleniem zgodnie z zasadami matematycznymi,
- 22. CN Cena nośnika ciepła wody dostarczonej do napełniania sieci ciepłowniczych i instalacji odbiorczych oraz do uzupełnienia ubytków wody poza źródłem ciepła lub niezwróconych skroplin ze stosowanej w danym miesiącu taryfy dla ciepła - wyrażona odpowiednio w złotych na metr sześcienny lub za tonę - należy wprowadzić wartość liczbową z dokładnością do dwóch miejsc po przecinku, z zaokrągleniem zgodnie z zasadami matematycznymi,
- 23. CNW Cena nośnika ciepła wody dostarczonej do napełniania sieci ciepłowniczych i instalacji odbiorczych oraz do uzupełnienia ubytków wody poza źródłem ciepła lub niezwróconych skroplin - przyjętą i wprowadzoną do stosowania w rozliczeniach z odbiorcami, o których mowa w art. 4 ust 1 ustawy [w metrach sześciennych lub w tonach] *-* należy wprowadzić wartość liczbową z dokładnością do dwóch miejsc po przecinku, z zaokrągleniem zgodnie z zasadami matematycznymi,
- 24. Wnw Miesięczna ilość dostarczonego nośnika w danej grupie taryfowej do odbiorców, o których mowa w art. 4 ust. 1 ustawy [m3 lub t] *-* należy wprowadzić wartość liczbową z dokładnością do dwóch miejsc po przecinku, z zaokrągleniem zgodnie z zasadami matematycznymi,
- 25. SZOP Stawka opłat zmiennych za usługi przesyłowe ze stosowanej w danym miesiącu taryfy dla ciepła [zł/GJ] *-* należy wprowadzić wartość liczbową z dokładnością do dwóch miejsc po przecinku, z zaokrągleniem zgodnie z zasadami matematycznymi,
- 26. SZOPW Stawka opłat zmiennych za usługi przesyłowe przyjęta i wprowadzona do stosowania w rozliczeniach z odbiorcami, o których mowa w art. 4 ust. 1 ustawy [zł/GJ] *-* należy wprowadzić wartość liczbową z dokładnością do dwóch miejsc po przecinku, z zaokrągleniem zgodnie z zasadami matematycznymi,
- 27. Wupc Miesięczna ilość ciepła dostarczonego do odbiorców usług przesyłowych w danej grupie taryfowej, o których mowa w art. 4 ust. 1 ustawy [GJ] *-* należy wprowadzić wartość liczbowa z dokładnościa do dwóch miejsc po przecinku, z zaokragleniem zgodnie z zasadami matematycznymi,
- 28. SSOP Roczna stawka opłat stałych za usługi przesyłowe ze stosowanej w danym miesiącu taryfy dla ciepła [zł/MW] *-* należy wprowadzić wartość liczbową z dokładnością do dwóch miejsc po przecinku, z zaokrągleniem zgodnie z zasadami matematycznymi,
- 29. SSOPW Roczna stawka opłat stałych za usługi przesyłowe przyjęta i wprowadzona do stosowania w rozliczeniach z odbiorcami, o których mowa w art. 4 ust. 1 ustawy [zł/MW] *-* należy wprowadzić wartość liczbową z dokładnością do dwóch miejsc po przecinku, z zaokrągleniem zgodnie z zasadami matematycznymi,
- 30. Wupm Miesięczna wielkość zamówionej mocy cieplnej przez odbiorców usług przesyłowych w danej grupie taryfowej, o których mowa w art. 4 ust. 1 ustawy [MW] należy wprowadzić wartość liczbową z dokładnością do trzech miejsc po przecinku, z zaokrągleniem zgodnie z zasadami matematycznymi,
- 31. T Stawka podatku od towarów i usług dla dostaw ciepła [%] w przypadku dodawania nowej pozycji pole jest automatycznie uzupełnione wartością liczbową 0,23 oraz jest zablokowane do edycji,

▪ 32. KMOG - Kwota miesięcznej obniżki w danej grupie taryfowej wynikająca ze stosowania w rozliczeniach z odbiorcami, o których mowa w art. 4 ust. 1 ustawy, cen sprzedaży ciepła, mocy cieplnej i nośnika ciepła praz stałych i zmiennych stawek opłat za usługi przesyłowe, ustalonych zgodnie z art. 3a ustawy [zł] *-* pole automatycznie uzupełnione wartością liczbową wyliczoną z formuły na podstawie danych wprowadzonych w polach oznaczonych numerami od 16 do 31. Pole jest zablokowane do edycji.

Wprowadzone informacje zapisujemy za pomocą przycisku zapisz widocznego w dolnej części formularza.

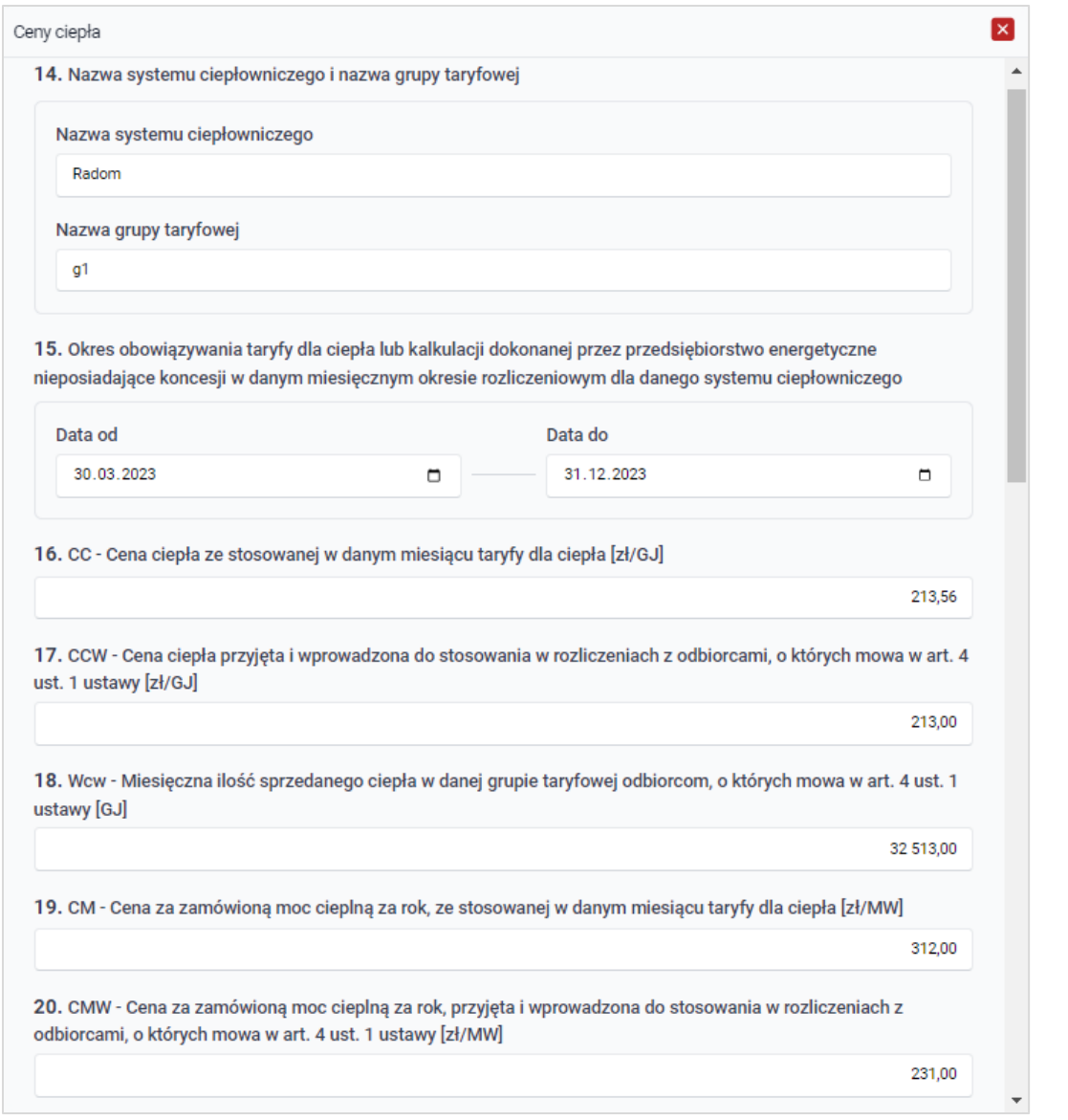

*Rysunek: Przykładowo uzupełniony formularz dodawania nowej pozycji w zakładce Ceny ciepła*

Po zapisie, dane dotyczące nowego systemu ciepłowniczego będą widoczne na liście.

| $\circledcirc$ $\boxtimes$<br>Wniosek o rozliczenie wyrównania - art. 12b Ustawy z dnia 15 września 2022 r. |                                                                           |                       |            |            |        |        |        |  |
|----------------------------------------------------------------------------------------------------|---------------------------------------------------------------------------|-----------------------|------------|------------|--------|--------|--------|--|
| Tabela B - Stawki opłat<br>Tabela A - Ceny ciepła<br>Szczegóły<br>Załączniki                                |                                                                           |                       |            |            |        |        |        |  |
|                                                                                                    | C<br>Q Wyszukaj<br>$\times$<br>Liczba wierszy 7   Zlicz wszystkie wiersze |                       |            |            |        |        | Dodaj  |  |
| ⋂                                                                                                    | Nazwa systemu ciepłowniczego                                              | Nazwa grupy taryfowej | Data od    | Data do    | 16     | 17     | Edytuj |  |
| 0                                                                                                    | Siedlce                                                                   | b                     | 2023-12-01 | 2024-03-01 |        |        | Usuń   |  |
| ⋂                                                                                                    | SiedIce                                                                   |                       | 2022-12-01 | 2023-04-01 |        |        |        |  |
| $\Box$                                                                                                    | Siedlce                                                                   | <b>b10</b>            |            | $\sim$     |        |        |        |  |
| n                                                                                                    | Siedlce                                                                   |                       | 2023-02-28 | 2023-05-31 |        |        |        |  |
| $\Box$                                                                                                    | Siedlce                                                                   |                       | 2023-01-01 | 2023-04-30 |        |        |        |  |
| n                                                                                                    | Warszawa                                                                  |                       | 2023-03-01 | 2023-06-30 |        |        |        |  |
|                                                                                                    | Radom                                                                     | g1                    | 2023-03-20 | 2023-12-31 | 213,56 | 213,00 |        |  |

*Rysunek: Formularz Wniosku - zakładka Tabela A - Ceny ciepła z dodaną nową pozycją na liście*

### Uwaga

Należy uzupełnić dane dotyczące wszystkich pozostałych systemów ciepłowniczych znajdujących się na liście zakładki Tabela A - Ceny ciepła.

Dane systemów ciepłowniczych znajdujące się na liście możemy edytować. W tym celu zaznaczamy pozycję na liście w pierwszej kolumnie, za pomocą pola wyboru  $\Box$ .

Edvtui Przy zaznaczonej pozycji widoczna będzie ikona . Następnie klikamy przycisk

i wprowadzamy zmiany w wyświetlonym formularzu, następnie klikamy przycisk <sup>zapisz</sup>

W celu usunięcia dodanych informacji zaznaczamy pozycję na liście w pierwszej kolumnie, za pomocą pola wyboru  $\Box$ . Przy zaznaczonej pozycji widoczna będzie ikona  $\Box$ . Następnie klikamy przycisk **i klub w wyświetlonym** i potwierdzamy czynność, klikając **w <sup>Tak</sup> w** wyświetlonym oknie potwierdzenia.

### Wypełnienie formularza - Zakładka Tabela B - Stawki opłat

Dane systemów ciepłowniczych widoczne na liście w zakładce Tabela B - Stawki opłat zostały zaczytane ze wszystkich Wniosków o wypłatę wyrównania 12a, złożonych w okresie rozliczeniowym objętym Wnioskiem o rozliczenie wyrównania i posiadających status Zatwierdzony .

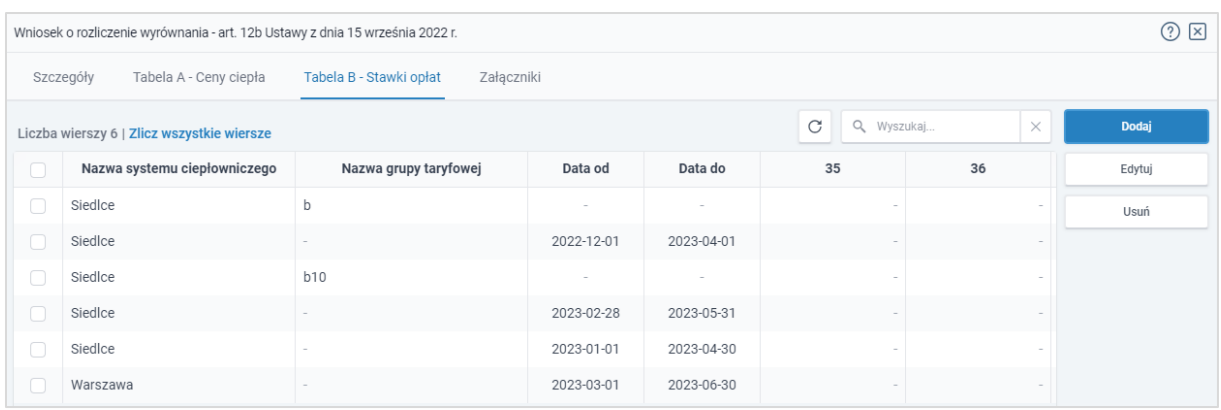

*Rysunek: Formularz Wniosku - zakładka Tabela B - Stawki opłat*

W celu dodania nowej pozycji do listy w zakładce Tabela B - Stawki opłat, klikamy przycisk

Dodaj

i uzupełniamy wyświetlony formularz, składający się z następujących pól:

- **33. Nazwa systemu ciepłowniczego i nazwa grupy taryfowej** należy wprowadzić nazwę systemu ciepłowniczego oraz nazwę grupy taryfowej,
- 34. Okres obowiązywania taryfy dla ciepła lub kalkulacji dokonanej przez przedsiębiorstwo energetyczne nieposiadające koncesji w danym okresie rozliczeniowym dla danego systemu ciepłowniczego [Data od] / [Data do] - daty należy wpisać ręcznie lub wybrać z kalendarza,
- 35. SC Stawka opłaty za ciepło ze stosowanej w danym miesiącu taryfy dla ciepła [zł/GJ] - należy wprowadzić wartość liczbową z dokładnością do dwóch miejsc po przecinku, z zaokrągleniem zgodnie z zasadami matematycznymi,
- 36. SCW Stawka opłaty za ciepło przyjęta i wprowadzona do stosowania z odbiorcami, o których mowa w art. 4 ust. 1 ustawy [zł/GJ] - należy wprowadzić wartość liczbową z dokładnością do dwóch miejsc po przecinku, z zaokrągleniem zgodnie z zasadami matematycznymi,
- 37. Wcw Miesięczna ilość sprzedanego ciepła w danej grupie taryfowej odbiorcom, o których mowa w art. 4 ust. 1 ustawy [GJ] - należy wprowadzić wartość liczbową z dokładnością do dwóch miejsc po przecinku, z zaokrągleniem zgodnie z zasadami matematycznymi,
- 38. SM Stawka opłaty miesięcznej za zamówioną moc cieplną ze stosowanej w danym miesiącu taryfy dla ciepła [zł/MW] - należy wprowadzić wartość liczbową z dokładnością do dwóch miejsc po przecinku, z zaokrągleniem zgodnie z zasadami matematycznymi,
- 39. SMW Stawka opłaty miesięcznej za zamówioną moc cieplną przyjęta i wprowadzona do stosowania w rozliczeniach z odbiorcami, o których mowa w art. 4 ust. 1 ustawy [zł/MW] - należy wprowadzić wartość liczbową z dokładnością do dwóch miejsc po przecinku, z zaokrągleniem zgodnie z zasadami matematycznymi,
- 40. Wmw Miesięczna wielkość zamówionej mocy cieplnej w danej grupie taryfowej przez odbiorców, o których mowa w art. 4 ust. 1 ustawy [MW] - należy wprowadzić wartość liczbową z dokładnością do trzech miejsc po przecinku, z zaokrągleniem zgodnie z zasadami matematycznymi,
- 41. SZOP Stawka opłat zmiennych za usługi przesyłowe ze stosowanej w danym miesiącu taryfy dla ciepła [zł/GJ] - należy wprowadzić wartość liczbową z dokładnością do dwóch miejsc po przecinku, z zaokrągleniem zgodnie z zasadami matematycznymi,
- 42. SZOPW Stawka opłat zmiennych za usługi przesyłowe przyjęta i wprowadzona do stosowania w rozliczeniach z odbiorcami, o których mowa w art. 4 ust. 1 ustawy [zł/GJ] - należy wprowadzić wartość liczbową z dokładnością do dwóch miejsc po przecinku, z zaokrągleniem zgodnie z zasadami matematycznymi,
- 43. Wupc Miesięczna ilość ciepła dostarczonego do odbiorców usług przesyłowych w danej grupie taryfowej, o których mowa w art. 4 ust. 1 ustawy [GJ] - należy wprowadzić wartość liczbową z dokładnością do dwóch miejsc po przecinku, z zaokrągleniem zgodnie z zasadami matematycznymi,
- 44. SSOP Roczna stawka opłat stałych za usługi przesyłowe ze stosowanej w danym miesiącu taryfy dla ciepła [zł/MW] - należy wprowadzić wartość liczbową z dokładnością do dwóch miejsc po przecinku, z zaokrągleniem zgodnie z zasadami matematycznymi,
- 45. SSOPW Roczna stawka opłat stałych za usługi przesyłowe przyjęta i wprowadzona do stosowania w rozliczeniach z odbiorcami, o których mowa w art. 4 ust. 1 ustawy [zł/MW] - należy wprowadzić wartość liczbową z dokładnością do dwóch miejsc po przecinku, z zaokrągleniem zgodnie z zasadami matematycznymi,
- 46. Wupm Miesięczna wielkość zamówionej mocy cieplnej przez odbiorców usług przesyłowych w danej grupie taryfowej, o których mowa w art. 4 ust. 1 ustawy [MW] należy wprowadzić wartość liczbową z dokładnością do trzech miejsc po przecinku, z zaokrągleniem zgodnie z zasadami matematycznymi,
- 47. T Stawka podatku od towarów i usług dla dostaw ciepła [%] w przypadku dodawania nowej pozycji pole jest automatycznie uzupełnione wartością liczbową 0,23 oraz jest zablokowane do edycji,
- 48. KMOG Kwota miesięcznej obniżki w danej grupie taryfowej wynikająca ze stosowania w rozliczeniach z odbiorcami, o których mowa w art. 4 ust. 1 ustawy, cen sprzedaży ciepła, mocy cieplnej i nośnika ciepła oraz stałych i zmiennych stawek opłat za usługi przesyłowe, ustalonych zgodnie z art. 3a ustawy [zł] *-* pole automatycznie uzupełnione wartością liczbową wyliczoną z formuły na podstawie danych wprowadzonych w polach oznaczonych numerami od 35 do 47. Pole jest zablokowane do edycji.

Wprowadzone informacje zapisujemy za pomocą przycisku **zapiszy** widocznego w dolnej części formularza.

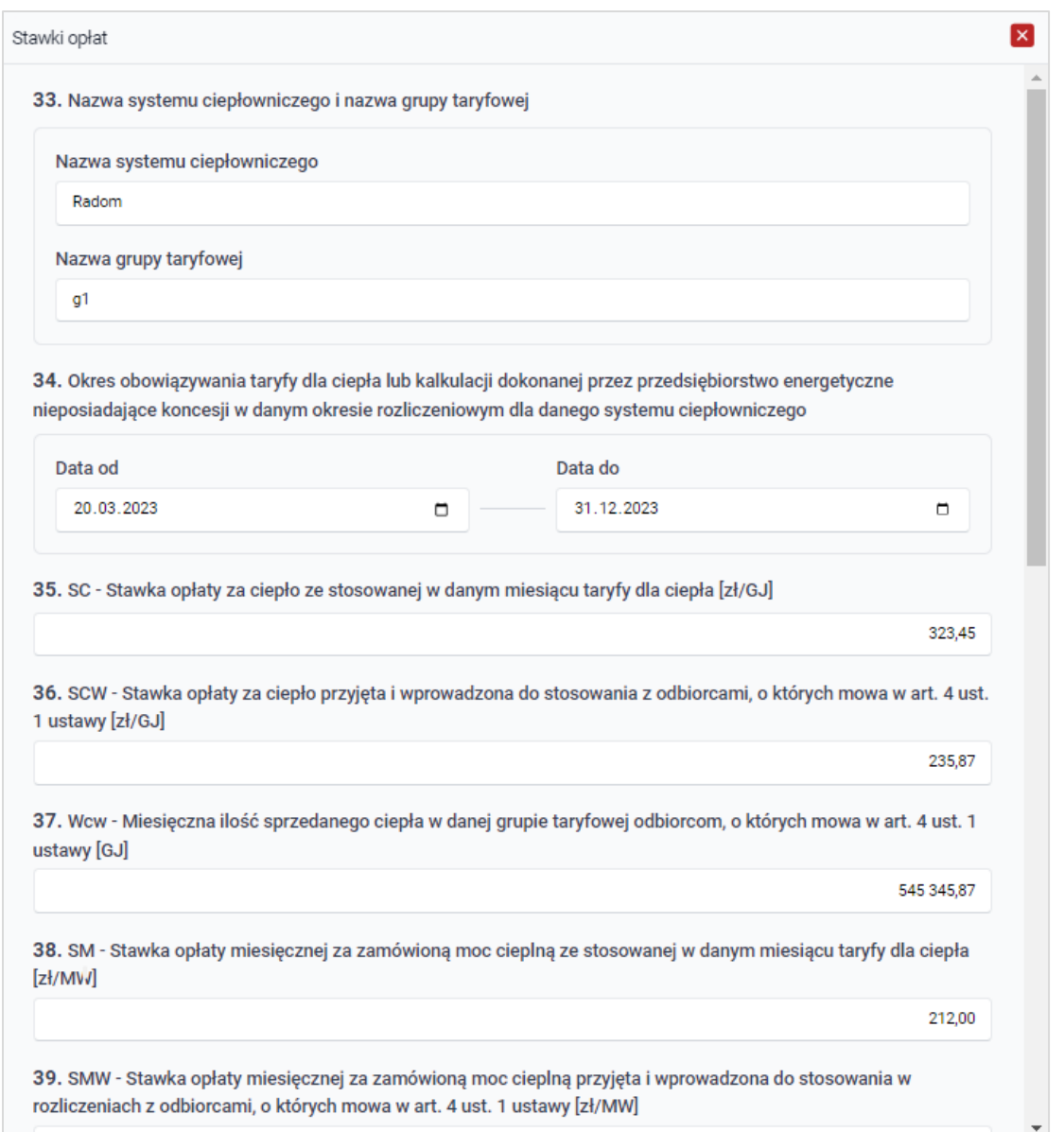

*Rysunek: Przykładowo uzupełniony formularz dodawania nowej pozycji w zakładce Stawki opłat*

Po zapisie, dane dotyczące nowego systemu ciepłowniczego będą widoczne na liście.

| $\circledcirc$ $\boxtimes$<br>Wniosek o rozliczenie wyrównania - art. 12b Ustawy z dnia 15 września 2022 r. |                                            |                       |            |            |                  |          |        |  |
|----------------------------------------------------------------------------------------------------|--------------------------------------------|-----------------------|------------|------------|------------------|----------|--------|--|
| Tabela B - Stawki opłat<br>Tabela A - Ceny ciepła<br>Załączniki<br>Szczegóły                                |                                            |                       |            |            |                  |          |        |  |
|                                                                                                    | Liczba wierszy 7   Zlicz wszystkie wiersze |                       |            |            | C<br>Q. Wyszukaj | $\times$ | Dodaj  |  |
| O)                                                                                                    | Nazwa systemu ciepłowniczego               | Nazwa grupy taryfowej | Data od    | Data do    | 35               | 36       | Edytuj |  |
| U                                                                                                    | Siedlce                                    | b                     |            |            |                  |          | Usuń   |  |
| n                                                                                                    | Siedlce                                    |                       | 2022-12-01 | 2023-04-01 |                  |          |        |  |
| O                                                                                                    | Siedlce                                    | <b>b10</b>            |            |            |                  |          |        |  |
| n                                                                                                    | Siedlce                                    |                       | 2023-02-28 | 2023-05-31 |                  |          |        |  |
| $\Box$                                                                                                    | Siedlce                                    | ٠                     | 2023-01-01 | 2023-04-30 |                  |          |        |  |
| $\Box$                                                                                                    | Warszawa                                   |                       | 2023-03-01 | 2023-06-30 |                  |          |        |  |
| $\Box$                                                                                                    | Radom                                      | g1                    | 2023-03-20 | 2024-12-31 | 323,45           | 235,87   |        |  |

*Rysunek: Formularz Wniosku - zakładka Tabela B - Stawki opłat z dodaną nową pozycją na liście*

### Uwaga

Należy uzupełnić dane dotyczące wszystkich pozostałych systemów ciepłowniczych znajdujących się na liście zakładki Tabela B - Stawki opłat.

Dane systemów ciepłowniczych znajdujące się na liście możemy edytować. W tym celu zaznaczamy pozycję na liście w pierwszej kolumnie, za pomocą pola wyboru  $\Box$ .

Edvtui Przy zaznaczonej pozycji widoczna będzie ikona . Następnie klikamy przycisk

i wprowadzamy zmiany w wyświetlonym formularzu, następnie klikamy przycisk <sup>zapisz</sup>

W celu usunięcia dodanych informacji zaznaczamy pozycję na liście w pierwszej kolumnie, za pomocą pola wyboru . Przy zaznaczonej pozycji widoczna będzie ikona . Następnie klikamy przycisk **i <sup>Usuń</sup> zapisycierdzamy czynność, klikając k zak** w wyświetlonym oknie potwierdzenia.

### Wypełnienie formularza - Zakładka Szczegóły cd.

Po uzupełnieniu danych w zakładkach Tabela A - Ceny ciepła oraz Tabela B - Stawki opłat, wracamy do zakładki Szczegóły, gdzie uzupełniamy informacje w sekcji Dane szczegółowe.

### Uwaga

W sekcji Dane szczegółowe należy skorzystać z automatycznego uzupełnienia pól oznaczonych numerami 8 oraz 9. Aby skorzystać z tej funkcjonalności, kliknij przycisk **PRZELICZ AUTOMATYCZNIE** znajdujący się pod polem oznaczonym numerem 11. Po kliknięciu przycisku, pola zostaną prawidłowo uzupełnione na podstawie wartości wprowadzonych wcześniej w zakładkach Tabela A - Ceny ciepła oraz Tabela B - Stawki opłat.

W celu automatycznego przeliczenia pól 8 oraz 9 skorzystaj z przycisku: PRZELICZ AUTOMATYCZNIE Spowoduje to uzupełnienie wskazanych pól o poprawne wartości z części wniosku "Tabela A - Ceny ciepła" oraz "Tabela B - Stawki opłat". Po skorzystaniu z przycisku należy zapisać zmiany.

### *Rysunek: Przycisk PRZELICZ AUTOMATYCZNIE wraz z opisem w sekcji Dane szczegółowe*

Dalsza część sekcji Dane szczegółowe składa się z następujących pól:

- 6. Okres, za który jest składany wniosek pole uzupełnione automatycznie i zablokowane do edycji,
- 7. Ilość sprzedanego ciepła ogółem w danym okresie objętym wnioskiem [GJ] należy wprowadzić wartość liczbową z dokładnością do dwóch miejsc po przecinku,
- 8. Ilość ciepła sprzedanego odbiorcom, o których mowa w art. 4 ust. 1 ustawy, w danym okresie objętym wnioskiem [GJ] - pole uzupełniane automatycznie. Jest to wartość liczbowa stanowiąca sumę wartości wprowadzonych w polach oznaczonych numerami 18 oraz 37. Pole jest zablokowane do edycji,
- 9. Kwota miesięcznych obniżek w danej grupie taryfowej wynikająca ze stosowania w rozliczeniach z odbiorcami, o których mowa w art. 4 ust. 1 ustawy, cen sprzedaży ciepła, mocy cieplnej i nośnika ciepła oraz stałych i zmiennych stawek opłat za usługi

przesyłowe, ustalonych zgodnie z art 3a ustawy [zł] - pole uzupełniane automatycznie. Jest to wartość liczbowa stanowiąca sumę wartości wprowadzonych w polach oznaczonych numerami 32 oraz 48. Pole jest zablokowane do edycji,

- 10. Otrzymana wysokość wyrównania za okres rozliczeniowy objęty wnioskiem [zł] pole uzupełnione automatycznie. Jest to wartość liczbowa stanowiąca sumę wartości wprowadzonych w polu 10. Wnioskowana wysokość wyrównania [zł], znajdującym się na wszystkich Wnioskach o wypłatę wyrównania na podstawie art. 12a ustawy oraz korektach, złożonych do ZRSA (za okres rozliczeniowy objęty Wnioskiem o rozliczenie wyrównania) i posiadających status **Zatwierdzony** . Pole można edytować,
- 11. OBLICZONE MIESIĘCZNE ROZLICZENIE WYRÓWNANIA OGÓŁEM [zł] *-* pole uzupełniane automatycznie. Jest to wartość liczbowa stanowiąca różnicę wartości wprowadzonych w polach oznaczonych numerami 9 i 10. Pole jest zablokowane do edycji,
- 12. Numer rachunku bankowego albo rachunku w spółdzielczej kasie oszczędnościowokredytowej, na który ma zostać wypłacone wyrównanie - w polu należy wprowadzić 26-cyfrowy numer rachunku, na który, w przypadku pozytywnego rozpatrzenia wniosku przez ZRSA, zostanie dokonana wypłata wyrównania. Wprowadzony numer rachunku bankowego Podmiotu uprawnionego zostanie zweryfikowany z białą listą podatników,
- **13. Inne informacje niezbędne wypłacenia wyrównania -** należy wprowadzić w przypadku posiadania dodatkowych informacji niezbędnych do obliczenia i wypłaty wyrównania (informacje nieuwzględnione we Wniosku lub załącznikach).

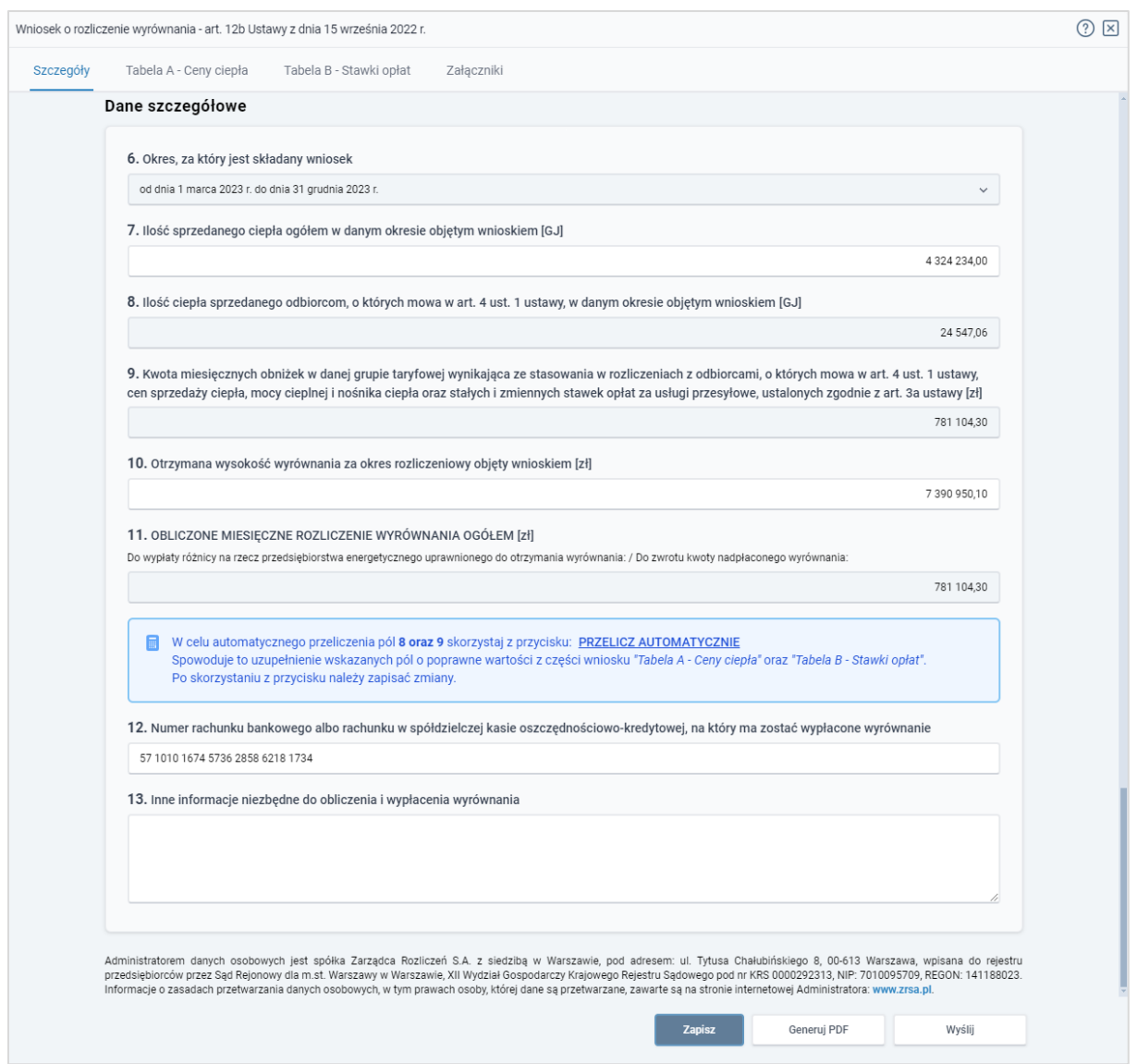

*Rysunek: Przykładowo uzupełniona sekcja Dane szczegółowe*

Zapisz Po uzupełnieniu danych w zakładce Szczegóły, zapisujemy je za pomocą przycisku a następnie przechodzimy do zakładki Załączniki, aby dodać do Wniosku niezbędne dokumenty.

### Uwaga

W przypadku, kiedy numer rachunku bankowego wprowadzony w zakładce Szczegóły w sekcji

Dane szczegółowe nie występuje na białej liście, po kliknięciu przycisku zapisz wyświetlony zostanie poniższy komunikat, a zapis nie będzie możliwy do momentu wprowadzenia poprawnych danych.

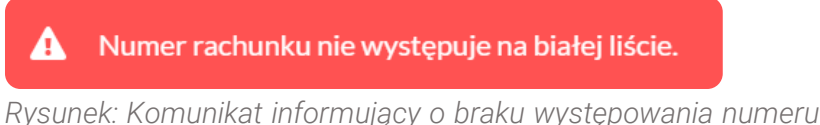

*Rysunek: Komunikat informujący o braku występowania numeru rachunku bankowego na białej liście*

### Załączenie wymaganych dokumentów

<span id="page-133-0"></span>W kolejnym kroku przechodzimy do zakładki Załączniki i dodajemy dokumenty niezbędne do wypłacenia wyrównania, np. *Taryfa obowiązująca w okresie objętym wnioskiem*,

Istnieje możliwość dodania następujących dokumentów:

- **Wniosek o rozliczenie wyrównania 12b** dokument obowiązkowy do dodania przed wysłaniem formularza do ZRSA (akceptowalny format pliku: .pdf),
- **Eaktura** dokument obowiązkowy do dodania (akceptowalne formaty plików: .pdf, .jpg),
- **Pełnomocnictwo** dokument należy dodać w przypadku, kiedy Wniosek o rozliczenie wyrównania, wygenerowany na dalszym etapie procesu składania Wniosku, zostanie podpisany przez osobę uprawnioną do reprezentacji Podmiotu uprawnionego ujawnioną w KRS (akceptowalne formaty plików: .pdf, .jpg, .doc, .docx),
- **· Taryfa obowiązująca na dzień 30.09.2022** dokument opcjonalny (akceptowalne formaty plików: .pdf, .jpg),
- Wniosek o zatwierdzenie taryfy obowiązującej na dzień 30.09.2022 + tabela dokument opcjonalny (akceptowalne formaty plików: .pdf, .jpg),
- **E** Taryfa obowiązująca w okresie objętym wnioskiem dokument opcjonalny (akceptowalne formaty plików: .pdf, .jpg),
- Wniosek o zatwierdzenie taryfy obowiązującej w okresie objętym wnioskiem + tabela dokument opcjonalny (akceptowalne formaty plików: .pdf, .jpg),
- **Inne** pozostałe dokumenty, które Podmiot uprawniony uważa za zasadne (akceptowalne formaty plików: .pdf, .jpg, .png, .doc, .docx, .csv, txt, xls, xlsx).

W celu dodania dokumentu klikamy przycisk wieloczny po prawej stronie zakładki. Po kliknięciu przycisku wyświetlone zostanie okno, w którym uzupełniamy następujące pola:

- **Typ pliku** z listy rozwijanej po kliknięciu w pole wybieramy rodzaj dołączanego dokumentu (pliku), np. *Taryfa obowiązująca w okresie objętym wnioskiem*,
- **Plik** w polu dołączamy plik/skan dokumentu. W tym celu klikamy przycisk Wybierz plik (lub klikamy w obszar pola), po czym wybieramy plik z dysku - lokalizacji, w której plik został zapisany.

### Uwaga

Istnieje możliwość dołączania plików jedynie w następujących formatach: .pdf, word (.doc / .docx), grafika (.jpg).

W przypadku, kiedy podczas załączania pliku wybierzemy załącznik o niedozwolonym formacie dla danego typu pliku, po kliknięciu przycisku zapisz wyświetlony zostanie odpowiedni komunikat z informacją o dopuszczalnych formatach dla wybranego typu załącznika.

**• Podpis** - w przypadku podpisania dokumentu podpisem zewnętrznym, w polu dołączamy plik .xades. W przypadku podpisu wewnętrznego pole pozostawiamy puste.

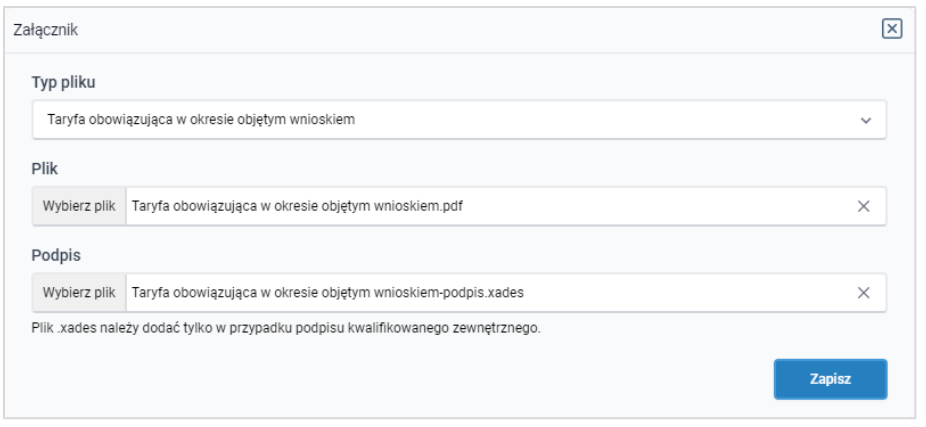

*Rysunek: Okno dodawania dokumentu*

Po określeniu typu i dodaniu pliku w wyświetlonym oknie klikamy przycisk <sup>zapisz</sup> . Dołączony plik widoczny będzie na liście w zakładce Załączniki.

| Wniosek o rozliczenie wyrównania - art. 12b Ustawy z dnia 15 września 2022 r. |                                                                |                                           |                              |                   |           |              |  |
|-------------------------------------------------------------------------------|----------------------------------------------------------------|-------------------------------------------|------------------------------|-------------------|-----------|--------------|--|
|                                                                               | Tabela A - Ceny ciepła<br>Tabela B - Stawki opłat<br>Szczegóły | Załączniki                                |                              |                   |           |              |  |
|                                                                               | Liczba wierszy 1   Zlicz wszystkie wiersze                     |                                           | G<br>Q                       | Wyszukaj          | $\times$  | <b>Dodaj</b> |  |
| □                                                                             | Typ pliku                                                      | Nazwa                                     | Rozmiar                      | ∸<br>Data dodania | Plik podj | Usuń         |  |
| u                                                                             | Taryfa obowiązująca w okresie objętym wnioskiem                | Taryfa obowiązująca w okresie objętym wni | 2024-04-05 08:49<br>27,20 KB |                   | Tak       |              |  |
|                                                                               |                                                                |                                           |                              |                   |           |              |  |

*Rysunek: Zakładka Załączniki - dodany plik o typie Taryfa obowiązująca w okresie objętym wnioskiem*

### Uwaga

Po dodaniu załącznika system automatycznie weryfikuje, czy dokument został prawidłowo podpisany. Informacja o stanie weryfikacji podpisu widoczna jest w kolumnie Status podpisu. Wyróżniamy następujące stany:

- W trakcie weryfikacji | trwa weryfikacja podpisu dokumentu,
- **Podpis prawidłowy** dokument został prawidłowo podpisany (podpis wewnątrz dokumentu lub został dołączony prawidłowy plik z podpisem w formacie .xades),
- Błąd podpisu<br>
dokument został błędnie podpisany,
- **Niepodpisany** dokument nie zawiera podpisu i nie został dołączony plik z podpisem w formacie .xades.

W celu weryfikacji, czy dokument został sprawdzony pod kątem prawidłowości podpisu, należy odświeżyć formularz za pomocą przycisku  $\boxed{C}$  widocznego obok pola  $\boxed{Q$  Wyszukaj...  $\boxed{x}$ 

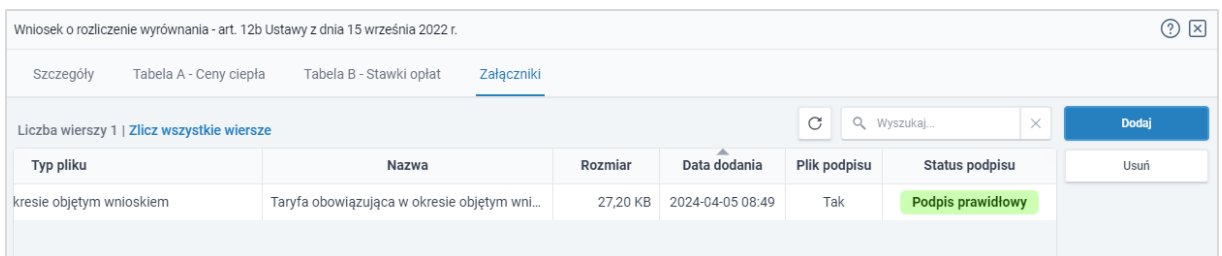

*Rysunek: Zakładka Załączniki - kolumna Status podpisu z informacją o prawidłowym podpisie dołączonym do załącznika*

### Uwaga

Po dodaniu pliku nie ma możliwości jego edytowania. W przypadku chęci wprowadzenia zmian, w pierwszej kolejności usuwamy dodany załącznik z listy, zaznaczając go w pierwszej kolumnie,

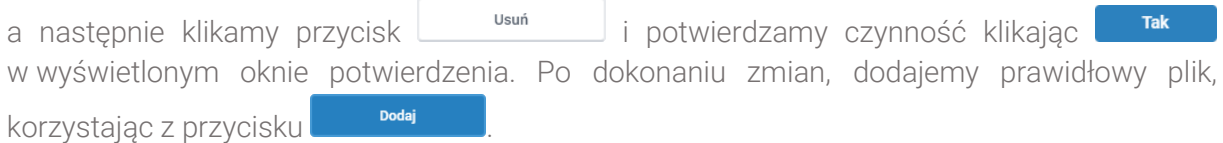

### Uwaga

Przed przejściem do kolejnego etapu należy upewnić się, że w zakładce Załączniki dodane zostały wszystkie niezbędne dokumenty. Informacja o dołączonych dokumentach do Wniosku zostanie umieszczona na wygenerowanym w formacie PDF dokumencie Wniosku.

### Uwaga

Uzupełnienie formularza nie powoduje automatycznego wysłania dokumentu do ZRSA.

### Uwaga

Przed przystąpieniem do generowania Wniosku o rozliczenie wyrównania w formacie PDF, należy zweryfikować poprawność zaczytanych informacji oraz odpowiednio uzupełnić brakujące dane we wszystkich zakładkach formularza. Wprowadzone informacje zostaną następnie zaczytane w generowanym Wniosku.

### Wygenerowanie Wniosku o rozliczenie wyrównania

Po uzupełnieniu formularza generujemy Wniosek o rozliczenie wyrównania w formacie pdf. W tym celu klikamy przycisk wielenie widoczny w zakładce Szczegóły, obok przycisku Zapisz .

### Uwaga

W przypadku dokonania modyfikacji danych w zakładce Szczegóły należy pamiętać o zapisaniu wprowadzonych zmian za pomocą przycisku **zapisz** . W przeciwnym razie możliwość wygenerowania Wniosku o rozliczenie wyrównania za pomocą przycisku **będzie** będzie zablokowana.

Po kliknięciu przycisku **wierenig por** wygenerowany i pobrany zostanie, zgodnie z ustawieniami przeglądarki, WNIOSEK O ROZLICZENIE WYRÓWNANIA w formacie .pdf z danymi Podmiotu uprawnionego uzupełnionymi na podstawie informacji wprowadzonych w zakładkach Szczegóły, Tabela A - Ceny ciepła, Tabela B - Stawki opłat oraz Załączniki.

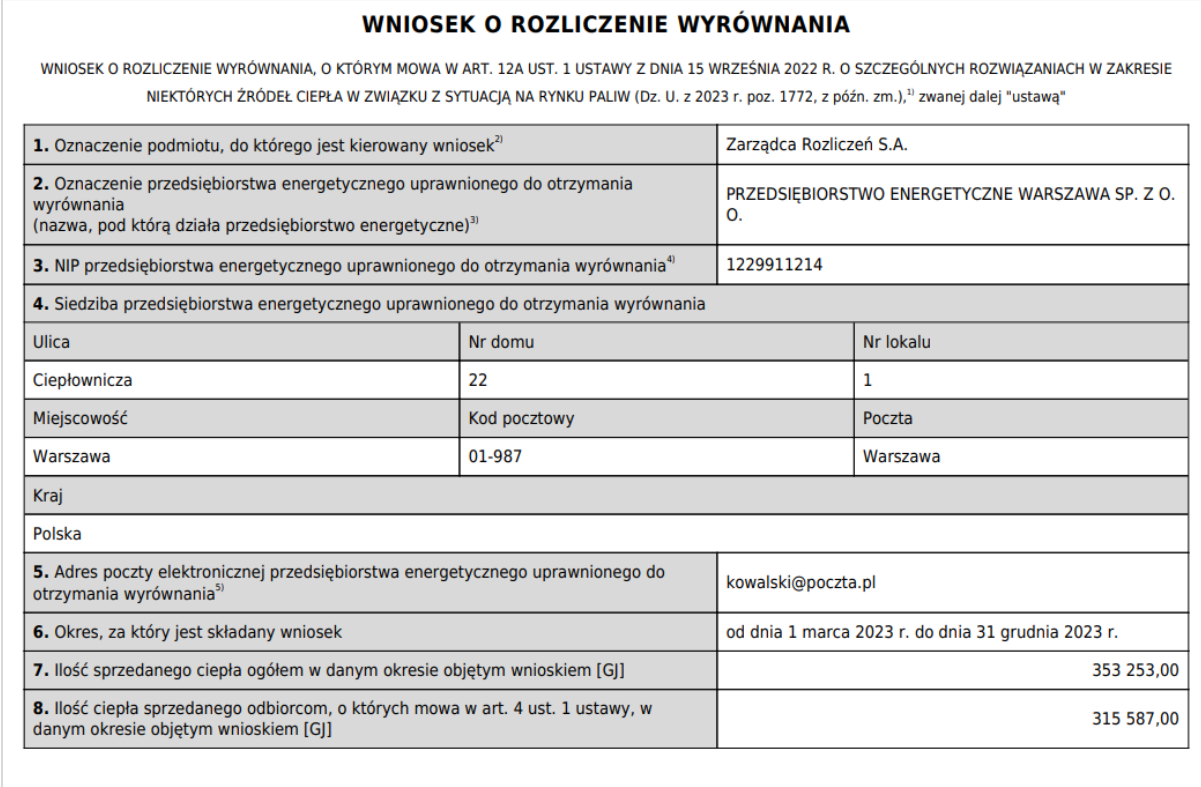

Data wygenerowania: 4.04.2024 08:28:49

Strona 1/8

*Rysunek: Przykładowo wygenerowany Wniosek o rozliczenie wyrównania - Strona 1 z 8* 

W kolejnym kroku wygenerowany Wniosek podpisujemy wewnętrznym kwalifikowanym podpisem elektronicznym lub podpisem zaufanym zgodnie z zasadami reprezentacji Podmiotu uprawnionego.

### Uwaga

Pobrany Wniosek o rozliczenie wyrównania powinien zostać podpisany przez osobę uprawnioną do reprezentacji Podmiotu uprawnionego, ujawnioną w KRS lub pełnomocnika.

Podpisany Wniosek dołączamy do listy w zakładce Załączniki, analogicznie jak pozostałe dokumenty z tą różnicą, że w oknie dodawania dokumentu w polu Typ pliku wybieramy *Wniosek o rozliczenie wyrównania 12b*.

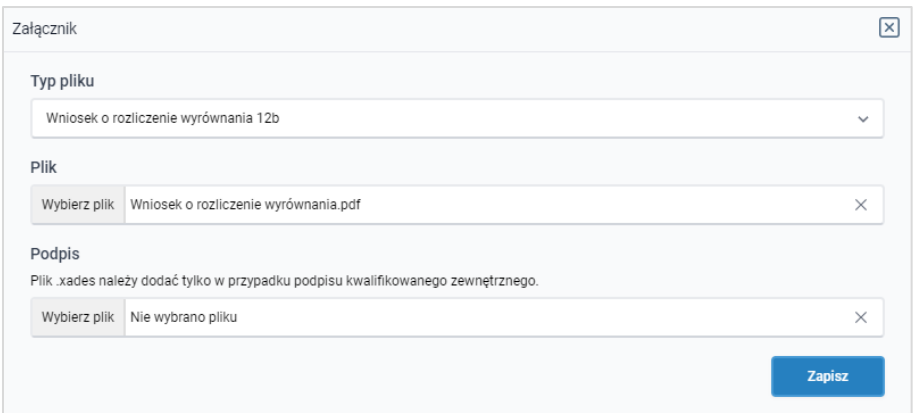

*Rysunek: Okno dodawania dokumentu - wybrany plik o typie Wniosek o rozliczenie wyrównania 12b* 

Po dodaniu Wniosku zapisujemy formularz, klikając przycisk <sup>zapisz</sup>

### Uwaga

W przypadku, kiedy podczas załączania pliku o typie *Wniosek o rozliczenie wyrównania 12b*

Zapisz

zostanie dodany w polu Podpis plik w formacie .xades, po kliknięciu przycisku w prawym górnym rogu Portalu wyświetlony zostanie poniższy komunikat.

Plik o typie "Wniosek o rozliczenie wyrównania 12b" może zostać

podpisany jedynie wewnątrz dokumentu - kwalifikowanym podpisem Δ elektronicznym lub podpisem zaufanym. System nie obsługuje zewnętrznego pliku .xades.

*Rysunek: Komunikat informujący o braku możliwości załączenia pliku o typie Wniosek o rozliczenie wyrównania 12b - podpisanego zewnętrznym plikiem .xades* 

### Przesłanie Wniosku o rozliczenie wyrównania do weryfikacji przez ZRSA

Po dodaniu wygenerowanego i prawidłowo podpisanego dokumentu o typie Wniosek o rozliczenie wyrównania 12b - oraz załączeniu wszystkich pozostałych wymaganych dokumentów (plików), przesyłamy Wniosek do ZRSA. W tym celu klikamy przycisk widoczny w dolnej części zakładki Szczegóły. Wówczas zablokowana zostanie możliwość wprowadzania zmian w wysłanym Wniosku. Jednocześnie status Wniosku o rozliczenie wyrównania zostanie zmieniony z **Roboczy** na **Złożony** 

### Uwaga

W przypadku, kiedy podpis załączonego pliku jest nieprawidłowy lub plik nie jest opatrzony odpowiednim podpisem, po kliknięciu przycisku w w prawym górnym rogu Portalu wyświetlony zostanie poniższy komunikat.

Niektóre załączniki nie są podpisane lub podpis jest nieprawidłowy.

*Rysunek: Komunikat informujący o braku możliwości wysłania plików niepodpisanych lub podpisanych nieprawidłowo* 

#### Uwaga

W przypadku, kiedy w zakładce **Załączniki** dodamy Wniosek, który nie został wygenerowany z poziomu Portalu za pomocą przycisku **Standard Polity za poziomu Wilangka** z poziomu Wniosku Wyślij w zakładkach formularza zostały wprowadzone zmiany, po kliknięciu przycisku

w prawym górnym rogu Portalu wyświetlony zostanie poniższy komunikat.

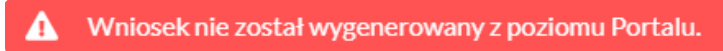

*Rysunek: Komunikat informujący o braku możliwości wysłania Wniosku niewygenerowanego w Portalu*

#### Uwaga

W przypadku, kiedy w zakładce Załączniki nie zostanie dodany wygenerowany Wniosek

Wyślij o rozliczenie wyrównania lub inny niezbędny dokument, po kliknięciu przycisku w prawym górnym rogu Portalu wyświetlony zostanie odpowiedni komunikat.

Brak wymaganych załączników: - Wniosek o rozliczenie wyrównania 12b A - Faktura

*Rysunek: Przykładowy komunikat informujący o braku załączenia wymaganych plików*

### **Uwaga**

W przypadku, kiedy wygenerowany Wniosek o rozliczenie wyrównania zostanie dodany w zakładce Załączniki więcej niż jeden raz, po kliknięciu przycisku wyśli , w prawym górnym rogu Portalu wyświetlony zostanie odpowiedni komunikat.

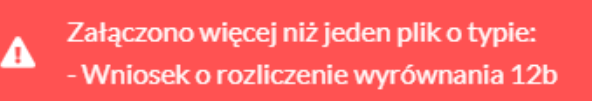

*Rysunek: Komunikat informujący o załączeniu kilku plików typu Wniosek o rozliczenie wyrównania 12b*

Po zamknięciu formularza za pomocą ikony  $\boxtimes$ , na liście w zakładce Dokumenty widoczny będzie wpis dotyczący wypełnionego Wniosku o rozliczenie wyrównania.

| Zarzadoa<br>Dazliczeń | <b>B</b> Dokumentacja jest dostępna pod adresem www.zrsa.pl/pliki do-pabrania-cieplo-2023 |                                                                                         |                     |                                                |                 |                                               |                  |               |  |
|-----------------------|-------------------------------------------------------------------------------------------|-----------------------------------------------------------------------------------------|---------------------|------------------------------------------------|-----------------|-----------------------------------------------|------------------|---------------|--|
| <b>Dokumenty</b>      | Unundekument<br>Nowy arriver w<br>Konsklar                                                |                                                                                         |                     |                                                |                 |                                               |                  |               |  |
|                       | C Q WWW.RE<br>Liczba wierszy 11   Zlicz wszystkie wiersze                                 |                                                                                         |                     |                                                |                 |                                               |                  |               |  |
|                       | Typ dokumentu                                                                             | Nazwa podmiotu                                                                          | Okres rozliczeniowy | Nazwa grupy taryfowej i systemu ciepłowniczego | Kwata z wniosku | Data i godz. utworzenia Data i godz. wysłania |                  | <b>Status</b> |  |
|                       | Whiosek o rozliczenie wyrównania - art. 12b Ustawy z dnia 15 września 2022 r.             | PRZEDSIEBIORSTWO ENERGETYCZNE WARSZAWA SP. Z O od cnia 1 marca 2023 r. do cnia  Siedice |                     |                                                | 22 648 247.22   | 2024 04 05 08:03                              | 2024-04-05 12:27 | Złożony       |  |
|                       | Whipsek o wypłate wyrównania - art. 12a Ustawy z dnia 15 września 2022 r. - NOWY WZÓR     | PRZEDSIEBIORSTWO ENERGETYCZNE WARSZAWA SP.Z.O                                           | kwiecień 2023       | Siedice                                        | 55 174 828.50   | 2023 05:11 11:43                              | 2023 05:11 14:31 | Zatwierdzony  |  |

*Rysunek: Zakładka Dokumenty - dodany Wniosek o rozliczenie wyrównania o statusie Złożony*

Lista zakładki Dokumenty składa się z następujących kolumn:

- **Typ dokumentu** informacia o typie wniosku oraz Ustawie, na podstawie której składany jest Wniosek,
- **EXTERT Nazwa podmiotu** nazwa przedsiębiorstwa energetycznego w imieniu, którego składany jest Wniosek,
- **Okres rozliczeniowy** informacja o miesiącu i roku rozliczeniowym, za który składany jest Wniosek,
- **E** Nazwa grupy taryfowej i systemu ciepłowniczego informacja na temat systemu ciepłowniczego, którego dotyczy Wniosek,
- **EXECT** Kwota z wniosku wnioskowana kwota wyrównania,
- **E** Data i godz. utworzenia data dodania Wniosku w Portalu,
- **Data i godz. wysłania** data złożenia Wniosku do ZRSA,
- **Example:** Status informacja o statusie Wniosku.

Na kolejnych etapach procesu status Wniosku jest automatycznie aktualizowany. Informację

o aktualnym statusie odczytamy po odświeżeniu danych za pomocą przycisku  $\boxed{\circ}$  widocznego po prawej stronie zakładki Dokumenty. Wyróżniamy następujące statusy:

- **Roboczy** Wniosek o rozliczenie wyrównania dodany w zakładce Dokumenty, oczekujący na przesłanie do ZRSA,
- złożony Wniosek o rozliczenie wyrównania przesłany do ZRSA poprzez kliknięcie przycisku <sup>wyślij</sup> i oczekujący na weryfikację,
- **W trakcie wyjaśnień** ZRSA przesłał Podmiotowi uprawnionemu wezwanie do uzupełnienia braków lub poprawy błędów we Wniosku o rozliczenie wyrównania,
- **Zamknięty** archiwalny Wniosek o rozliczenie wyrównania, do którego przesłano nowy wniosek po wezwaniu przez ZRSA,
- **Zatwierdzony** Wniosek o rozliczenie wyrównania pozytywnie zweryfikowany i zatwierdzony przez ZRSA,
- **Bez rozpatrzenia** Wniosek o rozliczenie wyrównania złożony po wyznaczonym terminie lub w którym podczas weryfikacji stwierdzono nieprawidłowości lub braki, które nie zostały poprawione w terminie wyznaczonym w wezwaniu.

Po przesłaniu Wniosku o rozliczenie wyrównania, na adres e-mail, podany w zakładce Szczegóły w sekcji Dane podstawowe przedsiębiorstwa energetycznego uprawnionego do otrzymania wyrównania w polu 5. Adres poczty elektronicznej przedsiębiorstwa energetycznego uprawnionego do otrzymania wyrównania, wysłana zostanie wiadomość z potwierdzeniem otrzymania Wniosku o rozliczenie wyrównania.

### Potwierdzenie otrzymania Wniosku o rozliczenie wyrównania

### Szanowni Państwo,

Uprzejmie informujemy, że w dniu 2024-04-05 do Zarządcy Rozliczeń S.A. wpłynął Wniosek o rozliczenie wyrównania. Wniosek został zarejestrowany pod numerem sprawy ZR.496-1/24 i przekazany do weryfikacji. O zmianie statusu Wniosku zostaną Państwo poinformowani odrębną wiadomością.

Uwaga: Szczegółowe informacje dotyczące składania wniosku o rozliczenie wyrównania, wynikające z przepisów ustawy z dnia 15 września 2022 r. o szczególnych rozwiązaniach w zakresie niektórych źródeł ciepła w związku z sytuacją na rynku paliw (Dz. U. 2023 r., poz. 1772 ze zm.), znajdują się w "Instrukcji składania wniosków o rozliczenie wyrównania" dostępnej pod adresem: https://www.zrsa.pl/dokumenty-do-pobrania-cieplo-2024/.

Z poważaniem, Zazzadca Rozliczeń S.A.

Wiadomość została wygenerowana automatycznie, prosimy na nią nie odpowiadać. W przypadku pytań lub wątpliwości, prosimy o kontakt poprzez adres e-mail: cieplo@zrsa.pl

*Rysunek: Przykładowa wiadomość e-mail z potwierdzeniem otrzymania Wniosku o rozliczenie wyrównania*

#### Uwaga

W przypadku, kiedy w ciągu 24 godzin od daty przesłania Wniosku nie otrzymamy wiadomości e-mail, należy skontaktować się z ZRSA poprzez formularz kontaktowy dostępny pod adresem <https://zrsa.pl/kontakt/>, podając informację "brak potwierdzenia otrzymania Wniosku o rozliczenie wyrównania" oraz numer telefonu do kontaktu.

### Wezwanie do usunięcia braków formalnych we Wniosku o rozliczenie wyrównania

W przypadku wystąpienia braków formalnych lub błędów obliczeniowych we Wniosku o rozliczenie wyrównania przesłanym do ZRSA, na adres e-mail podany w zakładce Szczegóły w sekcji Dane podstawowe przedsiębiorstwa energetycznego uprawnionego do otrzymania wyrównania w polu 5. Adres poczty elektronicznej przedsiębiorstwa energetycznego uprawnionego do otrzymania wyrównania, wysłana zostanie wiadomość z wezwaniem do usunięcia braków formalnych we Wniosku w terminie 7 dni od dnia otrzymania wezwania.

Wiadomość e-mail będzie zawierała szczegółowe informacje o brakujących plikach lub danych Podmiotu uprawnionego.

Po zapoznaniu się ze szczegółami wiadomości w ciągu 7 dni od dnia otrzymania wezwania logujemy się do Portalu, po czym składamy nowy Wniosek, uwzględniając zgłoszone uwagi.

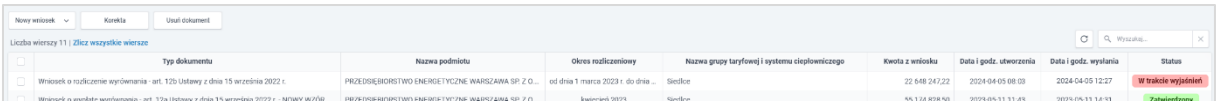

*Rysunek: Zakładka Dokumenty - Wniosek o rozliczenie wyrównania znajdujący się w statusie W trakcie wyjaśnień* 

Nowy Wniosek może zostać utworzony na dwa sposoby:

- poprzez kliknięcie przycisku <u>i Nowywniosek ></u> i wybranie tego samego typu Wniosku. W tym przypadku wypełniamy wyświetlony formularz z uwzględnieniem brakujących informacji, generujemy Wniosek za pomocą przycisku **w Seneruj PDF**, dołączamy go w zakładce Załaczniki (oraz pozostałe wymagane dokumenty) i klikamy wysili
- **·** poprzez otwarcie Wniosku znajdującego się w statusie **Wtrakcie wyjaśnień** i klikniecie przycisku **wtwórznowy wniosek** znajdującego się na dole formularza, w zakładce Szczegóły.

### Uwaga

Po kliknięciu przycisku <sup>Utwórz nowy wniosek</sup> , utworzony i wyświetlony zostanie formularz nowego Wniosku o wypłatę świadczenia wyrównawczego z uzupełnionymi polami w zakładkach Szczegóły, Tabela A - Ceny ciepła oraz Tabela B - Stawki opłat na podstawie wniosku w statusie **W trakcie wyjaśnień** 

W tym przypadku edytujemy lub uzupełniamy brakujące informacje na formularzu, generujemy Wniosek za pomocą przycisku **starbuje (dołączamy go w zakładce** Załączniki (oraz pozostałe wymagane dokumenty) i klikamy .

W obu przypadkach, po kliknięciu przycisku status nowego Wniosku o rozliczenie wyrównania zostanie zmieniony z **Roboczy** na **Złożony** a status Wniosku znajdującego się w trakcie wyjaśnień zostanie zmieniony na zamknięty

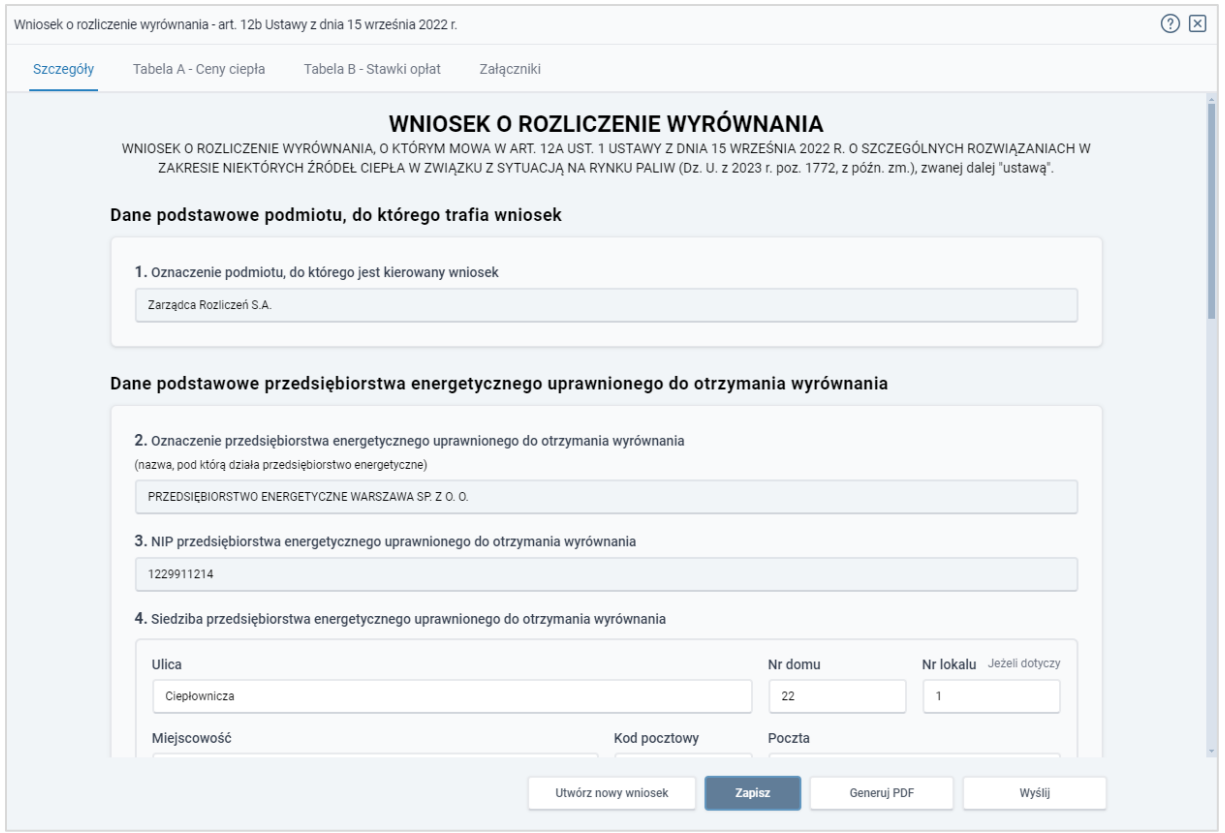

*Rysunek: Formularz Wniosku o rozliczenie wyrównania znajdujący się w statusie W trakcie wyjaśnień z widocznym przyciskiem Utwórz nowy wniosek*

### Uwaga

W przypadku nieusunięcia zgłoszonych braków, po upływie 7 dni od dnia otrzymania wezwania ZRSA odmawia zatwierdzenia Wniosku o rozliczenie wyrównania. Informację o tym otrzymamy w formie wiadomości e-mail.

### Zatwierdzenie Wniosku o rozliczenie wyrównania

Po pozytywnej weryfikacji Wniosku o rozliczenie wyrównania przesłanego do ZRSA, na adres e-mail podany w zakładce Szczegóły w sekcji Dane podstawowe przedsiębiorstwa energetycznego uprawnionego do otrzymania wyrównania w polu 5. Adres poczty elektronicznej przedsiębiorstwa energetycznego uprawnionego do otrzymania wyrównania, wysłana zostanie wiadomość z informacją o zatwierdzeniu Wniosku o rozliczenie wyrównania.

Status dokumentu w Portalu zostanie zmieniony na **Zatwierdzony** 

## Przypomnienie hasła do konta w Portalu

W przypadku chęci zresetowania hasła klikamy przycisk **Przypomnij hasło** w panelu logowania do Portalu. W kolejnym kroku w wyświetlonym panelu PRZYPOMNIJ HASŁO wprowadzamy adres e-mail podany podczas rejestracji, na który przesłana zostanie wiadomość e-mail z linkiem do panelu umożliwiającego wprowadzenie nowego hasła

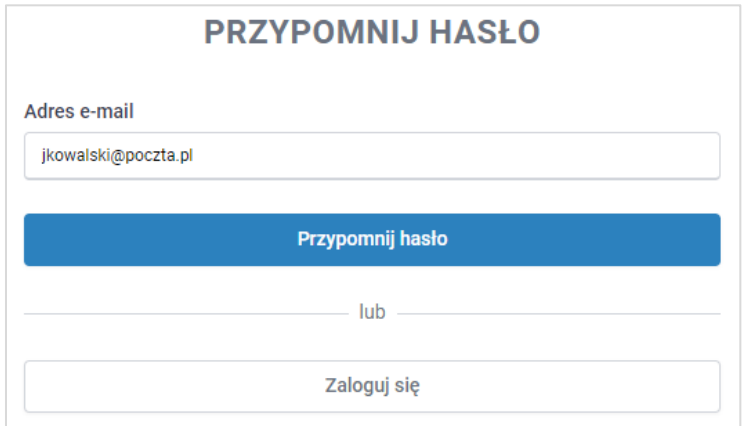

*Rysunek: Panel PRZYPOMNIJ HASŁO z wprowadzonym adresem e-mail*

Po wprowadzeniu adresu e-mail klikamy przycisk **. The contract of the contract of the contract of the contract of the contract of the contract of the contract of the contract of the contract of the contract of the contract** Po kliknięciu przycisku na podany adres e-mail wysłana zostanie wiadomość zawierająca link do panelu ustawiania nowego hasła.

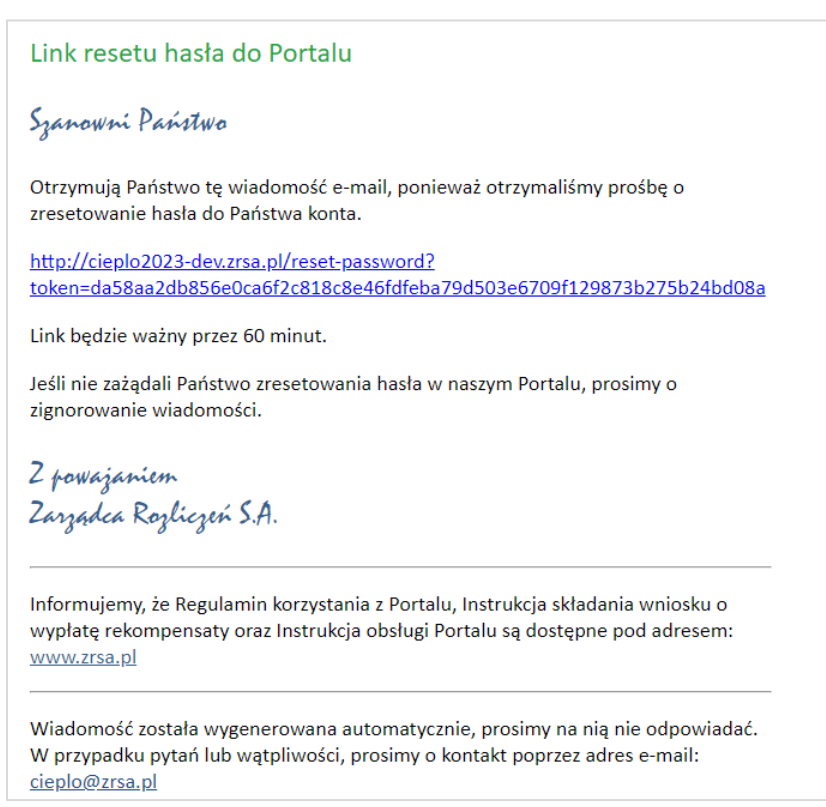

*Rysunek: Przykładowa wiadomość e-mail z linkiem do resetu hasła do konta w Portalu*
## Uwaga

Jednocześnie w panelu logowania wyświetlona zostanie informacja o wysłaniu wiadomości e-mail z linkiem do resetu hasła.

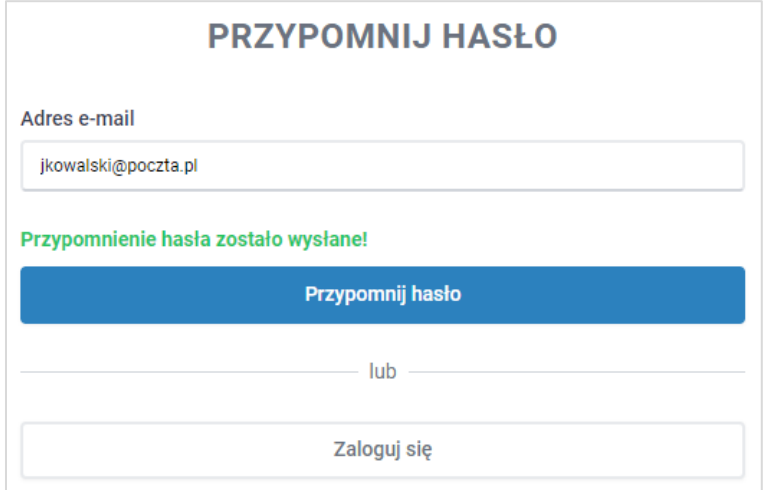

*Rysunek: Informacja o wysłaniu wiadomości e-mail z linkiem do resetu hasła*

Po kliknięciu linku w wiadomości e-mail lewym przyciskiem myszy (lub otwarciu linku w nowej karcie) zostaniemy przekierowani do panelu ZRESETUJ HASŁO, gdzie wprowadzamy adres e-mail, na który otrzymaliśmy wiadomość oraz wprowadzamy i powtarzamy nowe hasło do konta.

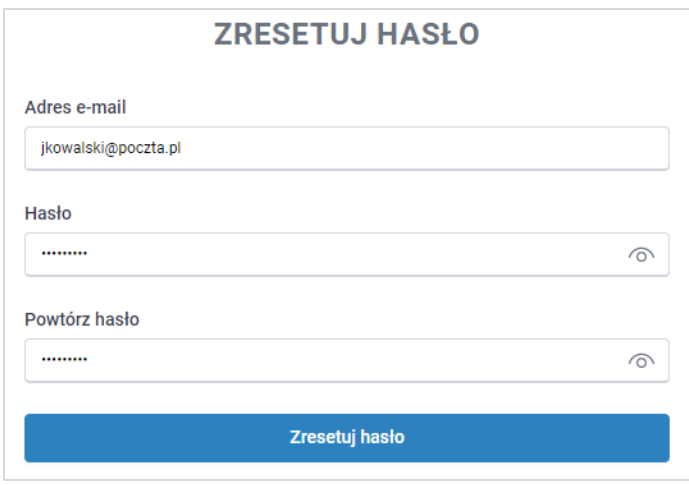

*Rysunek: Panel ustawiania nowego hasła do Portalu z przykładowo uzupełnionymi danymi*

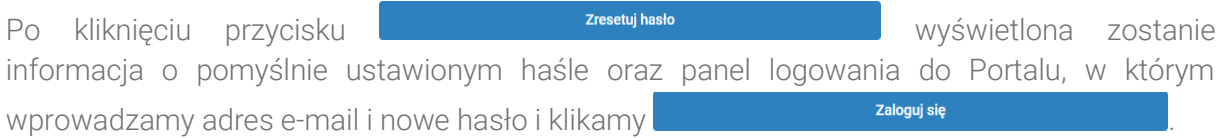

*Minimalne wymagania przeglądarki internetowej:*

*Microsoft Edge, Firefox 78, Chrome 98 lub wyższe*